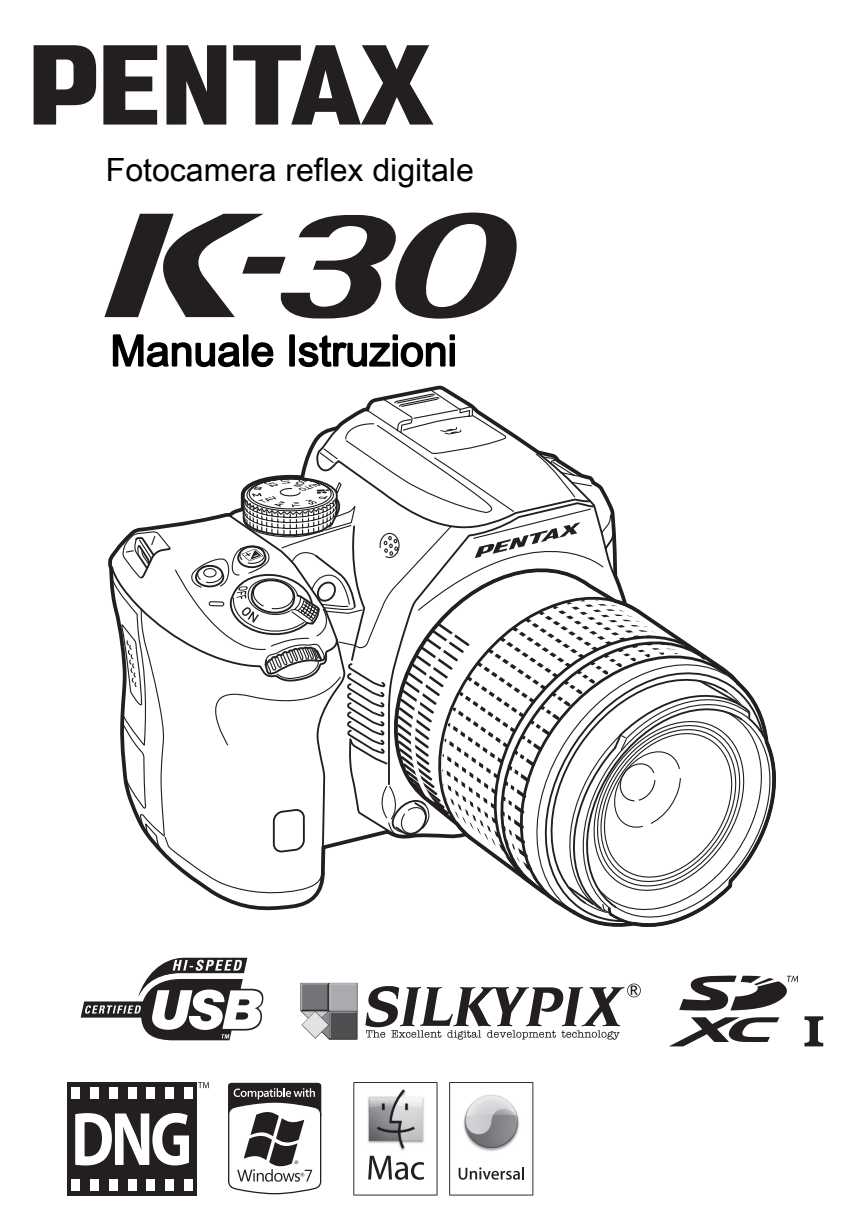

Per ottenere le massime prestazioni dalla vostra fotocamera, prima di utilizzarla leggete il Manuale Istruzioni.

Vi ringraziamo per l'acquisto di questa fotocamera digitale PENTAX  $K-30$ . Vi invitiamo a leggere con attenzione il presente manuale, e a conservarlo accuratamente: è uno strumento prezioso che vi consentirà una conoscenza approfondita delle molte funzioni e caratteristiche di questo apparecchio, e potrà servirvi anche in seguito, per future consultazioni.

#### Obiettivi utilizzabili

In generale, gli obiettivi utilizzabili con questa fotocamera sono quelli delle serie DA, DA L, D FA e FA J e gli obiettivi dotati della posizione  $\bf{A}$  sulla ghiera dei diaframmi. Per usare qualsiasi altro obiettivo o accessorio, consultate [p.59](#page-60-0) e [p.284.](#page-285-0)

#### Informazioni sul diritto d'autore

Le immagini scattate con la  $K-30$  per scopi diversi da un utilizzo personale, non sono utilizzabili se non nel rispetto delle vigenti normative sul diritto d'autore. Anche nel caso di un uso personale possono sussistere delle limitazioni, ad esempio per quanto concerne riprese eseguite nel corso di manifestazioni, spettacoli, o esibizione di prodotti. Tenete inoltre presente che le immagini eseguite a scopo commerciale non possono essere impiegate se non nell'ambito degli scopi per i quali ne sono stati sanciti i diritti e nel rispetto della normativa sul diritto d'autore.

#### Informazioni sui marchi di fabbrica

Microsoft e Windows sono marchi di fabbrica registrati di Microsoft Corporation negli Stati Uniti e in altre nazioni. Windows Vista è un marchio di fabbrica registrato o un marchio di fabbrica di Microsoft Corporation negli Stati Uniti e/o in altre nazioni.

Macintosh, Mac OS e QuickTime sono marchi di fabbrica di Apple Inc., registrati negli Stati Uniti e in altre nazioni.

Il logo SDXC è un marchio di fabbrica di SD-3C, LLC.

Questo prodotto impiega tecnologia DNG su licenza di Adobe Systems Incorporated. Il logo DNG è un marchio di fabbrica registrato o un marchio di fabbrica di Adobe Systems Incorporated negli Stati Uniti e in altre nazioni.

Tutte le altre denominazioni di marca o prodotto corrispondono a marchi di fabbrica o marchi di fabbrica registrati di proprietà dei rispettivi detentori. Tuttavia, in questo manuale non vengono specificati i singoli riferimenti TM e ®.

Questo prodotto supporta PRINT Image Matching III. Le fotocamere digitali, le stampanti e il software con supporto PRINT Image Matching consentono ai fotografi di ottenere immagini più fedeli ai propri obiettivi. Alcune funzioni non sono disponibili su stampanti che non sono conformi allo standard PRINT Image Matching III.

Copyright 2001 Seiko Epson Corporation. Tutti i diritti riservati. PRINT Image Matching è un marchio registrato di Seiko Epson Corporation. Il logo PRINT Image Matching è un marchio registrato di Seiko Epson Corporation.

Questo prodotto è concesso in licenza ai sensi della licenza per portafoglio di brevetti AVC, per uso personale da parte di un consumatore o per altri usi nei quali non percepisce remunerazione, ai fini della (i) codifica di video in conformità allo standard AVC ("Video AVC") e/o della (ii) decodifica di video AVC codificati da un consumatore impegnato in un'attività personale e/o ottenuti da un fornitore di video autorizzato a fornire video AVC. Non viene fornita nessuna licenza esplicita o implicita per qualsiasi altro uso. Per ulteriori informazioni è possibile contattare MPEG LA, L.L.C.

Vedere http://www.mpegla.com.

#### 1

#### Agli utenti di questa fotocamera

- Non usate e non lasciate questa fotocamera in prossimità di dispositivi che generino forti radiazioni elettromagnetiche o campi magnetici. Potenti cariche statiche o campi magnetici prodotti da apparecchi quali radiotrasmettitori potrebbero interferire col monitor, danneggiare i dati archiviati o influire sulla circuiteria interna della fotocamera, causando malfunzionamenti dell'apparecchio.
- Il pannello a cristalli liquidi utilizzato per il monitor impiega tecnologie di altissima precisione, che assicurano una percentuale di pixel funzionanti pari al 99,99% o superiore. Tenete però presente che lo 0,01% o meno di pixel può non illuminarsi o illuminarsi in modo errato. Naturalmente questo fatto non ha alcuna rilevanza sull'immagine registrata.
- Le illustrazioni e le schermate del monitor raffigurate nel presente manuale potrebbero differire leggermente da quanto visibile sul prodotto reale.
- In questo manuale, la definizione generica di schede di memoria SD si riferisce alle schede di memoria SD, SDHC e SDXC.
- In questo manuale, il termine generico "computer" è riferito ad un PC Windows oppure ad un Macintosh.
- Questa fotocamera può impiegare in alternativa la batteria D-LI109 o l'inserto opzionale per batterie AA D-BH109 con quattro batterie AA. Salvo diversa indicazione, in questo manuale il termine batteria si riferisce tanto a D-LI109 quanto a D-BH109.

Con l'eccezione sopra riportata, il termine generico "batteria(e)" è riferito alle varie batterie ammesse per questa fotocamera e i relativi accessori.

## <span id="page-2-0"></span>Utilizzo sicuro della fotocamera

Sebbene la fotocamera sia stata progettata con particolare attenzione alla sicurezza, durante il suo utilizzo vi richiediamo la massima attenzione alle voci contrassegnate dai simboli riportati di seguito.

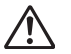

Avvertenza Questo simbolo indica prescrizioni il cui mancato rispetto potrebbe causare lesioni personali serie.

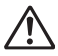

Attenzione Questo simbolo indica prescrizioni il cui mancato rispetto potrebbe causare lesioni personali di lieve o media entità o perdite materiali.

#### Precauzioni riguardanti la fotocamera

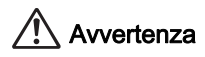

• Non cercate mai di smontare l'apparecchio o di modificarlo. All'interno della fotocamera sono presenti circuiti ad alto voltaggio che potrebbero provocare forti scariche elettriche.

- Non toccate mai componenti interni della fotocamera eventualmente esposti a seguito di cadute o rotture di varia natura: c'è il rischio di subire forti scariche elettriche.
- Non puntate la fotocamera al sole o altre forti sorgenti di luce mentre fotografate e non lasciate la fotocamera esposta alla luce solare diretta senza il copriobiettivo. Questo potrebbe causare malfunzionamenti della fotocamera o un incendio.
- Non guardate il sole o altre forti sorgenti di luce attraverso l'obiettivo della fotocamera. Questo potrebbe provocare danni alla vista o perdita della visione.
- Se doveste rilevare irregolarità nell'uso, come fumo o un odore inconsueto, interrompete immediatamente l'uso, rimuovete la batteria o l'adattatore a rete e contattate il più vicino Centro Assistenza PENTAX. Proseguire nell'uso del prodotto in queste condizioni può provocare un incendio o una scarica elettrica.

## Attenzione

- Evitate di coprire il flash con un dito durante l'uso. Potreste ustionarvi.
- Evitate di coprire il flash con gli abiti durante l'uso. Potrebbero scolorirsi.
- Alcune parti della fotocamera possono surriscaldarsi durante l'utilizzo. Per evitare i rischi di leggere ustioni, è necessario maneggiare l'apparecchio con precauzione.
- Se il monitor dovesse danneggiarsi, prestate attenzione ai frammenti di vetro. Fate anche attenzione ad evitare che i cristalli liquidi entrino in contatto con epidermide, occhi e bocca.
- In base a fattori personali o condizioni fisiche, l'uso della fotocamera potrebbe causare irritazioni, eruzioni o vesciche cutanee. Se si dovessero produrre questi effetti anomali, interrompete l'utilizzo della fotocamera e consultate immediatamente un medico.

#### Precauzioni riguardanti il caricabatteria e l'adattatore di rete

## Avvertenza

- Utilizzate esclusivamente il caricabatteria e l'adattatore a rete dedicati a questa fotocamera, con alimentazione e tensione adeguate. L'utilizzo di caricabatteria o adattatori a rete non dedicati a questa fotocamera o l'utilizzo del caricabatteria o dell'adattatore a rete specifico con un'alimentazione o una tensione non adeguata possono provocare incendi, scariche elettriche o guasti alla fotocamera. Il voltaggio specificato è di 100 - 240V AC.
- Non cercate mai di smontare l'apparecchio o di modificarlo. Queste operazioni potrebbero provocare incendi o scariche elettriche.
- Se il prodotto emette fumo o un odore inconsueto, o nel caso si manifesti una qualunque altra irregolarità di funzionamento, interrompetene subito l'utilizzo e consultate il più vicino Centro Assistenza PENTAX. Proseguire nell'uso del prodotto può provocare incendi o scariche elettriche.
- Se dovesse penetrare acqua all'interno del prodotto, consultate il più vicino Centro Assistenza PENTAX. Proseguire nell'uso del prodotto può provocare incendi o scariche elettriche.
- Notando lampi o udendo tuonare durante l'uso del caricabatteria o dell'adattatore a rete, scollegate l'alimentazione e interrompete l'uso del dispositivo. Proseguire nell'uso può provocare danni al prodotto, incendi o scariche elettriche.
- Per prevenire incendi, nel caso che la spina fosse ricoperta di polvere, spazzolatela bene prima di inserirla in una presa di corrente.
- Per ridurre i pericoli, usate esclusivamente cavi di alimentazione certificati CSA/UL. Il cavo prescritto deve essere del Tipo SPT-2 o maggiore, con sezione minima NO.18 AWG in rame, un'estremità deve disporre di spina pressofusa (in configurazione secondo specifiche NEMA), mentre l'altra deve terminare con una presa pressofusa (con configurazione di tipo non industriale a specifiche IEC) o equivalente.

## Attenzione

- Non fate gravare e non fate cadere oggetti pesanti sul cavo di collegamento a rete e non piegatelo eccessivamente. Questo potrebbe danneggiarlo. Se il cavo di collegamento a rete dovesse danneggiarsi, consultate un Centro Assistenza PENTAX.
- Non toccate e non cortocircuitate i contatti del cavo di collegamento a rete mentre è inserito nella presa di corrente.
- Non maneggiate la spina di alimentazione con le mani bagnate. Questo potrebbe provocare una scarica elettrica.
- Non lasciate cadere il prodotto e non sottoponetelo ad impatti violenti. Questo potrebbe causare guasti al prodotto.
- Non usate il caricabatteria D-BC109 per ricaricare batterie diverse dalla batteria ricaricabile agli ioni di litio D-LI109. Il tentativo di caricare altri tipi di batterie potrebbe causare un'esplosione, un surriscaldamento o un guasto del caricabatteria.

### Informazioni sulla batteria ricaricabile a ioni di litio

## Avvertenza

• Nell'eventualità che il liquido fuoriuscito dalla batteria venisse a contatto con gli occhi, sciacquateli con abbondante acqua corrente e consultate immediatamente un medico.

## Attenzione

- Utilizzate esclusivamente la batteria prescritta per questa fotocamera. L'impiego di altri tipi di batterie potrebbe provocare un'esplosione o un incendio.
- Non aprite la batteria. Tentativi di aprire una batteria possono provocare un'esplosione o una perdita di liquido elettrolitico.
- Togliete immediatamente la batteria dalla fotocamera nel caso in cui si surriscaldi o fuoriesca fumo dall'apparecchio. In fase di rimozione, fate attenzione a non ustionarvi.
- Evitate che cavi, mollette ed altri oggetti metallici entrino in contatto con i terminali + e - della batteria.
- Non cortocircuitate la batteria e non gettatela nel fuoco. Questo può causare un'esplosione o un incendio.
- Se il liquido fuoriuscito dalla batteria venisse a contatto con l'epidermide o gli abiti, si potrebbero produrre irritazioni cutanee. Nel caso, lavate accuratamente con acqua le aree interessate.
- Precauzioni per l'uso della batteria D-LI109: USATE SOLTANTO IL CARICABATTERIA SPECIFICATO.
	- NON INCENERITELA.
	- NON SMONTATFI A
	- NON CORTOCIRCUITATELA.
	- NON ESPONETELA A TEMPERATURE ECCESSIVE (60°C).

#### Informazioni sull'impiego delle batterie AA

## Avvertenza

• Nell'eventualità che il liquido fuoriuscito dalla batteria venisse a contatto con gli occhi, sciacquateli con abbondante acqua corrente e consultate immediatamente un medico.

## **Attenzione**

- Tramite l'inserto portabatterie AA opzionale D-BH109, si possono usare quattro batterie stilo (AA), di tipo alcalino, al litio o Ni-MH. Non usate batterie diverse da quelle sopra specificate. L'impiego di batterie di tipo diverso potrebbe causare un funzionamento insoddisfacente della fotocamera, esplosione delle batterie o incendi.
- Le batterie vanno inserite correttamente seguendo le polarità (+) e (-) indicate sulle batterie stesse. L'inserimento errato delle batterie potrebbe provocare un'esplosione o un incendio.
- Non utilizzate contemporaneamente batterie di marca, tipo o capacità differenti. Non combinate batterie vecchie e nuove. Un inserimento scorretto delle batterie potrebbe causare un'esplosione o un incendio.
- Evitate di aprire, cortocircuitare o gettare le batterie nel fuoco. Le batterie potrebbero esplodere o prendere fuoco.
- Non cercate di caricare batterie diverse da quelle ricaricabili Ni-MH. Le batterie potrebbero esplodere o prendere fuoco. Fra i vari tipi di batterie AA utilizzabili con questo apparecchio, solo quelle Ni-MH sono ricaricabili.
- A fotocamera accesa, non rimuovete le batterie né aprite lo sportellino del relativo vano.
- Se prevedete di non utilizzare la fotocamera per un periodo prolungato, rimuovete le batterie per prevenire la perdita di elettrolitico.
- Se il liquido fuoriuscito dalla batteria venisse a contatto con l'epidermide o i vestiti, si potrebbero produrre irritazioni cutanee. Nel caso, lavate accuratamente con acqua le aree interessate.
- Togliete immediatamente le batterie dalla fotocamera nel caso in cui si surriscaldino o fuoriesca fumo dall'apparecchio. In fase di rimozione, fate attenzione a non ustionarvi.

### Mantenete la fotocamera e i relativi accessori fuori della portata dei bambini più piccoli

## Avvertenza

- Non lasciate la fotocamera e i relativi accessori alla portata dei bambini più piccoli.
	- 1. Se il prodotto dovesse cadere o venisse impiegato inavvertitamente, si potrebbero avere lesioni personali serie. .
	- 2. Avvolgere la cinghietta intorno al collo potrebbe causare soffocamento.
	- 3. Per prevenire il rischio che i bambini piccoli ingeriscano i piccoli accessori come la batteria o le schede di memoria SD, teneteli fuori della loro portata. Nel caso di ingestione accidentale di un accessorio, rivolgetevi immediatamente ad un medico.

## <span id="page-6-0"></span>Cautele durante l'impiego

#### Prima di usare la fotocamera

- Nei vostri viaggi, abbiate cura di portare con voi la garanzia internazionale. Vi sarà utile nel caso di problemi con la fotocamera durante la vostra permanenza all'estero.
- Nel caso la fotocamera sia rimasta inutilizzata per un periodo prolungato, verificatene il corretto funzionamento, soprattutto nel caso si debbano scattare immagini importanti (come matrimoni o viaggi). Non si garantisce l'integrità delle registrazioni se non è possibile effettuare la registrazione, la riproduzione, il trasferimento dei dati al computer o altre funzioni essenziali a causa di malfunzionamenti della fotocamera o del supporto di registrazione (scheda di memoria SD) o simili.

#### Batteria e caricabatteria

- Per mantenere la batteria in condizioni ottimali, evitate di lasciarla inutilizzata a piena carica o a temperature elevate.
- Una batteria che rimanesse inserita in una fotocamera inutilizzata per lungo tempo si sovrascaricherebbe, riducendo la sua vita operativa.
- Si raccomanda di caricare la batteria il giorno del previsto utilizzo o il giorno precedente.
- Il cavo di collegamento a rete fornito con questa fotocamera è progettato esclusivamente per il caricabatteria D-BC109. Non usatelo con altri dispositivi.

#### Precauzioni riguardanti il trasporto e l'uso della fotocamera

- Evitate di sottoporre la fotocamera a eccessivi livelli di temperatura o umidità. Non abbandonate la fotocamera all'interno di un veicolo, perché la temperatura potrebbe risultare eccessiva.
- Evitate di sottoporre l'apparecchio a forti vibrazioni, urti o pressioni. Dovendola portare su mezzi di trasporto, proteggetela con un'imbottitura adeguata.
- Il campo delle temperature compatibili con l'impiego dell'apparecchio è compreso tra -10°C e 40°C.
- Il monitor può oscurarsi alle temperature elevate, ma recupererà la piena funzionalità col normalizzarsi della temperatura.
- La risposta del monitor può rallentare alle basse temperature. È una caratteristica normale dei cristalli liquidi e non va considerata un malfunzionamento.
- Improvvisi sbalzi di temperatura possono provocare la formazione di condensa all'interno e all'esterno dell'apparecchio. Per rendere più graduale il cambiamento di temperatura, tenete la fotocamera nella borsa o in un sacchetto di plastica, estraendola solo dopo che la sua temperatura abbia raggiunto quella dell'ambiente.
- Sporcizia, fango, sabbia, polvere, liquidi, sale e gas tossici possono provocare seri danni alla fotocamera, che va protetta contro questi agenti esterni. Se l'apparecchio si bagna, asciugatelo con cura.
- Per prevenire danni o malfunzionamenti, evitate di premere con forza eccessiva sul monitor.
- Usando un treppiede, fate attenzione a non stringere troppo la vite nell'apposito foro filettato.

#### Pulizia della fotocamera

- Non pulite la fotocamera con detergenti organici come solventi, alcool o benzina.
- Per rimuovere eventuale polvere accumulata sull'obiettivo o sul mirino usate un pennellino specifico per la pulizia delle ottiche. Non utilizzate mai bombolette spray, perché potrebbero causare danni all'obiettivo.
- Per una pulizia professionale del sensore CMOS rivolgetevi ad un Centro Assistenza PENTAX. L'intervento prevede un addebito.
- Per mantenere la fotocamera in efficienza, si raccomanda un check-up ogni uno o due anni.

#### Conservazione della fotocamera

- Non lasciate la fotocamera vicino a conservanti o prodotti chimici. Alti livelli di temperatura e umidità possono favorire la formazione di muffe. Per lunghi periodi di inutilizzo, togliete la fotocamera dalla custodia e conservatela in un luogo asciutto e ben arieggiato.
- Evitate di utilizzare o riporre la fotocamera in ambienti soggetti ad elettricità statica o interferenze elettriche.
- Evitate di utilizzare o riporre la fotocamera alla luce diretta del sole o in ambienti dove possa essere soggetta a forti sbalzi di temperatura e conseguente formazione di condensa.

#### Altre precauzioni

- La scheda di memoria SD è dotata di una sicura contro la scrittura dei dati. Portando l'interruttore su LOCK si impedisce la registrazione di nuovi dati sulla scheda, l'eliminazione dei dati presenti nella scheda e la formattazione della scheda da parte della fotocamera o del computer.
- La scheda di memoria SD potrebbe scottare al momento di estrarla immediatamente dopo l'uso della fotocamera.
- Non rimuovete la scheda di memoria SD e non spegnete la fotocamera durante l'accesso alla scheda. Questo potrebbe causare perdita di dati o danni alla scheda.
- Non piegate la scheda di memoria SD e non sottoponetela a forti urti. Proteggetela dall'acqua e conservatela al riparo da temperature elevate.
- Non rimuovete la scheda di memoria SD durante la formattazione. Questo potrebbe danneggiare la scheda rendendola inutilizzabile.
- Nelle circostanze che seguono, i dati presenti sulla scheda di memoria SD potrebbero venire cancellati. Non accettiamo alcuna responsabilità per la perdita di dati se 1.la scheda di memoria SD viene utilizzata in maniera impropria dall'utente. 2.la scheda di memoria SD viene esposta ad elettricità statica o interferenze elettriche.

3.la scheda di memoria SD è rimasta inutilizzata per un periodo prolungato. 4.la scheda SD viene estratta o la batteria è rimossa mentre è in corso l'accesso alla scheda.

- Se la scheda di memoria SD rimane inutilizzata a lungo, i dati in essa contenuti possono diventare illeggibili. Copiate regolarmente sul computer le immagini che desiderate conservare.
- Formattate le schede di memoria SD nuove e quelle utilizzate in precedenza su fotocamere o dispositivi differenti.
- Tenete presente che l'eliminazione dei dati presenti su una scheda di memoria SD, così come la sua formattazione, non cancella in modo definitivo i dati originali. A volte i file cancellati si possono recuperare tramite appositi software in commercio. Se intendete scartare, regalare o vendere una scheda di memoria SD dovreste verificare che i dati in essa contenuti siano eliminati; procedendo all'eventuale distruzione della scheda se questa contenesse informazioni personali o sensibili.
- La gestione dei dati presenti sulla scheda di memoria SD è sotto la responsabilità e a rischio dell'utente.

#### Registrazione del prodotto

Per offrirvi un servizio migliore, vi invitiamo a completare il modulo di registrazione del prodotto, reperibile nel CD-ROM fornito con la fotocamera o nel sito web PENTAX. Per maggiori dettagli consultate [p.260](#page-261-0). Grazie per la collaborazione.

Sicura di protezione

## <span id="page-10-0"></span>Sommario

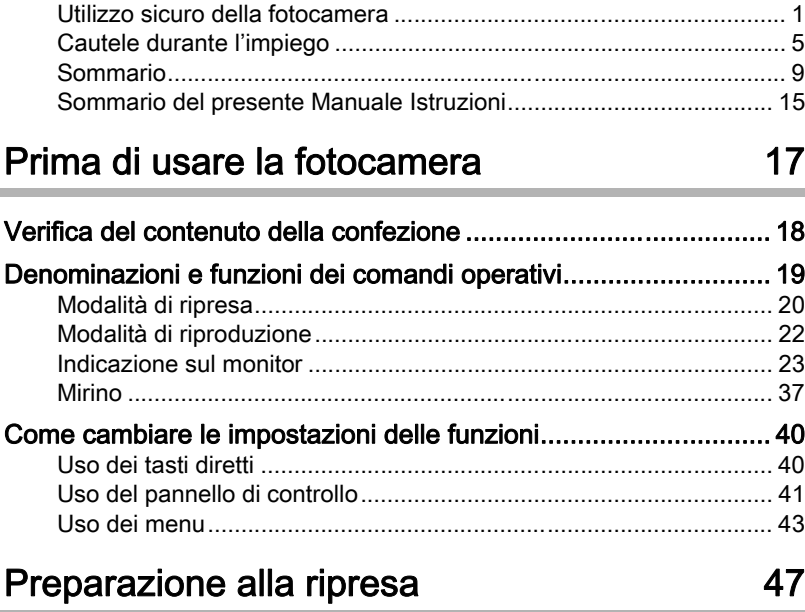

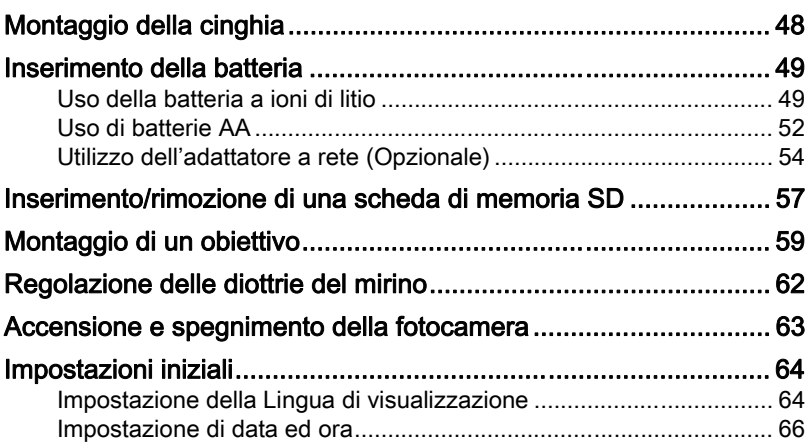

## [Procedure base 69](#page-70-0)

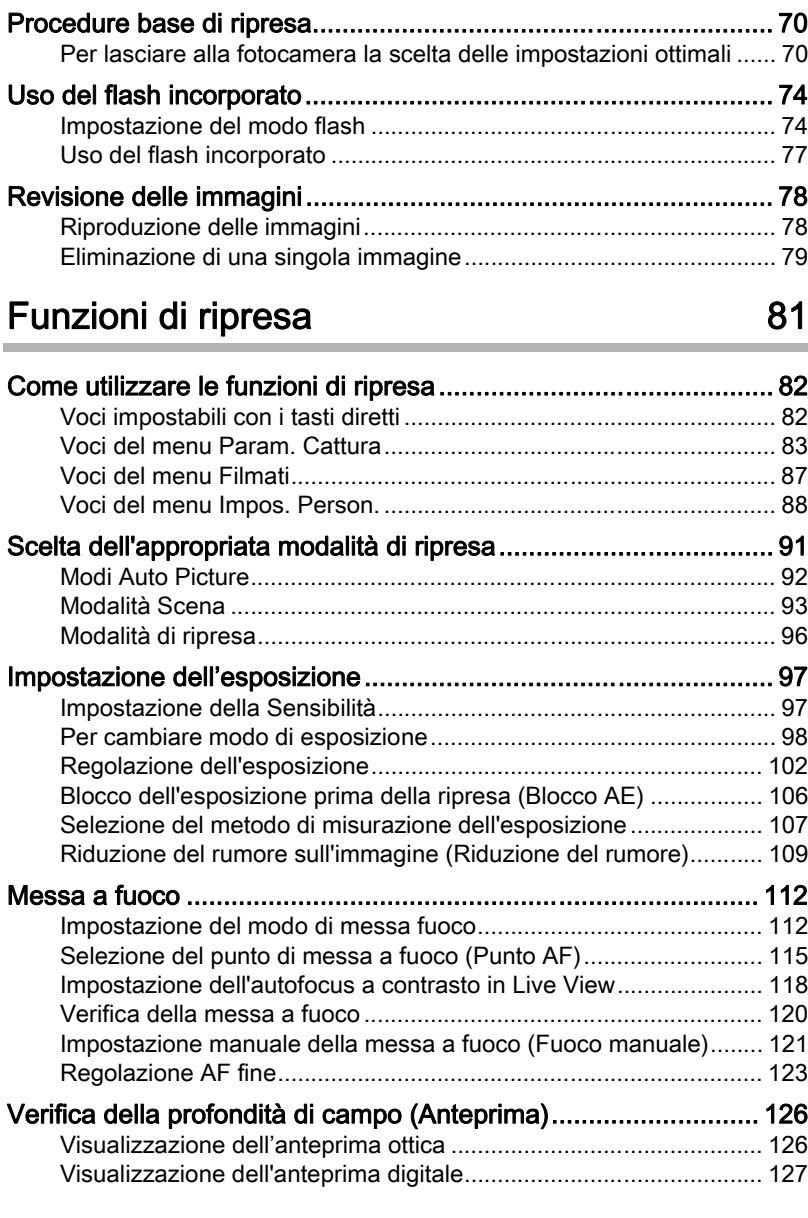

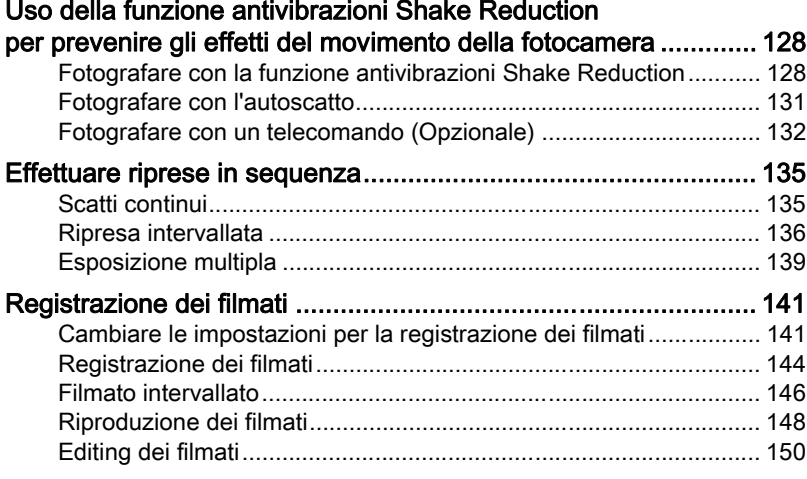

# [Impostazioni di ripresa 153](#page-154-0)

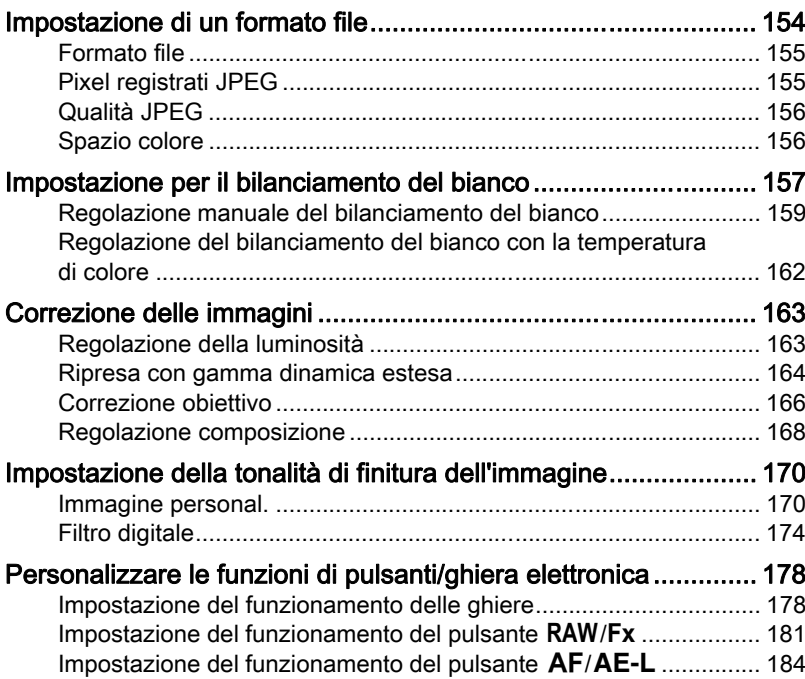

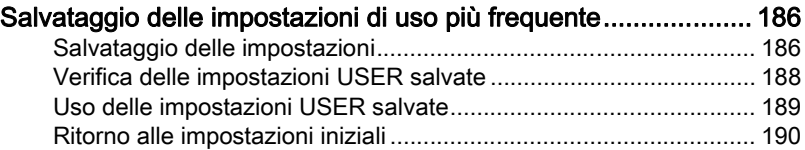

## Funzioni di riproduzione e modifica delle immagini alla suomen valta esti tunnella valta esti tunnella valta esti tunnella valta esti tunnella val

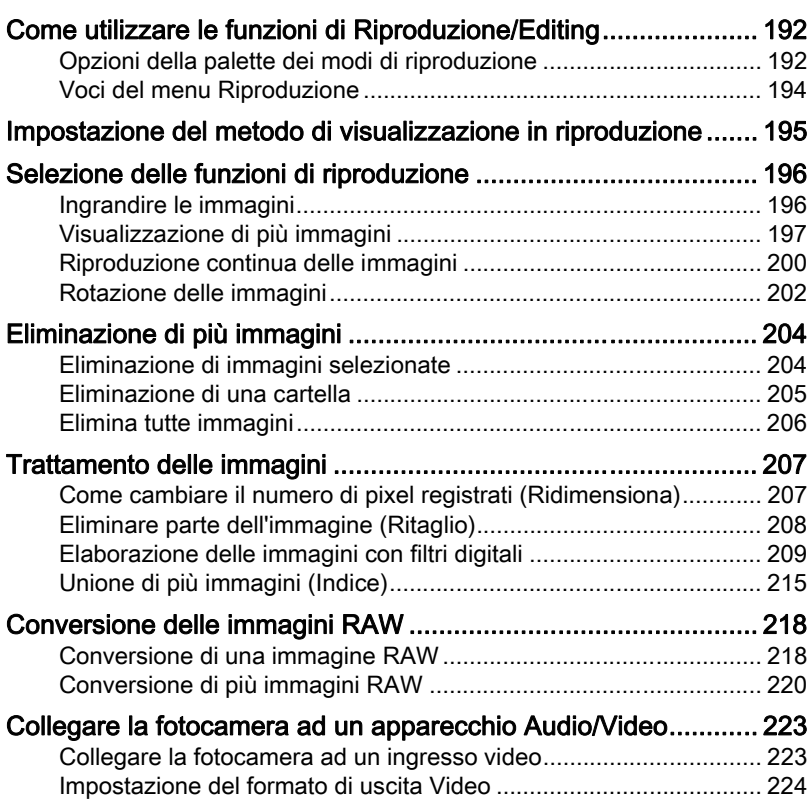

## [Cambiare le impostazioni aggiuntive 227](#page-228-0)

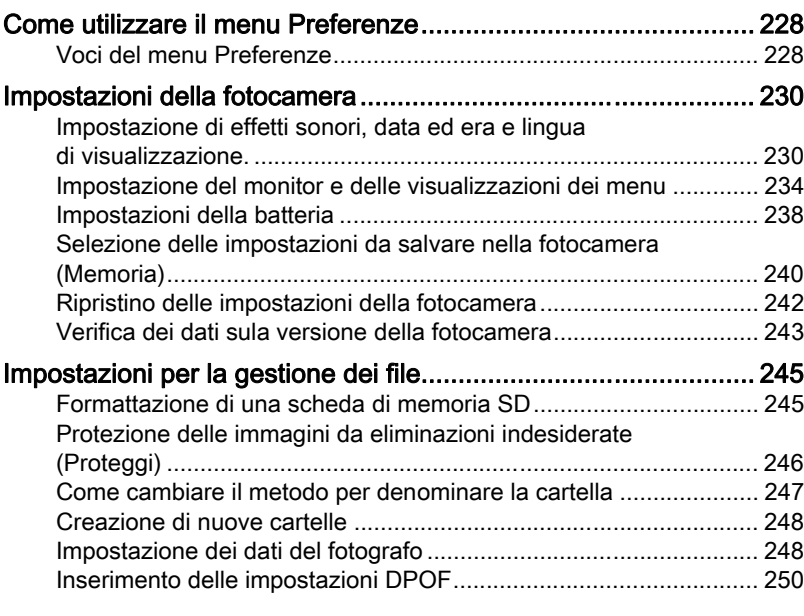

## Collegamento ad un computer **253**

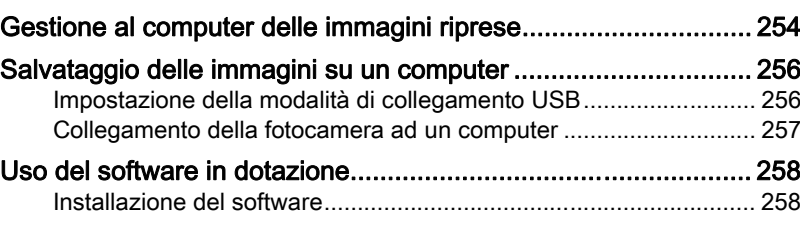

## [Uso del flash 261](#page-262-0)

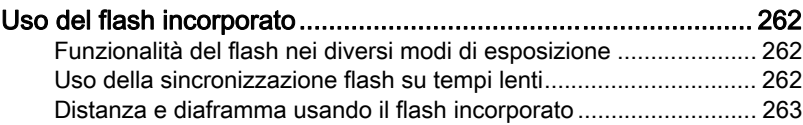

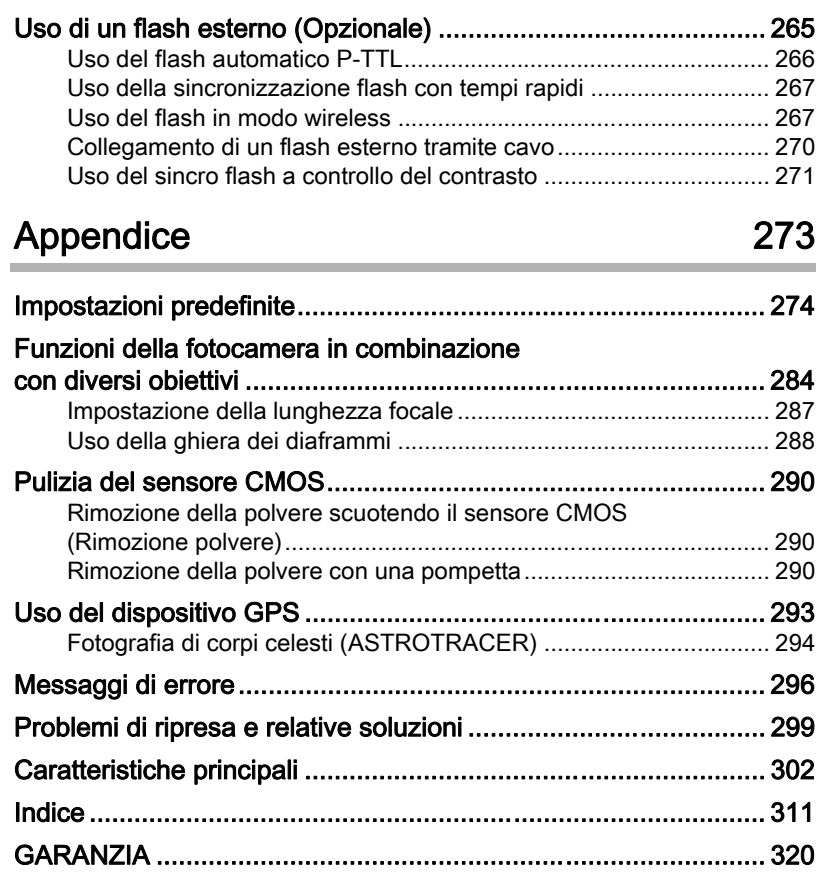

## <span id="page-16-0"></span>Sommario del presente Manuale Istruzioni

Il manuale istruzioni che state leggendo, si compone dei seguenti capitoli.

#### 1 [Prima di usare la fotocamera](#page-18-1)

Illustra gli accessori forniti, i nomi e le funzioni delle parti operative.

#### 2 [Preparazione alla ripresa](#page-48-1)

Spiega ciò che è necessario fare dall'acquisto della fotocamera all'inizio della ripresa. Leggete con attenzione questo capitolo e attenetevi alle indicazioni fornite.

#### 3 [Procedure base](#page-70-1)

Spiega le operazioni di base per scattare e rivedere le fotografie.

#### 4 [Funzioni di ripresa](#page-82-1)

Illustra le funzioni correlate alla ripresa.

#### 5 [Impostazioni di ripresa](#page-154-1)

Illustra le procedure per cambiare le impostazioni di ripresa, come il formato file.

#### 6 [Funzioni di riproduzione e modifica delle immagini](#page-192-1)

Illustra le varie operazioni per riprodurre e modificare le immagini.

#### 7 [Cambiare le impostazioni aggiuntive](#page-228-1)

Descrive le impostazioni generali per la fotocamera e la gestione dei file, come le impostazioni per la visualizzazione a monitor e il metodo per la denominazione delle cartelle con le immagini.

#### 8 [Collegamento ad un computer](#page-254-1)

Spiega come collegare la fotocamera al computer ed include istruzioni per l'installazione e una panoramica generale del software in dotazione.

#### 9 [Uso del flash](#page-262-1)

Spiega come usare il flash incorporato e i flash esterni.

#### 10[Appendice](#page-274-1)

Spiega come risolvere i problemi e fornisce informazioni aggiuntive.

1

5

 $6<sup>1</sup>$ 

10

9

8

7

4

3

2

Il significato dei simboli utilizzati in queste istruzioni è spiegato qui di seguito.

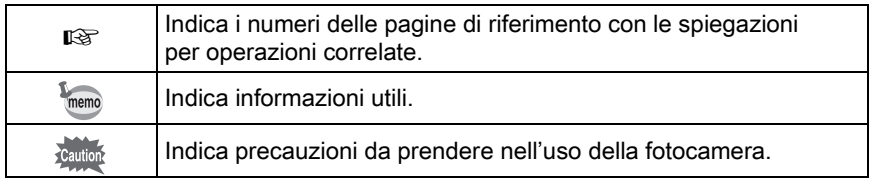

In questo manuale, ci si riferisce ai tasti a croce del selettore a 4-vie come illustrato di seguito.

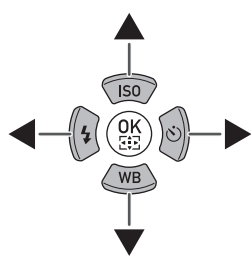

# <span id="page-18-1"></span><span id="page-18-0"></span>1 Prima di usare la fotocamera

Prima dell'utilizzo, verificate il contenuto della confezione, nonché i nomi e le funzioni delle parti operative.

[Verifica del contenuto della confezione](#page-19-0) ..................[18](#page-19-0) [Denominazioni e funzioni dei comandi operativi](#page-20-0) ....[19](#page-20-0) [Come cambiare le impostazioni delle funzioni](#page-41-0) .......[40](#page-41-0)

## <span id="page-19-0"></span>Verifica del contenuto della confezione

I seguenti accessori sono forniti insieme alla fotocamera. Verificate la presenza di tutti gli accessori.

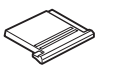

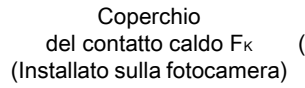

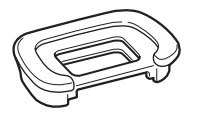

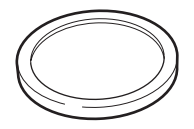

Conchiglia oculare FR (installata sulla fotocamera) (Installato sulla fotocamera) Tappo della baionetta

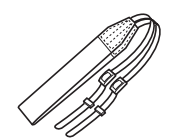

Cinghia a tracolla O-ST53

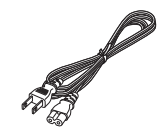

Cavo di collegamento a rete

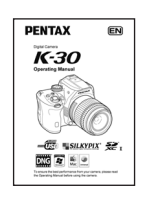

Manuale Istruzioni (il presente manuale)

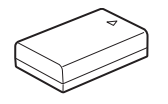

Batteria ricaricabile Li-ion D-LI109

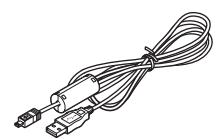

Cavo USB I-USB7

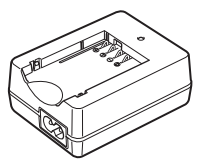

**Caricabatterie** D-BC109

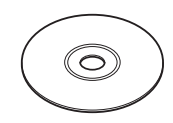

Software (CD-ROM) S-SW128

## <span id="page-20-0"></span>Denominazioni e funzioni dei comandi operativi

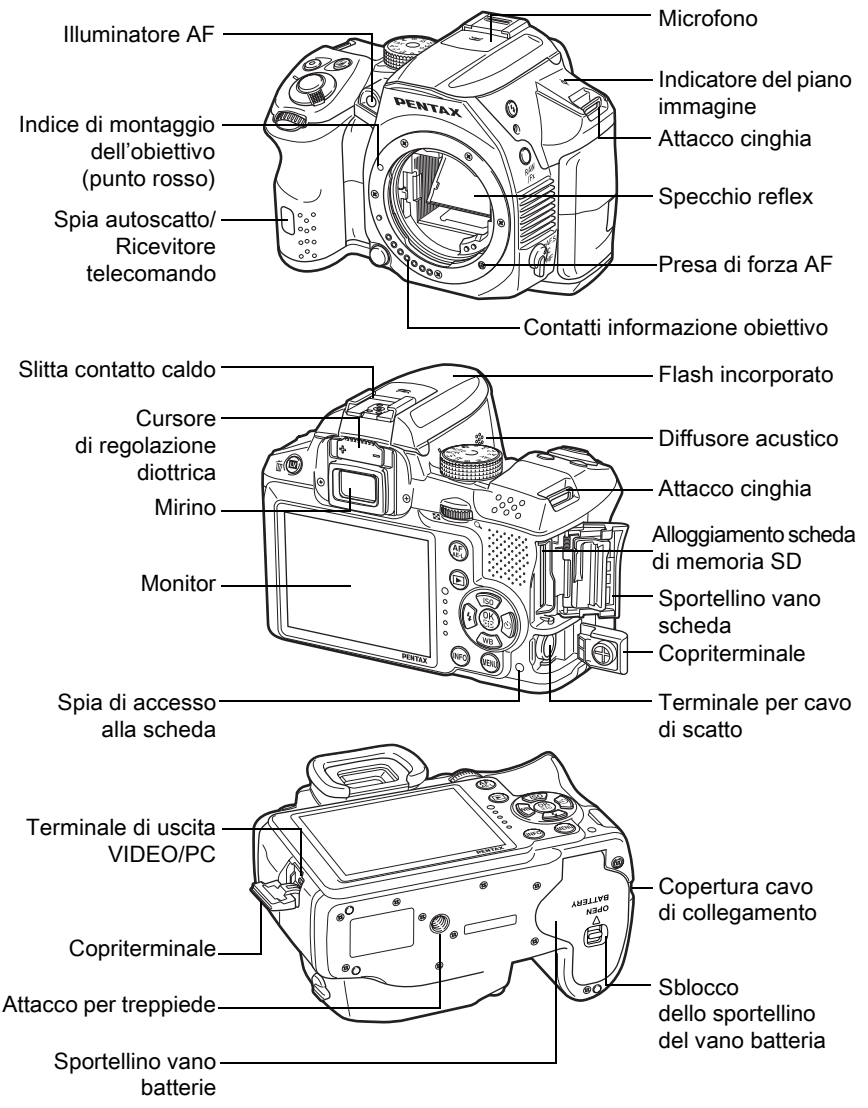

Nella seconda illustrazione, la fotocamera è mostrata col coperchietto della slitta a contatto caldo F<sub>K</sub> e la conchiglia oculare FR rimossi.

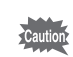

Se i copriterminali non sono chiusi a dovere, non si può fare affidamento sulla tenuta alla polvere e all'acqua della fotocamera.

## <span id="page-21-0"></span>Modalità di ripresa

Qui potete trovare informazioni sull'uso dei comandi e sulle loro funzioni in modalità di ripresa.

memo

Per ogni comando viene illustrata l'impostazione predefinita in fabbrica, anche se alcuni di essi hanno più funzioni ed operano in modo differente selezionando certe impostazioni.

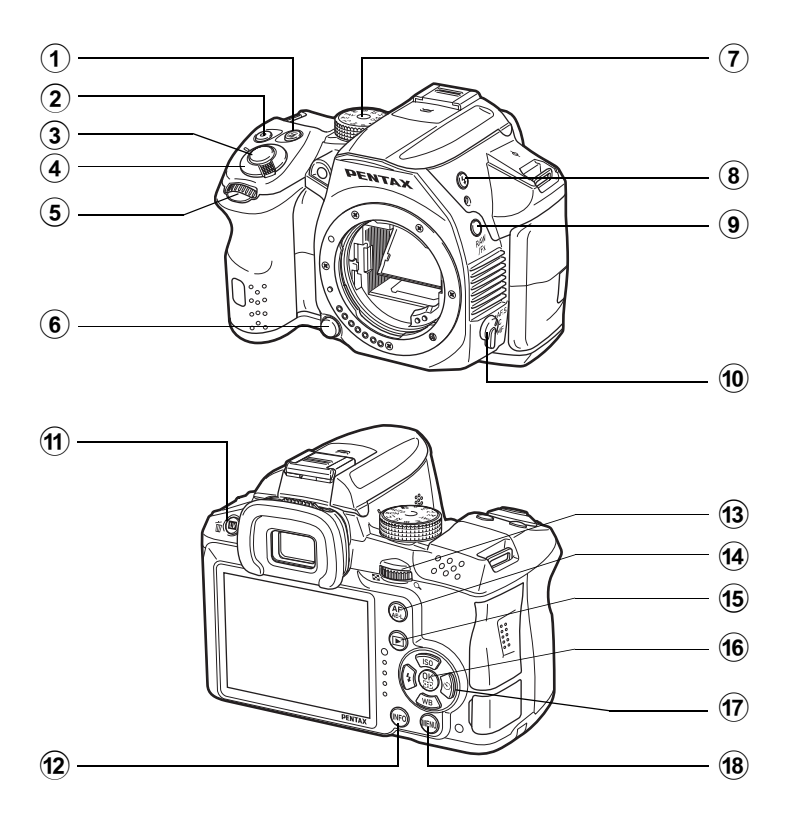

- $\Omega$  Pulsante  $\mathbb Z$ (Compensazione EV) Premetelo per impostare il valore della compensazione EV. ([p.102\)](#page-103-1) Per cambiare l'impostazione, ruotate la ghiera elettronica posteriore ( $\sqrt{3}$ , dopo o mentre tenete premuto il pulsante  $\Xi$ .
- $(2)$  Pulsante  $\odot$  (Verde) Premetelo per ripristinare i valori in corso di regolazione.
- 3 Pulsante di scatto Premetelo per fotografare. ([p.72](#page-73-0))
- 4 Interruttore generale Per accendere e spegnere la fotocamera. ([p.63](#page-64-1))
- $(5)$  Ghiera elettronica anteriore  $(\mathcal{L}^{\mathcal{U}})$ Cambia il valore impostato.

Si può cambiare il menu quando è visualizzata una schermata di menu. [\(p.43\)](#page-44-1)

- 6 Pulsante di sblocco obiettivo Premetelo per smontare l'obiettivo. [\(p.61\)](#page-62-0)
- 7 Ghiera dei modi Cambia la modalità di ripresa. [\(p.91\)](#page-92-1)
- $(8)$  Pulsante  $\frac{1}{2}$ (Sollevamento flash) Premetelo per sollevare il flash incorporato. ([p.77](#page-78-1))
- $(9)$  Pulsante RAW/Fx È anche possibile assegnare una funzione a questo pulsante. ([p.181\)](#page-182-1)
- 0 Selettore della messa a fuoco Cambia il modo di messa fuoco. [\(p.112\)](#page-113-2)
- $(1)$  Pulsante  $\blacksquare$ / $\blacksquare$  (Live View) Visualizza l'immagine Live View. [\(p.26\)](#page-27-0)

Elimina l'immagine durante la revisione. [\(p.72\)](#page-73-1)

12 Pulsante INFO Visualizza il pannello di controllo. [\(p.28\)](#page-29-0) Premetelo di nuovo per cambiare il tipo di informazioni visualizzate in modalità di standby. [\(p.29\)](#page-30-0)

#### **13** Ghiera elettronica posteriore ( $\sqrt[3]{\cdots}$ )

Imposta i valori del tempo di posa, del diaframma e della compensazione EV. ([p.100\)](#page-101-0) Si possono cambiare le impostazioni quando è visualizzato il pannello di controllo. [\(p.42\)](#page-43-0) Si può cambiare il menu quando è visualizzata una schermata di menu. ([p.43](#page-44-1))

- $(14)$  Pulsante AF/AE-L Questo pulsante può essere impostato per mettere a fuoco sul soggetto oppure per bloccare il valore di esposizione. ([p.106,](#page-107-1) [p.184\)](#page-185-1)
- (15) Pulsante **D** (Riproduzione) Passa al modo di riproduzione. ([p.78](#page-79-2))

#### $(16)$  Pulsante OK

Quando è visualizzato il pannello di controllo o una schermata di menu, premete questo pulsante per confermare la voce selezionata. Quando [Area attiva AF] e [AF a contrasto] sono impostati su [Selezione], premete questo pulsante per abilitare o disabilitare il cambiamento del punto o dell'area AF. [\(p.116,](#page-117-0) [p.119\)](#page-120-0) Quando la fotocamera è in modalità

MF o quando la messa a fuoco è bloccata in Live View, premete questo pulsante per ingrandire l'immagine sul monitor. ([p.120\)](#page-121-1)

## 17 Selettore a 4-vie ( $\blacktriangle \blacktriangledown \blacktriangle \blacktriangleright$ )

Visualizza il menu di impostazione per Sensibilità/Bilanciamento del bianco/Modo flash/Modo di scatto. ([p.82](#page-83-2))

Quando è visualizzato il pannello di controllo o una schermata di menu, usatelo per muovere il cursore o cambiare la voce da impostare.

#### 18 Pulsante MENU

Visualizza il menu [**O** Param. Cattura 1] [\(p.83\)](#page-84-1). Quando è visualizzata una schermata di menu, premete questo pulsante per ritornare alla schermata precedente. ([p.43\)](#page-44-0)

## <span id="page-23-0"></span>Modalità di riproduzione

Qui potete trovare informazioni sui comandi e su come usarli in modalità di riproduzione.

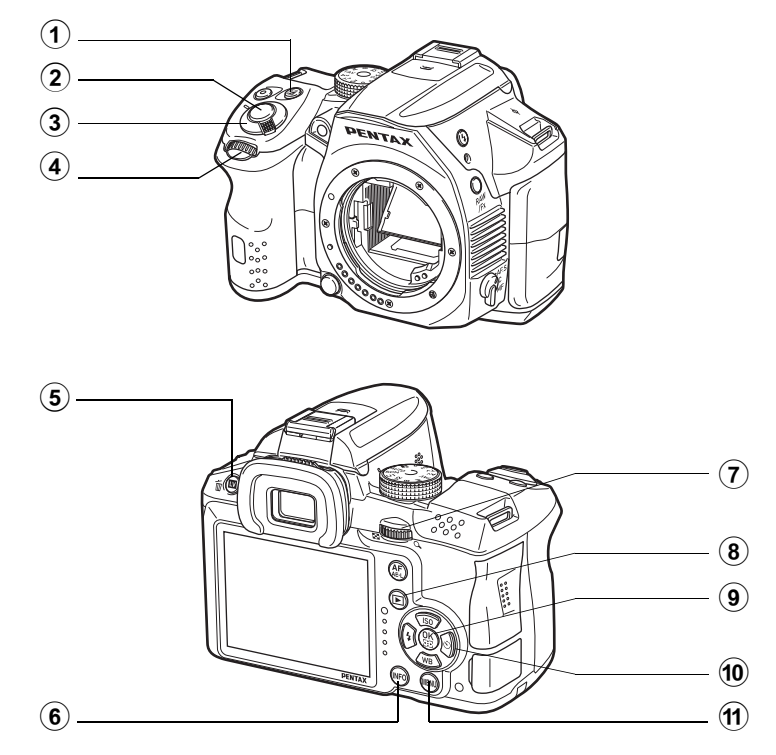

- $1$  Pulsante  $\mathbb Z$ <br>(Compensazione EV) Quando il formato del file dell'ultima immagine ripresa è JPEG, e i suoi dati risiedono ancora nel buffer di memoria, premete questo pulsante per salvare l'immagine anche in formato RAW. [\(p.79\)](#page-80-1) 2 Pulsante di scatto Premetelo a metà corsa per passare alla modalità di ripresa.
- 3 Interruttore generale Per accendere e spegnere la fotocamera. ([p.63](#page-64-1))
- 4 Ghiera elettronica anteriore (رباط) Usatela per visualizzare l'immagine successiva o quella precedente. ([p.78](#page-79-3))
- 5 Pulsante  $\frac{m}{m}$  (Elimina)<br>Premetelo per eliminare le immagini. [\(p.79\)](#page-80-2)
- 6 Pulsante M Cambia il tipo di informazioni visualizzate in modalità di ripresa. ([p.30](#page-31-0))

7 Ghiera elettronica posteriore (স্ক্রণ) Usatela per ingrandire l'immagine

o per visualizzare più immagini insieme [\(p.196,](#page-197-2) [p.197\)](#page-198-1).

- $(8)$  Pulsante  $\Box$  (Riproduzione) Passa alla modalità di ripresa.
- $(9)$  Pulsante OK Conferma l'impostazione selezionata nel menu o nella schermata di riproduzione.
- $(10)$  Selettore a 4-vie (▲▼◀▶) Usatelo per muovere il cursore o per cambiare la voce da impostare nel menu o nella schermata di riproduzione. Premete il selettore a 4-vie (3) nella visualizzazione ad immagine singola per visualizzare la palette dei modi di riproduzione. ([p.192](#page-193-2))
- (1) Pulsante MENU Visualizza il menu [**□** Riproduzione 1] ([p.194\)](#page-195-1).

## <span id="page-24-0"></span>Indicazione sul monitor

Sul monitor vengono visualizzate informazioni diverse in base allo stato della fotocamera.

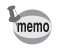

Si possono regolare la luminosità e il colore del monitor ([p.235](#page-236-0)).

#### Modalità di ripresa

Con questa fotocamera, si possono scattare fotografie guardando nel mirino oppure controllando l'immagine sul monitor.

Usando il mirino, nel fotografare controllate lo schermo di stato visualizzato sul monitor e le indicazioni nel mirino. Se non usate il mirino,

per fotografare visualizzate l'immagine Live View sul monitor.

La fotocamera è in "modalità standby" quando è visualizzato lo schermo di stato o l'immagine Live View. Premete il pulsante **INFO** in modalità standby per visualizzare il "pannello di controllo" e cambiare le impostazioni. [\(p.28\)](#page-29-0)

Premendo il pulsante **INFO** mentre è visualizzato il pannello di controllo, è possibile selezionare il tipo di informazioni visualizzate in modalità standby. ([p.29](#page-30-0))

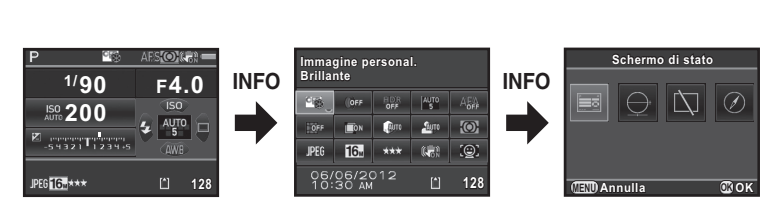

Modalità standby (schermo di stato)

Pannello di controllo Schermata

di selezione per la visualizzazione dei dati di ripresa

Prima di usare la

Prima di usare la fotocamera

fotocamera

#### <span id="page-26-0"></span>Schermo di stato

Sono visualizzate le impostazioni per la ripresa con il mirino.

(Qui sono visualizzate tutte le voci a scopo esplicativo. La visualizzazione effettiva può cambiare.)

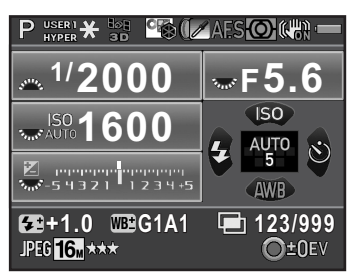

- Modalità di ripresa ([p.91](#page-92-2))
- Blocco AE ([p.106](#page-107-1))
- Stato del posizionamento GPS
- Immagine personalizzata [\(p.170\)](#page-171-2)
- Ripresa HDR [\(p.164](#page-165-1))/Filtro digitale **19** Modalità di scatto ([p.82](#page-83-3)) ([p.174](#page-175-1))
- Modo di messa a fuoco [\(p.112\)](#page-113-2)
- Misurazione AE [\(p.107\)](#page-108-1)
- Shake Reduction ([p.128](#page-129-2))/ Correzione orizzonte [\(p.130\)](#page-131-0)
- Carica della batteria [\(p.53\)](#page-54-0)
- Guida alla ghiera elettronica anteriore/posteriore
- Tempo di posa
- Apertura di diaframma
- Sensibilità [\(p.97\)](#page-98-2)
- Compensazione EV ([p.102](#page-103-1))/ Bracketing esposizione ([p.103\)](#page-104-0)

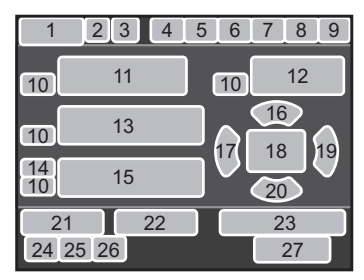

- Scala della barra EV
- Sensibilità ([p.97](#page-98-2))
- Modalità flash [\(p.74\)](#page-75-2)
- Punto AF [\(p.115\)](#page-116-1)
- 
- Bilanciamento del bianco ([p.157](#page-158-1))
- Compensazione dell'esposizione flash ([p.76](#page-77-0))
- Regolazione fine del bilanciamento del bianco ([p.158](#page-159-0))
- Numero di scatti per la Ripresa intervallata o Esposizione multipla
- Formato File [\(p.155\)](#page-156-2)
- Pixel registrati JPEG [\(p.155\)](#page-156-3)
- Qualità JPEG [\(p.156\)](#page-157-2)
- Numero di fotografie registrabili/  $\odot$  guida pulsante
- \* L'indicazione 3 compare soltanto quando sulla fotocamera è montata e operativa l'unità GPS opzionale. ([p.293\)](#page-294-1)

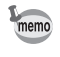

Lo schermo di stato scompare se non si eseguono operazioni entro 30 secondi e dopo 2 secondi dallo scatto. Premete il pulsante INFO per visualizzarlo di nuovo.

#### <span id="page-27-0"></span>**•** Live View

Live View compare premendo il pulsante  $\blacksquare/\spadesuit$ . Si possono acquisire immagini controllando la composizione sul monitor.

(Qui sono visualizzate tutte le voci a scopo esplicativo. La visualizzazione effettiva può cambiare.)

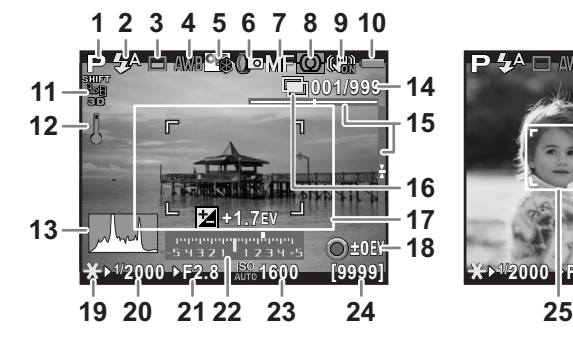

- **1** Modalità di ripresa ([p.91](#page-92-2))
- **2** Modalità flash ([p.74](#page-75-2))/ Registrazione dello stato di posizionamento GPS
- **3** Modalità di scatto [\(p.82\)](#page-83-3)
- **4** Bilanciamento del bianco [\(p.157\)](#page-158-1)
- **5** Immagine personalizzata [\(p.170\)](#page-171-2)
- **6** Ripresa HDR [\(p.164\)](#page-165-1)/ Filtro digitale [\(p.174\)](#page-175-1)
- **7** Modo di messa a fuoco [\(p.112\)](#page-113-2)
- **8** Misurazione AE [\(p.107\)](#page-108-1)
- **9** Shake Reduction ([p.128](#page-129-2))/ Correzione orizzonte [\(p.130\)](#page-131-0)/ Movie SR [\(p.143\)](#page-144-0)
- **10** Carica della batteria [\(p.53\)](#page-54-0)
- **11** Stato del posizionamento GPS
- **12** Avviso di temperatura

**13** Istogramma [\(p.35\)](#page-36-0)

P 4

**14** Numero di scatti per la Ripresa intervallata o Esposizione multipla

**1/ 2000 F2.8 1600 [9999]**

AWB<sup>S</sup>ID ONF OGUS!

- **15** Livella elettronica
- **16** Ripresa intervallata ([p.136](#page-137-1))/ Esposizione multipla ([p.139](#page-140-1))
- **17** Cornice AF
- 18 Guida al pulsante  $\odot$
- **19** Blocco AE [\(p.106\)](#page-107-1)
- **20** Tempo di posa
- **21** Apertura di diaframma
- **22** Scala della barra EV
- **23** Sensibilità ([p.97](#page-98-2))
- **24** Numero di fotografie registrabili/ durata di registrazione del filmato
- **25** Cornice per il rilevamento del volto
- L'indicazione 11 compare soltanto quando sulla fotocamera è montata e operativa l'unità GPS opzionale. ([p.293\)](#page-294-1)
- \* L'indicazione 15 è visualizzata quando è attivata la livella elettronica. [\(p.234\)](#page-235-1)
- \* L'indicazione 17 è visualizzata in bianco. Essa diventa verde quando il soggetto è a fuoco e diventa rossa se non è possibile mettere a fuoco. Il riquadro non è visualizzato quando il selettore del modo di messa a fuoco è impostato su  $MF. (p.73)$  $MF. (p.73)$
- \* Per l'indicazione 25, si possono visualizzare più cornici di rilevamento volti quando [AF a contrasto] è impostato su [Face Detection]. Una cornice di rilevamento del volto principale è visualizzata in giallo, mentre le altre in bianco. ([p.118](#page-119-1))

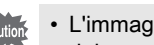

- L'immagine Live View può essere differente da quella reale se la luminosità del soggetto è bassa o alta.
- Se in Live View si hanno variazioni nella sorgente di luce della ripresa, l'immagine sul monitor può sfarfallare. Si può tagliare lo sfarfallio impostando la frequenza di alimentazione in [Riduzione sfarfallio] nel menu **[\*** Preferenze 2] su quella in uso nella vostra area geografica.
- Se la posizione della fotocamera cambia rapidamente durante il Live View, l'immagine potrebbe non essere visualizzata con la luminosità appropriata. Aspettate che il display si stabilizzi prima di effettuare la ripresa.
- L'immagine potrebbe mostrare del disturbo usando il Live View in luce scarsa.
- Con l'aumentare della sensibilità, si può evidenziare un aumento di rumore e variazioni di colore nell'immagine sul monitor e/o in quella ripresa.
- Continuando la ripresa per un periodo prolungato, la temperatura interna della fotocamera potrebbe salire, portando ad immagini di minore qualità. Si raccomanda di spegnere la fotocamera quando non la si usa. Per prevenire il decadimento della qualità dell'immagine, lasciate raffreddare la fotocamera fra le esposizioni prolungate e le riprese di filmati.
- Live View si può visualizzare per una durata di 5 minuti. Premete il pulsante  $\Pi/\mathbb{I}$  se desiderate riavviare Live View dopo che la funzione si è disattivata trascorsi i 5 minuti.
- Se la temperatura interna della fotocamera diventa elevata, viene visualizzato  $\beta$  (avviso di temperatura) e Live View potrebbe non essere disponibile. In questo caso, sospendete la ripresa o usate il mirino.

memo

È possibile cambiare le impostazioni di visualizzazione Live View in [Live View] nel menu [ $\Omega$  Param. Cattura 4]. [\(p.119\)](#page-120-1)

#### <span id="page-29-0"></span>Pannello di controllo

In modalità di standby, premete il pulsante **INFO** per visualizzare il pannello di controllo e cambiare le impostazioni. [\(p.41\)](#page-42-0)

#### Modalità di ripresa di fotografie

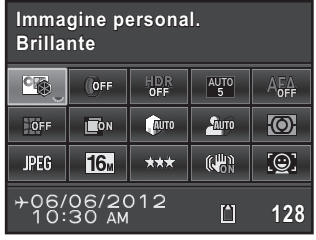

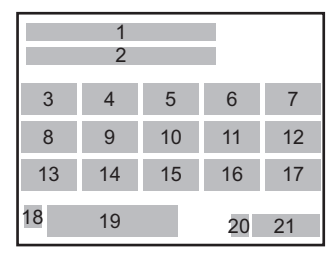

#### Modo <sup>g</sup>

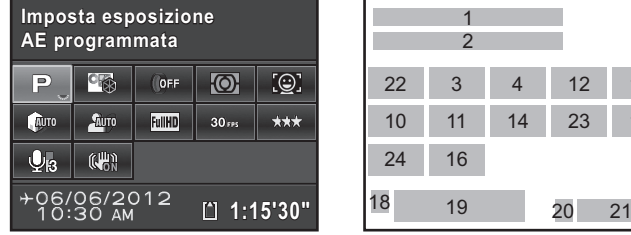

- **1** Nome della funzione
- **2** Impostazioni
- **3** Immagine personalizzata ([p.170](#page-171-2))/ Modo  $SCN$  ([p.93](#page-94-1))
- **4** Filtro digitale ([p.174](#page-175-1))
- **5** Ripresa HDR ([p.164](#page-165-1))
- **6** Area attiva AF ([p.115](#page-116-1))<br>**7** AF A (p.114)
- **7** AF.A ([p.114](#page-115-0))
- **8** Correzione distorsione ([p.166](#page-167-1))
- **9** Correzione aberrazione cromatica laterale [\(p.167\)](#page-168-0)
- **10** Correzione alteluci [\(p.163\)](#page-164-2)
- **11** Correzione ombre ([p.163](#page-164-2))
- **12** Misurazione AE ([p.107](#page-108-1))
- **13** Formato File [\(p.155\)](#page-156-2)
- **14** Pixel registrati JPEG [\(p.155\)](#page-156-3)/ Pixel registrati nei filmati ([p.142](#page-143-0))

**15** Qualità JPEG([p.156\)](#page-157-2)/ Qualità del filmato [\(p.142\)](#page-143-1)

22 3 4 12 17 10 11 14 23 15

1 2

18 19 20

24 16

- **16** Shake Reduction ([p.128\)](#page-129-2)/ Movie SR ([p.143\)](#page-144-0)
- **17** AF a contrasto ([p.118\)](#page-119-2)
- **18** Impostazione per destinazione [\(p.231](#page-232-0))
- **19** Data ed ora correnti ([p.66\)](#page-67-1)
- **20** Stato della scheda di memoria SD
- **21** Numero di fotografie registrabili/ durata di registrazione del filmato
- **22** Impostazione dell'esposizione [\(p.142](#page-143-2))
- **23** Frame rate ([p.142\)](#page-143-3)
- **24** Livello di registrazione del suono [\(p.143](#page-144-1))
- Se non si eseguono operazioni sul pannello di controllo entro 1 minuto, la fotocamera ritorna in modalità di standby.
- È possibile cambiare il colore di visualizzazione dello schermo di stato e del pannello di controllo. Impostatelo in [Display LCD] nel menu [R Preferenze 1]. [\(p.234\)](#page-235-2)

#### <span id="page-30-0"></span>Visualizza info ripresa

memo

Premendo il pulsante INFO mentre è visualizzato il pannello di controllo, è possibile selezionare il tipo di informazioni visualizzate in modalità di standby per le riprese col mirino. Utilizzate il selettore a 4-vie ( $\blacktriangle \blacktriangledown \blacktriangle \blacktriangleright$ ) per selezionare un tipo di visualizzazione, quindi premete il pulsante  $OK$ .

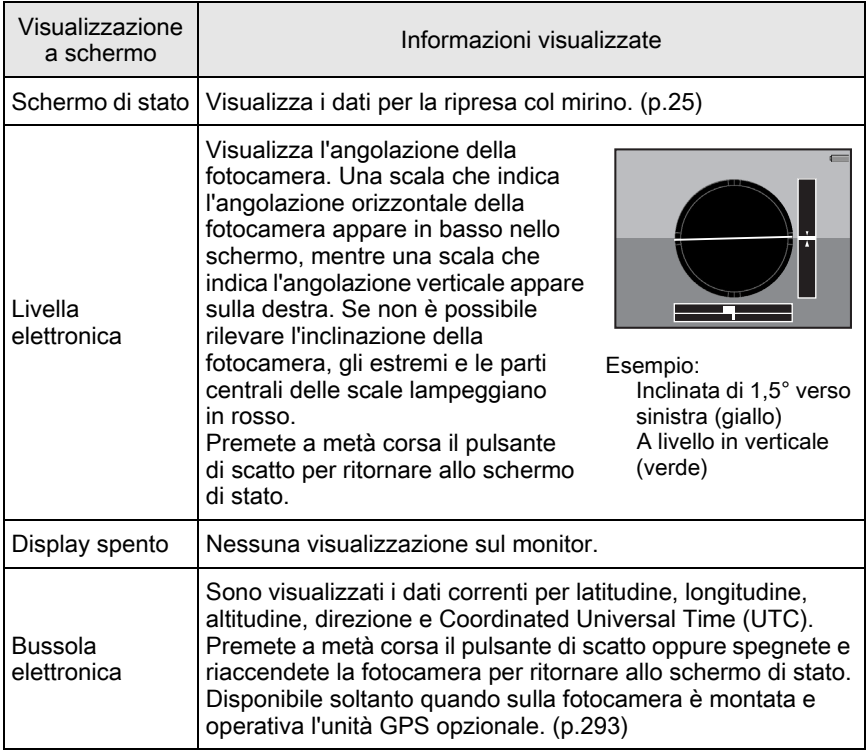

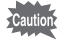

La schermata di selezione Visualizza info ripresa non è visualizzata impostando la ghiera dei modi su  $\mathbf{E}$ .

memo

- 1 Prima di usare la fotocamera Prima di usare lafotocamera
- Selezionando Livella elettronica o Display spento, l'impostazione della visualizzazione ritorna allo schermo di stato spegnendo e riaccendendo la fotocamera. Spuntando la casella per [Visuallzza info ripresa] in [Memoria] nel menu [ $\Box$  Param. Cattura 4], alla successiva accensione della fotocamera ricompare la visualizzazione selezionata. ([p.241\)](#page-242-0)
	- Durante la ripresa Live View sono visualizzate l'immagine in tempo reale e le indicazioni con i dati di ripresa. Se non desiderate visualizzare le indicazioni, potete cambiare l'impostazione in [Live View] nel menu  $\Box$  Param. Cattura 4]. [\(p.119](#page-120-1))

#### <span id="page-31-0"></span>Modalità di riproduzione

Nella visualizzazione ad immagine singola della modalità di riproduzione vengono visualizzate l'immagine acquisita e i dati di ripresa.

 $\sqrt{12}$ [Riproduzione delle immagini \(p.78\)](#page-79-4)

Premete il pulsante **INFO** per richiamare la schermata di selezione dei dati in riproduzione. Utilizzate il selettore a 4-vie (▲▼◀▶) per selezionare il tipo di visualizzazione per l'immagine singola e premete il pulsante OK.

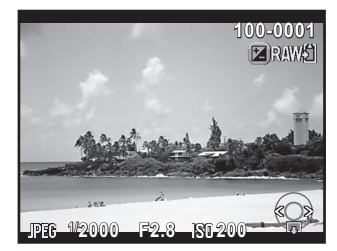

Visualizzazione di una singola immagine (Visualizza informazioni standard)

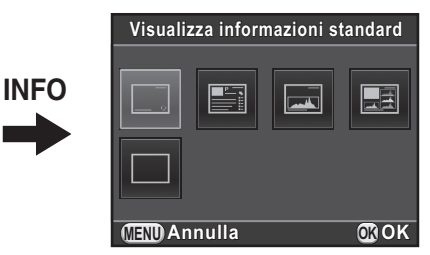

Schermata di selezione per la visualizzazione delle informazioni di riproduzione

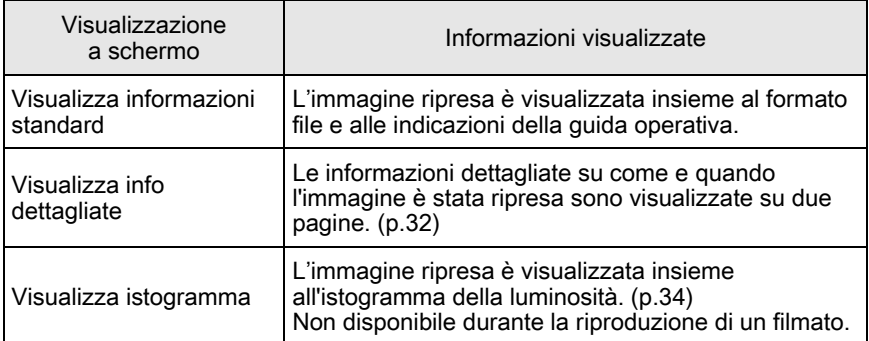

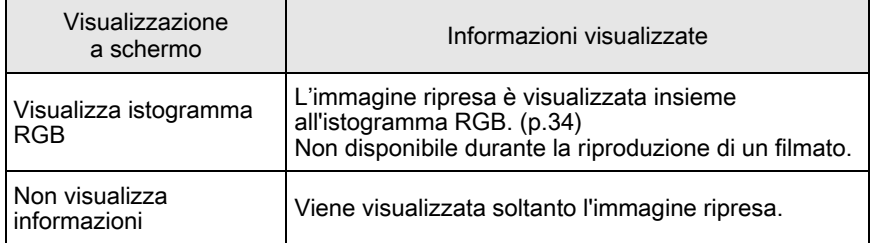

La visualizzazione qui selezionata appare la volta successiva che la fotocamera viene portata in modalità di riproduzione.

- memo
	- Togliendo il segno di spunta dalla casella per [Visualizza info riproduz.] alla voce [Memoria] nel menu [ $\Box$ ] Param. Cattura 4], la visualizzazione delle informazioni standard viene sempre mostrata per prima all'accensione della fotocamera. ([p.240](#page-241-1))
		- Se la voce [Area chiara/scura] [\(p.195](#page-196-1)) nel menu  $[\triangleright]$  Riproduzione 1] è attivata tramite il segno di spunta nella casella, le aree troppo chiare (sovraesposte) lampeggiano in rosso, mentre quelle troppo scure (sottoesposte) lampeggiano in giallo. Queste informazioni non compaiono in Visualizza info dettagliate o Visualizza istogramma RGB.

#### <span id="page-33-0"></span>Visualizza info dettagliate

Utilizzate il selettore a 4-vie ( $\blacktriangle$   $\blacktriangledown$ ) per alternare le varie pagine.

(Qui sono visualizzate tutte le voci a scopo esplicativo. La visualizzazione effettiva può cambiare.)

#### Pagina 1

Fotografia

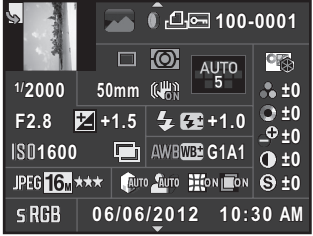

#### Filmato

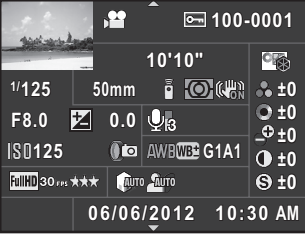

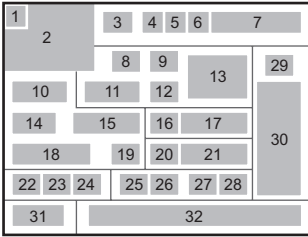

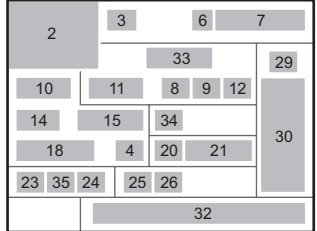

# $J$  1

### Pagina 2

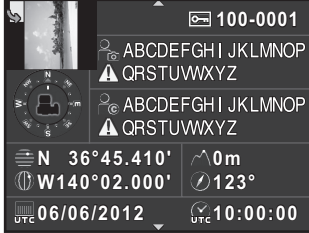

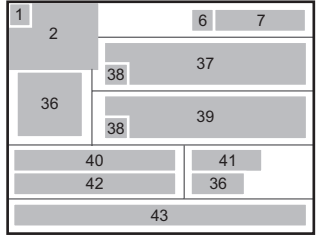

- Informazioni di rotazione [\(p.202\)](#page-203-1)
- Immagine acquisita
- Modalità di ripresa ([p.91](#page-92-2))
- Filtro digitale [\(p.174\)](#page-175-1)
- Impostazione DPOF [\(p.250\)](#page-251-1)
- Impostazione protezione [\(p.246\)](#page-247-1)
- Numero cartella-Numero file
- Modalità di scatto [\(p.82\)](#page-83-3)
- Misurazione AE [\(p.107\)](#page-108-1)
- Tempo di posa
- Lunghezza focale dell'obiettivo
- Shake Reduction ([p.128](#page-129-2))/ Correzione orizzonte [\(p.130\)](#page-131-0)/ Movie SR [\(p.143\)](#page-144-0)
- Modo AF [\(p.112\)](#page-113-2)/Punto AF [\(p.115\)](#page-116-1)/ **33** Tempo di registrazione AF a contrasto ([p.118](#page-119-2))
- Apertura di diaframma
- Compensazione EV ([p.102](#page-103-1))
- Modalità flash ([p.74](#page-75-2))
- Compensazione dell'esposizione flash [\(p.76\)](#page-77-0)
- Sensibilità [\(p.97\)](#page-98-2)
- Ripresa HDR [\(p.164\)](#page-165-1)/Esposizione multipla [\(p.139\)](#page-140-1)
- Bilanciamento del bianco [\(p.157\)](#page-158-1)
- Regolazione fine del bilanciamento **42** Longitudine del bianco [\(p.158\)](#page-159-0)
- Formato File ([p.155](#page-156-2))
- Pixel registrati JPEG ([p.155\)](#page-156-3)/ Pixel registrati nei filmati ([p.142](#page-143-0))
- Qualità JPEG([p.156\)](#page-157-2)/Qualità del filmato ([p.142](#page-143-1))
- Correzione alteluci ([p.163\)](#page-164-2)
- Correzione ombre ([p.163\)](#page-164-2)
- Correzione distorsione ([p.166\)](#page-167-1) Correzione aberrazione cromatica
- laterale [\(p.167\)](#page-168-0) Immagine personalizzata ([p.170](#page-171-2))
- Parametri dell'immagine personalizzata ([p.171](#page-172-0))
- Spazio colore ([p.156](#page-157-3))
- Data e ora di ripresa
	-
- Livello di registrazione del suono [\(p.143\)](#page-144-1)
- Frame rate [\(p.142\)](#page-143-3)
- Direzione dell'obiettivo
- Fotografo ([p.249\)](#page-250-0)
- Avvertenza di alterazione delle informazioni
- Detentore del copyright [\(p.250\)](#page-251-2)
- Latitudine
- Altitudine
- 
- Universal Coordinated Time
- \* Le indicazioni 36 e da 40 a 43 compaiono solo per le immagini nelle quali sono archiviate informazioni GPS.

#### Visualizza istogramma/Visualizza istogramma RGB

Utilizzate il selettore a 4-vie (▲▼) per commutare tra i menu Visualizza istogramma e Visualizza istogramma RGB.

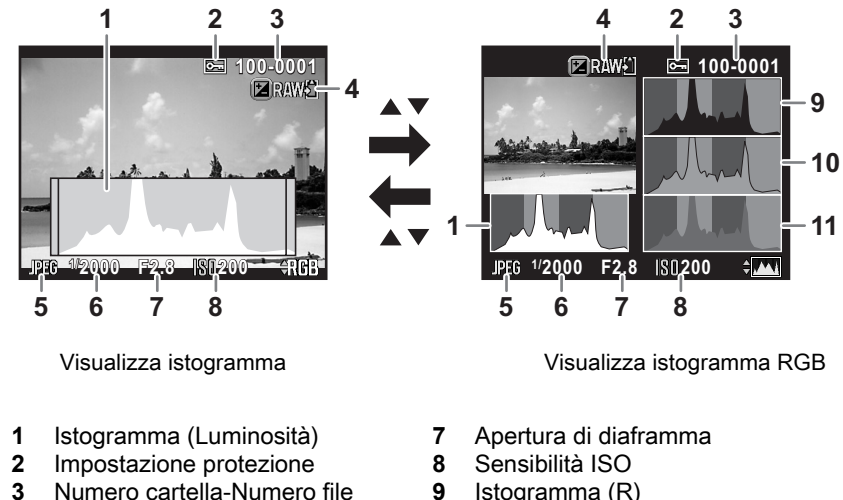

- <span id="page-35-0"></span>**3** Numero cartella-Numero file<br>**4** Salva i dati RAW
- **4** Salva i dati RAW
- **5** Formato file
- **6** Tempo di posa
- <span id="page-35-1"></span>**8** Sensibilità ISO
- **9** Istogramma (R)
- **10** Istogramma (G)
- **11** Istogramma (B)
- \* L'indicazione 4 appare soltanto quando il formato file dell'ultima immagine ripresa è JPEG ed è ancora possibile salvare l'immagine in formato RAW. ([p.79](#page-80-1))
#### Uso dell'istogramma

Un istogramma mostra la distribuzione della luminosità di un'immagine. L'asse orizzontale rappresenta i livelli di luminosità (minore verso sinistra e maggiore verso destra) e l'asse verticale rappresenta il numero di pixel corrispondenti ai vari livelli. La conformazione e la distribuzione dell'istogramma prima e dopo

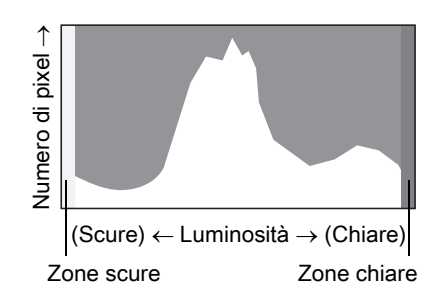

la ripresa indicano se il livello di esposizione e il contrasto sono corretti o meno, per decidere se sia opportuno correggere l'esposizione e ripetere lo scatto dopo.

**[Regolazione dell'esposizione \(p.102\)](#page-103-0)** 1[Regolazione della luminosità \(p.163\)](#page-164-0)

Quando l'immagine è sottoesposta, l'istogramma è tagliato a sinistra (zone sottoesposte prive di dettaglio) e quando l'immagine è sovraesposta, l'istogramma è tagliato a destra (zone sovraesposte prive di dettaglio).

Si può impostare se visualizzare l'avviso di area chiara/scura durante la ripresa o la riproduzione.

 $\sqrt{10}$  [Impostazione del metodo di visualizzazione in riproduzione \(p.195\)](#page-196-0)  $\sqrt{10}$  [Impostazione della visualizzazione per la revisione \(p.236\)](#page-237-0)

In Visualizza istogramma RGB è mostrata la distribuzione dell'intensità sui diversi colori. Se un colore risulta tagliato ad un'estremità del grafico, significa che il colore è sotto- o sovraesposto, che la luce è molto debole o forte su quel colore, o che il bilanciamento del bianco è scorretto.

 $\sqrt{15}$  [Impostazione per il bilanciamento del bianco \(p.157\)](#page-158-0)

### Indicazioni della guida

Le seguenti indicazioni appaiono sul monitor per indicare i comandi, i pulsanti e le ghiere elettroniche che si possono usare in un dato momento.

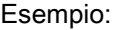

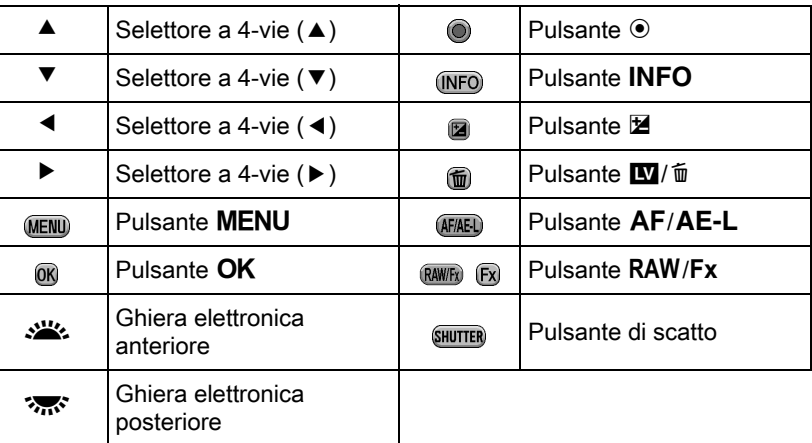

### Mirino

Nelle riprese col mirino, al suo interno compaiono le informazioni riportate di seguito.

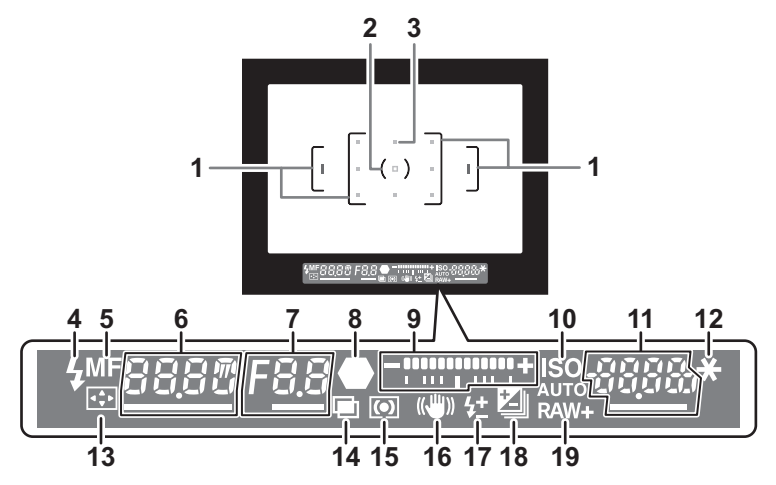

- 1 Cornice AF
- 2 Area della misurazione spot ([p.107\)](#page-108-0)
- 3 Punto AF ([p.115](#page-116-0))

Il punto AF utilizzato per la messa a fuoco viene visualizzato in rosso (Sovrapponi area AF) premendo a metà corsa il pulsante di scatto. ([p.115](#page-116-0))

- 4 Spia flash ([p.77](#page-78-0)) Accesa: quando il flash è disponibile. Lampeggia: quando il flash è necessario o è in fase di carica.
- 5 Modo di messa a fuoco ([p.112\)](#page-113-0) Appare quando è impostato su MF.
- 6 Tempo di posa Sottolineato quando si può cambiare. Visualizza un conto alla rovescia del tempo di elaborazione quando è attivata la funzione di riduzione del rumore. [\(p.109\)](#page-110-0)
- 7 Apertura di diaframma Sottolineato quando si può cambiare. [nr] lampeggia quando è attivata la funzione di riduzione del rumore. ([p.109](#page-110-0))
- 8 Indicatore di messa a fuoco ([p.71\)](#page-72-0) Acceso: quando il soggetto è a fuoco. Lampeggia: quando il soggetto non è a fuoco.

9 Scala della barra EV

Visualizza i valori di compensazione EV o la differenza tra l'esposizione misurata e quella corrente nel modo  $M$ . [\(p.100,](#page-101-0) [p.102](#page-103-1)) Visualizza l'angolazione della fotocamera quando è attivata la livella elettronica. [\(p.39\)](#page-40-0)

- 10 ISO/ISO AUTO ([p.97\)](#page-98-0) Compare quando viene visualizzata la sensibilità.
- 11 Sensibilità/Rimanente capacità di memorizzazione delle immagini Sottolineato quando si può cambiare. Visualizza il numero di fotografie registrabili (fino a "9999") subito dopo

lo scatto. Visualizza il valore di compensazione mentre si regola la compensazione EV.

Visualizza la deviazione dall'esposizione misurata in modalità M con la livella elettronica attivata.

- 12 Blocco AE ([p.106](#page-107-0)) Compare mentre è attivata la funzione Blocco AE.
- 13 Selezione del punto AF ([p.116\)](#page-117-0) Compare quando si può cambiare il punto AF.
- 14 Esposizione multipla ([p.139\)](#page-140-0) Compare quando è impostata l'esposizione multipla.
- 15 Misurazione AE [\(p.107\)](#page-108-0) Compare quando è selezionata la misurazione ponderata al centro o spot.
- 16 Shake Reduction ([p.128\)](#page-129-0) Compare quando è attivata la funzione Shake Reduction.
- 17 Compensazione dell'esposizione flash [\(p.76\)](#page-77-0) Compare quando si utilizza la compensazione dell'esposizione flash.
- 18 Compensazione EV ([p.102](#page-103-0))/Bracketing esposizione [\(p.103\)](#page-104-0) Compare quando si regola la compensazione EV o quando si imposta il bracketing sull'esposizione.
- 19 Formato File ([p.155\)](#page-156-0) Compare quando il formato file è RAW o RAW+.

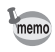

Le informazioni sono visualizzate nel mirino premendo a metà corsa il pulsante di scatto e nel tempo di attivazione dell'esposimetro (impostazione predefinita: 10 sec.). [\(p.108](#page-109-0))

#### <span id="page-40-0"></span>Visualizza livella elettronica

Quando la fotocamera non è a livello, al posto della barra EV viene visualizzata una scala che indica l'angolazione orizzontale della fotocamera se è attivata la voce [Livella elettronica] nel menu [ $\Box$  Param. Cattura 3]. Questa non è attiva nell'impostazione predefinita. [\(p.234\)](#page-235-0)

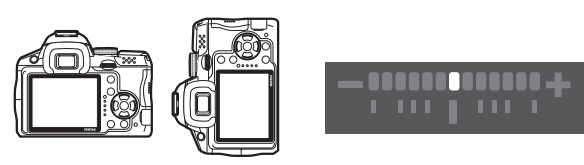

A livello (a 0°)

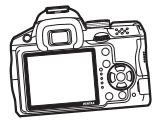

Inclinata di 5° verso sinistra

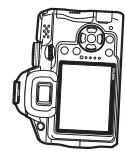

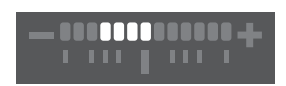

**. . .** 

Posizione verticale ed inclinata di 3° verso destra

### Come cambiare le impostazioni delle funzioni

Le impostazioni delle funzioni si possono cambiare tramite i tasti diretti, il pannello di controllo o i menu.

Questa sezione spiega i metodi base per cambiare le impostazioni delle funzioni.

### Uso dei tasti diretti

In modalità di standby, si possono impostare Sensibilità, Bilanciamento del bianco, Modalità flash e Modalità di scatto premendo il selettore a 4-vie ( $\blacktriangle \blacktriangledown \blacktriangleleft \blacktriangleright$ ). [\(p.82\)](#page-83-0)

Di seguito viene spiegata l'impostazione di [Modalità flash] come esempio.

### **1** Premete il selettore a 4-vie  $(4)$ in modalità di standby.

Compare la schermata di impostazione della modalità flash.

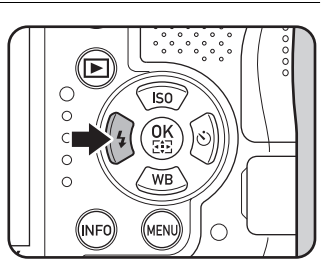

### **2** Utilizzate il selettore a 4-vie  $(4)$ per selezionare un modo flash.

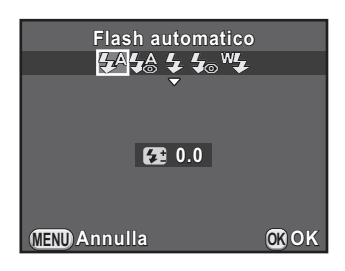

### $3<sup>3</sup>$  Premete il pulsante OK.

La fotocamera è pronta alla ripresa.

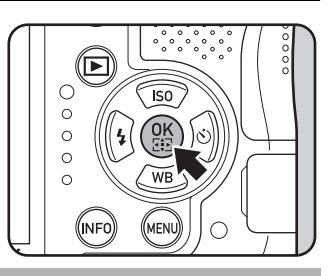

### Uso del pannello di controllo

In modalità di standby, si può passare al pannello di controllo per cambiare le impostazioni.

Di seguito viene spiegata l'impostazione di [Qualità JPEG] come esempio.

### Premete il pulsante INFO in modalità di standby.

Viene visualizzato il pannello di controllo.

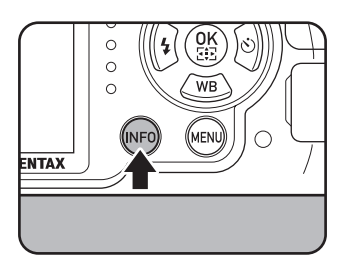

#### 2 Utilizzate il selettore a 4-vie  $(4 \nabla 4)$  per selezionare la voce per cui desiderate cambiare l'impostazione.

Non è possibile selezionare voci che non ammettano cambiamenti con le impostazioni correnti della fotocamera.

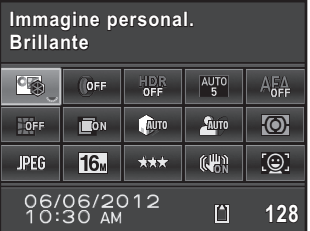

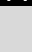

 $\overline{1}$ 

### $3<sup>3</sup>$  Premete il pulsante OK.

Viene visualizzata la schermata di impostazione della voce selezionata.

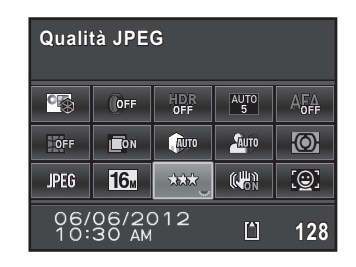

Utilizzate il selettore a 4-vie  $(4)$ o la ghiera elettronica posteriore (**S)** per selezionare un valore da impostare.

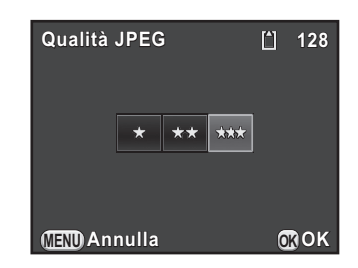

### $\overline{\bm{J}}$  Premete il pulsante OK.

La fotocamera ritorna al pannello di controllo. Quindi impostate le altre voci.

### $\bm{b}$  Premete il pulsante MENU oppure premete a metà corsa il pulsante di scatto.

La fotocamera è pronta alla ripresa.

memo

L'impostazione si può cambiare anche ruotando la ghiera elettronica posteriore (S) dopo aver selezionato la voce da cambiare al punto 2 ([Livello registraz. suono] per il modo  $\mathbf{\hat{H}}$  si può cambiare solo operando in questo modo). Le impostazioni dettagliate come quelle per Immagine personalizzata e Filtro digitale si possono cambiare dopo aver premuto il pulsante OK.

42

### Uso dei menu

Questa sezione spiega come usare i sequenti menu: [ $\Box$  Param. Cattura], [赠 Filmato], [D Riproduzione], [ Preferenze] e [ C Impos. Person.]. Di seguito viene spiegata come esempio l'impostazione di [NR con tempi lenti] nel menu [ $\Omega$  Param. Cattura 3].

### **1** Premete il pulsante MENU in modalità di standby.

Sul monitor viene visualizzato il menu [C Param. Cattura 1].

Nelle situazioni qui riportate, vengono visualizzati i menu elencati di seguito.

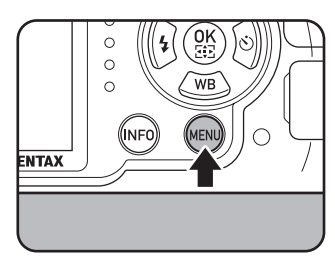

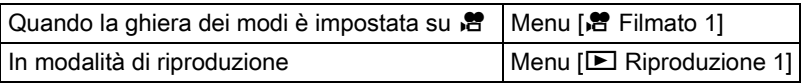

### 2 Premete due volte il selettore  $a$  4-vie  $($   $\blacktriangleright$   $).$

Ad ogni pressione del selettore a 4-vie (5), il menu cambierà con la seguente sequenza: [ $\Box$  Param. Cattura 2], [ $\Box$  Param. Cattura 3],  $\Box$  Param.

Cattura 4],  $[52]$  Filmato 1] ...

[ $\Box$  Param. Cattura 1].

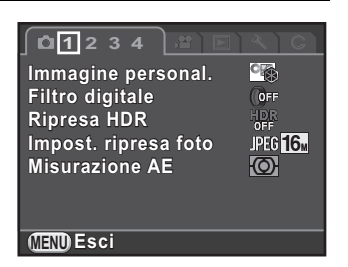

È anche possibile cambiare il menu ruotando la ghiera elettronica posteriore  $(\mathcal{R}, \mathcal{S})$ .

Ruotando la ghiera elettronica anteriore (22%) verso destra, il menu cambierà con la sequente sequenza: [ $\Box$ ] Param. Cattura 1], [ $\Box$ ] Filmato 1], [Q Riproduzione 1], [R Preferenze 1], [A Impos. Person. 1].

Prima di usare la

Prima di usare la fotocamera

 $\overline{1}$ 

fotocamera

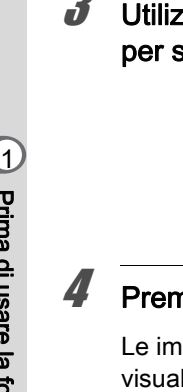

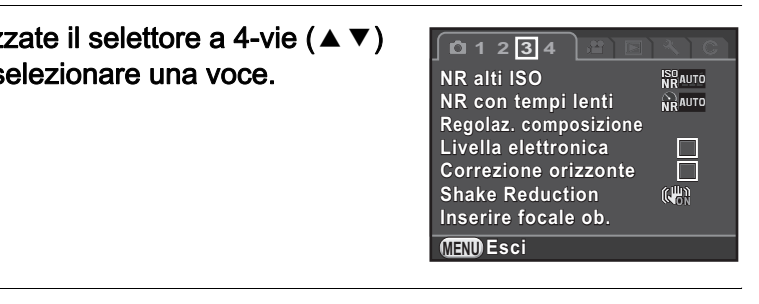

#### nete il selettore a 4-vie ( $\blacktriangleright$ ).

Le impostazioni disponibili sono lizzate nel menu a tendina o nel sottomenu.

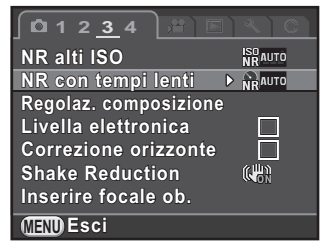

#### **5** Utilizzate il selettore a 4-vie ( $\blacktriangle$   $\blacktriangledown$ ) per selezionare l'impostazione desiderata.

Premete il pulsante **MENU** per annullare il menu a tendina, o per ritornare alla schermata precedente.

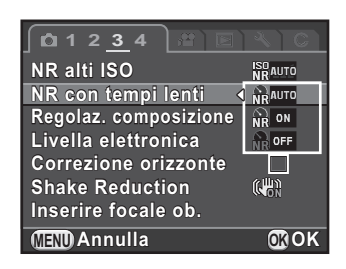

### $\boldsymbol{f}$  Premete il pulsante OK.

L'impostazione viene salvata. Premete il pulsante **MENU** se è visualizzato un sottomenu. Quindi impostate le altre voci.

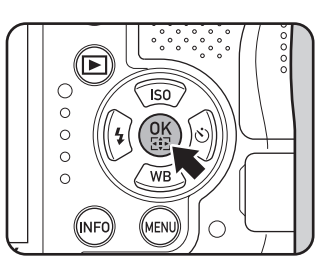

## Premete il pulsante MENU.

Ricompare la schermata che era visualizzata prima di selezionare la voce di menu.

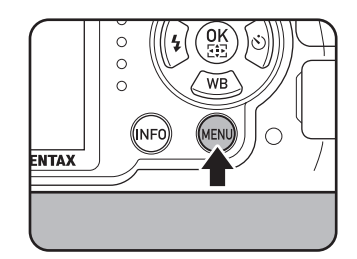

Se la fotocamera viene spenta in maniera impropria (ad esempio rimuovendo la batteria con la fotocamera accesa), le nuove impostazioni non saranno salvate.

- È possibile selezionare se visualizzare per prima la pagina di menu selezionata l'ultima volta, oppure ripartire sempre dal menu  $\square$  Param. Cattura 1]. [\(p.237\)](#page-238-0)
	- Per informazioni sui vari menu, consultate le pagine riportate di seguito.
		- Menu  $\Box$  Param. Cattural  $\approx$  [p.83](#page-84-0)
		- Menu [ $\mathbf{E}$  Filmato]  $\mathbf{E}$  [p.87](#page-88-0)

memo

- Menu  $[$  **E** Riproduzione]  $\mathbb{F}_p$ .194
- Menu  $\sqrt{ }$  Preferenzel  $\infty$  [p.228](#page-229-0)
- Menu  $\lceil$ **C** Impos. Person.]  $\approx$  [p.88](#page-89-0)

Memo

46

# 2 Preparazione alla ripresa

Questo capitolo spiega cosa fare all'acquisto della fotocamera prima di passare alla ripresa. Leggetelo con attenzione e attenetevi alle indicazioni fornite.

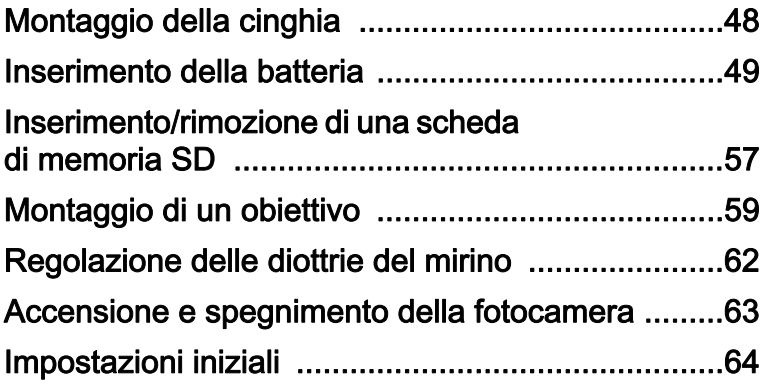

### <span id="page-49-0"></span>Montaggio della cinghia

1 Passate l'estremità della cinghia attraverso l'occhiello, quindi fermatela facendola passare all'interno della fibbia.

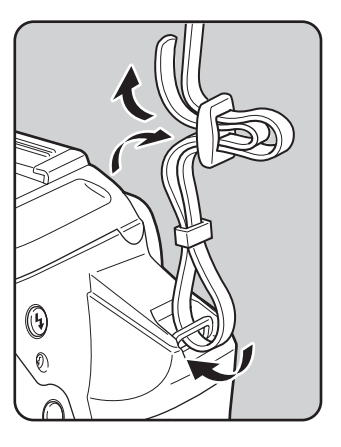

2 Attaccate l'altro capo della cinghia allo stesso modo.

<span id="page-50-0"></span>Inserite la batteria a ioni di litio o le batterie AA nella fotocamera.

### Uso della batteria a ioni di litio

Utilizzate la specifica batteria ricaricabile a ioni di litio D-LI109.

### Messa in carica della batteria

Caricate la batteria quando la usate per la prima volta, se non è stata usata da lungo tempo, oppure quando compare il messaggio [Batterie esaurite].

- 1 Inserite nel caricabatteria lo spinotto del cavo di collegamento a rete.
- $2$  Collegate l'altra estremità del cavo ad una presa di corrente.

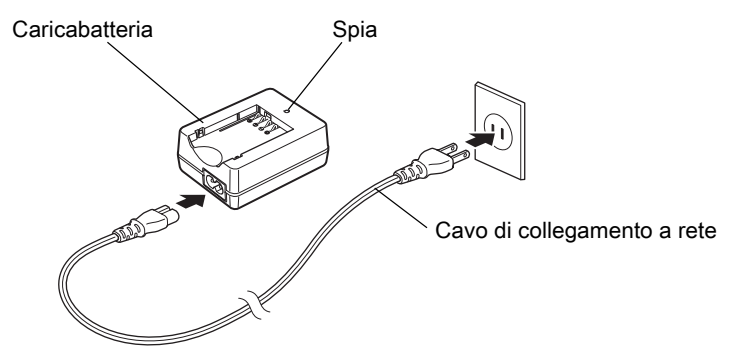

Come mostrato nell'illustrazione, prima inserite la batteria con una certa angolazione, quindi premetela verso il basso fino a percepire uno scatto.

La spia si accende durante la carica e si spegne con la batteria completamente carica.

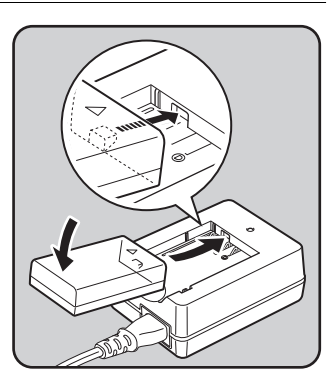

### Quando la batteria è carica, rimuovetela dal caricabatteria.

- Non utilizzate il caricabatteria fornito D-BC109 per ricaricare batterie diverse dalla D-LI109 agli ioni di litio. Caricare batterie diverse potrebbe provocare surriscaldamento o danni.
	- Sostituite la batteria con una nuova nei casi riportati di seguito:
		- Se la spia sul caricabatteria lampeggia o non si accende una volta inserita correttamente la batteria
		- Se la batteria tende a scaricarsi rapidamente dopo la carica (la batteria potrebbe aver raggiunto il termine della sua vita operativa)

La durata massima della carica è di circa 240 minuti (essa dipende dalla temperatura e dall'energia rimanente). Eseguite la carica in un ambiente a temperatura compresa fra 0°C e 40°C.

memo

#### Inserimento/Rimozione della batteria

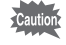

- A fotocamera accesa, non rimuovete la batteria né aprite lo sportellino del relativo vano.
- Inserite correttamente la batteria. Se la batteria viene inserita in modo scorretto, potrebbe rimanere bloccata nella fotocamera. Prima di inserire la batteria, pulite gli elettrodi con un panno morbido ed asciutto.
- Fate attenzione, dato che la fotocamera o la batteria possono scaldarsi notevolmente a seguito di un uso continuo e prolungato.
- Rimuovete la batteria quando prevedete di non usare la fotocamera per lungo tempo. La batteria potrebbe perdere elettrolita e danneggiare la fotocamera se resta installata e inutilizzata a lungo. Se la batteria rimossa non viene utilizzata per oltre sei mesi, caricatela per circa 30 minuti prima di riporla. Accertatevi di ricaricare la batteria ogni sei o dodici mesi.
- Conservate la batteria in un luogo nel quale la temperatura rimanga al di sotto dei normali valori di ambienti abitati. Evitate i luoghi con temperature elevate.
- Se l'apparecchio viene lasciato senza batteria a lungo, la data e l'ora possono ritornare ai valori predefiniti. Nel caso, seguite la procedura descritta in ["Impostazione di data ed ora" \(p.66\)](#page-67-0) per impostare la data e l'ora correnti.
- <span id="page-52-0"></span>1 Fate scorrere la sicura dello sportellino del vano batteria in direzione della freccia  $(1)$ , quindi aprite lo sportellino  $(2)$ .

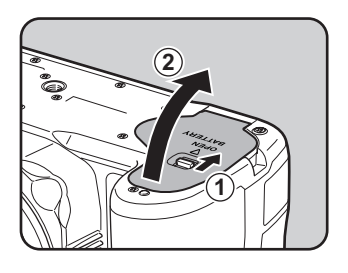

#### 2 Con il riferimento  $\triangle$  rivolto all'esterno della fotocamera, premete la batteria fino a bloccarla in posizione.

Per rimuovere la batteria, premete il blocco della batteria nella direzione della freccia  $(3)$ .

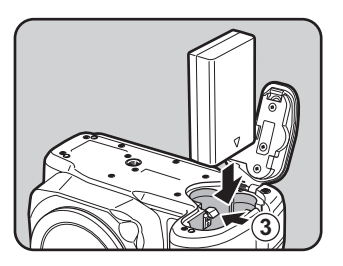

#### $3$  Chiudete lo sportellino del vano batteria.

Lo sportellino del vano batteria è bloccato.

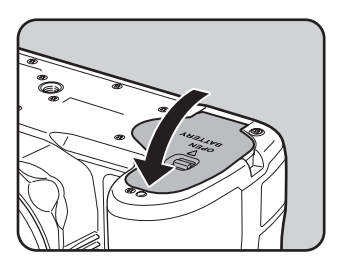

### Uso di batterie AA

Per usare le batterie AA, procuratevi prima l'inserto portabatterie AA opzionale D-BH109.

Usate quattro batterie AA (stilo) al litio, ricaricabili Ni-MH o alcaline.

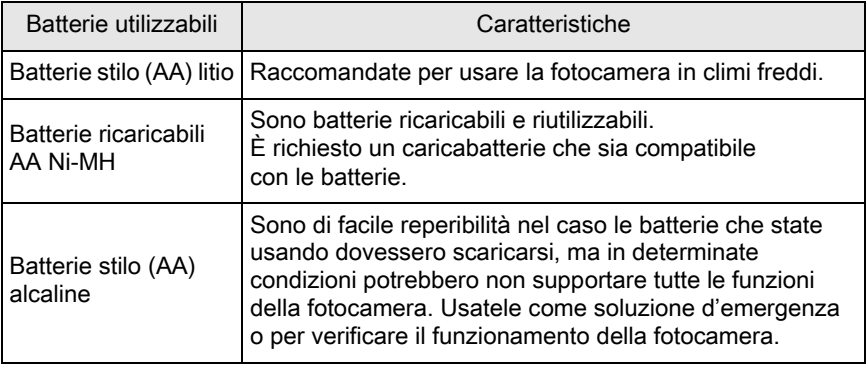

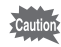

• Per le precauzioni nell'uso delle batterie, consultate ["Informazioni](#page-5-0)  [sull'impiego delle batterie AA" \(p.4\).](#page-5-0)

• Usando batterie AA ricaricabili Ni-MH con capacità intorno a 1000 mAh, queste non dureranno a lungo. Usate batterie ricaricabili Ni-MH di ampia capacità.

Inserite le batterie AA con le polarità +/- orientate come indicato nel portabatterie.

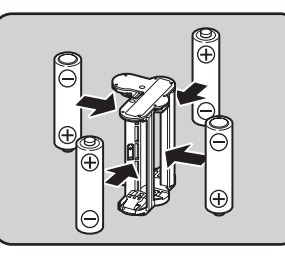

### $2$  Aprite lo sportellino dell'alloggiamento batteria.

Fate riferimento al punto 1 di [p.51.](#page-52-0)

Rimuovete la batteria eventualmente presente nella fotocamera.

### $\boldsymbol{\beta}$  Inserite l'inserto portabatterie nel vano batterie fino a quando si blocca in posizione, quindi chiudete lo sportellino del vano batterie.

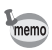

- Per usare le batterie AA, impostate il tipo di batterie AA in [Tipo batteria AA] nel menu [N Preferenze 2] prima dell'uso. [\(p.239\)](#page-240-0)
- Se la fotocamera non dovesse funzionare correttamente, controllate che le batterie siano inserite rispettando le polarità.

#### Spia di carica della batteria

Potete controllare il livello di carica della batteria tramite il simbolo w che appare sullo schermo di stato o nella schermata Live View.

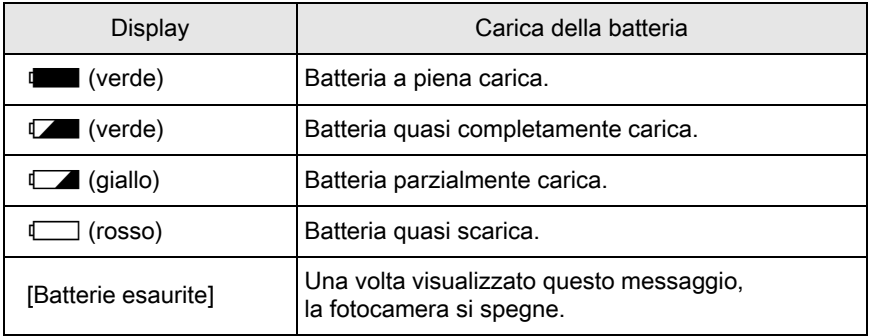

Preparazione alla ripresa o Preparazione alla ripresa memo

- $\Box$  o  $\Box$  (rosso) può comparire anche con un sufficiente livello della batteria se la fotocamera viene usata a basse temperature o effettuando riprese continue prolungate.
	- Le prestazioni delle batterie si riducono temporaneamente al calare della temperatura. Usando la fotocamera in climi freddi, tenete a portata di meno delle batterie di scorta e mantenetele calde in tasca. Le prestazioni delle batterie indebolite dalle basse temperature torneranno normali alle temperature normali.
	- Nel caso di lunghi viaggi o se si prevede di scattare molte foto, si raccomanda di fornirsi di batterie di scorta.

### Utilizzo dell'adattatore a rete (Opzionale)

Utilizzando a lungo il monitor o quando si collega la fotocamera ad un computer o altro apparecchio Audio/Video, si raccomanda l'uso dell'adattatore a rete opzionale K-AC128.

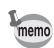

Il kit K-AC128 include l'adattatore a rete D-AC120, l'adattatore per alimentazione esterna D-DC128 e il cavo di collegamento a rete.

#### Assicuratevi che la fotocamera sia spenta.

### $2<sup>2</sup>$  Aprite lo sportellino dell'alloggiamento batteria.

Fate riferimento al punto 1 di [p.51.](#page-52-0)

Rimuovete la batteria eventualmente presente nella fotocamera.

 $3<sup>3</sup>$  Estraete la copertura del cavo di collegamento  $(1)$  a destra dello sportellino del vano batteria, quindi inserite l'adattatore per alimentazione esterna nel vano batteria fino a quando si blocca in posizione.

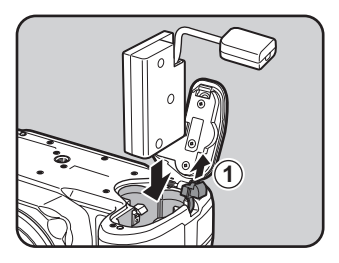

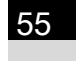

### 4 Chiudete lo sportellino del vano batteria.

Il cavo di collegamento deve uscire dall'apposito passaggio.

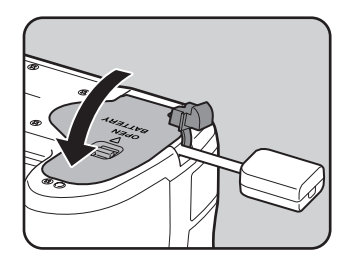

### $\bar{\bm{J}}$  Collegate l'adattatore per alimentazione esterna all'adattatore a rete.

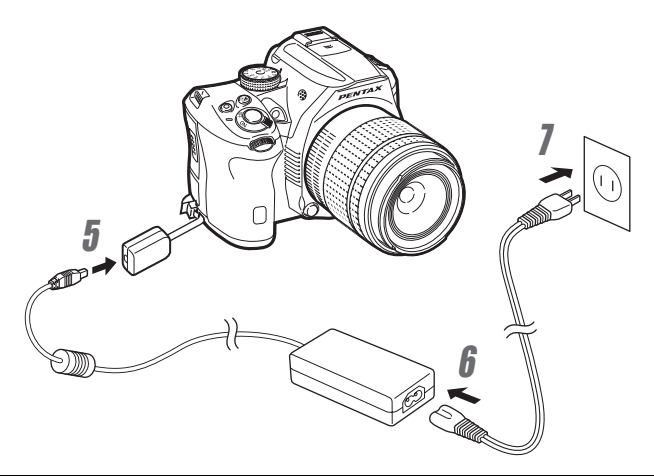

 $\bm{6}$  Collegate l'adattatore a rete al cavo di alimentazione.

7 Collegate l'altra estremità del cavo ad una presa di corrente.

- Prima di collegare o scollegare l'adattatore a rete, assicuratevi che la fotocamera sia spenta.
	- Verificate che le connessioni fra i terminali siano efficienti. Interruzioni all'alimentazione durante l'accesso alla scheda di memoria SD possono causare danni alla scheda o perdita di dati.
	- Il cavo di collegamento sporge dalla sua copertura sulla fotocamera durante l'uso dell'adattatore a rete.
	- Una volta rimosso l'adattatore per alimentazione esterna, riportate la copertura del cavo di collegamento nella sua posizione originale.
- Quando l'adattatore a rete è collegato alla fotocamera, la carica della batteria  $\dot{e}$  indicata come  $\frac{1}{\text{bc}}$ .
	- Prima di usare l'adattatore a rete, leggete con attenzione le istruzioni che lo accompagnano.

memo

### <span id="page-58-0"></span>Inserimento/rimozione di una scheda di memoria SD

Questa fotocamera usa una scheda di memoria SD, SDHC o SDXC reperibile in commercio.

Assicuratevi che la fotocamera sia spenta prima di inserire o rimuovere la scheda di memoria SD.

- Non rimuovete la scheda di memoria SD mentre la spia di accesso ai dati è accesa.
	- Non aprite lo sportellino del vano scheda mentre la fotocamera è in uso.
	- Usate questa fotocamera per formattare (inizializzare) una scheda di memoria SD nuova o già utilizzata in altri apparecchi. Al riguardo, consultate ["Formattazione di una scheda di memoria SD" \(p.245\).](#page-246-0)
	- Usate una scheda di memoria ad alta velocità per registrare i filmati. Se la velocità di scrittura non equivale a quella di registrazione, si possono avere interruzioni della registrazione.
- Assicuratevi che la fotocamera sia spenta.
- $2<sup>2</sup>$  Fate scorrere lo sportellino del vano scheda nella direzione indicata dalla freccia, quindi sollevatelo per aprirlo  $(1) \rightarrow (2)$ .
- $\boldsymbol{\beta}$  Inserite a fondo la scheda di memoria SD con l'etichetta rivolta verso il monitor.

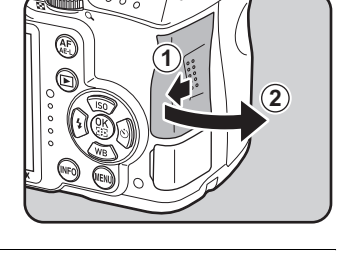

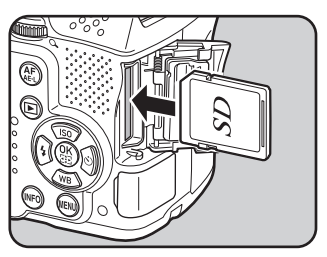

Per rimuovere la scheda di memoria SD, premetela una volta.

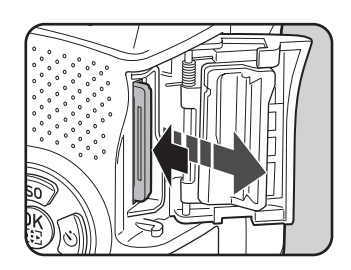

4 Chiudete lo sportellino del vano scheda (3), quindi fatelo scorrere nella direzione della freccia  $(4)$ .

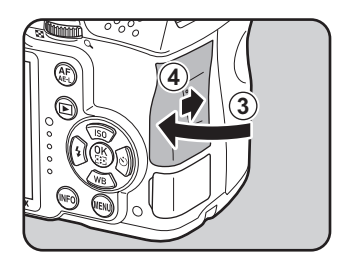

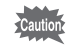

memo

Accertatevi di aver chiuso bene lo sportellino del vano scheda. In caso contrario la fotocamera non si accende.

Per dettagli indicativi sul numero di fotografie e sulla durata dei filmati che si possono registrare su una scheda di memoria SD, consultate ["Capacità](#page-310-0)  [indicativa di memorizzazione immagini per formato" \(p.309\)](#page-310-0).

<span id="page-60-0"></span>Montate un obiettivo idoneo sul corpo della fotocamera.

Utilizzando su questa fotocamera uno degli obiettivi riportati di seguito, sono disponibili tutte le modalità di ripresa della fotocamera.

- (a) Obiettivi DA, DA L, D FA, FA J
- (b) Obiettivi con ghiera dei diaframmi dotata di posizione  $\bf{A}$  (Auto), usati in posizione  $\boldsymbol{A}$
- 
- Per montare o smontare un obiettivo, scegliete un ambiente che sia relativamente privo di polvere e sporco.
- Tenete montato il tappo della baionetta sulla fotocamera in assenza di obiettivo.
- Una volta rimosso l'obiettivo dalla fotocamera, proteggetelo con il coperchietto posteriore e il tappo copriobiettivo frontale.
- Non inserite le dita nella baionetta della fotocamera e non toccate lo specchio.
- Il corpo fotocamera e l'attacco dell'obiettivo includono contatti elettrici per la trasmissione dei dati. Sporco, polvere o corrosione dei contatti possono danneggiare questo sistema elettrico. Per una pulizia professionale rivolgetevi ad un Centro Assistenza PENTAX.
- Alcune funzioni andranno soggette a restrizioni usando uno degli obiettivi descritti in (b) con la ghiera dei diaframmi in posizione diversa da  $\bm{A}$ , oppure usando un obiettivo diverso da quelli elencati qui sopra e/o altri accessori. Per i dettagli consultate ["Funzioni della fotocamera in combinazione con](#page-285-0)  [diversi obiettivi" \(p.284\)](#page-285-0).
- Usando un obiettivo per il quale non è possibile ottenere automaticamente il dato sulla lunghezza focale, all'accensione della fotocamera compare la schermata [Inserire la lunghezza focale dell'obiettivo in uso]. Per i dettagli consultate ["Impostazione della lunghezza focale" \(p.287\).](#page-288-0)
- Decliniamo ogni responsabilità in caso di incidenti, danni e malfunzionamenti provocati dall'utilizzazione di obiettivi di altre marche.

### Assicuratevi che la fotocamera sia spenta.

#### 2 Rimuovete il tappo della baionetta del corpo fotocamera  $(1)$ e il coperchietto posteriore dell'obiettivo ( 2).

Per proteggere da possibili danni la montatura, in assenza dell'apposito tappo protettivo appoggiate sempre l'obiettivo con la parte della montatura rivolta verso l'alto.

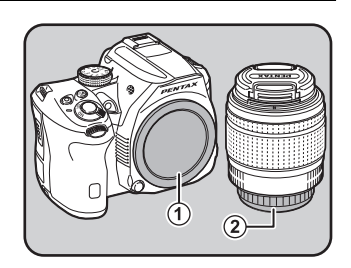

#### $3$  Allineate gli indicatori per il montaggio (rossi: 3) sulla fotocamera e sull'obiettivo, quindi ruotate l'obiettivo in senso orario finché si blocca in posizione con uno scatto.

Una volta innestato l'obiettivo, provate a ruotarlo in senso antiorario per accertare che sia bloccato in posizione.

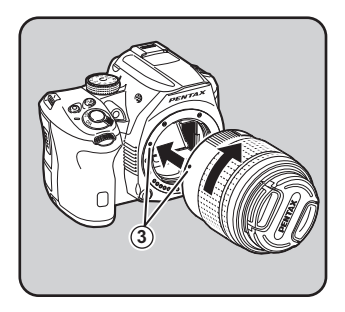

4 Rimuovete il coperchietto anteriore dell'obiettivo premendo verso l'interno le alette indicate dalle frecce.

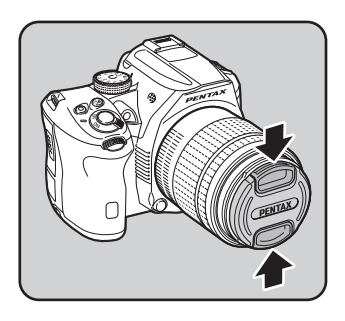

60

#### Per rimuovere l'obiettivo

Applicate prima il tappo frontale, quindi ruotate l'obiettivo in senso antiorario mentre tenete premuto il pulsante di sblocco dell'obiettivo  $(\widehat{4})$ .

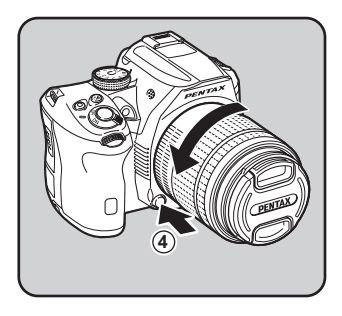

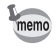

Il tappo della baionetta del corpo fotocamera  $(1)$  serve a prevenire danni e a impedire l'ingresso della polvere nel corso del trasporto. Il "Tappo del corpo K" dotato di funzione di blocco viene venduto separatamente.

<span id="page-63-0"></span>Il mirino prevede la regolazione diottrica di adattamento alla vostra vista. La conchiglia oculare F<sub>R</sub> viene applicata in fabbrica all'oculare del mirino. È possibile regolare le diottrie anche con la conchiglia oculare montata, ma l'operazione è più agevole senza conchiglia.

#### 1 Rimuovete la conchiglia oculare tirandola nella direzione della freccia.

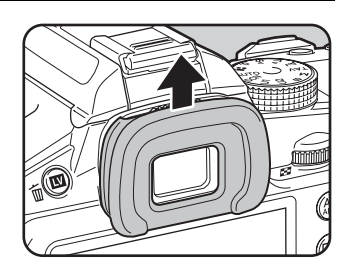

#### 2 Guardate attraverso il mirino e fate scorrere il cursore di correzione diottrica verso destra o sinistra.

Regolate il comando fino a vedere ben nitida la cornice AF nel mirino.

Puntate la fotocamera verso una parete bianca o altra superficie luminosa e omogenea.

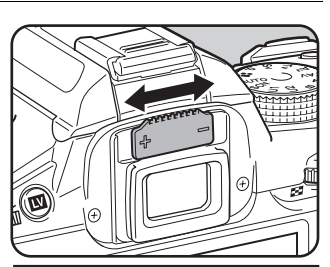

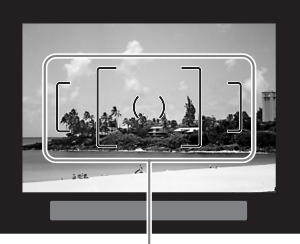

Cornice AF

#### Allineate la conchiglia oculare con la scanalatura sull'oculare e premetelo facendolo tornare in posizione.

Per una messa a fuoco di maggiore precisione si può anche usare l'oculare ingranditore opzionale O-ME53.

memo

### <span id="page-64-0"></span>Accensione e spegnimento della fotocamera

### Portate l'interruttore generale su [ON].

La fotocamera si accende.

memo

Portate l'interruttore generale sulla posizione [OFF] per spegnere la fotocamera.

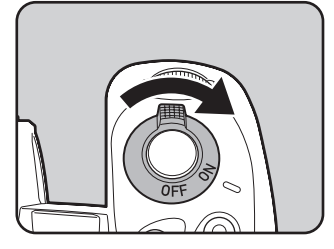

- Quando la fotocamera non è in uso va sempre spenta.
- La fotocamera si spegnerà automaticamente dopo un certo periodo di inattività (Spegnim. autom.). Per riattivare la fotocamera, riaccendetela o eseguite una delle operazioni riportate di seguito.
	- Premete a metà corsa il pulsante di scatto.
	- $\cdot$  Premete il pulsante MENU o il pulsante INFO.
- L'impostazione predefinita per [Spegnim. autom.] è [1min]. L'impostazione si può cambiare in [Spegnim. autom.] nel menu [N] Preferenze 2]. ([p.238](#page-239-0))
- Per accendere la fotocamera in modalità di riproduzione, portate l'interruttore principale su [ON] mentre tenete premuto il pulsante  $\boxed{\blacktriangleright}$ .

<span id="page-65-0"></span>Alla prima accensione della fotocamera, sul monitor appare la schermata [Language/言語]. Seguite la procedura qui riportata per impostare la lingua da visualizzare sul monitor, nonché la data e l'ora correnti.

Se appare la schermata [Regolazione data], andate a ["Impostazione di data ed ora"](#page-67-0)  [\(p.66\)](#page-67-0).

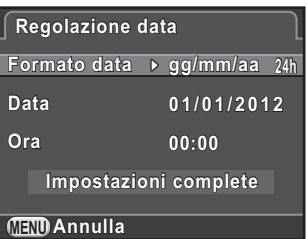

### Impostazione della Lingua di visualizzazione

Potete impostare la lingua preferita per la visualizzazione di menu, messaggi di errore, ecc.

### **1** Utilizzate il selettore a 4-vie ( $\blacktriangle \blacktriangledown \blacktriangle \blacktriangleright$ ) per selezionare la lingua desiderata, quindi premete il pulsante OK.

La schermata [Impostaz. Iniziali] viene visualizzata nella lingua selezionata. Procedete al punto 6 se non dovete cambiare  $\Delta$  (Partenza).

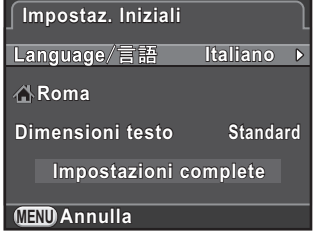

#### **2** Premete il selettore a 4-vie ( $\blacktriangledown$ ) per portare la cornice su  $\triangle$ , quindi premete il selettore a 4-vie  $($   $\blacktriangleright$   $).$

Compare la schermata [△ Partenza].

#### **3** Utilizzate il selettore a 4-vie ( $\blacktriangleleft\blacktriangleright$ ) per selezionare una città.

Ruotate la ghiera elettronica posteriore ( $\sqrt{3}$ ) per cambiare la regione.

Per un elenco delle città che si possono selezionare come partenza consultate ["Elenco delle città dell'ora mondiale"](#page-234-0)  [\(p.233\).](#page-234-0)

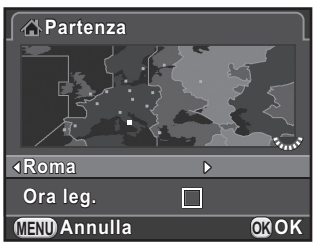

**4** Premete il selettore a 4-vie  $(\nabla)$  per selezionare [Ora leg.], quindi utilizzate il selettore a 4-vie (45) per selezionare  $\mathbf{v}'$  (On) o  $\Box$  (Off).

### $\bar{J}$  Premete il pulsante OK.

Ricompare la schermata [Impostaz. Iniziali].

- **6** Premete il selettore a 4-vie ( $\blacktriangledown$ ) per selezionare [Dimensioni testo], quindi premete il selettore a 4-vie  $($   $\blacktriangleright$   $)$ .
- Utilizzate il selettore a 4-vie ( $\blacktriangle \blacktriangledown$ ) per selezionare [Standard] o [Grande], quindi premete il pulsante OK.

Selezionando [Grande] si ha un aumento delle dimensioni del testo nelle voci di menu selezionate

**8** Premete il selettore a 4-vie ( $\blacktriangledown$ ) per selezionare [Impostazioni complete], quindi premete il pulsante OK.

> Compare la schermata [Regolazione data].

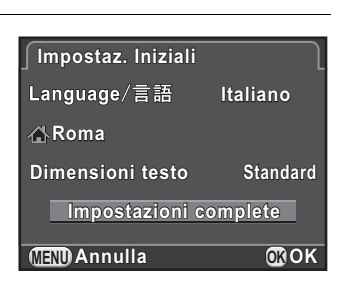

**Impostazioni complete mpostazioni** 

**Dimensioni testo** *<u>i</u>standard</u>* 

**Italiano taliano**

**Grande**

**MENU Annulla**

**Roma**

**Impostaz. Iniziali mpostaz.** 

Language/言語

memo

- Se la città di partenza, oppure la data e l'ora non sono impostate, alla successiva riaccensione della fotocamera verrà visualizzata di nuovo la schermata [Impostaz. Iniziali] o [Regolazione data].
	- È possibile cambiare in seguito le dimensioni del testo dal menu [N] Preferenze 1]. In questo manuale, le schermate di menu da qui in avanti sono rappresentate con [Dimensioni testo] impostato su [Standard].

### <span id="page-67-0"></span>Impostazione di data ed ora

Impostate data ed ora correnti e il formato di visualizzazione.

Premete il selettore a 4-vie  $($   $\blacktriangleright$   $),$ quindi usate il selettore a 4-vie  $(4 \nabla)$  per selezionare il formato della data.

Scegliete [mm/gg/aa], [gg/mm/aa] o [aa/mm/gg].

**MENU Annulla OK 24h gg/mm/aa g/mm/aa 00:00 Regolazione data egolazione Formato data ormato Data Ora 01/01/2012 1 / 0 1 / 2 0 1 2 Impostazioni complete mpostazioni OK**

### **2** Premete il selettore a 4-vie ( $\blacktriangleright$ ), quindi utilizzate il selettore a 4-vie ( $\blacktriangle \blacktriangledown$ ) per selezionare [24h] o [12h].

### $3<sup>3</sup>$  Premete il pulsante OK.

La cornice si riporta su [Formato data].

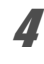

#### **4** Premete il pulsante  $(\blacktriangledown)$ , quindi premete il selettore  $a$  4-vie  $($   $\blacktriangleright$   $).$

La cornice si porta sul mese se il formato della data è impostato su [mm/gg/aa].

Preparazione alla ripresa Preparazione alla ripresa

### **5** Utilizzate il selettore a 4-vie ( $\blacktriangle$   $\blacktriangledown$ ) per impostare il mese.

Allo stesso modo impostate il giorno e l'anno.

Quindi impostate l'ora. Selezionando [12h] al punto 2, la fotocamera alterna am e pm in base all'ora.

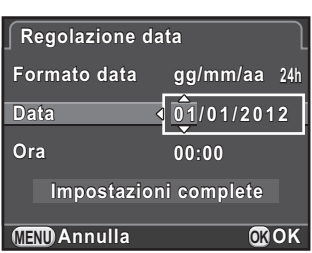

#### **6** Premete il selettore a 4-vie ( $\blacktriangledown$ ) per selezionare [Impostazioni complete], quindi premete il pulsante OK.

La fotocamera è pronta alla ripresa. Impostando la data e l'ora dal menu, lo schermo ritorna al menu [N] Preferenze 1]. In tal caso, premete il pulsante MENU.

memo

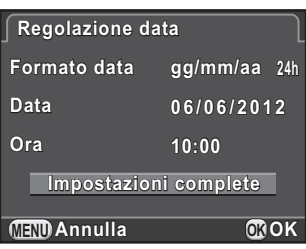

- Premendo il pulsante  $\overline{\mathsf{OK}}$  al punto 6, il dato dei secondi viene ripristinato a 0. Per impostare l'ora esatta, premete il pulsante  $OK$  quando il segnale orario (TV, radio, ecc.) raggiunge 0 secondi.
- Premendo il pulsante MENU mentre si impostano la data e l'ora si annullano le impostazioni effettuate fino a quel punto e si porta la fotocamera in modalità di ripresa.
- É anche possibile cambiare in seguito la lingua e le impostazioni di data ed ora dal menu [N] Preferenze 1].

68

## 3 Procedure base

Questo capitolo spiega come fotografare in modo semplice portando la ghiera dei modi su AUTO (Auto Picture), affinché la fotocamera selezioni le impostazioni in base al soggetto.

Per informazioni sulle funzioni e le impostazioni di ripresa più avanzate, consultate il capitolo 4 e i successivi.

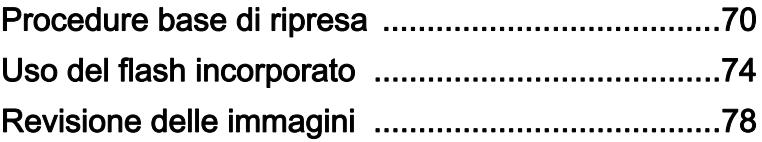

### <span id="page-71-0"></span>Procedure base di ripresa

### Per lasciare alla fotocamera la scelta delle impostazioni ottimali

La fotocamera dispone di varie modalità di ripresa, di messa a fuoco e di scatto. Questa sezione spiega come fotografare nel modo più semplice premendo il pulsante di scatto.

È possibile fotografare guardando nel mirino oppure controllando l'immagine sul monitor.

#### Fotografare usando il mirino

Portate la ghiera dei modi su AUTO.

> La modalità di ripresa è impostata su **AUTO**.

1[Scelta dell'appropriata modalità di](#page-92-0)  [ripresa \(p.91\)](#page-92-0)

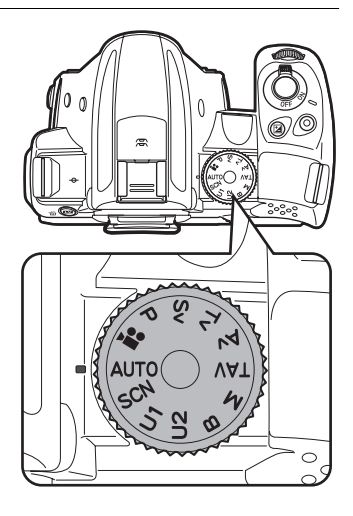
#### $2$  Impostate il selettore della messa a fuoco su AF.S.

In modalità **AUTO**, il modo di messa a fuoco passa a **AF.A** (Autofocus/Auto).

1[Impostazione del modo di messa](#page-113-0)  [fuoco \(p.112\)](#page-113-0)

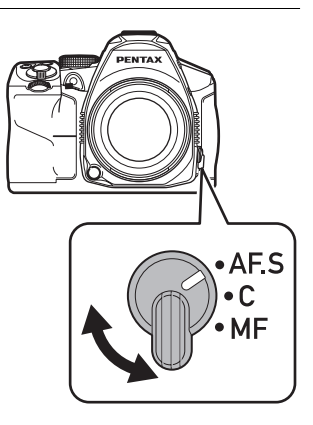

#### <span id="page-72-0"></span> $3$  Inquadrate il soggetto nel mirino ottico.

Usando un obiettivo zoom, ruotate la ghiera dello zoom verso destra o sinistra per variare il campo inquadrato (in base alla lunghezza focale).

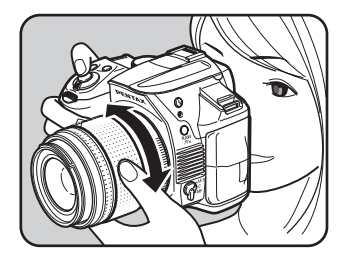

#### 4 Inquadrate il soggetto all'interno della cornice AF, quindi premete a metà corsa il pulsante di scatto.

Il sistema autofocus opera.

Nel mirino si accende l' indicatore di messa a fuoco [<sup>1</sup>] e la fotocamera emette un segnale acustico quando il soggetto è a fuoco (blocco della messa a fuoco).

Impostando il modo AUTO, la modalità di ripresa ottimale viene selezionata automaticamente tra  $\bullet$  (Standard). **①** (Ritratto), **△** (Paesaggio), <sup>※</sup> (Macro), \* (Oggetto in movim.), <sup>4</sup> (Ritratto in notturna),  $\leq$  (Tramonti),  $\textcircled{S}$  (Cielo blu)  $o$   $\omega$  (Foresta). [\(p.92\)](#page-93-0)

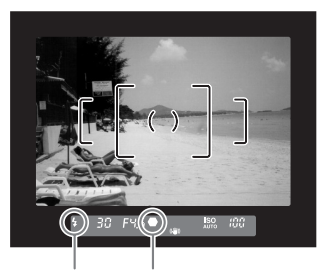

Indicatore di messa a fuoco **Stato** del flash

L' illuminatore AF si attiva in ambienti scuri o nel controluce. Se è consigliato l'uso del flash, il simbolo del flash  $\frac{1}{2}$  lampeggia nel mirino. Premete il pulsante  $\frac{1}{2}$  per sollevare il flash.

# $\overline{\bm{5}}$  Premete a fondo il pulsante di scatto.

La ripresa viene eseguita.

Questa azione viene comunemente definita "premere il pulsante di scatto" o "scattare".

## $\boldsymbol{6}$  Verificate sul monitor l'immagine scattata.

Appena scattata la foto, l'immagine viene visualizzata sul monitor per 1 secondo (Revisione).

Durante la revisione si possono eseguire le operazioni riportate di seguito.

#### Operazioni consentite

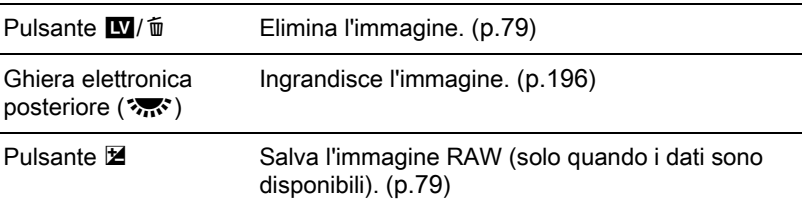

 $\sqrt{10}$  [Impostazione della visualizzazione per la revisione \(p.236\)](#page-237-0)

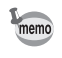

- Il segnale acustico di messa a fuoco può essere disattivato. ([p.230\)](#page-231-0)
- È possibile impostare la fotocamera in modo che metta a fuoco automaticamente quando il pulsante  $AF/AE-L$  viene premuto. ([p.184](#page-185-0))
- È possibile avere un'anteprima dell'immagine sul monitor per controllare la profondità di campo prima di eseguire la ripresa. ([p.126\)](#page-127-0)

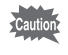

Le funzioni Power Zoom (Image Size Tracking, Zoom Clip e Auto Zoom) non sono disponibili con questa fotocamera. Usate lo zoom manuale.

#### Fotografare usando Live View

#### **1** Premete il pulsante  $\mathbf{W}/\mathbf{w}$  al punto 3 di [p.71.](#page-72-0)

Sul monitor è visualizzata l'immagine in tempo reale (Live View).

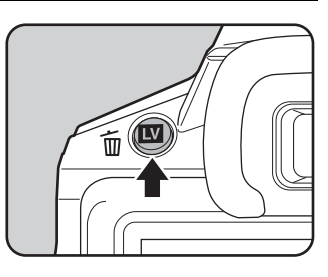

#### 2 Inquadrate il soggetto all'interno della cornice AF sul monitor e premete a metà corsa il pulsante di scatto.

Il sistema autofocus opera.

La cornice AF diventa verde quando il soggetto è a fuoco.

I passi successivi sono gli stessi della ripresa col mirino.

Premete il pulsante  $\blacksquare$ / $\blacksquare$  per concludere la ripresa Live View.

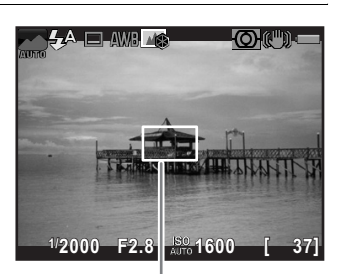

Cornice AF

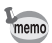

- $\cdot$  È possibile ingrandire l'area centrale a fuoco premendo il pulsante **OK** mentre il fuoco è bloccato (ad eccezione di quando [AF a contrasto] è impostato su [Inseguimento]). [\(p.120\)](#page-121-0)
- In questo manuale, le spiegazioni e gli esempi si riferiscono principalmente alla ripresa col mirino.

Usate un flash per fotografare in luce scarsa o in condizioni di controluce. Il flash incorporato può illuminare correttamente soggetti a distanze comprese fra circa 0,7 m e 5 m. A distanze inferiori a 0,7 m si potrebbe avere vignettatura (zone periferiche dell'immagine più scure per luce insufficiente). Questa distanza può variare leggermente in base all'obiettivo usato e alla sensibilità impostata [\(p.263](#page-264-0)).

- Usando il flash incorporato, rimuovere il paraluce dell'obiettivo prima di eseguire la ripresa. Si può avere vignettatura in base all'obiettivo in uso e alle condizioni di ripresa. Per i dettagli consultare ["Obiettivi e flash](#page-287-0)  [incorporato" \(p.286\)](#page-287-0).
	- Il flash incorporato opera sempre alla massima potenza usando un obiettivo non dotato di posizione  $A$  (Auto).

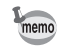

Per maggiori informazioni sul flash incorporato e istruzioni su come fotografare con un flash esterno, consultate ["Uso del flash" \(p.261\).](#page-262-0)

## <span id="page-75-0"></span>Impostazione del modo flash

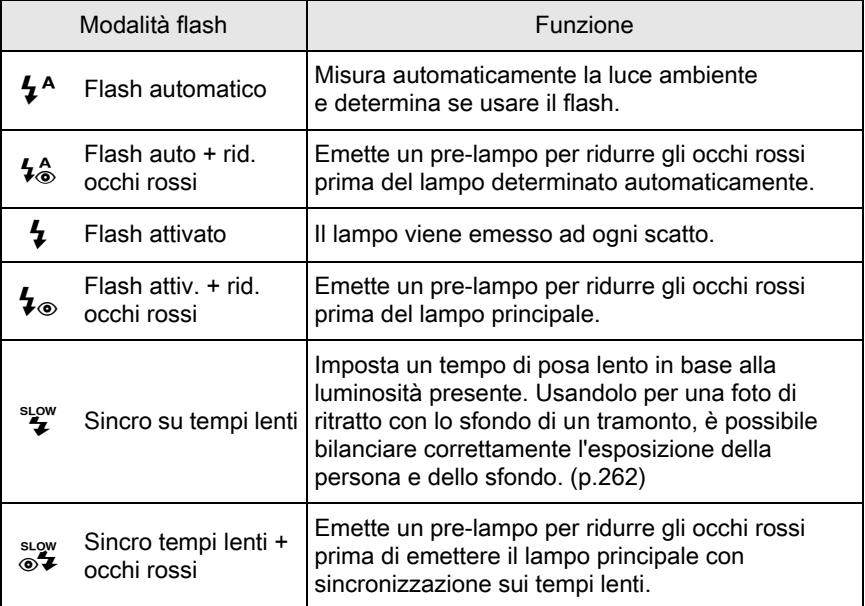

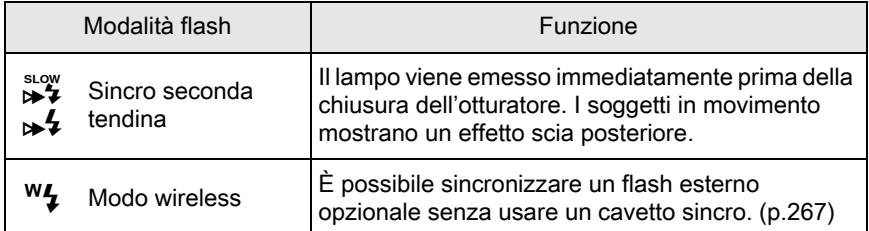

I modi flash selezionabili dipendono dalla modalità di ripresa.

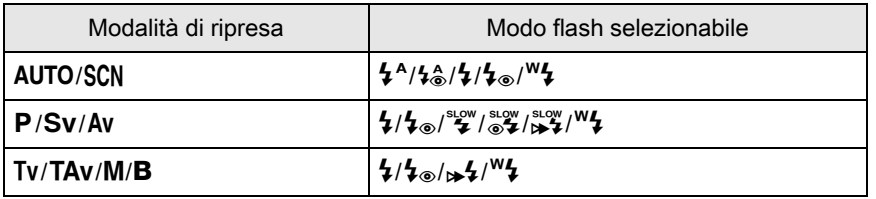

Il flash non si attiva nei modi di ripresa riportati di seguito:

• Modo  $\mathbf{F}$ 

memo

- Modo K (Tramonti) o d (Cielo blu) della modalità n
- Modo K (Tramonti),  $\textcircled{S}$  (Cielo blu), **A** (Notturne), **R** (HDR scena notturna), **③** (Sagoma controluce), 音 (Lume di candela), 1 (Luce da palco) o  $\widehat{\mathbf{m}}$  (Museo) della modalità  $SCN$

# Premete il selettore a 4-vie (<) in modalità di standby.

Compare la schermata di impostazione della modalità flash.

<span id="page-76-0"></span>**2** Utilizzate il selettore a 4-vie ( $\blacktriangleleft\blacktriangleright$ ) per selezionare un modo flash, quindi premete il pulsante OK.

La fotocamera è pronta alla ripresa.

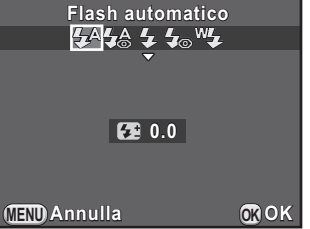

La sincronizzazione con i tempi lenti e la sincronizzazione sulla seconda tendina usano tempi di posa lenti. Per evitare i rischi di foto mosse, attivate la funzione Shake Reduction o usate un treppiede.

75

#### Compensazione della potenza del flash

È possibile regolare la potenza del flash in un campo compreso da -2,0 a +1,0. Si possono impostare i valori di compensazione flash riportati di seguito in base all'incremento impostato alla voce [1. Incrementi di esposizione] nel menu [C Impos. Person. 1].

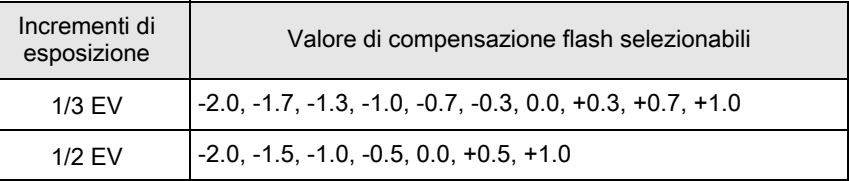

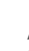

#### Premete il selettore a 4-vie ( $\blacktriangledown$ ) al punto 2 di [p.75.](#page-76-0)

#### $2$  Ruotate la ghiera elettronica posteriore ( $\sqrt[3]{\cdots}$ ).

Il valore della compensazione flash è impostato.

Premete il pulsante  $\odot$  per ripristinare il valore a 0.0.

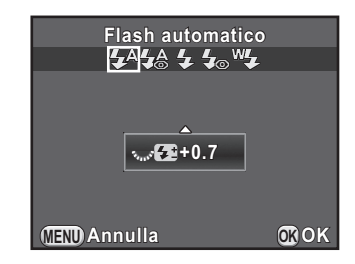

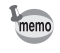

- Quando il flash ha raggiunto la sua potenza massima, la compensazione non avrà effetto nemmeno impostando un valore positivo (+).
- La compensazione in diminuzione (-) potrebbe non dare effetti visibili se il soggetto è troppo vicino, il diaframma è impostato troppo aperto (basso valore numerico) o la sensibilità impostata è troppo elevata.
- La compensazione dell'emissione flash agisce anche su flash esterni che supportino il modo auto flash P-TTL.

## Uso del flash incorporato

#### Premete il pulsante 4.

Il flash incorporato si solleva e inizia a caricarsi. Mentre il flash si sta caricando, il simbolo  $\frac{1}{2}$  lampeggia nel mirino o sulla schermata Live View. Quando il flash è carico. 4 smette di lampeggiare e resta acceso fisso. Quando non desiderate usare il flash, tenete abbassato il flash incorporato.

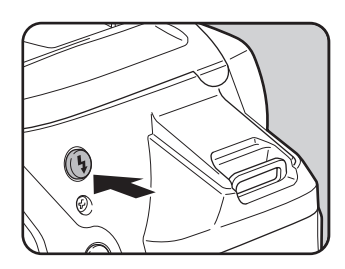

# 2 Scattate una fotografia.

Il flash emette il lampo.

Quando il modo del flash è su  $\frac{1}{4}$  o  $\frac{1}{4}$ , il lampo non viene emesso se le condizioni di illuminazione non lo richiedono, nemmeno quando il flash è sollevato.

#### $3<sup>3</sup>$  Per abbassare il flash incorporato, premetelo da sopra.

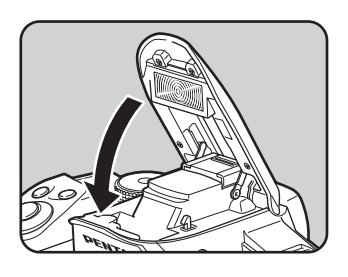

memo

<span id="page-78-0"></span>Come impostazione predefinita, non è consentito fotografare mentre il flash si sta caricando. Se desiderate scattare anche con il flash in carica, impostate [17. Scatto in carica] su [On] nel menu [C Impos. Person. 3].

# Riproduzione delle immagini

È possibile riprodurre le immagini riprese con la fotocamera.

## **1** Premete il pulsante  $\mathbf{E}$ .

La fotocamera passa alla modalità di visualizzazione ad immagine singola in riproduzione e visualizza sul monitor l'immagine più recente (solo il primo fotogramma nel caso dei filmati).

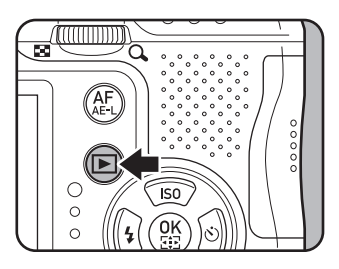

## $2$  Verificate sul monitor l'immagine scattata.

#### Operazioni consentite

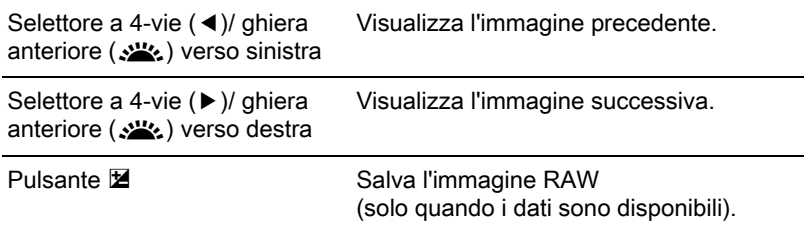

<span id="page-80-1"></span>memo • Quando il formato del file dell'ultima immagine ripresa è JPEG, e i suoi dati RAW risiedono ancora nel buffer di memoria, è possibile salvare l'immagine RAW in fase di revisione o riproduzione (se [Salva i dati RAW] è abilitato in [Revisione] nel menu  $\Box$  Param. Cattura 4] [\(p.236\)](#page-237-0)).

Se l'immagine era stata ripresa con una delle impostazioni qui riportate, viene salvata l'immagine indicata di seguito.

- Bracketing esposizione Immagine RAW della terza immagine
- 
- Esposizione multipla Immagine RAW con esposizione multipla • Ripresa intervallata Immagine RAW per l'ultima immagine scattata
- Ripresa HDR Immagine RAW con esposizione standard • Filtro digitale Immagine RAW senza l'effetto del filtro
- 

Le immagini riprese con **R** (HDR scena notturna) del modo SCN o con Scatti continui non si possono salvare in formato RAW.

• Per i dettagli sulle funzioni di riproduzione consultate ["Funzioni di](#page-192-0)  [riproduzione e modifica delle immagini" \(p.191\)](#page-192-0).

## <span id="page-80-0"></span>Eliminazione di una singola immagine

È possibile eliminare le immagini una ad una.

- Le immagini eliminate non si possono più recuperare.
	- Le immagini protette non possono venire eliminate. ([p.246](#page-247-0))

#### Premete il pulsante **D**, quindi visualizzate un'immagine da eliminare.

#### Premete il pulsante  $\mathbb{E}\mathbb{V}/\mathbb{I}$ .

Compare la schermata di conferma dell'eliminazione.

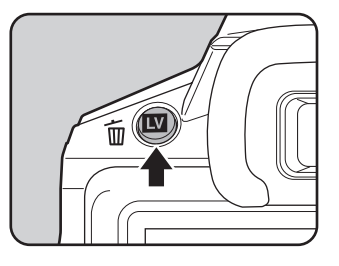

#### **3** Premete il selettore a 4-vie  $(4)$ per selezionare [Elimina], quindi premete il pulsante OK.

L'immagine viene eliminata.

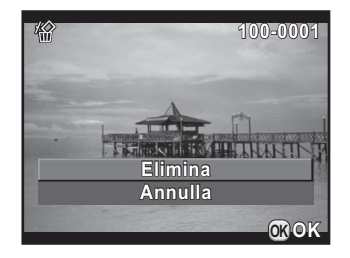

- È possibile eliminare più immagini insieme. Per i dettagli consultate ["Eliminazione di più immagini" \(p.204\).](#page-205-0)
- Per le immagini riprese con [Formato file] ([p.155\)](#page-156-0) impostato su [RAW+], è possibile selezionare il formato file da eliminare al punto 3.

memo

# 4 Funzioni di ripresa

Questo capitolo descrive le varie funzioni di base e quelle più avanzate relative alla ripresa con questa fotocamera.

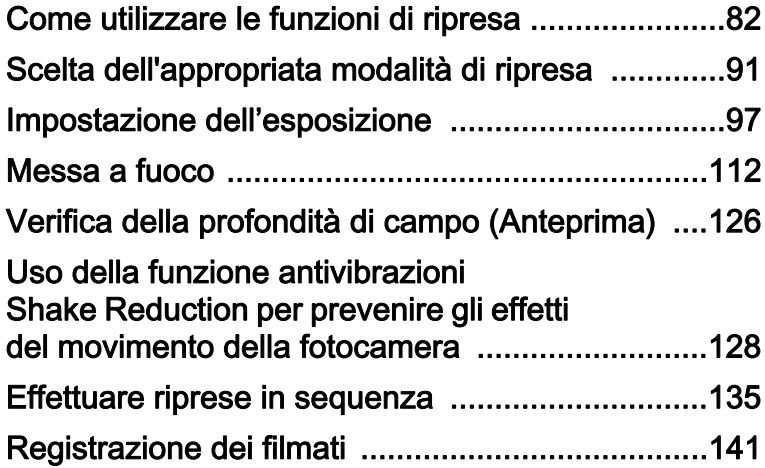

Si possono cambiare le impostazioni relative alla ripresa usando i tasti diretti, il pannello di controllo, il menu [ $\Box$  Param. Cattura], il menu  $\left[\right]$  Filmato] o il menu  $\left[C\right]$  Impos. Person.].

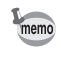

Per i dettagli sull'impiego dei tasti diretti e dei menu, consultate ["Come](#page-41-0)  [cambiare le impostazioni delle funzioni" \(p.40\)](#page-41-0).

## Voci impostabili con i tasti diretti

Premete il selettore a 4-vie ( $\blacktriangle \blacktriangledown \blacktriangle \blacktriangleright$ ) nel modo di standby per effettuare le impostazioni riportate di seguito.

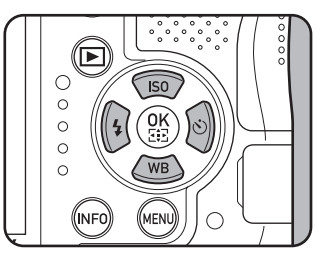

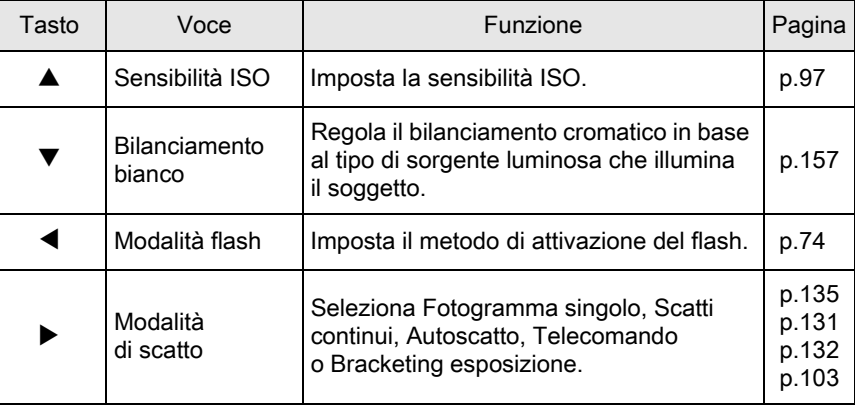

<span id="page-83-0"></span>82

# Voci del menu Param. Cattura

Nei menu [ $\Box$  Param. Cattura 1-4] sono presenti le voci riportate di seguito. Premete il pulsante MENU in modalità di standby per visualizzare il menu [ $\Box$  Param. Cattura 1].

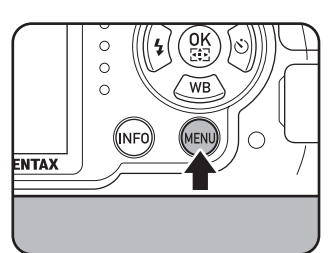

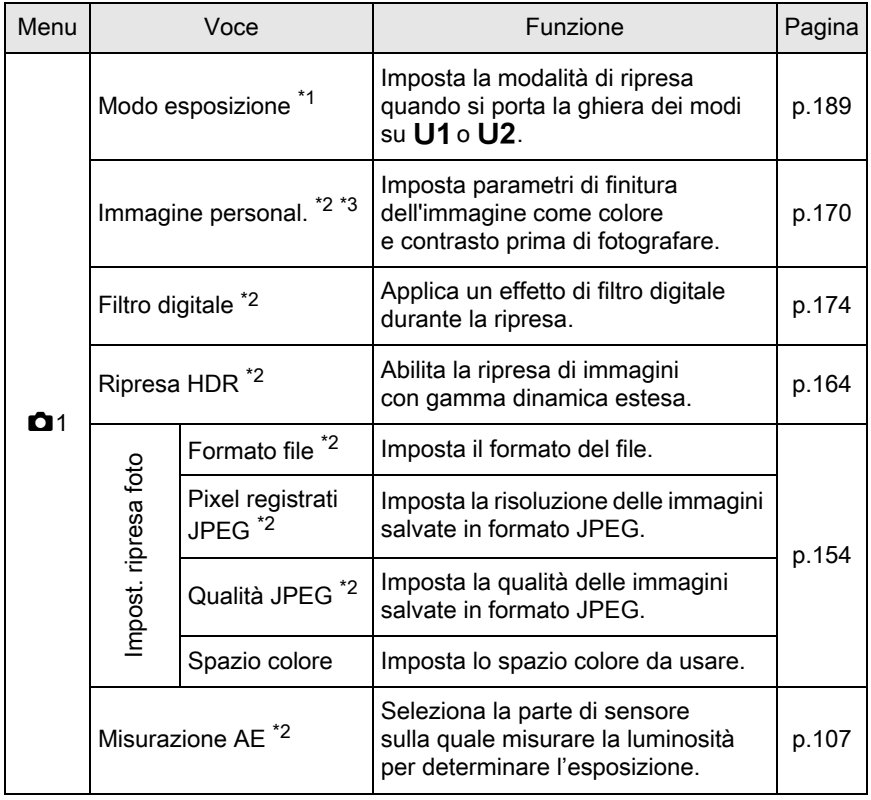

Funzioni di ripresa Tunzioni di ripresa

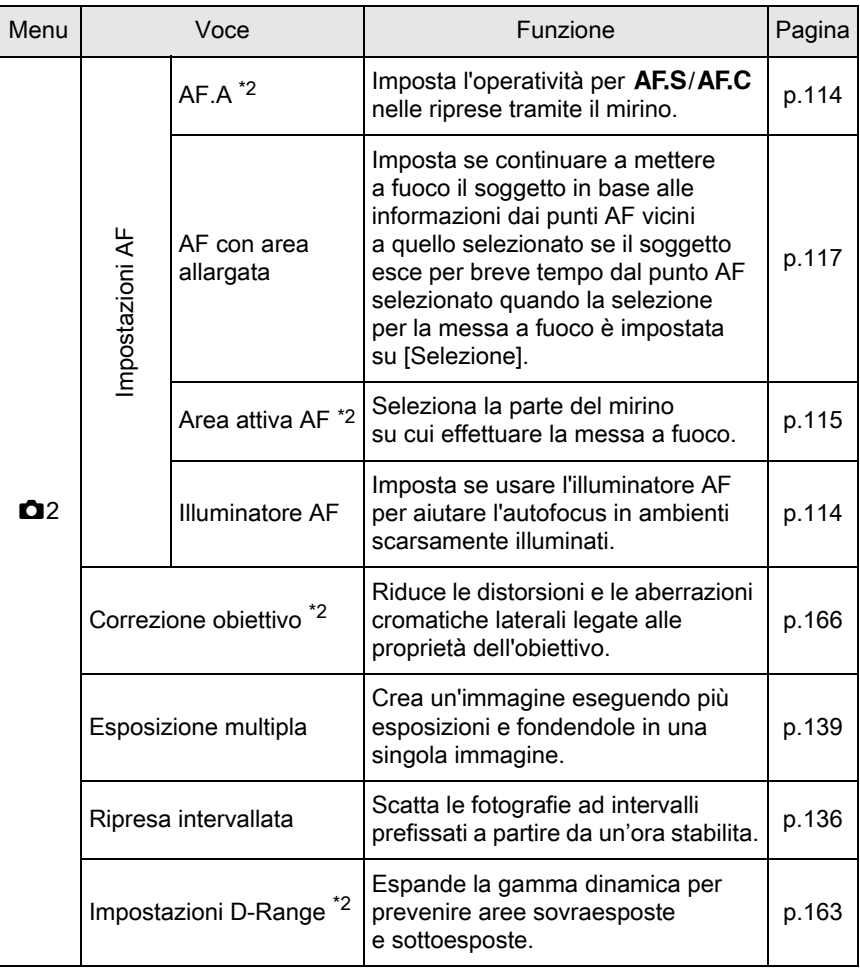

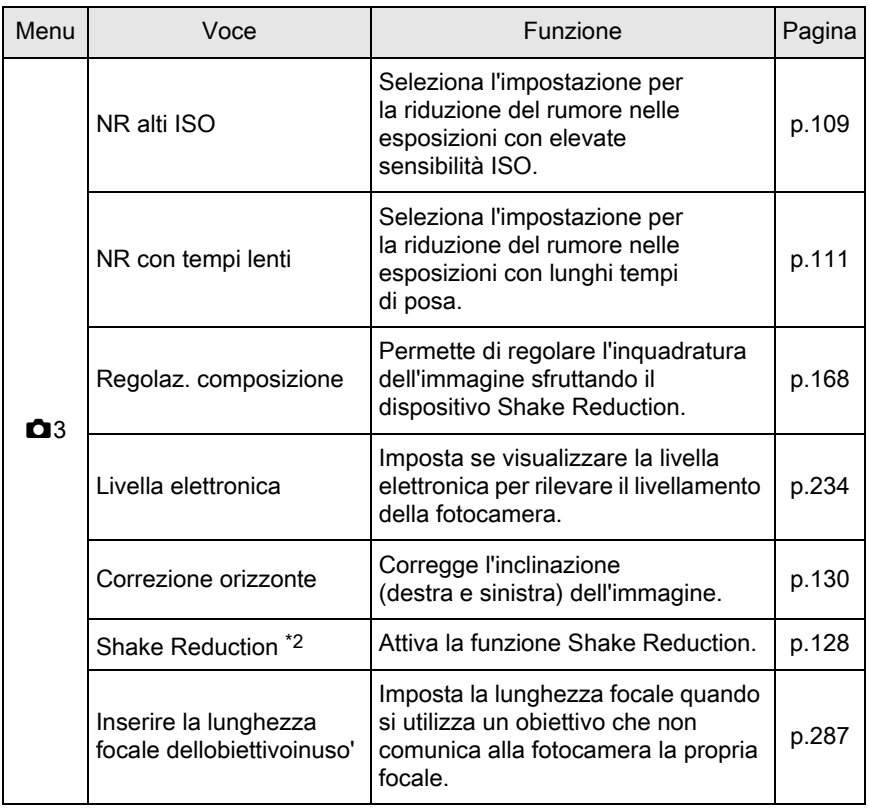

85

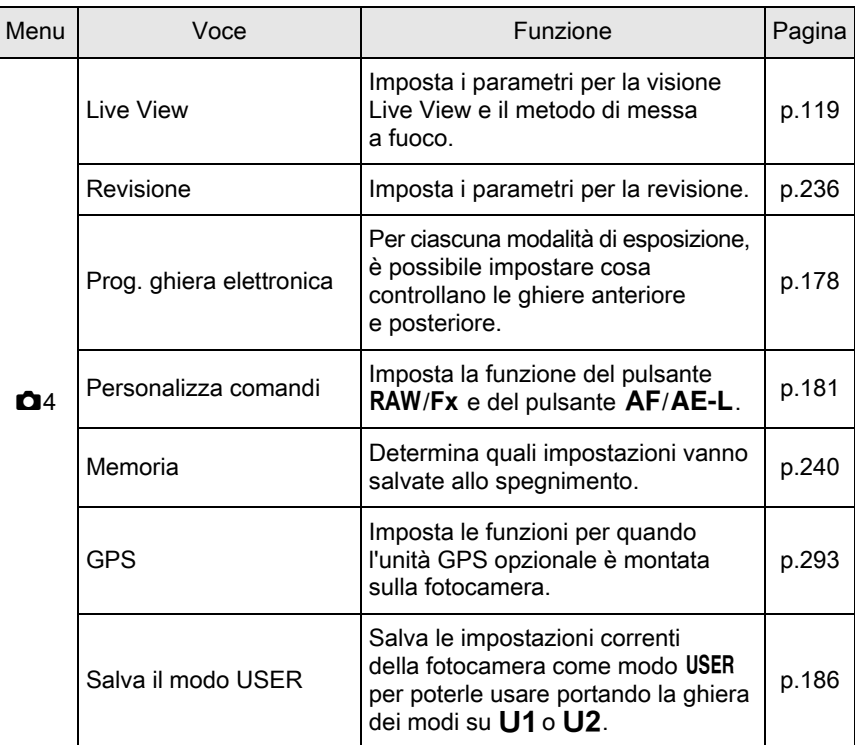

<span id="page-87-0"></span>\*1 Compare soltanto quando la ghiera dei modi è su  $U1 \circ U2$ .

<span id="page-87-1"></span>\*2 Si può impostare anche tramite il pannello di controllo.

<span id="page-87-2"></span>\*3 Quando la ghiera dei modi è impostata su SCN, appare invece [Modo Scena].

# Voci del menu Filmati

Nel menu [ $\equiv$  Filmato 1] sono presenti le voci riportate di seguito. Per visualizzare il menu [**,≌** Filmato 1], premete il pulsante **MENU** quando la ghiera dei modi è impostata su **›≅**.

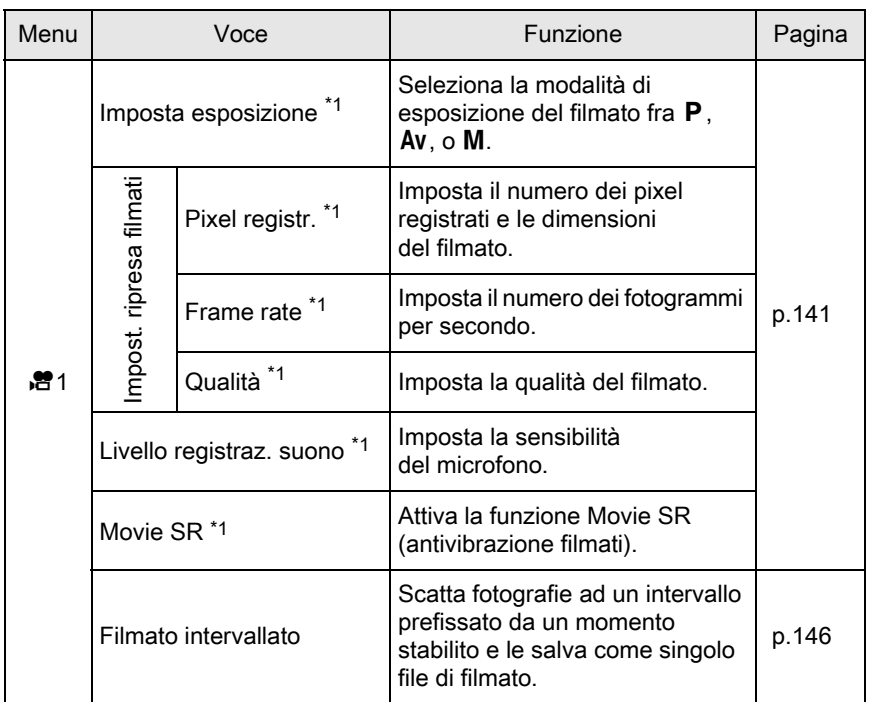

<span id="page-88-0"></span>\*1 Si può impostare anche tramite il pannello di controllo.

# Voci del menu Impos. Person.

Le seguenti voci dei menu [C Impos. Person. 1-4] permettono di sfruttare al meglio la fotocamera.

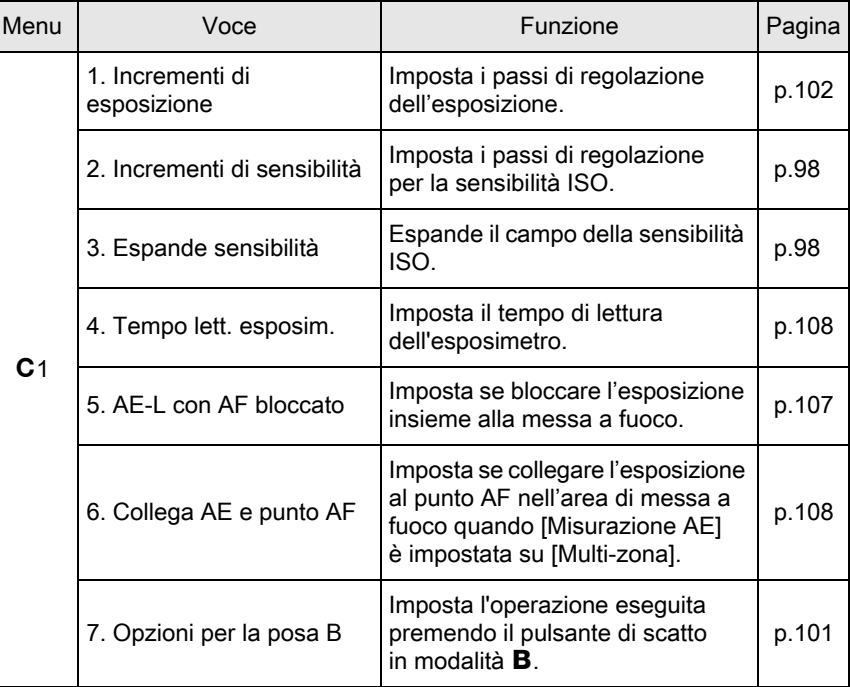

Funzioni di ripresa Tunzioni di ripresa

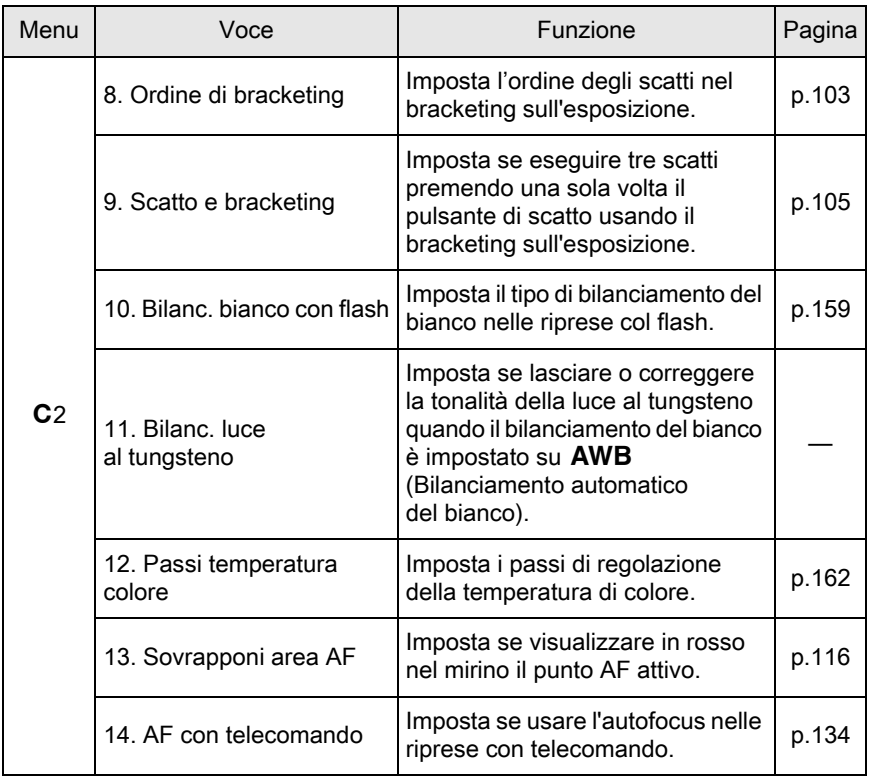

Funzioni di ripresa 4 Funzioni di ripresa

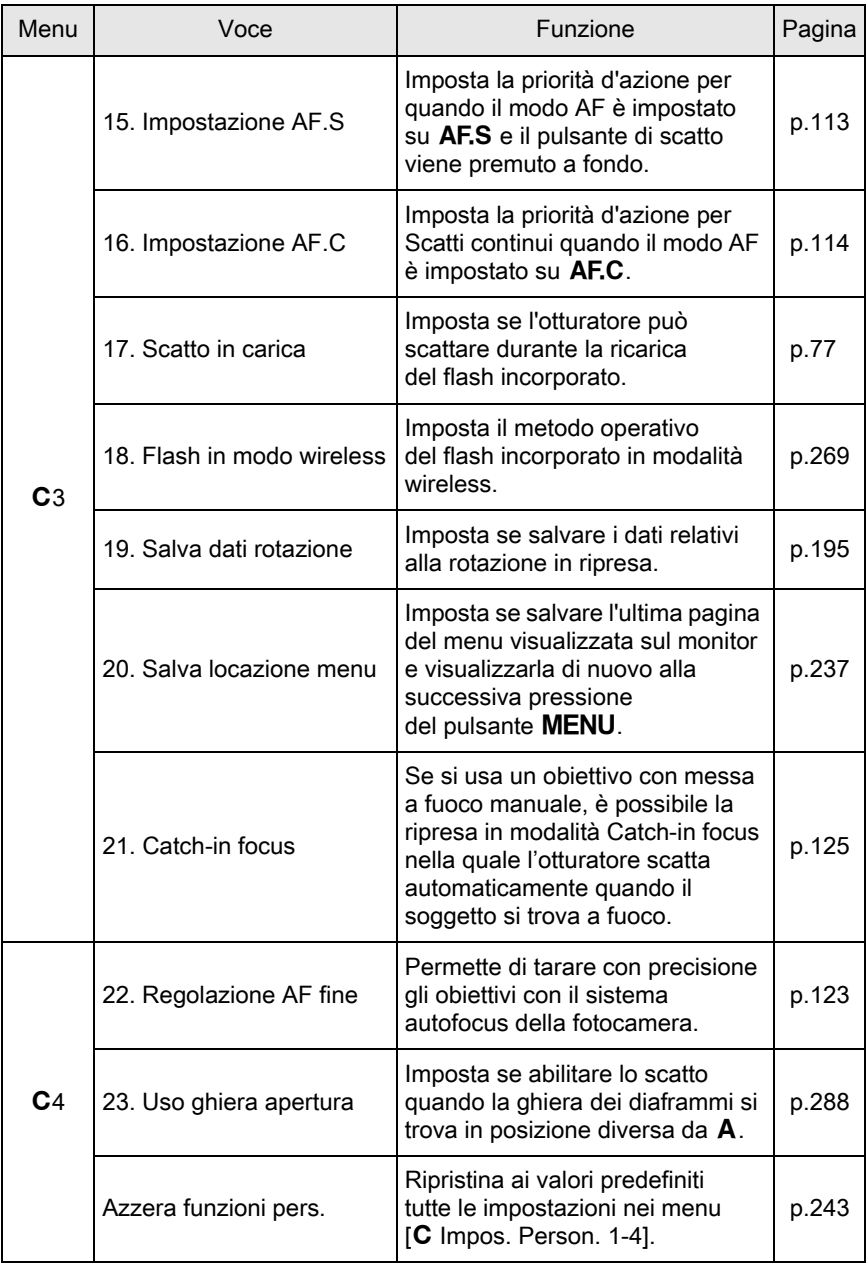

90

Funzioni di ripresa Funzioni di ripresa

# <span id="page-92-0"></span>Scelta dell'appropriata modalità di ripresa

Questa fotocamera offre svariate modalità di ripresa, consentendo di fotografare con impostazioni adatte ai vostri intenti espressivi. In questo manuale, le modalità di ripresa sono rappresentate come indicato di seguito.

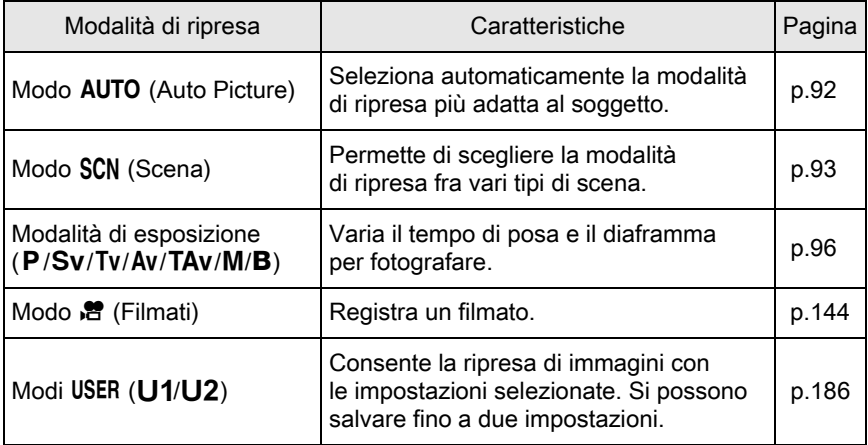

1 Ruotate la ghiera dei modi per portare la modalità di ripresa desiderata in corrispondenza del riferimento.

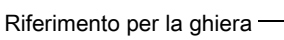

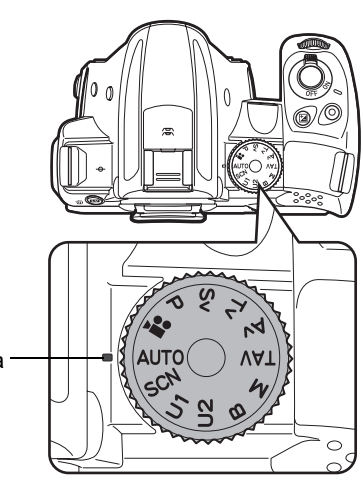

La modalità di ripresa selezionata è visualizzata per 3 secondi sul monitor (Visualizza guida).

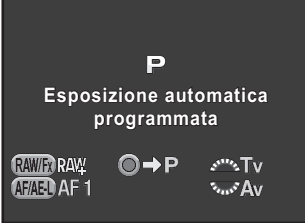

memo

È possibile impostare la fotocamera per non visualizzare le guide alla voce [Display LCD] nel menu [<sup>1</sup> Preferenze 1]. ([p.234](#page-235-1))

# <span id="page-93-1"></span><span id="page-93-0"></span>Modi Auto Picture

Impostata sul modo AUTO (Auto Picture), la fotocamera seleziona automaticamente il modo ottimale per il soggetto fra le modalità di ripresa riportate di seguito.

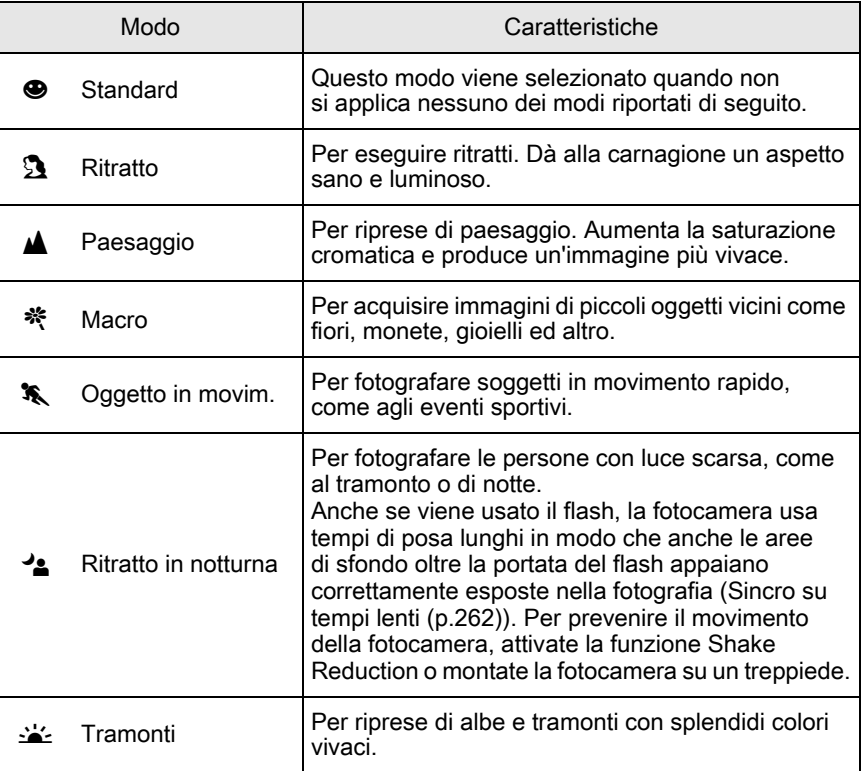

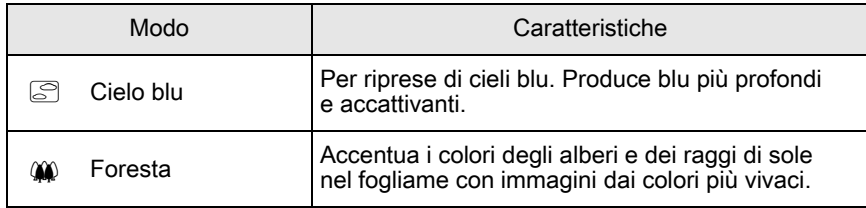

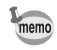

La modalità autofocus è fissa su  $AF.A$  nelle riprese col mirino. ([p.114\)](#page-115-0) Se la fotocamera determina che  $\ddot{\bullet}$  è il modo ottimale, la modalità autofocus è fissa su AF.C, mentre AF.S si usa per tutti gli altri modi.

# <span id="page-94-0"></span>Modalità Scena

Impostando la modalità SCN (Scena) si può scegliere fra le scene di ripresa riportate di seguito.

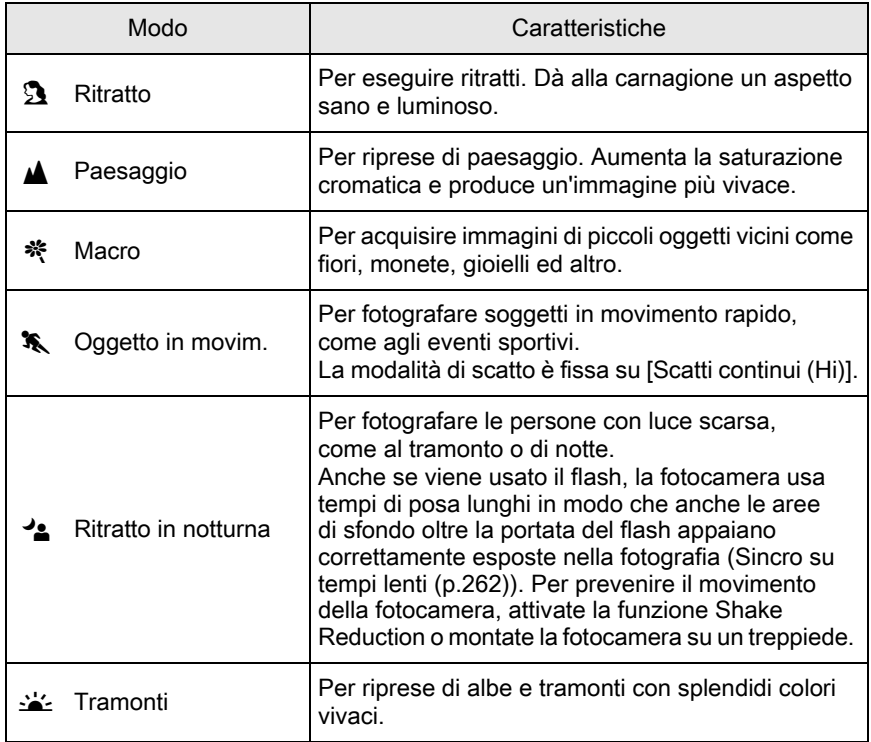

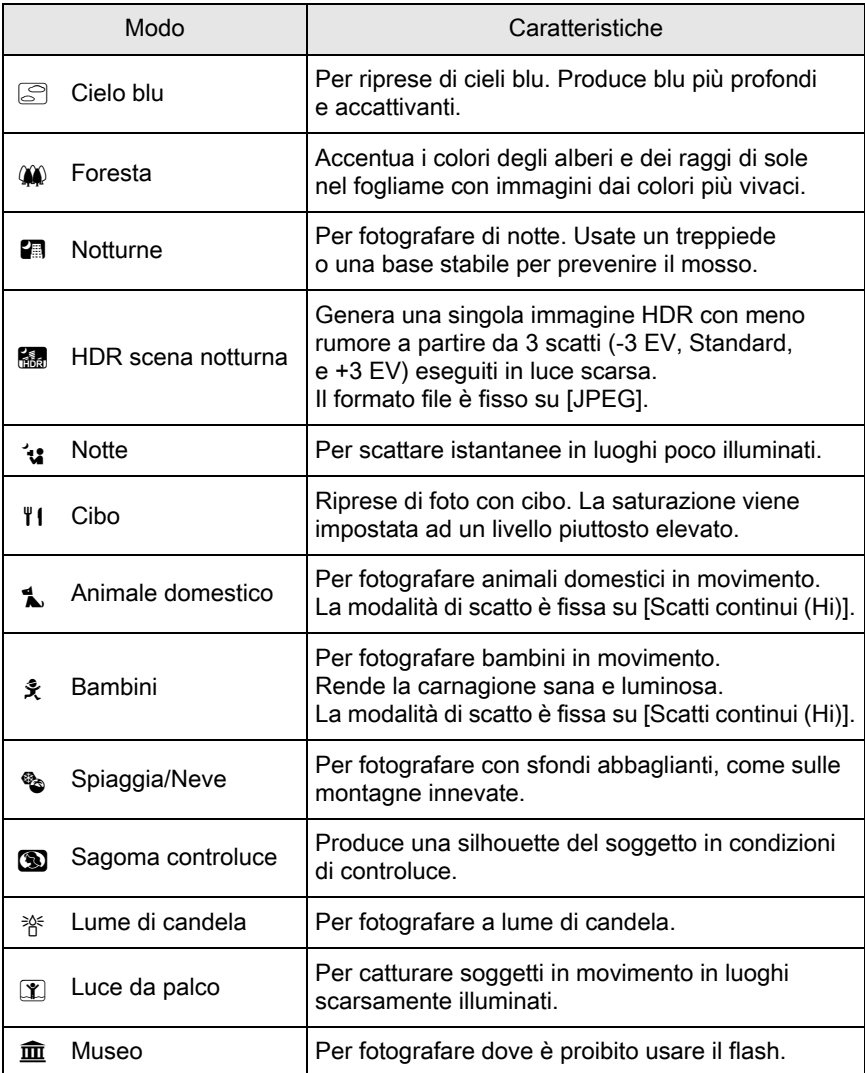

memo

Il flash è disattivato nei modi <>>  $\leq$ ,  $\subseteq$ ,  $\Box$ ,  $\Box$ ,  $\otimes$ ,  $\aleph$ ,  $\Box$  e  $\hat{m}$ . Per prevenire il mosso indesiderato, attivate la funzione Shake Reduction o montate la fotocamera su un treppiede.

Nelle riprese col mirino, il modo autofocus è impostato automaticamente in base alla scena selezionata. [\(p.114\)](#page-115-0)

#### Selezione di un modo Scena

# Impostate la ghiera dei modi su SCN.

La fotocamera passa allo schermo di stato del modo SCN.

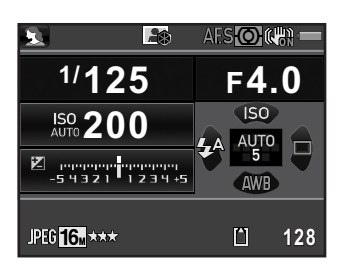

## $2$  Premete il pulsante INFO.

Nel pannello di controllo viene visualizzata l'icona del tipo di scena attualmente selezionata.

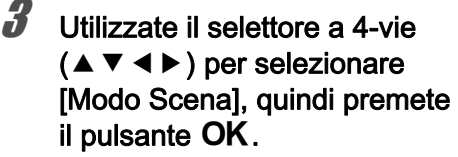

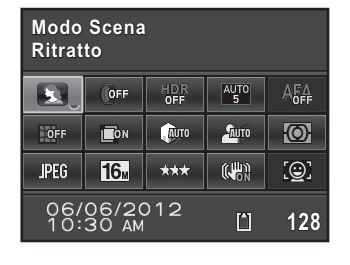

Compare la schermata di selezione del modo scena.

4 Utilizzate il selettore a 4-vie  $(4 \nabla 4)$  o la ghiera posteriore ( $\sqrt{3}$ ) per selezionare un modo scena, quindi premete il pulsante OK.

> La fotocamera ritorna al pannello di controllo ed è pronta per scattare una fotografia.

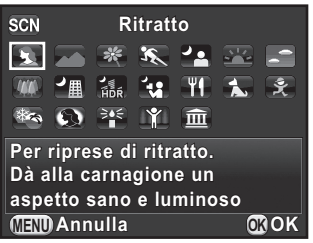

memo

Premendo il pulsante **MENU** con la ghiera dei modi impostata su SCN, compare la voce [Modo Scena] nel menu [ $\Box$  Param. Cattura 1]. Premete il selettore a 4-vie  $($   $\blacktriangleright$   $)$ per visualizzare la schermata di selezione del modo scena, dove potete selezionare un modo scena come descritto al punto 4.

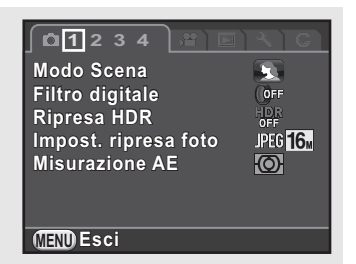

## <span id="page-97-0"></span>Modalità di ripresa

Usate i seguenti modi di esposizione per cambiare il tempo di posa e il valore di diaframma.

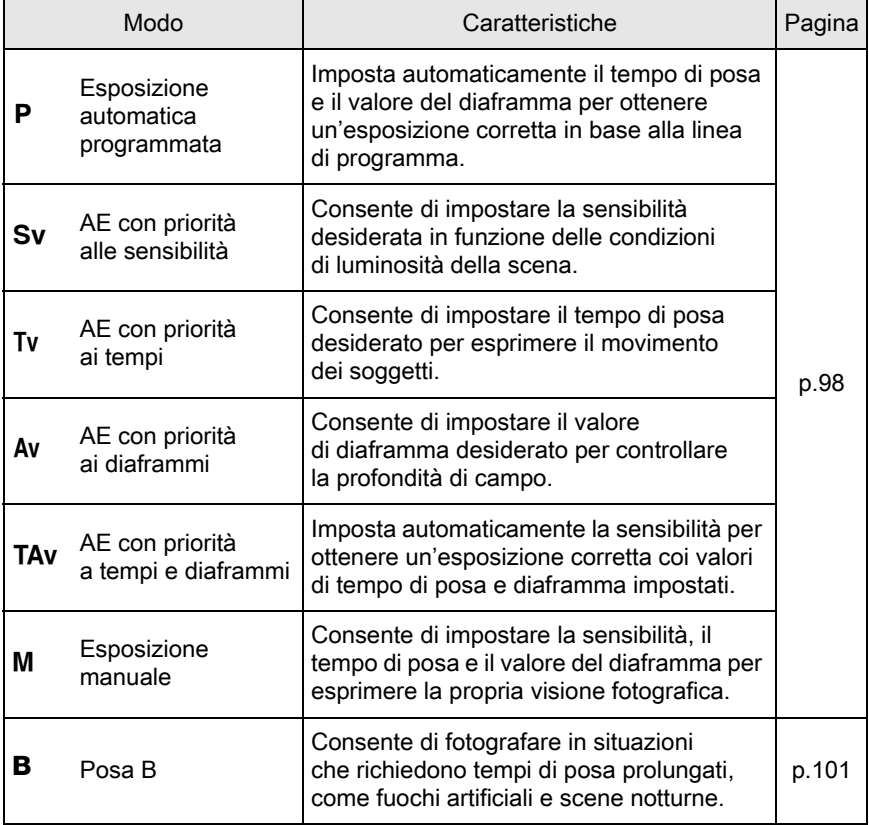

# <span id="page-98-1"></span><span id="page-98-0"></span>Impostazione della Sensibilità

È possibile impostare la sensibilità in base alla luminosità della scena. La sensibilità può essere impostata su [ISO AUTO] o in un campo da ISO 100 a 12800. L'impostazione predefinita è [ISO AUTO].

## **1** Premete il selettore a 4-vie ( $\triangle$ ) in modalità di standby.

Appare la schermata di impostazione della sensibilità.

#### **2** Utilizzate il selettore a 4-vie ( $\blacktriangle$   $\blacktriangledown$ ) per selezionare [ISO AUTO] ISO<br>AUTO **100 - 3200** o [ISO].

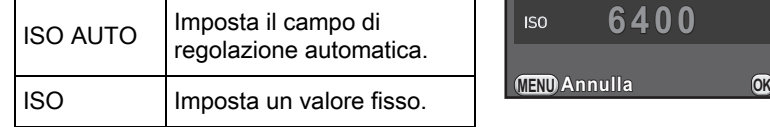

#### **3** Ruotate la ghiera elettronica posteriore ( $\mathcal{F}_{\text{max}}$ ) per cambiare il valore della sensibilità.

Per [ISO AUTO], ruotate la ghiera elettronica frontale ( $\mathcal{L}_2$ ) per impostare la sensibilità minima.

## $4$  Premete il pulsante OK.

La fotocamera è pronta alla ripresa.

**Annulla OK**

memo

- Nel modo TAv e in  $\frac{1}{2}$  (HDR scena notturna)/ $\cdot$  (Notte)/ $\mathbb{I}$  (Luce da palco) della modalità SCN, la sensibilità è fissa su [ISO AUTO] (fino a ISO 6400 per il modo SCN).
- Nei modi Sv o B, [ISO AUTO] non viene visualizzato. Se la ghiera dei modi  $\dot{e}$  impostata su  $\dot{B}$ , la sensibilità è impostata all'ultimo valore fissato. Se la ghiera dei modi viene impostata su  $M$  quando la sensibilità è impostata su [ISO AUTO], la fotocamera opera in modalità TAV.
- Impostando una sensibilità più alta le immagini possono mostrare maggiore rumore. È possibile ridurre il rumore sull'immagine tramite la funzione di riduzione del rumore. Impostate la voce [NR alti ISO] nel menu [ $\Box$  Param. Cattura 3]. [\(p.109\)](#page-110-0)
- <span id="page-99-0"></span>• È possibile selezionare se impostare la sensibilità in incrementi di 1 EV o in base all'impostazione degli incrementi di esposizione ([p.102](#page-103-0)). Questo si può impostare alla voce [2. Incrementi di sensibilità] nel menu [C Impos. Person. 1].
- <span id="page-99-1"></span>• Si può espandere il campo delle sensibilità da ISO 100 a 25600 impostando su [On] la voce [3. Espande sensibilità] nel menu [C Impos. Person. 1].

## <span id="page-99-2"></span>Per cambiare modo di esposizione

Questa fotocamera dispone dei modi di esposizione riportati di seguito. Le impostazioni disponibili per ciascun modo di esposizione sono riportate di seguito.

 $\checkmark$ : Consentito #: Con limitazioni  $\checkmark$ : Non consentito

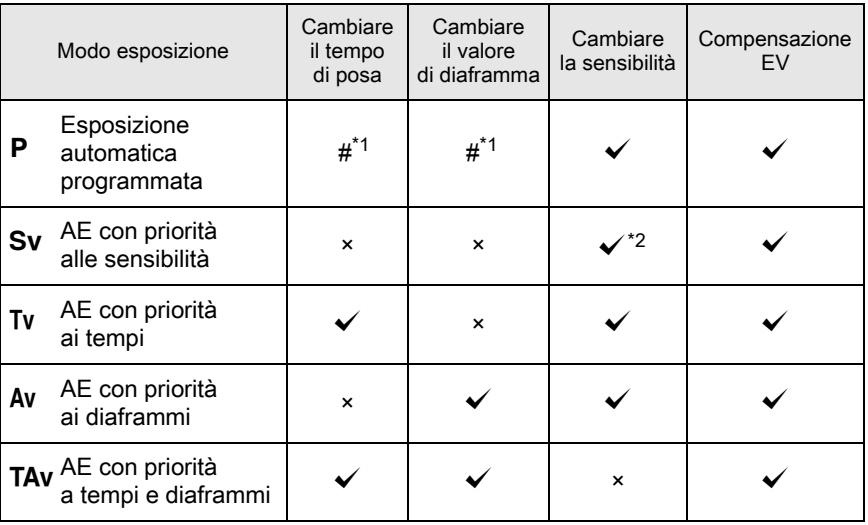

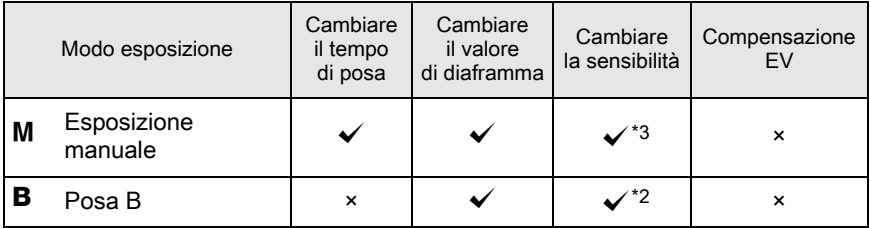

- <span id="page-100-0"></span>\*1 Alla voce [Prog. ghiera elettronica] nel menu [A Param. Cattura 4], si può consentire di cambiare il tempo di posa e/o il valore di diaframma ruotando la ghiera elettronica anteriore/posteriore. ([p.178\)](#page-179-0)
- <span id="page-100-1"></span>\*2 [ISO AUTO] non è disponibile.
- <span id="page-100-2"></span> $*3$  Se la ghiera dei modi viene impostata su  $M$  quando la sensibilità è impostata su IISO AUTOI, la fotocamera opera in modalità TAV.

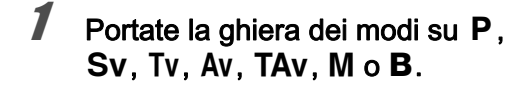

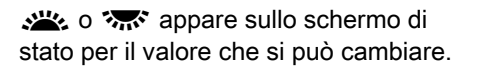

Nel mirino, il valore che si può cambiare è sottolineato.

In Live View, il simbolo ▶ indica il valore che si può cambiare.

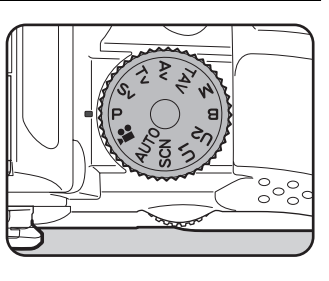

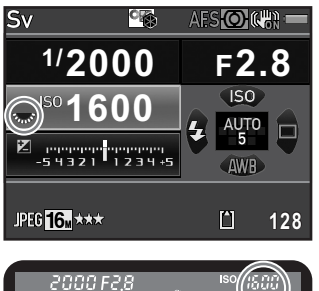

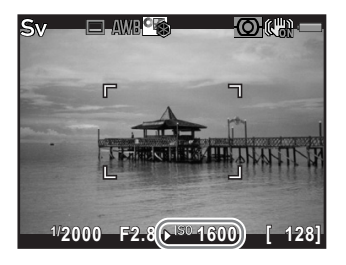

Funzioni di ripresa Funzioni di ripresa

memo

#### 2 Ruotate la ghiera elettronica posteriore  $(\sqrt{35})$ .

Il valore del diaframma si può cambiare nei modi Av, TAv, M, o B. La sensibilità si può cambiare nel modo Sv

## $\boldsymbol{\beta}$  Ruotate la ghiera elettronica anteriore ( $\mathcal{L}$ ).

Il tempo di posa si può cambiare nei modi Tv, TAv, o M.

Nel modo  $M$ . la differenza dall'esposizione corretta è visualizzata in una scala graduata mentre si regola il tempo di posa o il diaframma. Il valore di esposizione lampeggia in rosso quando la differenza dall'esposizione corretta è pari o superiore a ±3,0.

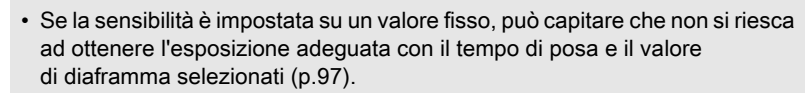

• Per ciascuna modalità di esposizione, è possibile impostare le funzioni associate all'uso delle ghiere elettroniche (anteriore e posteriore) e al pulsante  $\odot$ . Impostate la voce [Prog. ghiera elettronica] nel menu  $\Box$  Param. Cattura 4]. [\(p.178](#page-179-0))

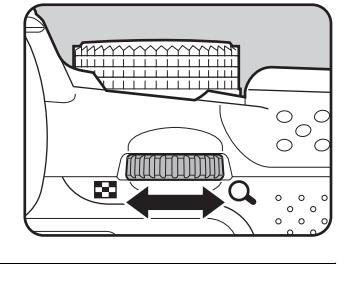

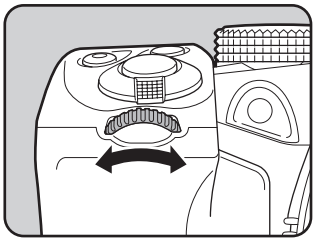

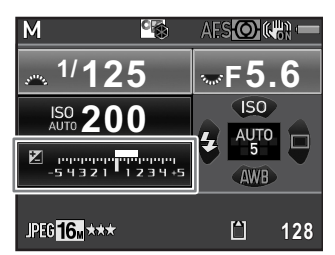

#### <span id="page-102-1"></span>Posa B

memo

Questa impostazione è utile per effettuare riprese di scene notturne e fuochi d'artificio che richiedono esposizioni prolungate.

#### Impostate la ghiera dei modi su  $B$  (Posa B).

#### Premete il pulsante di scatto.

L'otturatore rimane aperto finché si tiene premuto il pulsante di scatto.

#### $3<sup>3</sup>$  Lasciate andare il pulsante di scatto.

L'esposizione termina.

Nella modalità **B**, non sono disponibili le funzioni riportate di seguito.

- 
- Compensazione EV Blocco AE
- Ripresa intervallata Ripresa HDR
- Shake Reduction
- Scatti continui Bracketing esposizione
	-
	-
- <span id="page-102-0"></span>• Per azionare il pulsante di scatto in modalità **B**, impostate la voce [7. Opzioni per la posa B] nel menu  $[C]$  Impos. Person. 1].

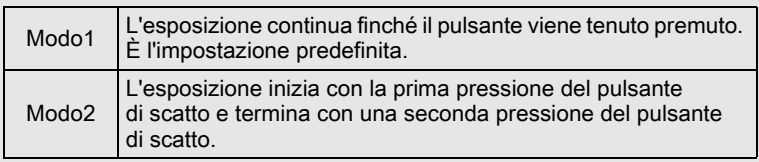

- Impostando un lungo tempo di posa le immagini possono mostrare maggiore rumore. È possibile ridurre il rumore sull'immagine tramite la funzione di riduzione del rumore. Impostate la voce [NR con tempi lenti] nel menu [ $\Box$  Param. Cattura 3]. [\(p.111](#page-112-0))
- Usate un treppiede e il cavo di scatto opzionale o il telecomando per prevenire vibrazioni della fotocamera durante la ripresa in posa B.
- Si raccomanda di usare il kit adattatore a rete opzionale perché il consumo di energia è elevato durante la ripresa in posa B.
- Quando è montata l'unità GPS opzionale e [Azione in Modo B] è impostata su [ASTROTRACER] in [GPS] nel menu [ $\Box$  Param. Cattura 4], la funzione ASTROTRACER è attivata nel modo  $B$ . [\(p.294\)](#page-295-0)

## Regolazione dell'esposizione

Questa funzione consente di sovraesporre (schiarire) o sottoesporre (scurire) deliberatamente l'immagine.

<span id="page-103-0"></span>Si può impostare il valore di compensazione fra -5 e +5 EV (-2 e +2 EV nel modo <sup>图</sup>). Il valore che si può impostare dipende dall'incremento impostato alla voce [1. Incrementi di esposizione] nel menu [C Impos. Person. 1].

<span id="page-103-1"></span>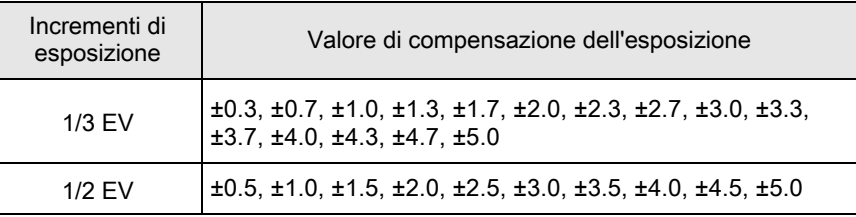

#### Premete il pulsante  $\mathbb{Z}(1)$ , quindi ruotate la ghiera elettronica posteriore  $(\mathcal{R}, \mathcal{S})$  (2).

L'esposizione viene regolata.

Durante la regolazione, il simbolo **M** e il valore della compensazione sono visualizzati nello schermo di stato, nel mirino e nella schermata Live View.

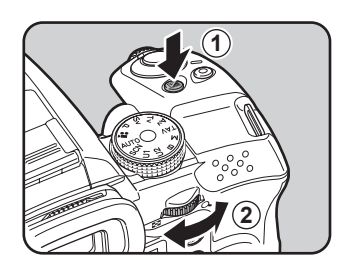

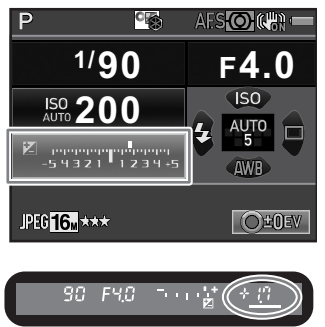

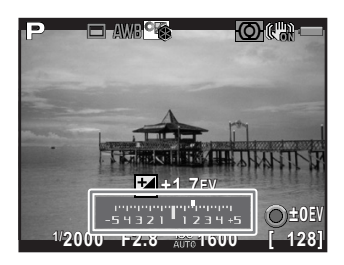

#### Operazioni consentite

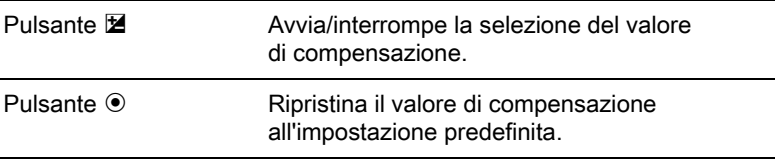

- $\cdot$  La compensazione EV non è disponibile nei modi  $M \circ B$ .
	- Il valore di compensazione EV impostato non viene annullato spegnendo la fotocamera o passando ad un altro modo di ripresa.

#### <span id="page-104-0"></span>Come cambiare automaticamente l'esposizione in fase di ripresa (Bracketing esposizione)

Si possono scattare tre immagini consecutive a tre diversi livelli di esposizione.

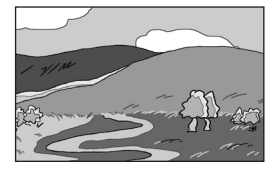

memo

Esposizione standard Sottoesposizione Sovraesposizione

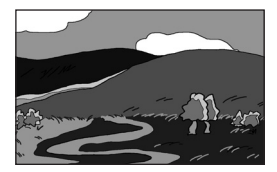

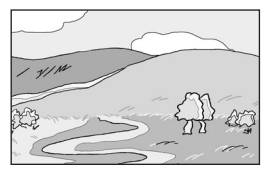

<span id="page-104-1"></span>Impostate l'ordine di bracketing in [8. Ordine di bracketing] nel menu [C Impos. Person. 2].

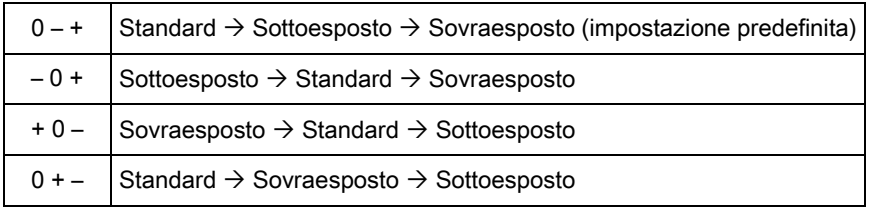

Bracketing esposizione non è disponibile nelle situazioni riportate di seguito.

- impostando il modo **B**, oppure  $\mathcal{R}$  (Oggetto in movim.)/ $\mathcal{R}$  (HDR scena notturna)/t. (Animale domestico)/え (Bambini) di SCN
- impostando Ripresa intervallata, Esposizione multipla o Ripresa HDR

#### Premete il selettore a 4-vie (▶) in modalità di standby.

Compare la schermata per impostare il modo di scatto.

## **2** Utilizzate il selettore a 4-vie (◀▶) per selezionare  $\mathbb{E}$ .

**3** Premete il selettore a 4-vie ( $\blacktriangledown$ ), quindi impostate il valore di bracketing.

> Il valore che si può impostare varia in base all'incremento impostato alla voce [1. Incrementi di esposizione] nel menu [C Impos. Person. 1]. ([p.102](#page-103-1))

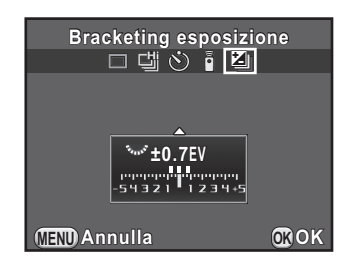

#### Operazioni consentite

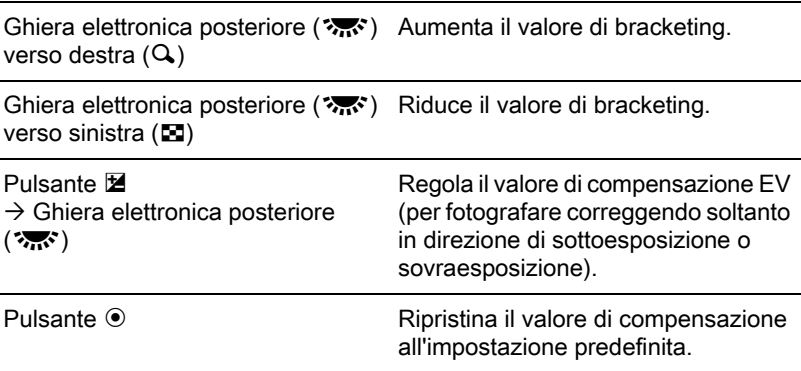

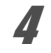

# **4** Premete il pulsante OK.

La fotocamera è pronta per scattare una serie di immagini.

## $\bar{\bm{J}}$  Premete a metà corsa il pulsante di scatto.

Il valore di compensazione EV viene visualizzato nello schermo di stato, nel mirino e nella schermata Live View quando il soggetto è a fuoco.

## $\boldsymbol{6}$  Premete a fondo il pulsante di scatto.

Tenete premuto il pulsante di scatto fino a scattare tre fotografie. Le immagini vengono scattate in base all'ordine impostato in [8. Ordine di bracketing] nel menu  $\mathsf{C}$  Impos. Person. 2].

- memo
- Quando il modo di messa a fuoco è impostato su AF.S. la messa a fuoco viene bloccata sulla prima immagine ed utilizzata anche per quelle successive.
- Sollevando il dito dal pulsante di scatto durante le riprese con bracketing sull'esposizione, l'impostazione di bracketing rimane memorizzata per il doppio del tempo di lettura dell'esposimetro ([p.108\)](#page-109-0) (valore predefinito 20 secondi). Entro questo tempo potete scattare un'altra foto col successivo passo di compensazione. Trascorso circa il doppio del tempo di lettura dell'esposimetro, la fotocamera ritorna all'impostazione per la ripresa della prima immagine.
- <span id="page-106-0"></span>• Quando [9. Scatto e bracketing] nel menu [C Impos. Person. 2] è impostato su [On], con una sola pressione del pulsante di scatto vengono eseguiti automaticamente tre scatti, senza dover tenere premuto continuamente il pulsante.
- Per annullare il bracketing sull'esposizione, selezionate [Fotogramma singolo] nella schermata Modalità di scatto. L'impostazione viene annullata automaticamente spegnendo la fotocamera se si toglie il segno di spunta dalla casella della voce [Modalità di scatto] in [Memoria] nel menu  $\Box$  Param. Cattura 41. [\(p.240](#page-241-0))
- È possibile combinare il bracketing sull'esposizione con l'uso del flash incorporato o di un flash esterno (solo automatico P-TTL) per cambiare con continuità soltanto la potenza del flash.
- Se usate spesso il bracketing sull'esposizione, potete assegnare questa funzione al pulsante  $RAW/Fx$ . [\(p.181\)](#page-182-0)

## Blocco dell'esposizione prima della ripresa (Blocco AE)

Il blocco AE è una funzione che blocca l'esposizione (luminosità) prima di fotografare. Usatelo quando il soggetto è troppo piccolo per ottenere un'esposizione corretta, oppure è in controluce.

## $1$  Assegnate [Blocco AE] al pulsante  $AF/AE-L$ .

Per maggiori dettagli consultate "Impostazione del funzionamento del pulsante  $AF/AE-L$ " ([p.184\)](#page-185-0).

## 2 Impostate l'esposizione, quindi premete il pulsante AF/AE-L.

La fotocamera blocca l'esposizione in quel dato istante.

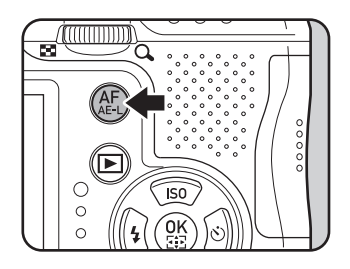

Il simbolo  $*$  compare sullo schermo di stato, nel mirino e sulla schermata Live View per indicare l'attivazione del blocco AE. Premete di nuovo il pulsante  $AF/AE-L$  per annullare il blocco AE.
Funzioni di ripresa Tunzioni di ripresa

 $\bullet$  tenendo premuto il pulsante  ${\sf AF}/\sf AE\text{-}L$ 

memo

- tenendo premuto a metà corsa il pulsante di scatto
- per il doppio del tempo di lettura dell'esposimetro [\(p.108\)](#page-109-0)
- Attivando e annullando il blocco AE viene emesso un segnale acustico. Questo avviso è disattivabile. ([p.230\)](#page-231-0)
- $\cdot$  Il blocco AE non è disponibile nel modo  $\mathbf B$ .
- Se desiderate bloccare anche l'esposizione insieme alla messa a fuoco, impostate su [On] la voce [5. AE-L con AF bloccato] nel menu [C Impos. Person. 1].
- Impostando il modo M, se si cambia il tempo di posa o il diaframma mentre è attivo il blocco AE, la combinazione fra tempo di posa e diaframma cambia lasciando invariata l'esposizione.
- Usando un obiettivo zoom con apertura variabile in funzione della lunghezza focale, la combinazione fra tempo di posa e diaframma cambia in base alla posizione di zoomata anche se è attivo il blocco AE.

## Selezione del metodo di misurazione dell'esposizione

Scegliete la parte di sensore sulla quale misurare la luminosità per determinare l'esposizione.

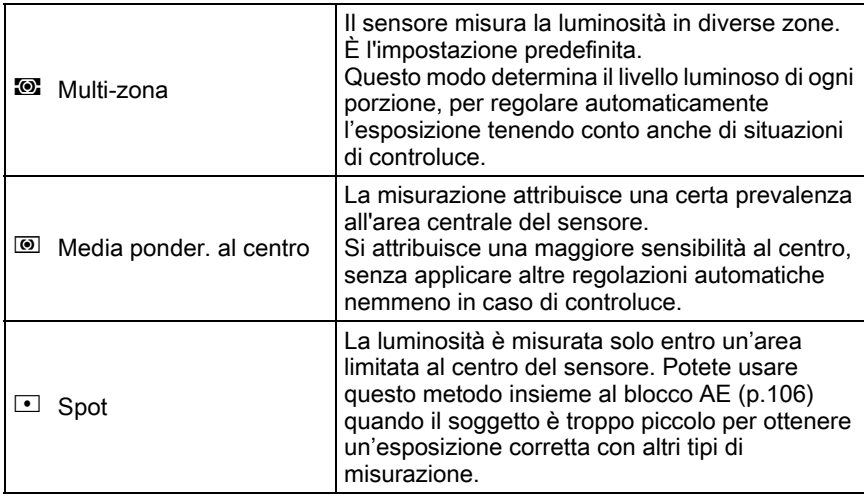

#### **7** Premete il pulsante INFO in modalità di standby.

Viene visualizzato il pannello di controllo.

## 2 Utilizzate il selettore a 4-vie ( $\blacktriangle \blacktriangledown \blacktriangle \blacktriangleright$ ) per selezionare [Misurazione AE], quindi premete il pulsante OK.

Compare la schermata [Misurazione AE].

#### **3** Utilizzate il selettore a 4-vie ( $\blacktriangleleft\blacktriangleright$ ) per selezionare un metodo di misurazione, quindi premete il pulsante OK.

La fotocamera ritorna al pannello di controllo.

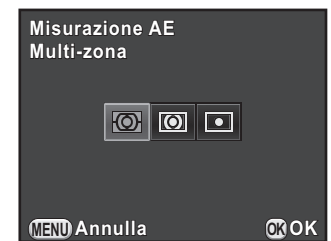

- <span id="page-109-0"></span>• L'impostazione può essere modificata anche dal menu **[O]** Param. Cattura 11.
	- La lettura dell'esposizione viene effettuata subito all'accensione della fotocamera o quando si cambia il modo di ripresa. Impostate il tempo di lettura dell'esposimetro in  $[4]$ . Tempo lett. esposim. I nel menu  $[C]$  Impos. Person. 1]. Selezionate fra [10sec] (impostazione predefinita), [3sec] o [30sec].
	- Alla voce [6. Collega AE e punto AF] nel menu  $\mathsf{[C}\xspace$  Impos. Person. 1], potete collegare l'esposizione e il punto AF nell'area di messa a fuoco quando è selezionato **.**

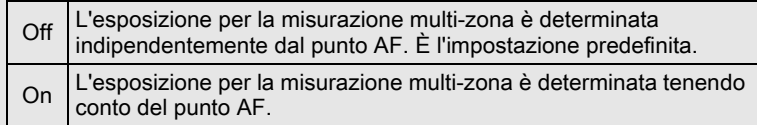

memo

## Riduzione del rumore sull'immagine (Riduzione del rumore)

Fotografando con una fotocamera digitale, si può notare del rumore sull'immagine (disturbo o irregolarità dell'immagine) nelle situazioni riportate di seguito:

- fotografando con una sensibilità elevata
- fotografando con esposizioni prolungate
- quando la temperatura del sensore CMOS è alta

È possibile ridurre il rumore sull'immagine con la funzione di riduzione del rumore (NR=Noise Reduction).

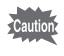

Non è possibile fotografare mentre è in corso l'elaborazione per ridurre il rumore. In particolare, usando [NR con tempi lenti], può essere richiesto un lungo tempo di elaborazione.

## NR alti ISO

Riduce il rumore generato alle alte sensibilità ISO.

### **1** Selezionate [NR alti ISO] nel menu  $\Omega$  Param. Cattura 3], quindi premete il selettore a 4-vie  $($   $\blacktriangleright$   $)$ .

Compare la schermata [NR alti ISO].

**2** Premete il selettore a 4-vie  $(*)$ , quindi utilizzate il selettore a 4-vie  $(4 \nabla)$  per selezionare un'impostazione.

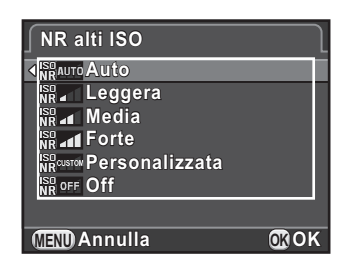

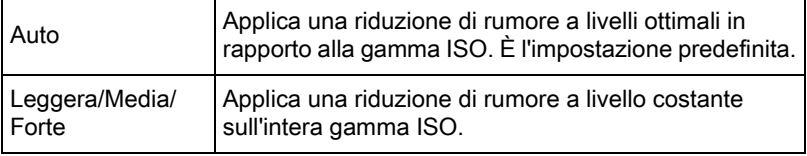

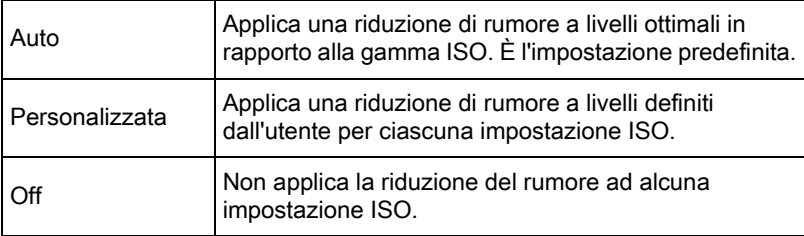

## $3<sup>3</sup>$  Premete il pulsante OK.

Se avete selezionato [Auto], [Leggera], [Media], [Forte] o [Off], procedete al punto 7.

#### Utilizzate il selettore a 4-vie ( $\blacktriangle$   $\blacktriangledown$ ) per selezionare [Impostazioni], quindi premete il selettore a 4-vie  $($   $\blacktriangleright$   $)$ .

Appare la schermata per impostare il livello di riduzione del rumore in base alla sensibilità ISO.

**5** Utilizzate il selettore a 4-vie ( $\blacktriangle$   $\blacktriangledown$ ) per selezionare un valore di sensibilità, quindi utilizzate il selettore a 4-vie  $($   $\blacklozenge$   $\blacktriangleright$   $)$  per impostare il livello di riduzione del rumore da applicare alla sensibilità selezionata.

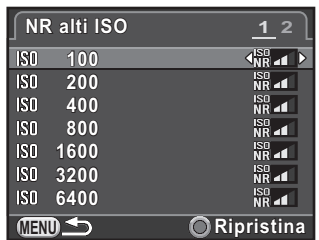

I valori di sensibilità visualizzati variano in base alle impostazioni [1. Incrementi di esposizione] e [2. Incrementi di sensibilità] effettuate nel menu [C Impos. Person. 1].

#### Operazioni consentite

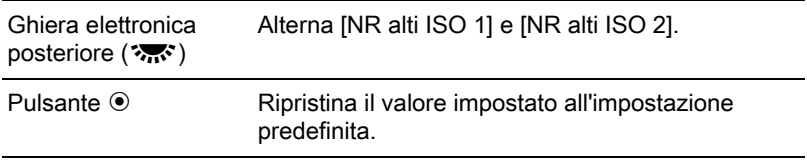

Premete il pulsante MENU.

Viene visualizzata di nuovo la schermata visualizzata al punto 2.

## Premete due volte il pulsante MENU.

La fotocamera è pronta alla ripresa.

#### NR con tempi lenti

Riduce il rumore nelle lunghe esposizioni.

- **1** Selezionate [NR con tempi lenti] nel menu  $\Omega$  Param. Cattura 3], quindi premete il selettore a 4-vie  $($   $\blacktriangleright$   $).$
- **2** Utilizzate il selettore a 4-vie ( $\blacktriangle$   $\blacktriangledown$ ) per selezionare un'impostazione, quindi premete il pulsante OK.

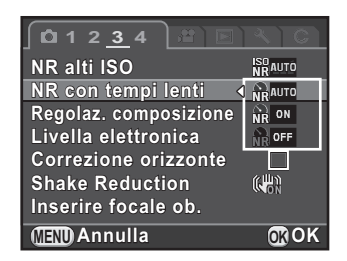

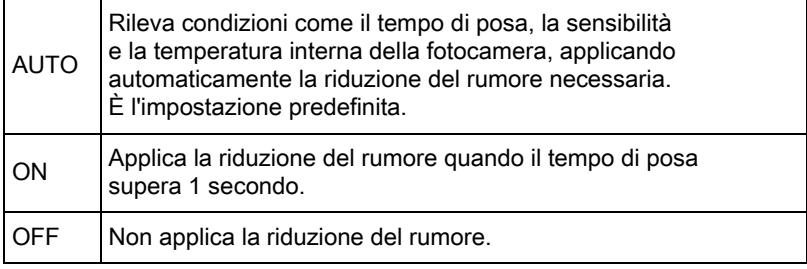

## $3$  Premete il pulsante MENU.

La fotocamera è pronta alla ripresa.

## Messa a fuoco

## Impostazione del modo di messa fuoco

Impostate il selettore della messa a fuoco su AF.S, C, o MF.

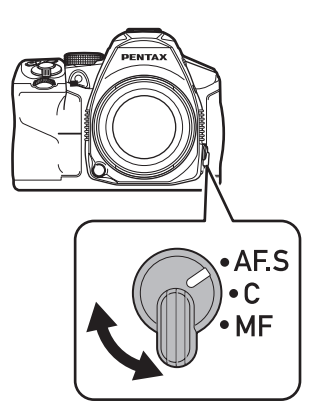

I metodi autofocus per fotografare col mirino sono differenti da quelli per la ripresa in modalità Live View.

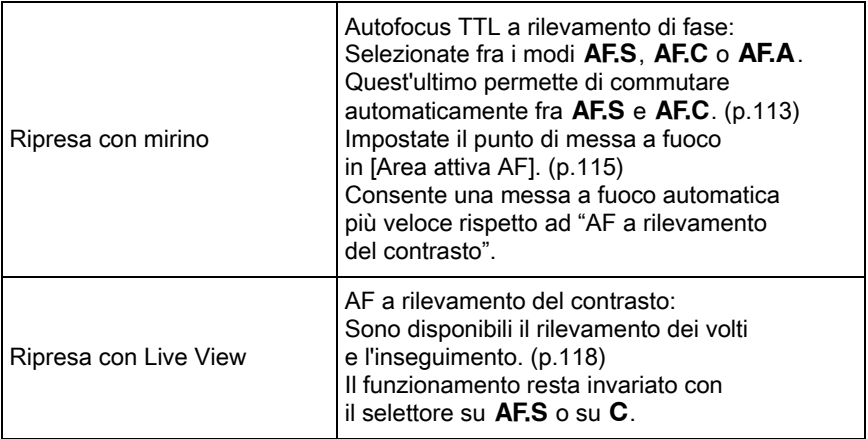

Per informazioni sull'uso del modo MF, consultate "Impostazione [manuale della messa a fuoco \(Fuoco manuale\)" \(p.121\)](#page-122-0).

Assegnando Abilita 1 o Abilita 2 al pulsante  $AF/AE-L$ , si può impostare memo la fotocamera in modo che premendo il pulsante $AF/AE-L$  si abbia la messa a fuoco automatica come quando si preme a metà corsa il pulsante di scatto. Come impostazione predefinita, l'autofocus si può attivare sia premendo a metà corsa il pulsante di scatto che usando il pulsante  $AF/AE-L$ . ([p.184\)](#page-185-0)

#### <span id="page-114-0"></span>Modi autofocus nelle riprese col mirino

Nelle riprese col mirino si possono selezionare i modi autofocus riportati di seguito.

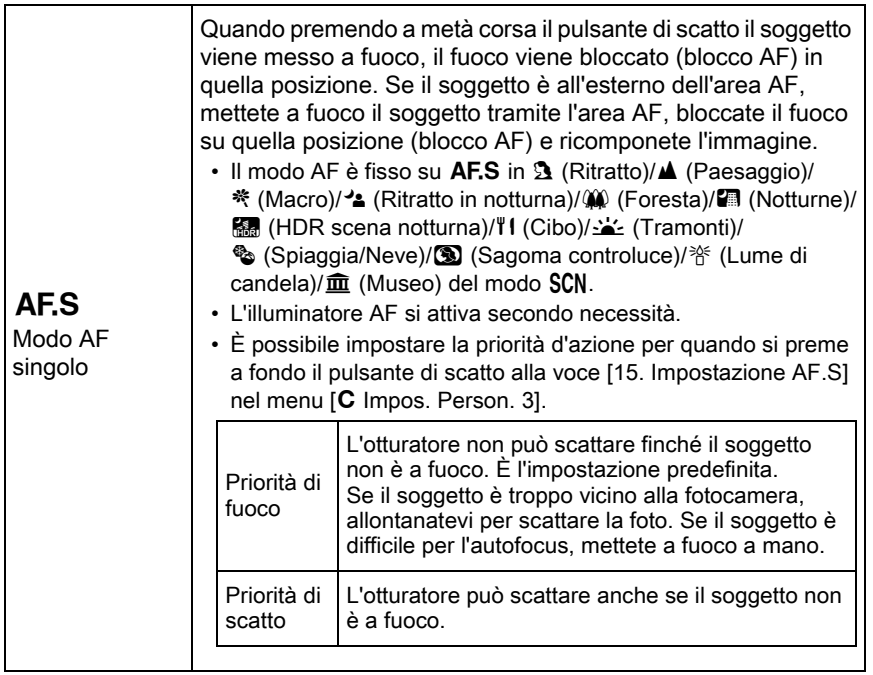

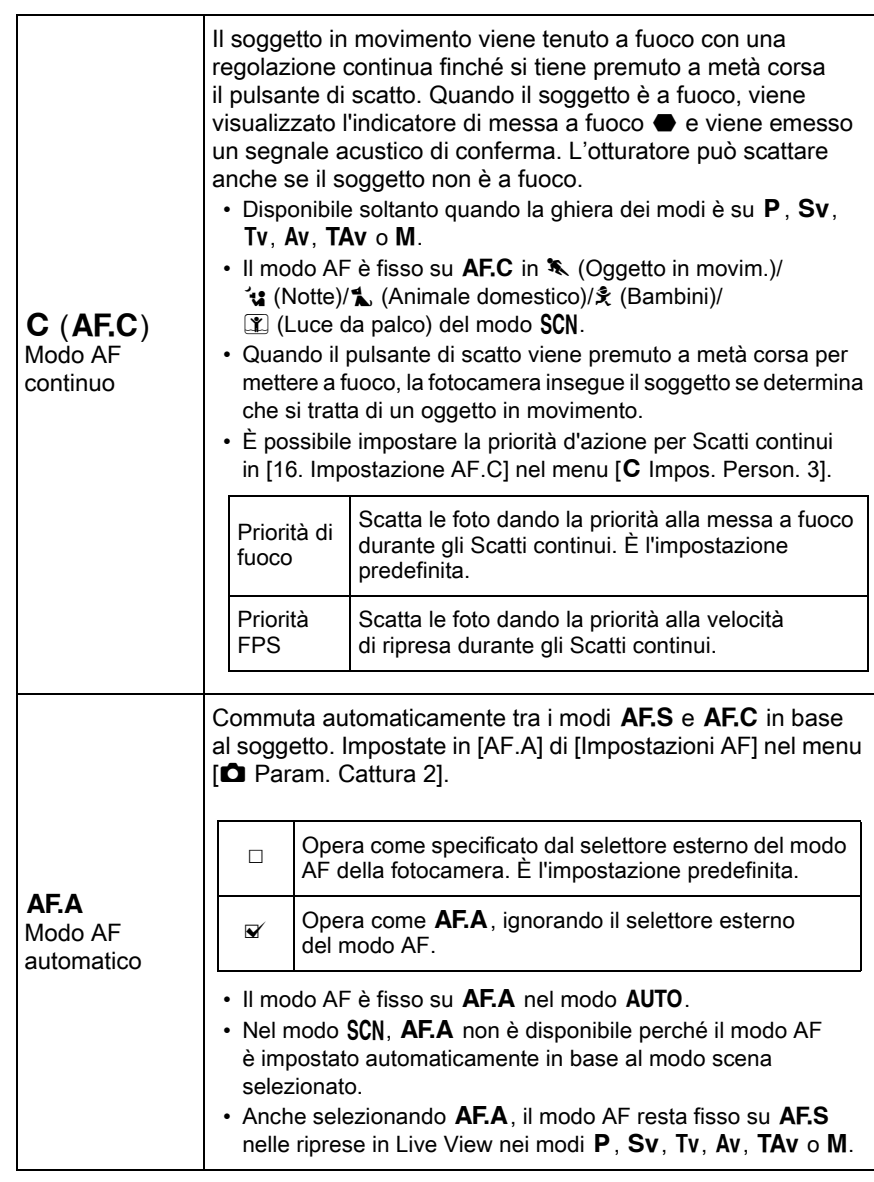

Se non desiderate usare l'illuminatore FA nel modo AF.S, potete disattivarlo togliendo il segno di spunta dalla casella per [Illuminatore AF] in [Impostazioni AF] nel menu [ $\bullet$  Param. Cattura 2].

Funzioni di ripresa Funzioni di ripresa

memo

## <span id="page-116-0"></span>Selezione del punto di messa a fuoco (Punto AF)

Imposta il punto di messa a fuoco per le riprese col mirino. Il punto AF selezionato si illumina in rosso nel mirino (Sovrapponi area AF).

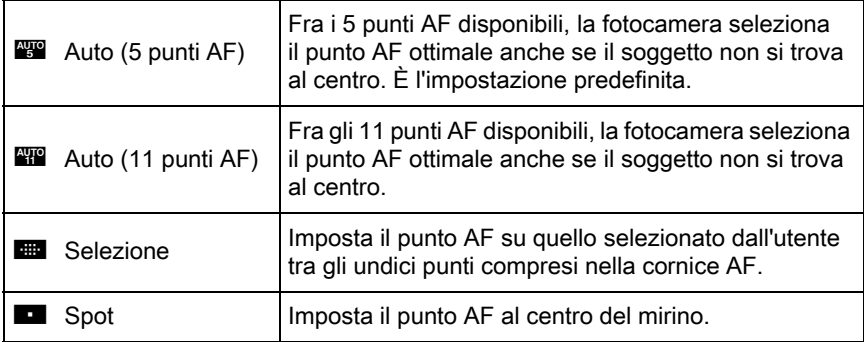

## Premete il pulsante INFO in modalità di standby.

Viene visualizzato il pannello di controllo.

## **2** Utilizzate il selettore a 4-vie ( $\blacktriangle \blacktriangledown \blacktriangleleft \blacktriangleright$ ) per selezionare [Area attiva AF], quindi premete il pulsante OK.

Compare la schermata [Area attiva AF].

<span id="page-116-1"></span>**3** Utilizzate il selettore a 4-vie ( $\blacktriangleleft\blacktriangleright$ ) per selezionare un modo di selezione del punto AF, quindi premete il pulsante OK.

> La fotocamera ritorna al pannello di controllo.

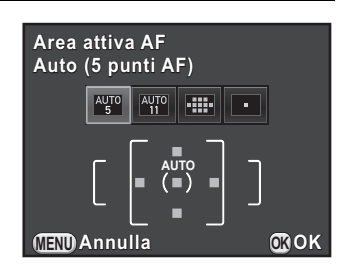

memo

- L'impostazione può essere modificata anche tramite [Area attiva AF] in [Impostazioni AF] nel menu [ $\Box$  Param. Cattura 2].
	- Il punto AF selezionato non viene illuminato in rosso nel mirino se è stato selezionato [Off] per la voce [13. Sovrapponi area AF] nel menu [C Impos. Person. 2].
	- Usando obiettivi diversi da DA, DA L, D FA, FA J, FA o F, il modo di selezione del punto AF resta fisso su  $\blacksquare$ , indipendentemente da questa impostazione.

#### Selezione del punto AF desiderato

Selezionate **Eta** al punto 3 di [p.115](#page-116-1) e premete il pulsante OK.

## $2$  Premete il pulsante MENU oppure premete a metà corsa il pulsante di scatto.

La fotocamera ritorna allo schermo di stato ed è pronta per scattare una fotografia.

## $3$  Selezionate il punto AF desiderato.

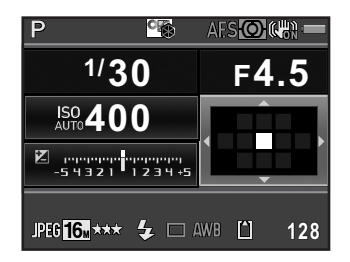

memo

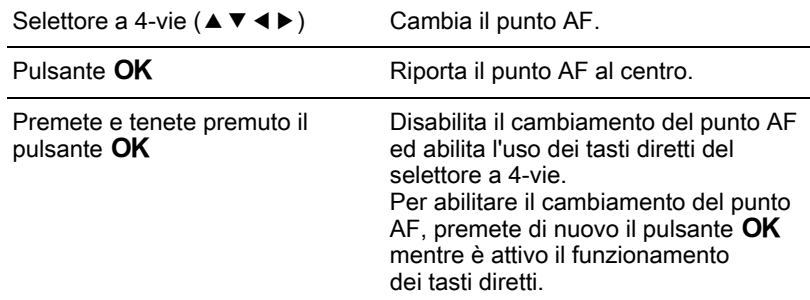

- La posizione del punto AF cambiato è memorizzata anche se il modo di selezione del punto AF viene commutato su  $\mathbb{Z}$ ,  $\mathbb{Z}$  o  $\blacksquare$ , oppure se la fotocamera viene spenta.
- Assegnando [Area attiva AF] al pulsante  $RAW/Fx$  in [Personalizza comandi] nel menu  $\boxed{\bullet}$  Param. Cattura 41 [\(p.181](#page-182-0)), premete il pulsante RAW/Fx per attivare o disattivare il cambiamento del punto AF, quindi ruotate la ghiera elettronica anteriore/posteriore per cambiare il punto AF come al punto 4. È possibile spostare il punto AF in alto e in basso con la ghiera elettronica anteriore ( $\mathcal{L}_i$ , oppure a sinistra e a destra con la ghiera elettronica posteriore ( $\mathcal{R}_{\mathbf{m}}$ . Premete il pulsante  $\odot$  per riportare il punto AF al centro della cornice AF. Questo è utile nell'uso della fotocamera con l'occhio al mirino.
- Abilitando [AF con area allargata] in [Impostazioni AF] nel menu [ $\Box$ ] Param. Cattura 2], se il soggetto esce temporaneamente dal punto AF selezionato quando il modo AF era stato impostato su AFC (o quando era stato abilitato [AF.A]), la fotocamera continua a mettere a fuoco sul soggetto in base alle informazioni dai punti vicini a quello selezionato (punti AF ausiliari). I punti AF ausiliari sono visualizzati in rosa sullo schermo di stato.
- Viene emesso un segnale acustico quando si alterna l'attivazione e la disattivazione del cambiamento del punto AF. Il segnale acustico si può disattivare. ([p.230](#page-231-0))

## <span id="page-119-0"></span>Impostazione dell'autofocus a contrasto in Live View

Nelle riprese in Live View si possono selezionare i modi autofocus riportati di seguito.

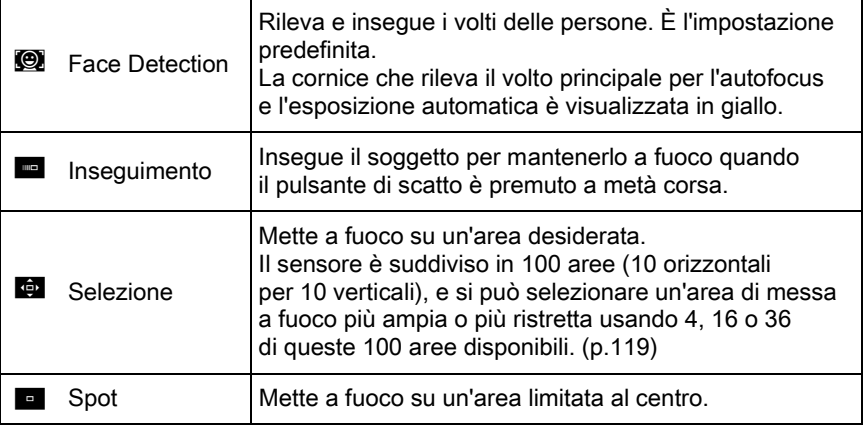

### Premete il pulsante INFO in modalità di standby.

Viene visualizzato il pannello di controllo.

## 2 Utilizzate il selettore a 4-vie ( $\blacktriangle \blacktriangledown \blacktriangle \blacktriangleright$ ) per selezionare [AF a contrasto], quindi premete il pulsante OK.

Compare la schermata [AF a contrasto].

<span id="page-119-1"></span>**3** Utilizzate il selettore a 4-vie ( $\blacktriangleleft\blacktriangleright$ ) per selezionare il modo desiderato, quindi premete il pulsante OK.

> La fotocamera ritorna al pannello di controllo.

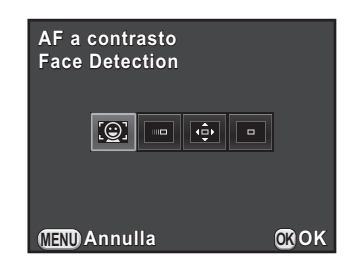

- L'impostazione può essere modificata anche tramite [AF a contrasto] in [Live View] nel menu [ $\Box$  Param. Cattura 4].
	- [AF a contrasto] è fisso su  $\bullet$  in  $\bullet$  (Standard)/ $\bullet$  (Ritratto)/ $\bullet$  (Ritratto in notturna) del modo **AUTO** o in  $\Omega$  (Ritratto)/ $\sim$  (Ritratto in notturna)/ え (Bambini) del modo SCN.
	- Per bloccare la messa a fuoco e ricomporre l'immagine, selezionate oppure  $\blacksquare$ .
	- Per fotografare anche se il soggetto non è a fuoco, impostate [15. Impostazione AF.S] su [Priorità di scatto] nel menu [C Impos. Person. 3].
- È possibile impostare se visualizzare una griglia, i dati di ripresa, l'istogramma e l'avviso di area chiara/scura in Live View alla voce [Live View] nel menu [ $\Box$  Param. Cattura 4]. Disabilitando [Sovrapposizione dati], non vengono visualizzate le informazioni di ripresa. (Premete a metà corsa il pulsante di scatto per visualizzare il tempo di posa, il diaframma, la sensibilità e il numero di fotografie registrabili.)

memo

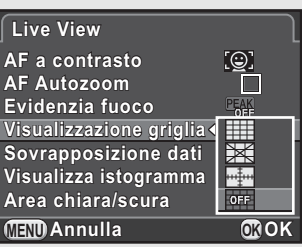

#### <span id="page-120-0"></span>Selezione dell'area di messa a fuoco desiderata

È possibile impostare la copertura dell'area per l'autofocus (Area AF).

#### Selezionate G al punto 3 di [p.118,](#page-119-1) quindi premete il pulsante OK.

La fotocamera ritorna al pannello di controllo.

#### $2$  Premete il pulsante MENU oppure premete a metà corsa il pulsante di scatto.

La fotocamera è pronta alla ripresa.

## $\boldsymbol{J}$  Premete il pulsante  $\boldsymbol{\Sigma}$ / $\boldsymbol{\omega}$ .

Sul monitor è visualizzata l'immagine in tempo reale (Live View).

## $4$  Premete il pulsante OK.

La possibile copertura selezionabile per l'area AF è visualizzata con linee tratteggiate e un rettangolo bianco sovrapposto. È possibile impostare l'area AF cambiando la posizione e le dimensioni di questo rettangolo.

## $\bar{J}$  Selezionate l'area AF.

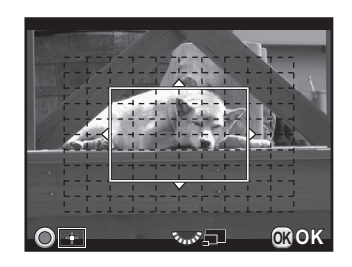

#### Operazioni consentite

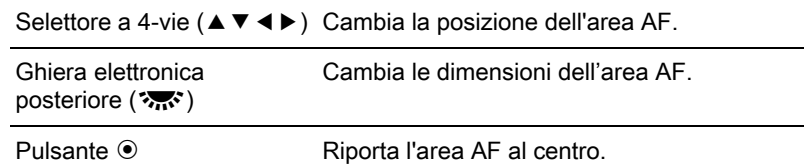

## $\boldsymbol{6}$  Premete il pulsante OK.

L'area AF è impostata.

L'area AF impostata resta memorizzata anche cambiando l'impostazione di AF a contrasto o spegnendo la fotocamera.

## <span id="page-121-0"></span>Verifica della messa a fuoco

Nelle riprese in Live View, è possibile verificare la posizione di blocco della messa a fuoco ingrandendo l'immagine sul monitor e centrando l'area a fuoco.

#### 1 Guardate il soggetto sul monitor, quindi premete a metà corsa il pulsante di scatto.

Il sistema autofocus opera.

## $2$  Premete il pulsante OK mantenendo il pulsante di scatto premuto a metà corsa.

Mentre il pulsante di scatto è premuto a metà corsa, l'immagine sul monitor viene ingrandita ponendo il punto AF al centro.

memo

#### $3<sup>3</sup>$  Ruotate la ghiera elettronica posteriore ( $\sqrt{3}$ ) per variare l'ingrandimento.

L'ingrandimento può essere selezionato fra x2, x4 o x6.

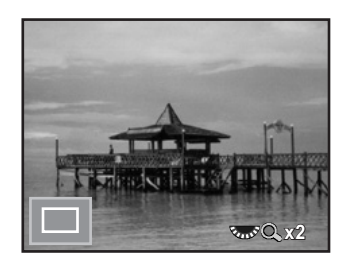

#### 4 Premete il pulsante OK, oppure interrompete la pressione a metà corsa del pulsante di scatto.

La fotocamera è pronta alla ripresa.

- Abilitando [AF Autozoom] in [Live View] nel menu [ $\Box$  Param. Cattura 4], la fotocamera ingrandisce automaticamente l'immagine 1 secondo dopo che la messa a fuoco viene bloccata.
	- $\cdot$  In modalità  $\mathsf{MF}$ . si può ingrandire l'immagine con la semplice pressione del pulsante  $OK$ . [\(p.122\)](#page-123-0)

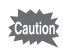

memo

Non è possibile ingrandire l'immagine quando [AF a contrasto] è impostato su [Inseguimento].

## <span id="page-122-0"></span>Impostazione manuale della messa a fuoco (Fuoco manuale)

Guardando nel mirino o sullo schermo Live View, ruotate la ghiera di messa a fuoco fino a rendere chiaramente visibile il soggetto. Nel modo MF, si può far scattare l'otturatore premendo il pulsante di scatto anche se il soggetto non è a fuoco.

#### Messa a fuoco tramite il mirino

È possibile mettere a fuoco manualmente, valutando la nitidezza sul campo smerigliato nel mirino.

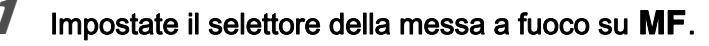

## 2 Guardate nel mirino e ruotate la ghiera di messa a fuoco.

Se la ghiera di messa a fuoco viene ruotata mentre si preme a metà corsa il pulsante di scatto, si accende l'indicatore di messa a fuoco  $\bullet$  e viene emesso un segnale acustico quando il soggetto è a fuoco.

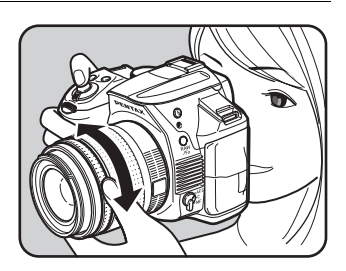

#### Messa a fuoco tramite Live View

- Impostate il selettore della messa a fuoco su MF.
- 2 Guardando sul monitor, ruotate la ghiera di messa a fuoco.

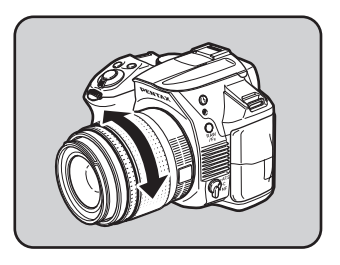

## <span id="page-123-0"></span> $3$  Quando è difficile trovare una precisa messa a fuoco, premete il pulsante OK.

L'immagine sul monitor viene ingrandita.

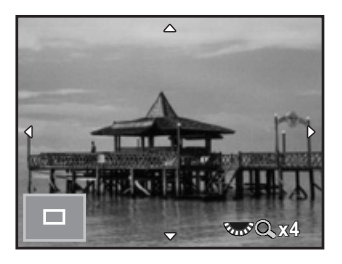

#### Operazioni consentite

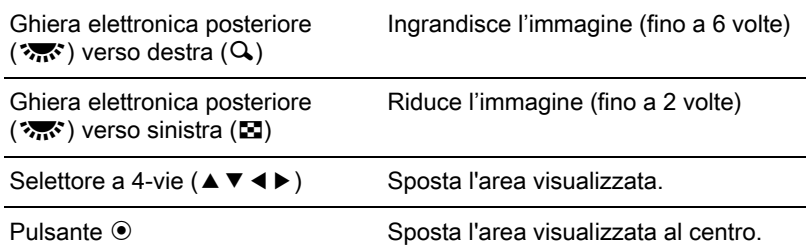

#### 4 Premete il pulsante OK oppure premete a metà corsa il pulsante di scatto.

La fotocamera è pronta alla ripresa.

Abilitando [Evidenzia fuoco] in [Live View] nel menu [ $\Box$  Param. Cattura 4], il contorno del soggetto a fuoco viene enfatizzato per facilitare la valutazione del fuoco. Passando al modo **AF** dopo aver abilitato Evidenzia fuoco nel modo  $\,$ MF, Evidenzia fuoco opera anche nel modo  $\,$ AF.

## Regolazione AF fine

È possibile tarare con precisione i vostri obiettivi con il sistema autofocus della fotocamera.

memo

- Usate l'opzione [Regolazione AF fine] soltanto se strettamente necessario. Nell'effettuare la regolazione AF occorre prestare la massima attenzione, per evitare di ottenere immagini sfuocate.
- Qualunque movimento della fotocamera durante gli scatti di prova potrebbe rendere difficile una corretta taratura del fuoco. Usate sempre un treppiede per effettuare gli scatti di prova.
- Selezionate [22. Regolazione AF fine] nel menu [C Impos. Person. 4], quindi premete il selettore a 4-vie  $($   $\blacktriangleright$   $)$ .
- $2$  Utilizzate il selettore a 4-vie ( $\blacktriangle$   $\blacktriangledown$ ) per selezionare [On], quindi premete il selettore a 4-vie  $($   $\blacktriangleright$   $)$ .

Compare la schermata [22. Regolazione AF fine].

## **3** Utilizzate il selettore a 4-vie ( $\blacktriangle$   $\blacktriangledown$ ) per selezionare [Applica a tutti] o [Applica a uno].

| Applica a tutti | Applica lo stesso valore di regolazione a tutti gli obiettivi.                                                                                                    |
|-----------------|----------------------------------------------------------------------------------------------------|
| Applica a uno   | La voce compare sul display solo se l'obiettivo comunica<br>il proprio identificativo. Salva ed applica una regolazione<br>differente per ciascun tipo di obiettivo (fino ad un massimo<br>di 20). |
| Ripristina      | Ripristina il valore di regolazione salvato all'impostazione<br>predefinita.                                                                                                    |

#### **4** Premete il selettore a 4-vie  $(6)$ , quindi regolate il valore.

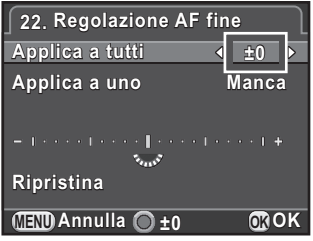

#### Operazioni consentite

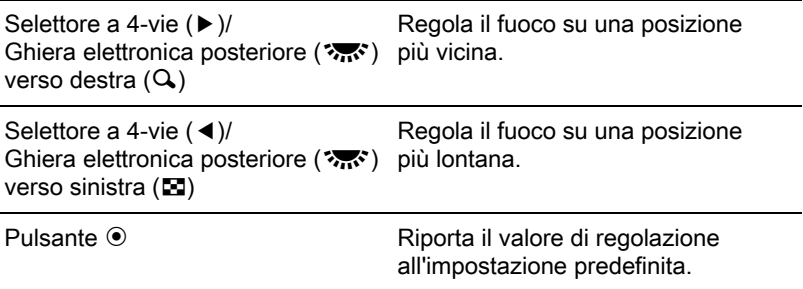

## $\overline{\bm{5}}$  Premete il pulsante OK.

Il valore di regolazione viene salvato.

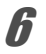

## $\boldsymbol{f}$  Premete tre volte il pulsante MENU.

La fotocamera è pronta alla ripresa.

#### Effettuate uno scatto di prova.

È facile verificare la precisione del fuoco ingrandendo l'immagine in Live View [\(p.120\)](#page-121-0) o con l'anteprima digitale [\(p.127\)](#page-128-0).

#### Fotografare nella modalità Catch-in focus

Impostando su  $[On]$  la voce  $[21]$ . Catch-in focus $]$  nel menu  $[C]$  Impos. Person. 3] e usando uno dei tipi di obiettivi riportati di seguito, è possibile la ripresa in modalità Catch-in focus nella quale l'otturatore scatta automaticamente quando il soggetto si trova a fuoco.

- Obiettivo con messa a fuoco manuale
- Obiettivo DA o FA che prevede le due impostazioni  $\overline{AF}$  e  $\overline{MF}$ . Prima della ripresa il selettore sull'obiettivo deve essere impostato  $\rm su$  MF

#### Come effettuare la ripresa

- 1 Impostate il selettore della messa a fuoco su AF.S. Disabilitare **AF.A** (Autofocus/Auto) togliendo il segno di spunta dalla casella per [AF.A].
- 2 Impostate la messa a fuoco su una posizione di passaggio del soggetto.
- 3 Premete a fondo il pulsante di scatto. L'otturatore scatta automaticamente quando il soggetto si trova a fuoco nella posizione impostata.

Funzioni di ripresa Tunzioni di ripresa

## Verifica della profondità di campo (Anteprima)

È possibile usare la funzione di anteprima per verificare la profondità di campo, la composizione, l'esposizione e la messa a fuoco prima di scattare la foto.

Sono previsti due metodi di anteprima.

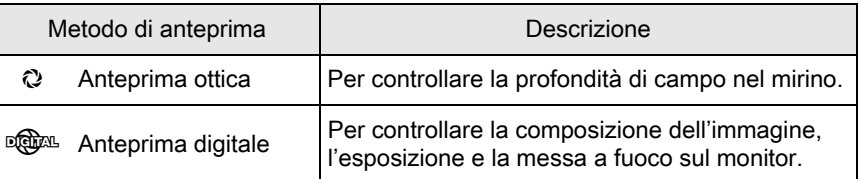

Per la ripresa intervallata e l'esposizione multipla si usa sempre l'anteprima ottica.

## Visualizzazione dell'anteprima ottica

### Assegnate [Anteprima ottica] al pulsante RAW/Fx.

Per maggiori dettagli consultate "Impostazione del funzionamento del pulsante RAW/Fx" ([p.181](#page-182-0)).

## $2$  Guardate nel mirino per mettere a fuoco il soggetto.

 $3$  Premete il pulsante RAW/Fx mentre guardate nel mirino.

> Potete verificare la profondità di campo nel mirino tenendo premuto il pulsante RAW/Fx.

> In questa fase, il mirino non mostra dati di ripresa e non è possibile scattare fotografie.

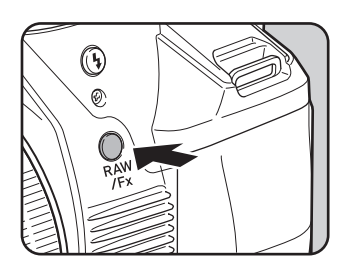

## $4$  Lasciate andare il pulsante RAW/Fx.

Si esce dall'anteprima ottica e la fotocamera è pronta alla ripresa.

memo

# 127

## <span id="page-128-0"></span>Visualizzazione dell'anteprima digitale

## Assegnate [Anteprima digitale] al pulsante RAW/Fx.

Per maggiori dettagli consultate "Impostazione del funzionamento del pulsante  $RAW/Fx$ " ([p.181](#page-182-0)).

## **2** Mettete a fuoco sul soggetto, quindi premete il pulsante RAW/Fx.

Durante l'anteprima, l'icona ( $\odot$ ) viene visualizzata sul monitor e si può controllare la composizione, l'esposizione e la messa a fuoco.

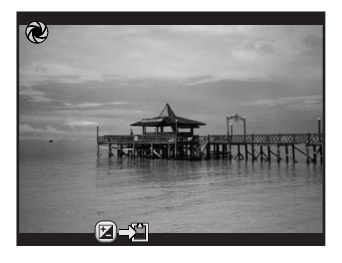

#### Operazioni consentite

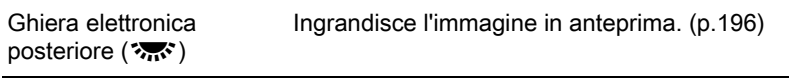

Pulsante  $\blacksquare$  Salva l'immagine in anteprima.

## $3<sup>3</sup>$  Premete a metà corsa il pulsante di scatto.

Si esce dall'anteprima digitale e l'autofocus può operare.

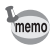

La durata massima per la visualizzazione dell'anteprima digitale è di 60 secondi.

## Uso della funzione antivibrazioni Shake Reduction per prevenire gli effetti del movimento della fotocamera

## Fotografare con la funzione antivibrazioni Shake Reduction

La funzione antivibrazioni Shake Reduction riduce il tremolio della fotocamera alla pressione del pulsante di scatto.

La funzione antivibrazioni Shake Reduction opera efficacemente nelle condizioni di ripresa riportate di seguito.

- fotografando in ambienti poco illuminati, come in interni, di notte, con cielo coperto o in zone d'ombra
- fotografando con teleobiettivi
	- La funzione antivibrazioni Shake Reduction non può compensare il movimento del soggetto. Per fotografare soggetti in movimento. utilizzate tempi di posa rapidi.
		- La funzione antivibrazioni Shake Reduction potrebbe non riuscire a compensare del tutto il movimento della fotocamera nelle riprese ravvicinate. In questo caso, si raccomanda di disattivare la funzione Shake Reduction e di utilizzare la fotocamera su un treppiede.
		- La funzione antivibrazioni Shake Reduction potrebbe non riuscire a compensare del tutto il mosso associato a tempi di posa molto lunghi, ad esempio seguendo un soggetto in movimento (panning) o fotografando scene notturne. In questo caso, si raccomanda di disattivare la funzione Shake Reduction e di utilizzare la fotocamera su un treppiede.
		- La funzione Shake Reduction è disponibile con qualsiasi obiettivo PENTAX compatibile con questa fotocamera. Tuttavia, accertatevi di impostare la lunghezza focale corretta prima di usare un obiettivo per il quale non sia possibile ottenere automaticamente la lunghezza focale. Per i dettagli consultate ["Funzioni della fotocamera in combinazione con diversi obiettivi"](#page-285-0)  [\(p.284\)](#page-285-0).

#### Riduzione del movimento verticale e orizzontale della fotocamera

**1** Premete il pulsante INFO in modalità di standby.

Viene visualizzato il pannello di controllo.

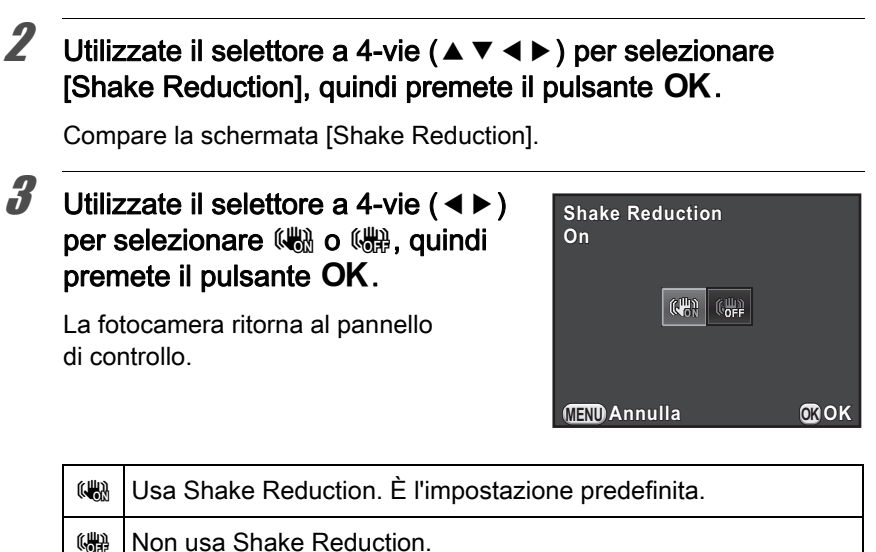

## 4 Premete a metà corsa il pulsante di scatto.

La funzione Shake Reduction è attivata e il simbolo ((4) appare sullo schermo di stato, nel mirino e sullo schermo Live View.

• La funzione Shake Reduction non è disponibile nelle situazioni riportate di seguito.

30.

- ripresa con autoscatto ripresa con telecomando
- impostando il modo  $\mathbf B$

memo

- impostando Ripresa HDR, con la funzione Auto Allinea disabilitata
- durante la regolazione della composizione
- La funzione Shake Reduction è attivata in **Endepart (HDR** scena notturna) del modo SCN.
- La funzione antivibrazioni Shake Reduction non sarà completamente operativa (per circa 2 secondi) immediatamente all'accensione della fotocamera o al ripristino dallo spegnimento automatico. Attendete che la funzione Shake Reduction si sia stabilizzata prima di eseguire la ripresa.
- L'impostazione può essere modificata anche dal menu [ $\Box$  Param. Cattura 3].

Funzioni di ripresa

inn.

Funzioni di ripresa

Quando un'immagine è inclinata, la si può correggere fino ad un massimo di ±1,0 gradi (con funzione Shake Reduction disattivata).

#### Selezionate [Correzione orizzonte] nel menu [ $\Omega$  Param. Cattura 3].

**2** Utilizzate il selettore a 4-vie ( $\blacktriangleleft\blacktriangleright$ ) per selezionare  $\Box$  (Off) o  $\mathbf{v}$  (On).

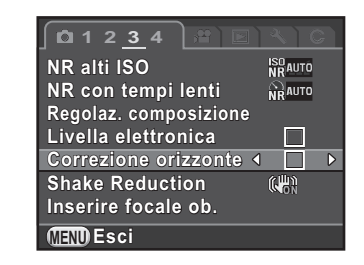

## Premete il pulsante MENU.

Ricompare la schermata che era visualizzata prima di selezionare la voce di menu.

#### 4 Puntate la fotocamera verso il soggetto, quindi premete a metà corsa il pulsante di scatto.

Attivando [Correzione orizzonte] col segno di spunta nella relativa casella, sullo schermo di stato o nella schermata Live View appaiono le indicazioni riportate di seguito.

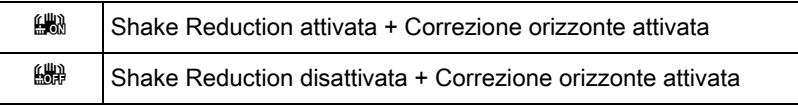

## Fotografare con l'autoscatto

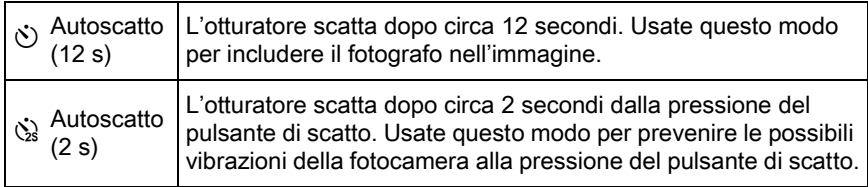

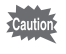

La ripresa con l'autoscatto non è disponibile in  $\mathcal K$  (Oggetto in movim.)/ **L** (Animale domestico)/え (Bambini) del modo SCN.

# Montate la fotocamera su un treppiede.<br>
Premete il selettore a 4-vie (▶) in modalità di standby.<br>
Compare la schermata per impostare il modo di scatto.<br>
Utilizzate il selettore a 4-vie (◀▶) per selezionare  $\circ$ . **2** Premete il selettore a 4-vie ( $\blacktriangleright$ ) in modalità di standby.

Compare la schermata per impostare il modo di scatto.

**3** Utilizzate il selettore a 4-vie ( $\blacktriangleleft\blacktriangleright$ ) per selezionare  $\heartsuit$ .

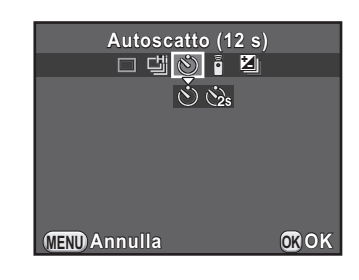

## $\overline{\bm{J}}$  Premete a metà corsa il pulsante di scatto.

Il sistema autofocus opera.

**4** Premete il selettore a 4-vie  $(\triangledown)$ ,

utilizzate il selettore a 4-vie (45) per selezionare  $\circledcirc$  o  $\circledcirc$ , quindi premete il pulsante OK.

La fotocamera è pronta alla ripresa.

Impostando  $\ddot{\circ}$ , la spia dell'autoscatto inizia a lampeggiare lentamente e poi lampeggia velocemente 2 secondi prima dello scatto dell'otturatore. Viene emesso anche un segnale acustico a frequenza

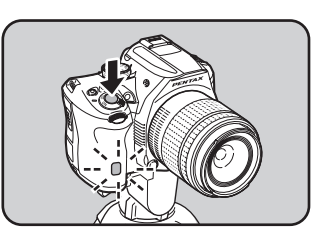

crescente. L'otturatore si aprirà circa 12 secondi dopo che il pulsante di scatto è stato premuto a fondo.

Impostando  $\Im$ . l'otturatore scatta circa 2 secondi dopo che il pulsante di scatto è stato premuto a fondo.

- Per annullare la ripresa con autoscatto, selezionate [Fotogramma singolo] nella schermata Modalità di scatto. L'impostazione viene annullata automaticamente spegnendo la fotocamera togliendo il segno di spunta nella casella per [Modalità di scatto] in [Memoria] nel menu [ $\Box$  Param. Cattura 4]. [\(p.240\)](#page-241-0)
	- La funzione antivibrazioni Shake Reduction non è disponibile.
	- È possibile disattivare il segnale acustico. ([p.230](#page-231-0))
	- L'esposizione può risentire della luce che entrasse dal mirino (ad eccezione del modo  $M$ ). Usate la funzione di blocco AE [\(p.106](#page-107-0)) o applicate il coprioculare ME opzionale.

## Fotografare con un telecomando (Opzionale)

L'otturatore può essere azionato a distanza usando un telecomando opzionale.

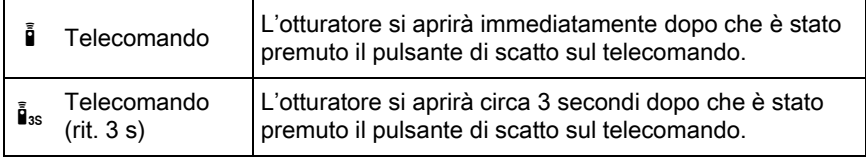

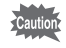

La ripresa con telecomando non è disponibile nelle situazioni riportate di seguito.

- impostando il modo **B**, oppure  $\mathcal{R}$  (Oggetto in movim.)/ $\mathcal{L}$  (Animale domestico)/え (Bambini) del modo SCN
- impostando Ripresa intervallata

memo

#### 1 Montate la fotocamera su un treppiede.

## **2** Premete il selettore a 4-vie ( $\blacktriangleright$ ) in modalità di standby.

Compare la schermata per impostare il modo di scatto.

## **3** Utilizzate il selettore a 4-vie ( $\blacktriangleleft\blacktriangleright$ ) per selezionare  $\frac{1}{2}$ .

Premete il selettore a 4-vie  $(\blacktriangledown)$ , utilizzate il selettore a 4-vie (45) per selezionare i o i<sub>3s</sub>, quindi premete il pulsante OK.

> Il ricevitore del telecomando sul frontale della fotocamera lampeggia e la fotocamera è in standby, in attesa di comando.

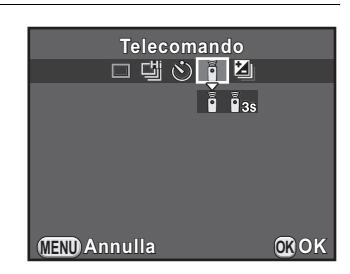

## $\bar{\bm{5}}$  Premete a metà corsa il pulsante di scatto.

Il sistema autofocus opera.

 $\boldsymbol{6}$  Puntate il telecomando verso il ricevitore sul frontale della fotocamera, quindi premete il pulsante di scatto sul telecomando.

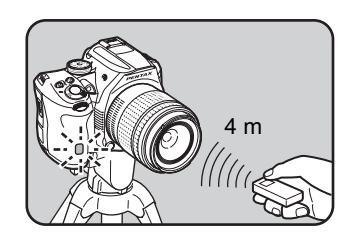

La massima distanza operativa del telecomando è di circa 4 m dal frontale della fotocamera.

Una volta scattata una fotografia, il ricevitore del telecomando si accende per 2 secondi e poi riprende a lampeggiare.

- All'origine, non è possibile effettuare la messa a fuoco usando il telecomando. Mettete a fuoco il soggetto con la fotocamera prima di azionare lo scatto col telecomando. Impostando [14. AF con telecomando] su [On] nel menu [C Impos. Person. 2], è possibile usare il telecomando anche per regolare il fuoco.
	- Per annullare la ripresa con telecomando, selezionate [Fotogramma singolo] nella schermata Modalità di scatto. L'impostazione viene annullata automaticamente spegnendo la fotocamera togliendo il segno di spunta nella casella per [Modalità di scatto] in [Memoria] nel menu [ $\Box$  Param. Cattura 4]. [\(p.240\)](#page-241-0)
	- La funzione antivibrazioni Shake Reduction non è disponibile.
	- Selezionando  $\bar{I}_{35}$ , non si può impostare il modo flash su [Modo wireless].
	- L'esposizione può risentire della luce che entrasse dal mirino (ad eccezione del modo  $M$ ). Usate la funzione di blocco AE [\(p.106](#page-107-0)) o applicate il coprioculare ME opzionale.
	- La ripresa con telecomando potrebbe non essere utilizzabile in condizioni di controluce.
	- Usando il telecomando impermeabile O-RC1, il sistema autofocus può essere comandato col pulsante  $\frac{1}{2}$ . Non si può usare il pulsante  ${\sf Fn}$ .
	- La batteria del telecomando F assicura un'autonomia pari a circa 30.000 scatti. Quando la batteria è esaurita, fatela sostituire presso un centro assistenza PENTAX (la prestazione è a pagamento).

memo

## Scatti continui

L'otturatore scatta continuamente fintanto che si mantiene premuto a fondo il pulsante di scatto.

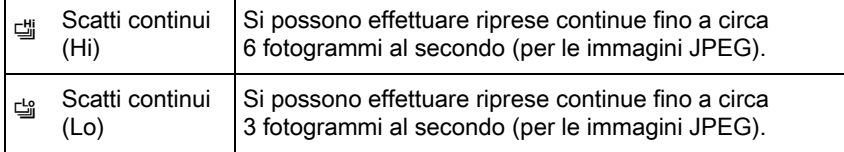

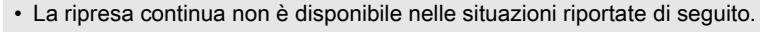

- impostando  $\mathbb{Z}$  (HDR scena notturna) del modo  $SCN$ , oppure il modo  $\mathbf{B}$
- impostando ripresa intervallata o Ripresa HDR
- Impostando [ ] o [ ], non è possibile salvare le immagini RAW in revisione o in riproduzione.

### Premete il selettore a 4-vie (▶) in modalità di standby.

Compare la schermata per impostare il modo di scatto.

## **2** Utilizzate il selettore a 4-vie (◀▶) per selezionare 델.

**3** Premete il selettore a 4-vie  $(\blacktriangledown)$ , utilizzate il selettore a 4-vie (45) per selezionare (sequention) o the per selezion are (sequention premete il pulsante OK.

> La fotocamera è pronta per fotografare in sequenza.

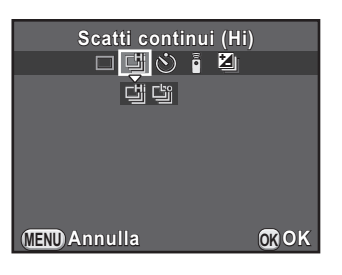

#### Premete a metà corsa il pulsante di scatto.

Il sistema autofocus opera.

## $\overline{\bm{5}}$  Premete a fondo il pulsante di scatto.

L'otturatore scatta in continuo finché si tiene premuto il pulsante di scatto. Per interrompere l'esecuzione di riprese in sequenza, rilasciate il pulsante di scatto.

- La modalità di ripresa è fissa su  $\ddot{=}$  in  $\mathcal{R}$  (Oggetto in movim.)/ $\mathcal{L}$  (Animale domestico)/え (Bambini) del modo SCN.
- Se il modo AF è impostato su  $AF.S$ , il fuoco è bloccato sul primo fotogramma e le immagini vengono scattate in sequenza con un intervallo regolare.
- $\cdot$  Se il modo AF è impostato su AF.C, la messa a fuoco è sempre attiva durante gli scatti continui.
- Se il formato file viene cambiato in [RAW] o [RAW+] mentre è selezionato [ la modalità di ripresa passa temporaneamente a [
- Usando il flash incorporato, l'otturatore non scatta se non è stata completata la ricarica. Per abilitare lo scatto anche prima che il flash sia pronto, impostate su [On] la voce [17. Scatto in carica] nel menu [C Impos. Person. 3].
- Per annullare gli scatti continui, selezionate [Fotogramma singolo] nella schermata Modalità di scatto. L'impostazione viene annullata automaticamente anche spegnendo la fotocamera togliendo il segno di spunta dalla casella per [Modalità di scatto] in [Memoria] nel menu [ $\Box$ ] Param. Cattura 4]. [\(p.240](#page-241-0))

## Ripresa intervallata

Scatta le fotografie ad intervalli prefissati a partire da un'ora stabilita. Si possono impostare le voci riportate di seguito.

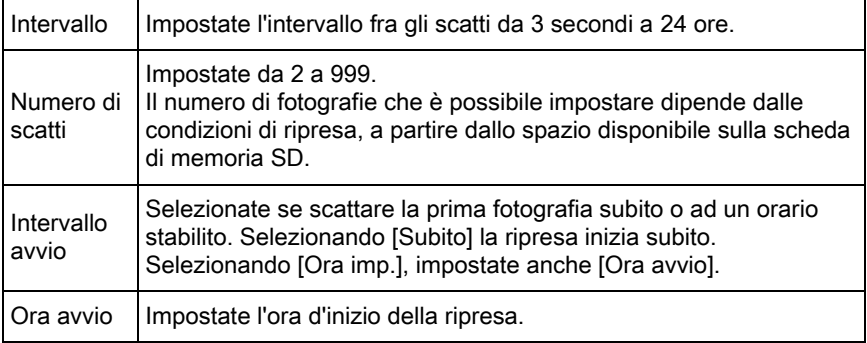

memo

- La ripresa intervallata non è disponibile nelle situazioni riportate di seguito.
- impostando il modo  $\bf{B}$  o il modo  $\bf{E}$
- impostando Esposizione multipla

#### **1** Selezionate [Ripresa intervallata] nel menu [ $\Omega$  Param. Cattura 2], quindi premete il selettore a 4-vie  $($   $\blacktriangleright$   $)$ .

Compare la schermata [Ripresa intervallata].

- 2 Utilizzate il selettore a 4-vie ( $\blacktriangle$   $\blacktriangledown$ ) per selezionare [Intervallo], quindi premete il selettore a 4-vie  $($   $\blacktriangleright$   $).$
- **3** Utilizzate il selettore a 4-vie ( $\blacktriangleleft\blacktriangleright$ ) per selezionare ore, minuti o secondi, quindi utilizzate il selettore a 4-vie ( $\blacktriangle \blacktriangledown$ ) per impostare il tempo.

Premete il pulsante OK per completare l'impostazione.

**MENU Annulla 00:00'03" 0:00'03" OK OK 002 Ripresa intervallata ipresa Subito Avvia la ripresa vvia Intervallo ntervallo Numero di scatti umero immag. Intervallo avvio ntervallo Ora avvio ra** 

- 4 Utilizzate il selettore a 4-vie (▲ ▼) per selezionare [Numero di scatti], quindi premete il selettore a 4-vie  $($   $\blacktriangleright$   $).$
- **5** Premete il selettore a 4-vie ( $\blacktriangleleft\blacktriangleright$ ), quindi utilizzate il selettore a 4-vie ( $\blacktriangle \blacktriangledown$ ) per selezionare il numero di scatti da effettuare.

Premete il pulsante OK per completare l'impostazione.

- **6** Utilizzate il selettore a 4-vie ( $\blacktriangle$   $\blacktriangledown$ ) per selezionare [Intervallo] avvio], quindi premete il selettore a 4-vie  $($   $\blacktriangleright$   $)$ .
- Utilizzate il selettore a 4-vie ( $\blacktriangle$   $\blacktriangledown$ ) per selezionare [Subito] o [Ora imp.], quindi premete il pulsante OK.

Se avete selezionato [Subito], procedete al punto 10.

## **8** Utilizzate il selettore a 4-vie ( $\blacktriangle$   $\blacktriangledown$ ) per selezionare [Ora avvio], quindi premete il selettore a 4-vie  $($   $\blacktriangleright$   $).$

#### **9** Utilizzate il selettore a 4-vie ( $\blacktriangleleft\blacktriangleright$ ) per selezionare ore o minuti, quindi utilizzate il selettore a 4-vie ( $\blacktriangle \blacktriangledown$ ) per impostare l'ora.

Premete il pulsante OK per completare l'impostazione.

## 10 Utilizzate il selettore a 4-vie ( $\blacktriangle\blacktriangledown$ ) per selezionare [Avvia la ripresa], quindi premete il pulsante OK.

La fotocamera è pronta per scattare una serie di immagini intervallate.

## 11 Premete a metà corsa il pulsante di scatto.

Il sistema autofocus opera.

Durante la ripresa intervallata, la messa a fuoco resta bloccata sulla posizione.

## $12$  Premete a fondo il pulsante di scatto.

Quando [Intervallo avvio] è impostato su [Subito], la prima immagine viene scattata immediatamente. Quando è impostato [Ora imp.], la ripresa ha inizio all'ora prefissata.

Riprendendo più immagini, queste vengono scattate con l'intervallo impostato al punto 3.

Per annullare la ripresa, premete il pulsante MENU.

Una volta ripreso il numero di immagini richiesto, viene visualizzato [La ripresa intervallata è completata] e la fotocamera torna alla normale modalità di standby.

- 
- Consultate ["Filmato intervallato" \(p.146\)](#page-147-0) per informazioni su come eseguire la ripresa intervallata in modalità  $\mathbf{E}$ .
	- Se durante la ripresa si aziona la ghiera dei modi o l'interruttore generale, le immagini già scattate vengono salvate e si esce dalla ripresa intervallata.
	- Si usa [Fotogramma singolo] qualunque sia la corrente impostazione della modalità di scatto.
	- $\cdot$  Se il soggetto non è a fuoco con la messa a fuoco impostata su AF.S o se non è possibile completare l'elaborazione dell'immagine precedente prima dello scatto successivo, quest'ultimo potrebbe essere saltato.
	- Nonostante ciascuno scatto sia visualizzato con la funzione di revisione, non è consentito l'ingrandimento, l'eliminazione o il salvataggio in formato RAW.
	- Il monitor si spegne negli intervalli fra gli scatti.
	- Se la funzione di spegnimento automatico spegne la fotocamera prima dell'avvio della ripresa intervallata, essa si riaccende automaticamente poco prima dello scatto.

memo

Usando la ripresa intervallata, usate il kit adattatore a rete opzionale o installate una batteria ben carica. Se la batteria si scarica durante la ripresa intervallata, la registrazione si può interrompere.

## Esposizione multipla

È possibile ottenere una fotografia eseguendo più esposizioni e fondendole in una singola immagine.

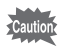

L'esposizione multipla non è disponibile nelle situazioni riportate di seguito.

- impostando B (HDR scena notturna) del modo SCN o il modo 者
- impostando Ripresa intervallata, Filtro digitale o Ripresa HDR

#### Selezionate [Esposizione multipla] nel menu [ $\Omega$  Param. Cattura 2], quindi premete il selettore a 4-vie  $($   $\blacktriangleright$   $).$

Compare la schermata [Esposizione multipla].

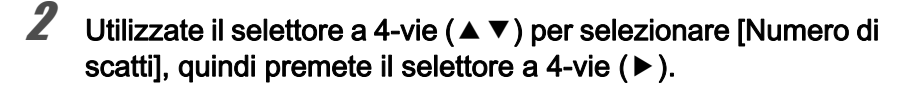

#### **3** Utilizzate il selettore a 4-vie ( $\triangle$   $\blacktriangledown$ ) per selezionare il numero degli scatti, quindi premete il pulsante  $OK$

Selezionate da 2 a 9 scatti.

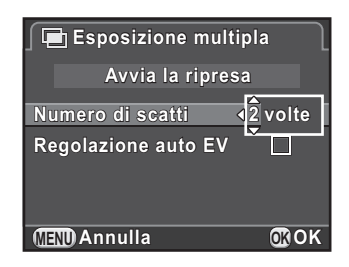

#### $\blacktriangle$  Utilizzate il selettore a 4-vie ( $\blacktriangle$   $\blacktriangledown$ ) per selezionare [Regolazione auto EV], quindi utilizzate il selettore a 4-vie ( $\blacktriangleleft\blacktriangleright$ ) per selezionare  $\Box$  o  $\blacktriangleright$ .

Impostando  $\blacktriangledown$ , l'esposizione viene regolata in base al numero degli scatti.

## **5** Utilizzate il selettore a 4-vie ( $\blacktriangle$   $\blacktriangledown$ ) per selezionare [Avvia la ripresa], quindi premete il pulsante OK.

La fotocamera è pronta per scattare una serie di immagini.

## $\boldsymbol{b}$  Scattate la fotografia.

L'immagine composita è visualizzata in revisione ad ogni pressione del pulsante di scatto.

Durante la revisione si possono eseguire le operazioni riportate di seguito.

#### Operazioni consentite

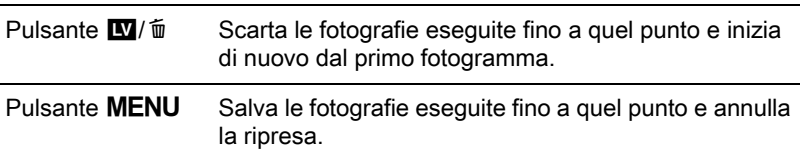

Una volta effettuate le operazioni riportate sopra, o dopo che sia stato eseguito il numero stabilito di scatti, ricompare la schermata del punto 3.

## Premete due volte il pulsante MENU.

L'esposizione multipla è terminata.

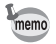

Bracketing esposizione e Correzione obiettivo non sono disponibili.

Questa fotocamera consente di registrare filmati nel formato riportato di seguito.

• Sonoro Mono

• Formato file MPEG-4 AVC/H.264 (Estensione file: .MOV)

## Cambiare le impostazioni per la registrazione dei filmati

Le impostazioni per la registrazione dei filmati si possono cambiare nel menu [赠 Filmato] o tramite il pannello di controllo. Di seguito si porta come esempio la variazione delle impostazioni dal menu  $\left[\begin{matrix} . \ . \ . \ . \ . \ . \end{matrix}\right]$  Filmato 1].

## **1** Impostate la ghiera dei modi su  $\mathbb{E}$ , quindi premete il pulsante MENU.

Compare il menu  $\left[\begin{matrix} 1 \\ 0 \end{matrix}\right]$  Filmato 1]. Ruotate la ghiera elettronica anteriore **MENU** in qualsiasi altra modalità (R) se avevate premuto il pulsante di ripresa.

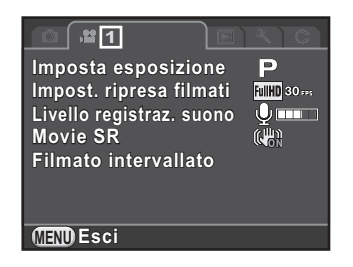

 $2$  Utilizzate il selettore a 4-vie ( $\blacktriangle$   $\blacktriangledown$ ) per selezionare [Imposta esposizione], quindi premete il selettore a 4-vie  $($   $\blacktriangleright$   $)$ .

#### **3** Utilizzate il selettore a 4-vie ( $\blacktriangle$   $\blacktriangledown$ ) per selezionare P, Av, o M, quindi premete il pulsante OK.

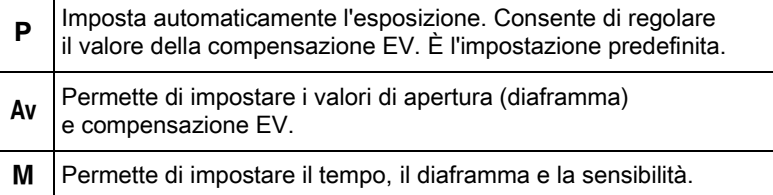

#### Utilizzate il selettore a 4-vie ( $\blacktriangle$   $\blacktriangledown$ ) per selezionare [Impost. ripresa filmati], quindi premete il selettore a 4-vie  $($   $\blacktriangleright$   $)$ .

Compare la schermata [Impost. ripresa filmati].

## $\boldsymbol{5}$  Selezionate [Pixel registr.].

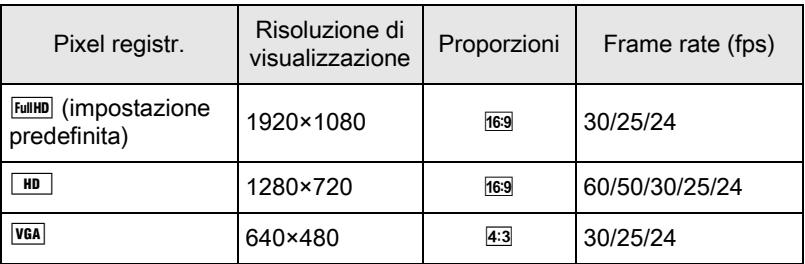

Cambiando l'impostazione, il tempo di registrazione per quella impostazione viene visualizzato in alto a destra sullo schermo.

## $\boldsymbol{6}$  Selezionate [Frame rate].

I frame rate selezionabili dipendono dal numero di pixel registrati.

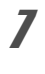

## Impostate [Qualità] su  $\{\star\star\star\}$ ],  $\{\star\star\}$ o [ $\star$ ].

## $\mathbf{\mathscr{B}}$  Premete il pulsante MENU.

Compare il menu [ <sup>2</sup> Filmato 1].
## 143

#### **9** Utilizzate il selettore a 4-vie ( $\blacktriangle$   $\blacktriangledown$ ) per selezionare [Livello] registraz. suono], quindi utilizzate il selettore a 4-vie (45) per selezionare il livello sonoro.

Impostatelo in un campo compreso fra 0 e 5. Selezionando  $\mathcal{R}(0)$ , il sonoro non viene registrato.

#### **10** Utilizzate il selettore a 4-vie ( $\blacktriangle$   $\blacktriangledown$ ) per selezionare [Movie SR], quindi premete il selettore a 4-vie  $($   $\blacktriangleright$   $).$

#### **11** Utilizzate il selettore a 4-vie ( $\blacktriangle$   $\blacktriangledown$ ) per selezionare  $\mathbb{Q}$  o  $\mathbb{Q}$ , quindi premete il pulsante OK.

**W** Usa Movie Shake Reduction. È l'impostazione predefinita.

<sup>(機)</sup> Non usa Movie Shake Reduction.

# 12 Premete il pulsante MENU.

La fotocamera è pronta per registrare un filmato.

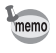

Le impostazioni descritte in questa sezione si possono impostare anche tramite il pannello di controllo.

## Registrazione dei filmati

#### Portate la ghiera dei modi su .曾.

Viene visualizzato il Live View per la registrazione dei filmati.

#### 2 Guardate il soggetto sul monitor.

Modificate l'impostazione dell'esposizione secondo necessità.

#### Movie SR Livello registraz. suono

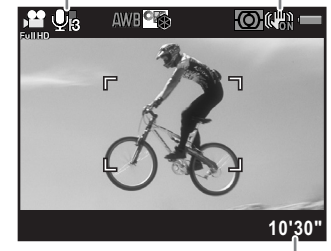

Tempo di registrazione rimanente

#### Operazioni consentite

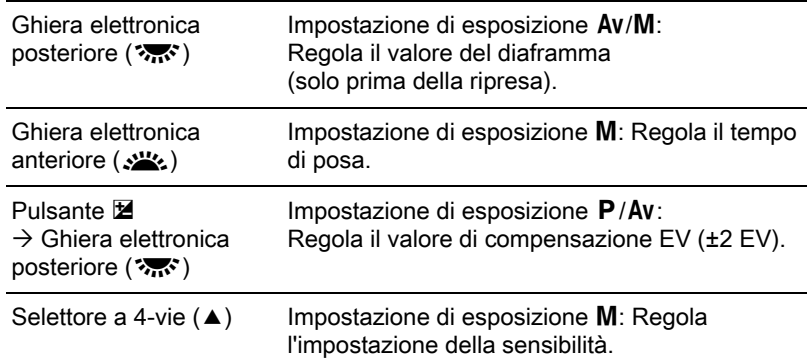

## $3<sup>3</sup>$  Premete a metà corsa il pulsante di scatto.

Il sistema autofocus opera.

Quando il selettore della messa a fuoco è impostato su MF, ruotate la ghiera di messa a fuoco finché il soggetto non risulta nitido sullo schermo di messa a fuoco.

## 4 Premete a fondo il pulsante di scatto.

La registrazione del filmato inizia.

Un simbolo rosso  $\bullet$  visualizzato in alto a destra sullo schermo lampeggia durante la registrazione del filmato.

## $\overline{\bm{5}}$  Premete di nuovo il pulsante di scatto.

La registrazione del filmato termina.

- 
- Quando [Livello registraz. suono] è impostato su un valore diverso da  $\mathcal{R}$  (0), vengono registrati anche i suoni operativi della fotocamera. Durante la registrazione di un filmato, montate la fotocamera su un treppiede e non azionate i comandi durante la registrazione.
	- Il flash non è disponibile.
	- Registrando un filmato applicando una funzione di elaborazione come Filtro digitale, alcuni fotogrammi potrebbero mancare nel filmato.
	- Se la temperatura interna della fotocamera diventa elevata durante la registrazione dei filmati, la registrazione può venire interrotta a protezione dei circuiti della fotocamera.

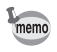

- Registrando un filmato, con qualunque impostazione di messa a fuoco, la registrazione ha inizio premendo a fondo il pulsante di scatto, anche se il soggetto non è a fuoco.
- È possibile registrare un filmato continuativo fino a 4 GB o 25 minuti. Quando la scheda di memoria SD è piena, la registrazione si ferma e il filmato viene salvato.
- La visualizzazione sullo schermo nel modo  $\mathbf{\hat{z}}$  dipende dall'impostazione [Live View] effettuata nel menu [ $\Box$ ] Param. Cattura 4]. ([p.119\)](#page-120-0)
- Si possono impostare le funzioni delle ghiere (anteriore e posteriore) e del pulsante  $\odot$  in [Prog. ghiera elettronica] nel menu [ $\Box$  Param. Cattura 4]. [\(p.178\)](#page-179-0)
- Se intendete effettuare riprese continue per un periodo prolungato, si raccomanda l'utilizzo del kit adattatore a rete opzionale.
- Per registrare un filmato è anche possibile usare un telecomando opzionale. [\(p.132\)](#page-133-0) Premete il selettore a 4-vie ( $\blacktriangleright$ ) in modalità  $\blacktriangleright$  per visualizzare la schermata dove si seleziona se usare il telecomando al posto della normale schermata di impostazione della modalità di scatto.

Scatta fotografie ad un intervallo prefissato da un momento stabilito e le salva come singolo file di filmato (Motion JPEG, estensione file: .AVI). Si possono impostare le voci riportate di seguito.

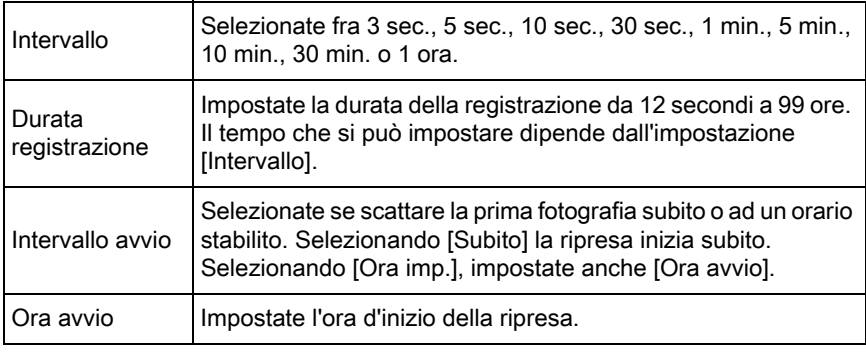

memo Filmato intervallato è disponibile soltanto con la ghiera dei modi impostata  $\mathbf{S} \cup \mathbf{H}$ .

#### Selezionate [Filmato intervallato] nel menu [唐 Filmato 1], quindi premete il selettore a 4-vie  $($   $\blacktriangleright$   $).$

Compare la schermata [Filmato intervallato].

- 2 Utilizzate il selettore a 4-vie ( $\blacktriangle$   $\blacktriangledown$ ) per selezionare [Intervallo], quindi premete il selettore a 4-vie  $($   $\blacktriangleright$   $).$
- **3** Utilizzate il selettore a 4-vie ( $\blacktriangle$   $\blacktriangledown$ ) per selezionare l'intervallo di ripresa, quindi premete il pulsante OK.

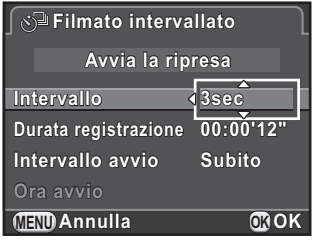

4 Utilizzate il selettore a 4-vie ( $\blacktriangle$   $\blacktriangledown$ ) per selezionare [Durata registrazione], quindi premete il selettore a 4-vie  $($   $\blacktriangleright$   $)$ .

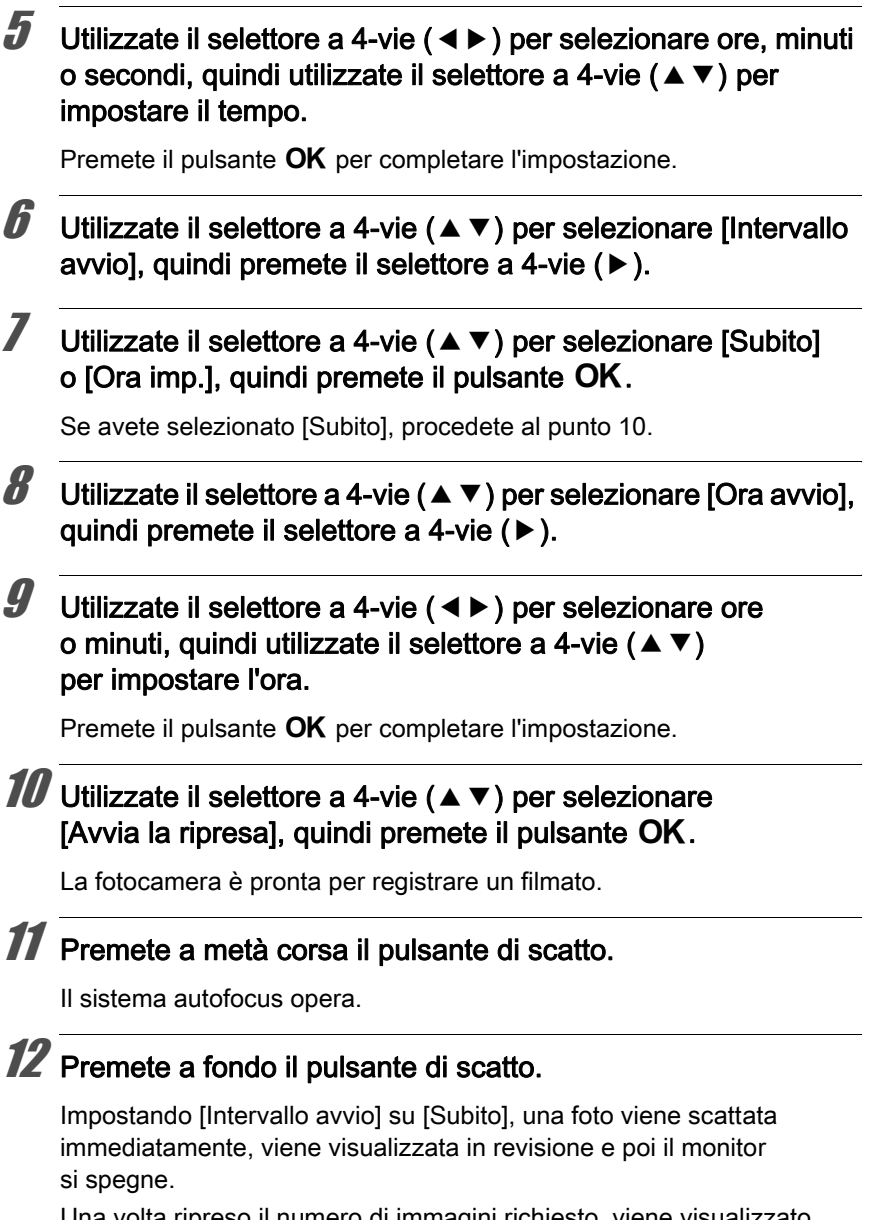

Una volta ripreso il numero di immagini richiesto, viene visualizzato [La ripresa intervallata è completata] e la fotocamera torna alla normale modalità di standby.

Funzioni di ripresa 4 Funzioni di ripresa

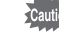

Registrando con Filmato intervallato, usate il kit adattatore a rete opzionale o installate una batteria ben carica. Se la batteria si scarica durante il filmato intervallato, la registrazione si può interrompere.

## Riproduzione dei filmati

I filmati registrati possono essere riprodotti in modalità di riproduzione allo stesso modo delle fotografie salvate.

#### 1 Selezionate un filmato da riprodurre nella visualizzazione a immagine singola della modalità di riproduzione.

Il primo fotogramma del filmato viene visualizzato sul monitor.

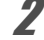

## <span id="page-149-0"></span>**2** Premete il selettore a 4-vie  $(4)$ .

La riproduzione ha inizio.

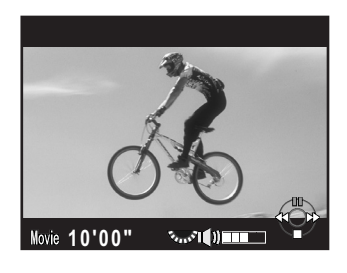

#### Operazioni consentite

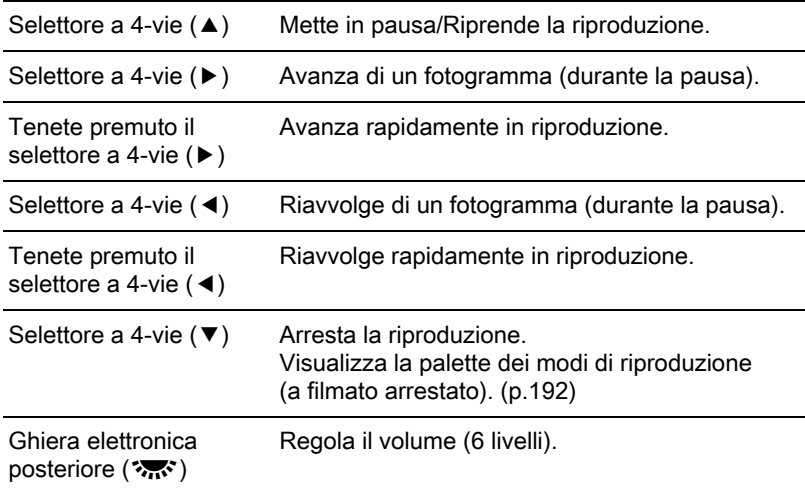

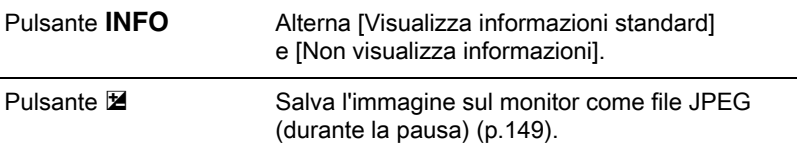

Al termine del filmato, la riproduzione si interrompe e viene visualizzato di nuovo il primo fotogramma.

- memo
- Per riprodurre i filmati registrati su un televisore o un altro apparecchio AV utilizzate un cavo AV opzionale. ([p.223\)](#page-224-0)
- Per riprodurre i filmati trasferiti su un computer è richiesto QuickTime. [\(p.254](#page-255-0))

#### <span id="page-150-0"></span>Cattura di una fotografia da un filmato

È possibile catturare un singolo fotogramma da un filmato e salvarlo come fotografia in formato JPEG.

- Per mettere in pausa il filmato premete il selettore a 4-vie ( $\blacktriangle$ ) al punto 2 di [p.148](#page-149-0).
- **2** Utilizzate il selettore a 4-vie ( $\blacktriangle\blacktriangleright$ ) per visualizzate il fotogramma da salvare come fotografia.

Numero del fotogramma/ Numero totale dei fotogrammi

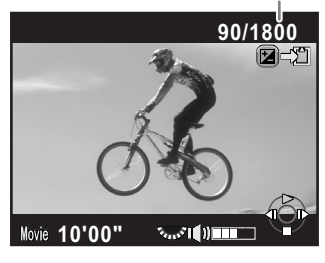

## **3** Premete il pulsante  $\mathbb Z$ .

Viene visualizzata la schermata di conferma del salvataggio dell'immagine.

#### **4** Utilizzate il selettore a 4-vie ( $\triangle$   $\blacktriangledown$ ) per selezionare [Salva con nome], quindi premete il pulsante OK.

L'immagine ricavata dal filmato viene salvata in formato JPEG.

## Editing dei filmati

È possibile dividere i filmati ed eliminare i segmenti indesiderati.

#### 1 Selezionate un filmato da riprodurre nella visualizzazione a immagine singola della modalità di riproduzione.

Il primo fotogramma del filmato viene visualizzato sul monitor.

## **2** Premete il selettore a 4-vie ( $\blacktriangledown$ ).

Appare la palette delle modalità di riproduzione.

#### **3** Utilizzate il selettore a 4-vie ( $\blacktriangle \blacktriangledown \blacktriangle \blacktriangleright$ ) per selezionare  $\frac{1}{2}$  (Editing filmati), quindi premete il pulsante OK.

Appare la schermata per l'editing dei filmati.

#### 4 Selezionate un punto dove desiderate dividere il filmato.

Il primo fotogramma al punto di divisione è visualizzato nella parte superiore dello schermo.

Si possono selezionare fino a quattro punti (ottenendo così cinque segmenti).

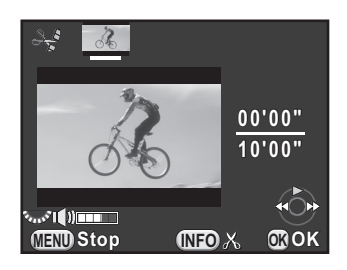

#### Operazioni consentite

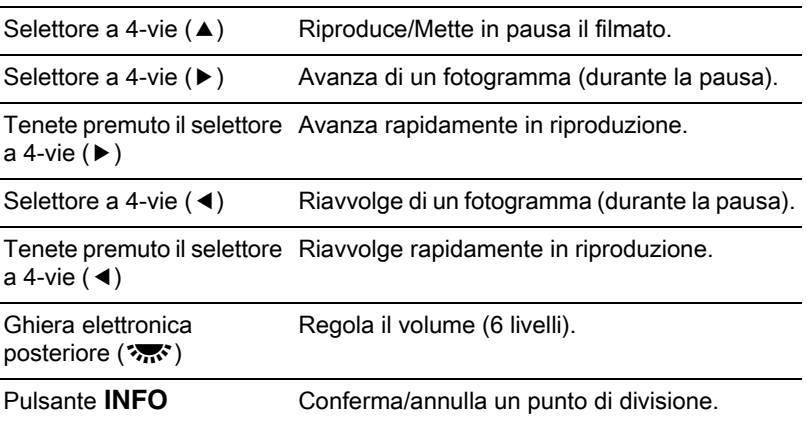

Se non desiderate eliminare alcun segmento, passate direttamente al punto 8.

## **5** Premete il pulsante  $\mathbf{W}/\mathbf{\hat{u}}$ .

Viene visualizzata la schermata per selezionare i segmenti da eliminare.

#### **6** Utilizzate il selettore a 4-vie ( $\blacktriangleleft\blacktriangleright$ ) per spostare la cornice di selezione, quindi premete il pulsante OK.

I segmenti da eliminare sono specificati. Si possono specificare più segmenti. Premete di nuovo il pulsante OK per annullare la selezione.

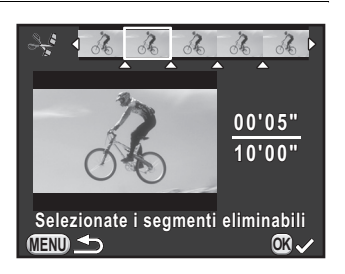

## Premete il pulsante MENU.

Viene visualizzata di nuovo la schermata visualizzata al punto 4.

## $\boldsymbol{\beta}$  Premete il pulsante OK.

Viene visualizzata la schermata di conferma del salvataggio dell'immagine.

#### **9** Utilizzate il selettore a 4-vie ( $\blacktriangle$   $\blacktriangledown$ ) per selezionare [Salva con nome], quindi premete il pulsante OK.

Il filmato viene diviso in corrispondenza dei punti specificati e i segmenti indesiderati vengono eliminati. Il filmato suddiviso viene salvato come file separati e si ritorna alla visualizzazione ad immagine singola.

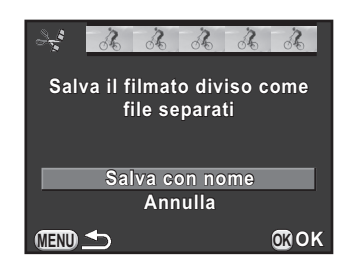

memo

- Selezionate i punti di divisione in ordine cronologico a partire dall'inizio del filmato. Per annullare i punti di divisione indicati, fatelo in seguito e in ordine inverso (andando dalla fine del filmato verso l'inizio). In un ordine diverso da quello specificato, non è possibile selezionare i fotogrammi come punti di divisione e nemmeno annullare le selezioni dei punti di divisione. Ad esempio, nel selezionare i punti di divisione non è possibile selezionare i fotogrammi precedenti all'ultimo punto di divisione già selezionato.
- Non si possono dividere i filmati molto brevi.

# 5 Impostazioni di ripresa

Questo capitolo descrive i formati file per le immagini e le impostazioni operative della fotocamera in modalità di ripresa.

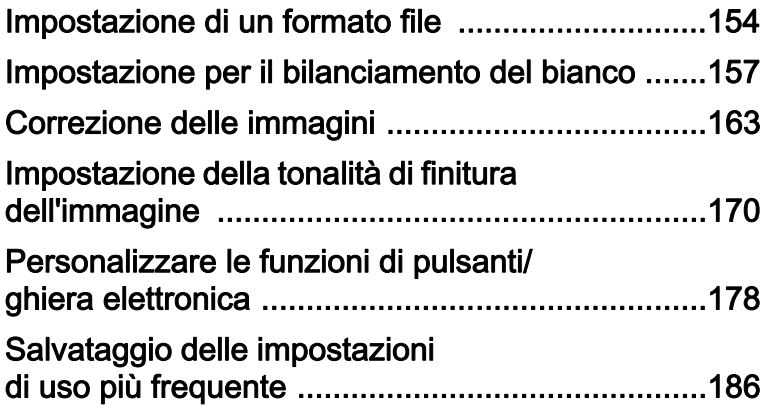

<span id="page-155-0"></span>Impostate il formato file, il numero di pixel registrati, la qualità e lo spazio colore per le fotografie.

#### **1** Selezionate [Impost. ripresa foto] nel menu  $\Omega$  Param. Cattura 1], quindi premete il selettore a 4-vie  $($   $\blacktriangleright$   $).$

Compare la schermata [Impost. ripresa foto].

2 Utilizzate il selettore a 4-vie ( $\blacktriangle \blacktriangledown$ ) per selezionare [Formato file], [Pixel registrati JPEG], [Qualità JPEG] o [Spazio colore], quindi premete il selettore a 4-vie  $($   $\blacktriangleright$   $).$ 

> Per i dettagli su ciascuna di queste impostazioni, consultate da [p.155](#page-156-0) a [p.156.](#page-157-0)

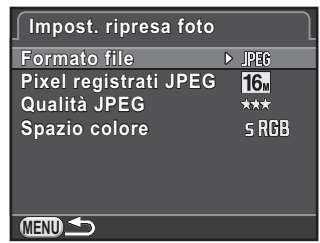

**3** Utilizzate il selettore a 4-vie ( $\blacktriangle$   $\blacktriangledown$ ) per cambiare le impostazioni, quindi premete il pulsante OK.

#### $4$  Premete due volte il pulsante MENU.

Ricompare la schermata che era visualizzata prima di selezionare la voce di menu.

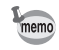

- Formato file, Pixel registrati JPEG e Qualità JPEG si possono impostare anche tramite il pannello di controllo.
- Cambiando Formato file, Pixel registrati JPEG o Qualità JPEG, il numero delle fotografie che si possono registrare con quella impostazione appare sul monitor.

## <span id="page-156-0"></span>Formato file

È possibile impostare il formato dei file immagine.

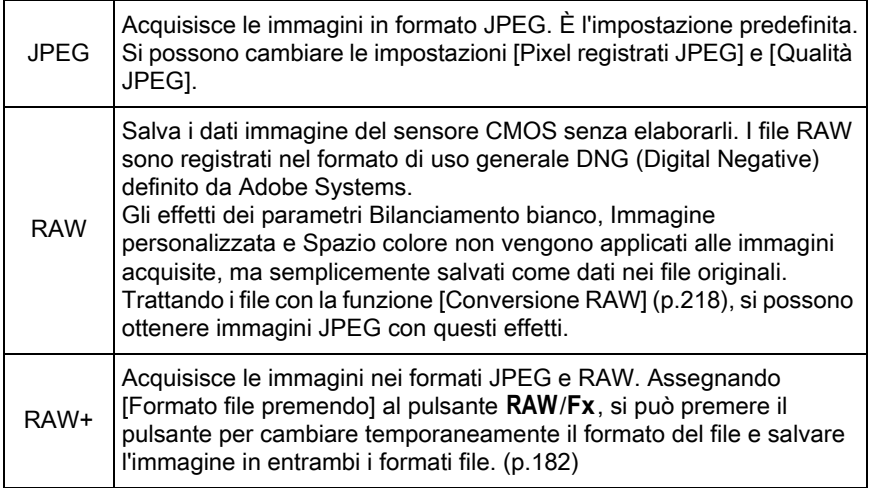

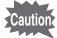

- Impostando Filtro digitale e Ripresa HDR, il formato del file è fisso su [JPEG] e non può essere cambiato. Per cambiare il formato del file, disattivate queste funzioni.
	- In  $\mathbb{R}$  (HDR scena notturna) del modo  $SCN$ , le immagini vengono salvate in formato JPEG, indipendentemente dall'impostazione [Formato file].

## Pixel registrati JPEG

Imposta le dimensioni delle immagini quando il formato file è impostato su [JPEG].

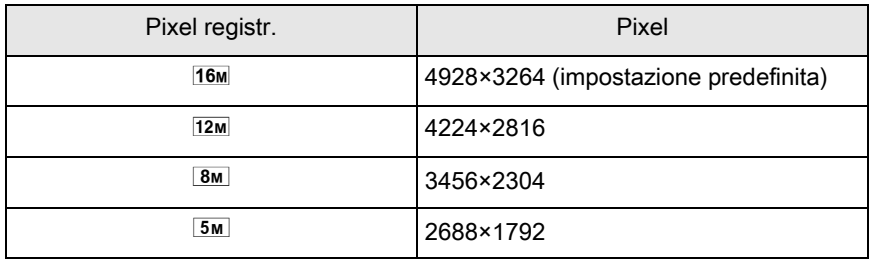

- memo • Aumentando il numero di pixel, crescono anche le dimensioni del file. Le dimensioni del file variano anche in base all'impostazione [Qualità JPEG].
	- La qualità di un'immagine acquisita dipende anche dalle impostazioni di ripresa, dalla risoluzione della stampante e da svariati altri fattori.

## Qualità JPEG

È possibile impostare la qualità dell'immagine (fattore di compressione). L'impostazione predefinita è  $\star \star \star$  (Ottima).

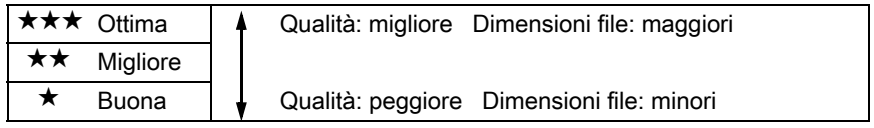

## <span id="page-157-0"></span>Spazio colore

Si può selezionare lo spazio colore da usare.

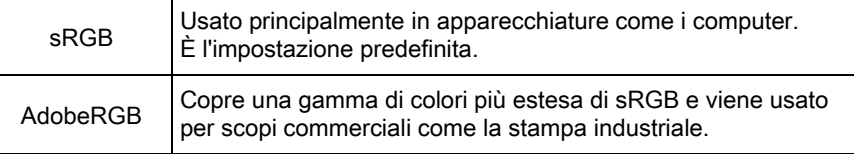

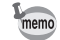

Il sistema per denominare i file cambia in base all'impostazione dello spazio colore come riportato di seguito. ("xxxx" indica un numero sequenziale a quattro cifre) Per sRGB: IMGPxxxx.JPG Per AdobeRGB: IGPxxxx.JPG

<span id="page-158-0"></span>Regola il colore di un'immagine in base alle condizioni della luce ambiente in modo che gli oggetti bianchi appaiano bianchi.

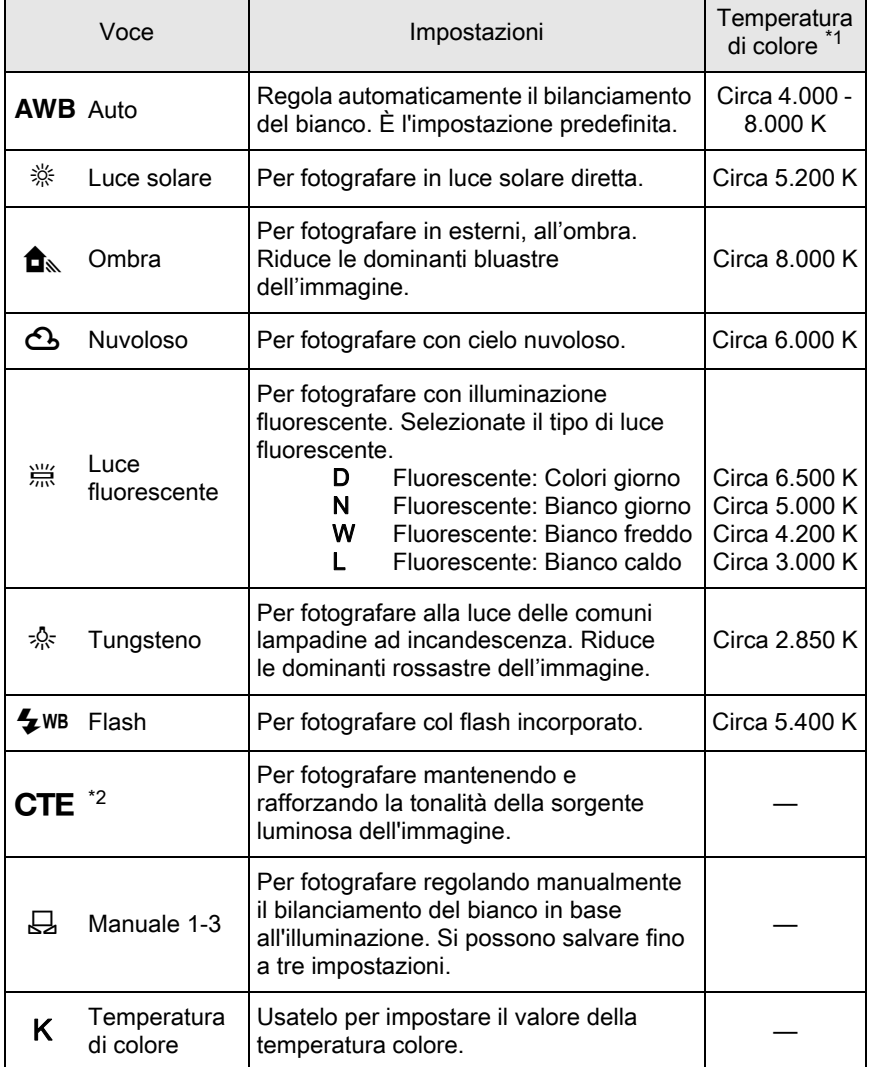

<span id="page-158-1"></span>\*1 Le temperature di colore (K) mostrate sopra sono stimate. Esse non indicano colori precisi.

<span id="page-158-2"></span>\*2 CTE = Color Temperature Enhancement.

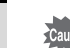

#### Premete il selettore a 4-vie (▼) in modalità di standby.

Viene visualizzata la schermata di impostazione del bilanciamento del bianco.

L'ultima immagine ripresa viene visualizzata come sfondo.

#### <span id="page-159-0"></span>**2** Utilizzate il selettore a 4-vie ( $\blacktriangleleft\blacktriangleright$ ) per selezionare il bilanciamento del bianco.

Selezionando <sup> $\dots$ </sup>, premete il selettore a 4-vie (▼), quindi utilizzate il selettore a 4-vie (45) per selezionare D, N, W o L. Se non dovete cambiare i parametri, passate direttamente al punto 6.

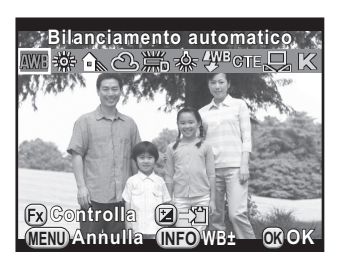

#### Operazioni consentite

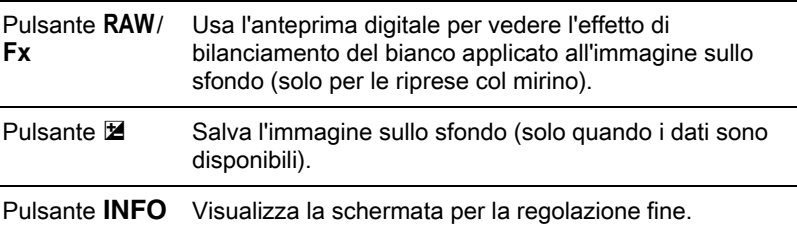

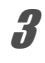

## $3$  Premete il pulsante INFO.

Viene visualizzata la schermata della regolazione fine.

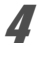

#### 4 Effettuate la regolazione fine del bilanciamento del bianco.

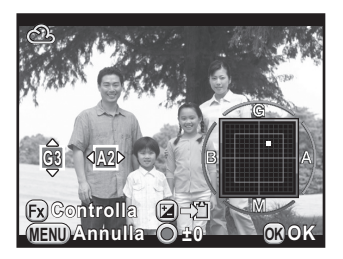

#### Operazioni consentite

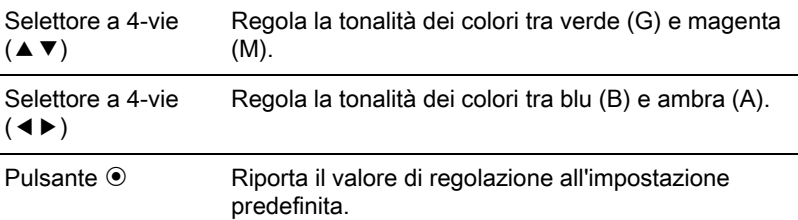

## $\bar{\bm{J}}$  Premete il pulsante OK.

Viene visualizzata di nuovo la schermata visualizzata al punto 2.

## $\boldsymbol{f}$  Premete il pulsante OK.

La fotocamera è pronta alla ripresa.

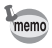

Per impostare il bilanciamento del bianco per fotografare col flash, selezionate [Bilanciamento automatico], [Immutato] o [Flash] in [10. Bilanc. bianco con flash] nel menu [C Impos. Person. 2].

## Regolazione manuale del bilanciamento del bianco

Per fotografare, è possibile regolare il bilanciamento del bianco in base alla sorgente luminosa.

- Selezionate  $\Xi$  al punto 2 di [p.158,](#page-159-0) quindi premete il selettore a 4-vie  $(\nabla)$ .
- **2** Utilizzate il selettore a 4-vie ( $\blacktriangleleft\blacktriangleright$ ) per selezionare da  $\boxtimes$ 1 a  $\boxtimes$ 3.

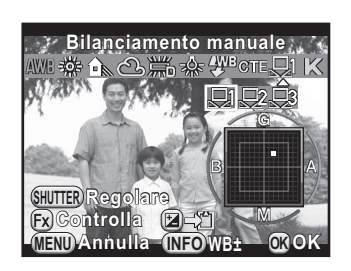

#### $3<sup>3</sup>$  Con la luce per la quale si desidera misurare il bilanciamento del bianco, selezionate come soggetto un'area bianca.

Oppure, disponete un foglio di carta bianca al centro del mirino o del monitor.

## 4 Premete a fondo il pulsante di scatto.

Se l'otturatore non scatta, impostate la messa a fuoco su MF. Viene visualizzata la schermata per selezionare l'area di misurazione.

#### **5** Utilizzate il selettore a 4-vie ( $\blacktriangle \blacktriangledown \blacktriangle \blacktriangleright$ ) per spostare la cornice sulla posizione che desiderate misurare.

## $6$  Premete il pulsante OK.

Il bilanciamento del bianco viene misurato e ricompare la schermata mostrata al punto 2.

Regolate il bilanciamento del bianco come richiesto.

Nel caso la misurazione non abbia avuto successo, appare il messaggio [L'operazione non può essere completata correttamente]. Nel caso premete il pulsante  $\overline{OK}$  per ripetere la misurazione del bilanciamento del bianco.

## Premete il pulsante OK.

La fotocamera è pronta alla ripresa.

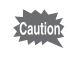

Se l'immagine è nettamente sovraesposta o sottoesposta, non è possibile regolare il bilanciamento del bianco. In questi casi, regolate l'esposizione su un valore corretto prima di eseguire il bilanciamento del bianco.

#### Salvataggio delle impostazioni di bilanciamento del bianco di un'immagine ripresa

È possibile copiare le impostazioni di bilanciamento del bianco di un'immagine ripresa e salvarla come bilanciamento del bianco manuale.

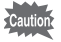

Si possono copiare solo le impostazioni di bilanciamento del bianco delle fotografie riprese con questa fotocamera. Tuttavia non si possono selezionare i tipi di immagine riportati di seguito.

- Esposizione multipla
- Immagine indice
- Fotografie estratte da un filmato

#### **7** Premete il selettore a 4-vie ( $\blacktriangledown$ ) nella visualizzazione ad immagine singola della modalità di riproduzione.

Appare la palette delle modalità di riproduzione.

#### **2** Utilizzate il selettore a 4-vie ( $\blacktriangle$   $\blacktriangledown$   $\blacktriangle$   $\blacktriangleright$ ) per selezionare  $\boxplus$ (Salva come bilanc.manuale), quindi premete il pulsante OK.

Viene visualizzata la schermata di conferma del salvataggio dell'immagine.

#### **3** Ruotate la ghiera elettronica anteriore ( $\mathcal{L}$  per selezionare un'immagine.

#### $\blacktriangle$  Utilizzate il selettore a 4-vie ( $\blacktriangle$   $\blacktriangledown$ ) per selezionare un numero, quindi premete il pulsante OK.

Le impostazioni di bilanciamento del bianco dell'immagine selezionata sono salvate come bilanciamento manuale e la fotocamera è pronta per fotografare. L'impostazione di bilanciamento del bianco è  $\Box$ 

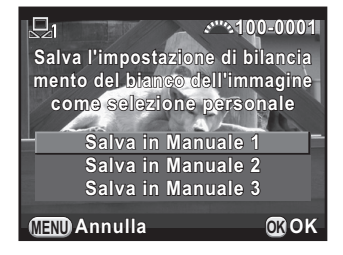

## Regolazione del bilanciamento del bianco con la temperatura di colore

Usatela per impostare il valore della temperatura di colore.

#### Selezionate K al punto 2 di [p.158](#page-159-0), quindi premete il pulsante INFO.

#### $2<sup>2</sup>$  Regolate la temperatura di colore con le ghiere elettroniche anteriore o posteriore.

È possibile impostare il valore della temperatura di colore in un campo da 2500K a 10000K.

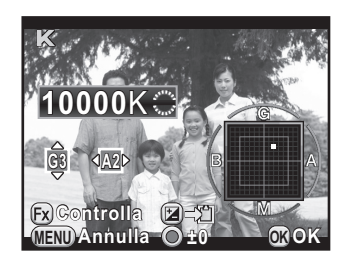

I passi della temperatura di colore sono diversi per le due ghiere.

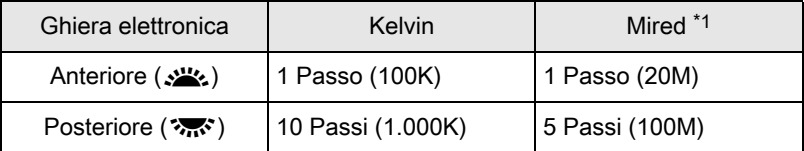

<span id="page-163-0"></span>\*1 L'impostazione predefinita per le unità della temperatura di colore sono i [Kelvin]. È possibile cambiare l'unità di misura in [Mired] alla voce [12. Passi temperatura colore] nel menu [C Impos. Person. 2]. Tuttavia i valori saranno convertiti e visualizzati in Kelvin.

## Premete il pulsante OK.

Ricompare la schermata di impostazione del bilanciamento del bianco.

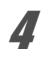

#### $4$  Premete il pulsante OK.

La fotocamera è pronta alla ripresa.

<span id="page-164-0"></span>Durante le riprese fotografiche si può intervenire automaticamente sulle proprietà della fotocamera e dell'obiettivo.

## Regolazione della luminosità

Espande la gamma dinamica e abilita una più ampia resa di tonalità da parte del sensore CMOS riducendo l'insorgere di aree sovraesposte e sottoesposte.

## Premete il pulsante INFO in modalità di standby.

Viene visualizzato il pannello di controllo.

**2** Utilizzate il selettore a 4-vie ( $\blacktriangle \blacktriangledown \blacktriangle \blacktriangleright$ ) per selezionare [Correzione alteluci] o [Correzione ombre], quindi premete il pulsante OK.

Viene visualizzata la schermata [Correzione alteluci] o [Correzione ombre].

## **3** Utilizzate il selettore a 4-vie ( $\blacktriangleleft\blacktriangleright$ ) per cambiare le impostazioni.

Per Correzione alteluci, selezionate fra [AUTO] (impostazione predefinita), [ON] o [OFF].

Per Correzione ombre, selezionate fra [AUTO] (impostazione predefinita), [Leggera], [Media], [Forte] o [OFF].

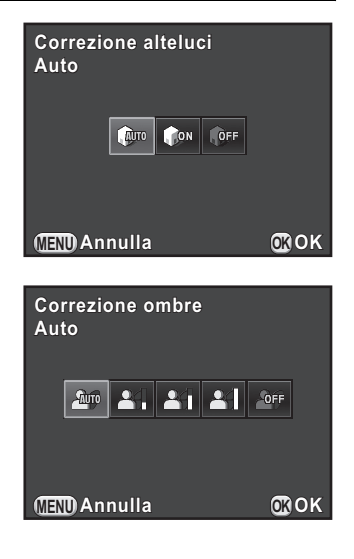

163

## $4$  Premete il pulsante OK.

La fotocamera ritorna al pannello di controllo.

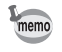

- Abilitando Correzione alteluci, la sensibilità minima è ISO 200.
- È anche possibile impostare [Correzione alteluci] e [Correzione ombre] in [Impostazioni D-Range] nel menu [ $\Box$ ] Param. Cattura 2].

## Ripresa con gamma dinamica estesa

La fotografia HDR (gamma dinamica estesa) è un modo per esprimere dalle aree più scure a quelle più luminose, acquisendo più immagini con esposizioni diverse (sottoesposta, esposta correttamente (standard) e sovraesposta), per poi combinarle in una singola immagine.

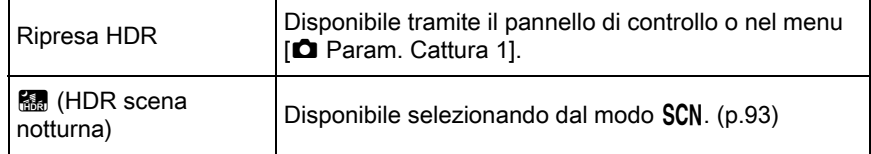

Questa sezione spiega come impostare [HDR Capture].

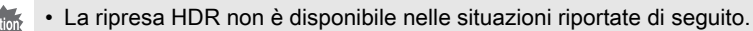

- quando il formato file è impostato su [RAW] o [RAW+]
- $\cdot$  impostando il modo  $\mathbf B$
- Durante la ripresa HDR e nella modalità R. (HDR scena notturna), non sono disponibili le funzioni riportate di seguito.
	-
	- Scatti continui Bracketing esposizione
	-
	- Uso del flash Esposizione multipla
	- Filtro digitale
- Selezionando **图 (HDR scena notturna)**, le impostazioni per questo modo prevalgono su quelle per Ripresa HDR.
- Durante la ripresa HDR o nel modo Ria (HDR scena notturna), si combinano insieme più immagini per crearne una sola, per cui il salvataggio richiede un certo tempo.

#### Selezionate [Ripresa HDR] nel menu [ $\Omega$  Param. Cattura 1], quindi premete il selettore a 4-vie  $($   $\blacktriangleright$   $)$ .

Compare la schermata [Ripresa HDR].

**2** Premete il selettore a 4-vie  $(6)$ . utilizzate il selettore a 4-vie ( $\blacktriangle \blacktriangledown$ ) per selezionare un'impostazione, quindi premete il pulsante OK.

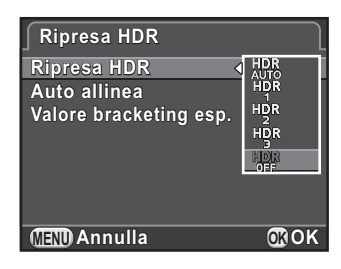

**3** Utilizzate il selettore a 4-vie ( $\blacktriangle$   $\blacktriangledown$ ) per selezionare [Auto] allinea], quindi utilizzate il selettore a 4-vie (45) per selezionare  $\mathbf{v}$  o  $\mathbf{v}$ .

> Usa Auto allinea; attiva Shake Reduction in base all'impostazione [Shake Reduction]. È l'impostazione predefinita.

 $\Box$  Non usa Auto allinea; disattiva Shake Reduction.

- $\blacktriangle$  Utilizzate il selettore a 4-vie ( $\blacktriangle$   $\blacktriangledown$ ) per selezionare [Valore] bracketing esp.], quindi premete il selettore a 4-vie  $($   $\blacktriangleright$   $)$ .
- **5** Utilizzate il selettore a 4-vie ( $\blacktriangle$   $\blacktriangledown$ ) per impostare il campo entro il quale cambiare, l'esposizione, quindi premete il pulsante OK.

Selezionate fra±1 EV, ±2 EV (impostazione predefinita) o ±3 EV.

#### $\boldsymbol{b}$  Premete due volte il pulsante MENU.

La fotocamera è pronta per scattare una serie di immagini.

memo

- Quanto riportato al punto 2 può essere eseguito anche tramite il pannello di controllo.
	- Attivando insieme Shake Reduction e Auto allinea, tenete presenti i punti riportati di seguito.
		- Accertatevi di reggere saldamente la fotocamera in modo che la composizione dell'immagine non cambi mentre vengono riprese le tre immagini. Se si verifica una grande differenza di composizione fra le tre immagini, la funzione Auto allinea potrebbe non avere successo.
		- Le immagini scattate con Ripresa HDR sono soggette al movimento della fotocamera e al conseguente mosso. Nel caso, impostate un tempo di posa più veloce e una sensibilità ISO più alta.
		- Quando la sensibilità è impostata su [ISO AUTO], essa potrebbe salire più facilmente del normale.
		- Auto allinea potrebbe non avere successo con obiettivi di focale superiore a 100 mm, oppure quando l'intero soggetto presenta una trama regolare o una superficie uniforme.
	- Nel modo **图** (HDR scena notturna), [Ripresa HDR] è fissa su [AUTO] e la funzione Auto allinea è abilitata.
	- Assegnando [Formato file premendo] al pulsante  $RAW/Fx$ , premendo il pulsante si disattiva temporaneamente Ripresa HDR e le immagini acquisite vengono salvate in formato RAW+.

## Correzione obiettivo

Riduce le distorsioni e le aberrazioni cromatiche laterali legate alle proprietà dell'obiettivo.

#### **• Distorsione**

La distorsione è il fenomeno nel quale il centro dell'immagine appare gonfio (distorsione a barilotto) oppure ristretto (distorsione a cuscinetto). In genere la distorsione risulta più marcata con gli obiettivi zoom e con gli obiettivi di diametro ridotto, facendo apparire curve le pareti o l'orizzonte nell'immagine.

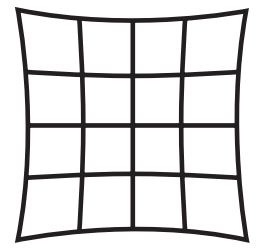

Distorsione a cuscinetto Distorsione a barilotto

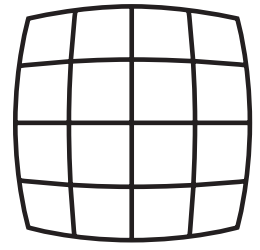

#### Aberrazione cromatica laterale

L'aberrazione cromatica laterale è il fenomeno nel quale sull'immagine ripresa si hanno diversi ingrandimenti per i diversi colori (lunghezze d'onda), rendendo meno nitida l'immagine. L'aberrazione cromatica laterale tende ad essere più evidente alle lunghezze focali minori.

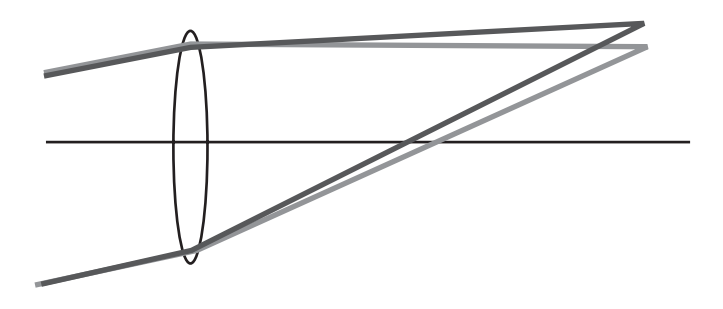

- 
- Le correzioni sono possibili soltanto montando un obiettivo DA, DA L, D FA e per alcuni obiettivi FA. Le funzioni di correzione dell'obiettivo non si possono selezionare quando è montato un obiettivo non compatibile con esse. [\(p.284](#page-285-0))
- Le funzioni di correzione dell'obiettivo sono disattivate usando un accessorio come un tubo di prolunga o un moltiplicatore di focale tra la fotocamera e l'obiettivo.
- Usando la funzione Correzione distorsione, la velocità degli scatti continui può essere minore.
- Gli effetti delle funzioni di correzione dell'obiettivo possono essere appena percettibili in certi casi, in base alle condizioni di ripresa o ad altri fattori.

## Premete il pulsante INFO in modalità di standby.

Viene visualizzato il pannello di controllo.

#### **2** Utilizzate il selettore a 4-vie ( $\blacktriangle$   $\blacktriangledown$   $\blacktriangle$   $\blacktriangleright$ ) per selezionare [Correzione distorsione] o [Corr. aberr. crom. lat.], quindi premete il pulsante OK.

Viene visualizzata la schermata [Correzione distorsione] o [Corr. aberr. crom. lat.].

#### **3** Utilizzate il selettore a 4-vie ( $\blacktriangleleft\blacktriangleright$ ) **Correzione distorsione orrezione**  per selezionare [OFF] o [ON]. **On** Hon OFI **MENU OK Annulla OK**

## $4$  Premete il pulsante OK.

La fotocamera ritorna al pannello di controllo.

- Quando si monta un obiettivo compatibile e il formato file è impostato su memo [RAW] o [RAW+], i dati della correzione sono salvati come parametro del file RAW ed è possibile selezionare [ON] o [OFF] durante la conversione delle immagini RAW. [\(p.219\)](#page-220-0)
	- È anche possibile impostare [Correzione distorsione] e [Corr. aberr. crom. lat.] alla voce [Correzione obiettivo] nel menu [ $\Box$  Param. Cattura 2].

## Regolazione composizione

Permette di regolare la composizione dell'immagine tramite il dispositivo Shake Reduction. Usatela per una regolazione fine della composizione, ad esempio usando un treppiede.

**1** Selezionate [Regolaz. composizione] nel menu  $\Omega$  Param. Cattura 31, quindi premete il selettore a 4-vie  $($   $\blacktriangleright$   $).$ 

Compare la schermata [Regolaz. composizione].

#### **2** Selezionate [Avvia la regolazione], quindi premete il pulsante OK.

Per iniziare a regolare la composizione dalla posizione precedente, impostate [Richiama posiz. preced.] su  $\mathbb{F}$ . Si ha la visualizzazione Live View e si può regolare la composizione.

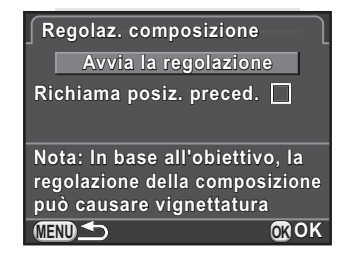

## $3$  Regolate la composizione.

Il valore della regolazione (il numero dei passi) viene visualizzato in alto a destra sullo schermo.

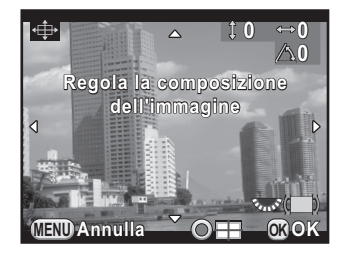

#### Operazioni consentite

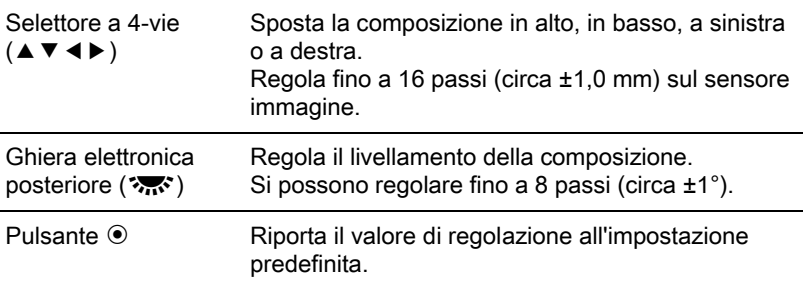

## **4** Premete il pulsante OK.

La fotocamera ritorna al normale Live View ed è pronta per scattare una fotografia.

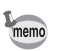

- Shake Reduction e Correzione orizzonte non sono disponibili.
- Il valore della regolazione viene annullato all'uscita da Live View.
- Se usate spesso la funzione di regolazione della composizione, potete assegnarla al pulsante RAW/Fx. ([p.181](#page-182-0))

Fotografate con impostazioni adatte alla vostra creatività fotografica.

## Immagine personalizzata

Selezionate lo stile immagine desiderato tra i modi riportati di seguito e fotografate con la finitura creativa di vostro gusto.

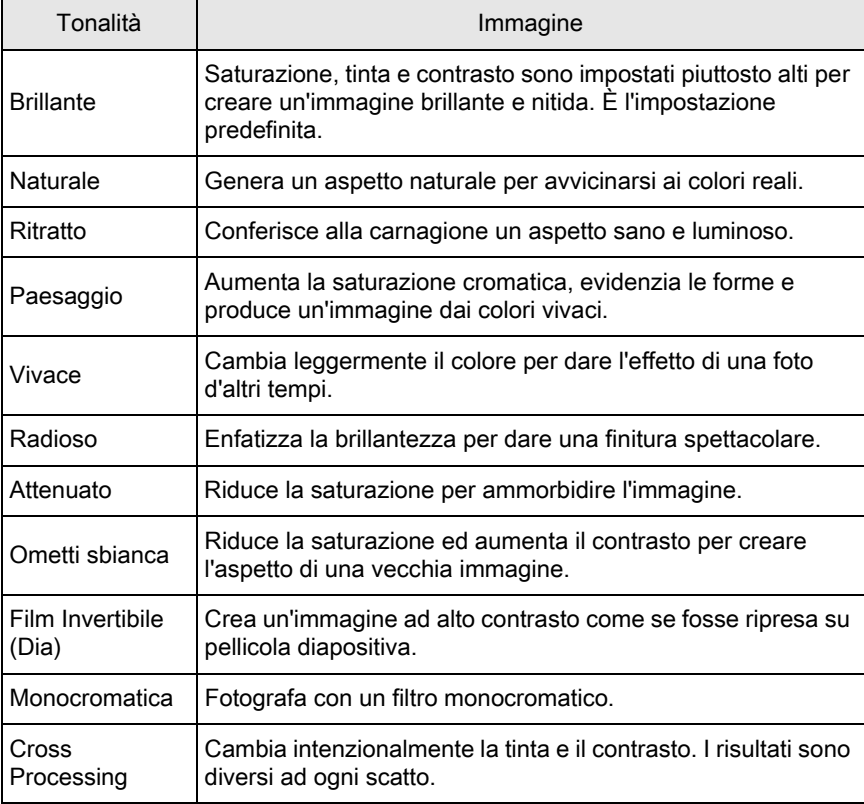

<span id="page-171-0"></span>170

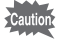

La tonalità dell'immagine è impostata automaticamente in base alla modalità di ripresa e l'impostazione non può essere cambiata nei modi AUTO e SCN.

## Premete il pulsante INFO in modalità di standby.

Viene visualizzato il pannello di controllo.

## **2** Utilizzate il selettore a 4-vie ( $\blacktriangle$   $\blacktriangledown$   $\blacktriangle$   $\blacktriangleright$ ) per selezionare [Immagine personal.], quindi premete il pulsante OK.

Appare la schermata per impostare l'immagine personalizzata. L'ultima immagine ripresa viene visualizzata come sfondo.

#### $3$  Utilizzate il selettore a 4-vie  $(4 \nabla 4)$  per selezionare una tonalità di finitura dell'immagine.

È possibile verificare l'effetto selezionato per Immagine personalizzata con l'immagine sullo sfondo. Se non dovete cambiare i parametri, passate direttamente al punto 8.

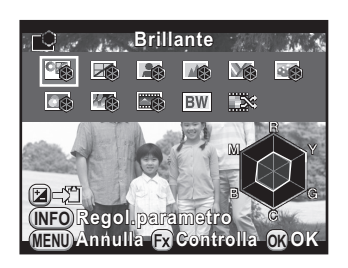

#### Operazioni consentite

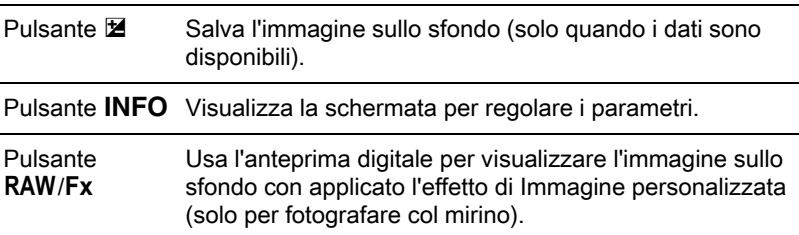

#### Premete il pulsante INFO.

Appare la schermata per regolare i parametri.

#### **5** Utilizzate il selettore a 4-vie ( $\blacktriangle$   $\blacktriangledown$ ) per scegliere un parametro da modificare.

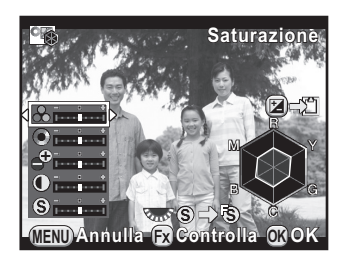

Si possono cambiare i parametri riportati di seguito, in base alla tonalità di finitura selezionata.

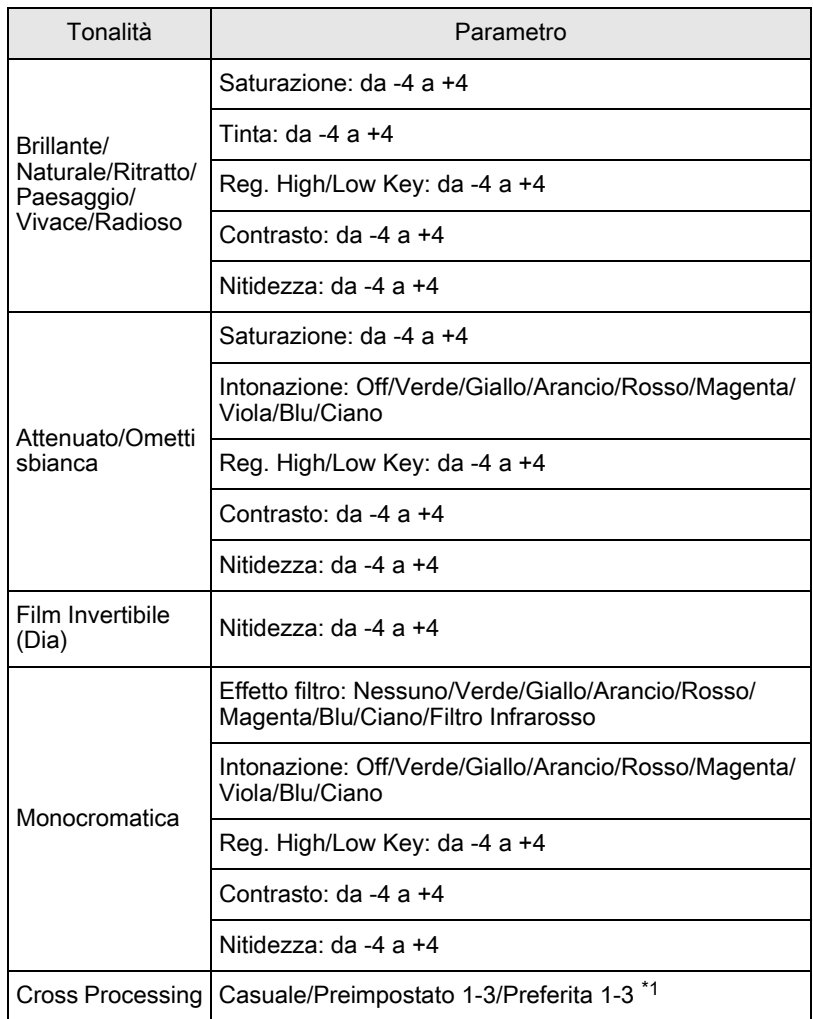

<span id="page-173-0"></span>**\*1** Per [Preferita 1-3], è possibile salvare prima le impostazioni di un'immagine trattata con cross processing, tramite la palette dei modi di riproduzione. ([p.173\)](#page-174-0)

## **6** Utilizzate il selettore a 4-vie ( $\blacktriangleleft\blacktriangleright$ ) per regolare il valore del parametro.

È possibile controllare la saturazione e la tinta tramite il grafico radar.

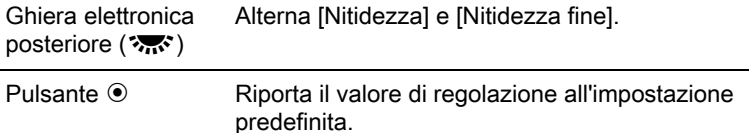

## Premete il pulsante OK.

Viene visualizzata di nuovo la schermata visualizzata al punto 3.

## Premete il pulsante OK.

memo

La fotocamera ritorna al pannello di controllo.

Le impostazioni possono essere modificate anche dal menu [ $\Box$  Param. Cattura 1].

#### <span id="page-174-0"></span>Salvataggio delle impostazioni Cross Processing di un'immagine ripresa

Il risultato del cross processing può cambiare ogni volta che si scatta un'immagine. Se avete ottenuto un'immagine di vostro gradimento, potete salvare le impostazioni del Cross Processing usate per quella immagine. Si possono salvare fino a tre impostazioni Cross Processing.

#### **1** Premete il selettore a 4-vie ( $\blacktriangledown$ ) nella visualizzazione ad immagine singola della modalità di riproduzione.

Appare la palette delle modalità di riproduzione.

#### **2** Utilizzate il selettore a 4-vie ( $\blacktriangle$   $\blacktriangledown$   $\blacktriangle$   $\blacktriangleright$ ) per selezionare  $\Box\Box$ (Salva Cross Processing), quindi premete il pulsante OK.

La fotocamera cercherà le immagini trattate col Cross Processing a partire dalla più recente, visualizzando una clessidra durante la ricerca. Una volta trovata un'immagine trattata col Cross Processing, appare la schermata per salvare le impostazioni.

Se non ci sono immagini con Cross Processing, appare il messaggio [Nessuna immagine trattata con Cross Processing].

 $\boldsymbol{\beta}$  Ruotate la ghiera elettronica anteriore (222) per selezionare un'immagine trattata col Cross Processing.

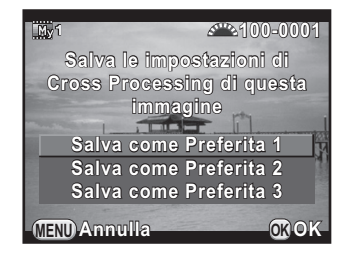

#### Utilizzate il selettore a 4-vie ( $\blacktriangle$   $\blacktriangledown$ ) per selezionare un numero, quindi premete il pulsante OK.

Le impostazioni per l'immagine selezionata sono salvate come [Preferita 1-3] e l'immagine selezionata appare nella visualizzazione ad immagine singola.

## Filtro digitale

Si può applicare un effetto filtro mentre si fotografa. Si possono selezionare i filtri qui riportati.

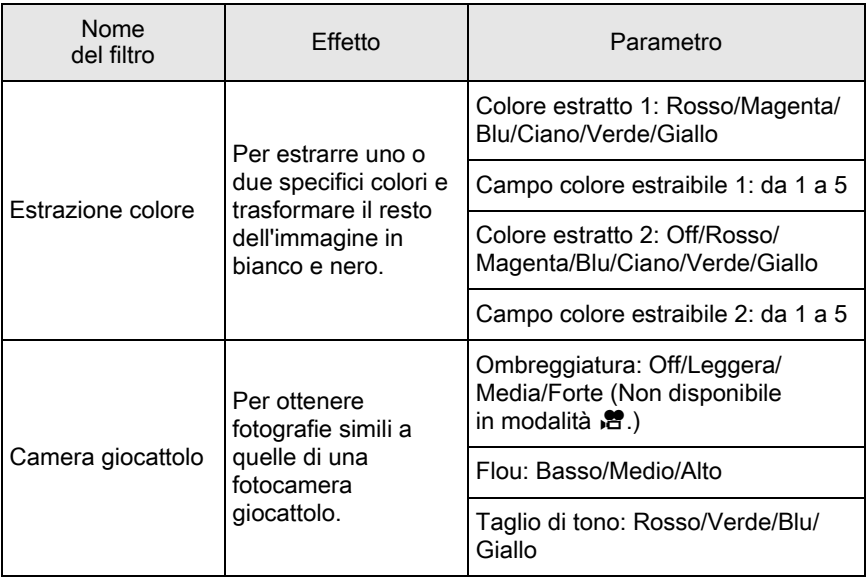

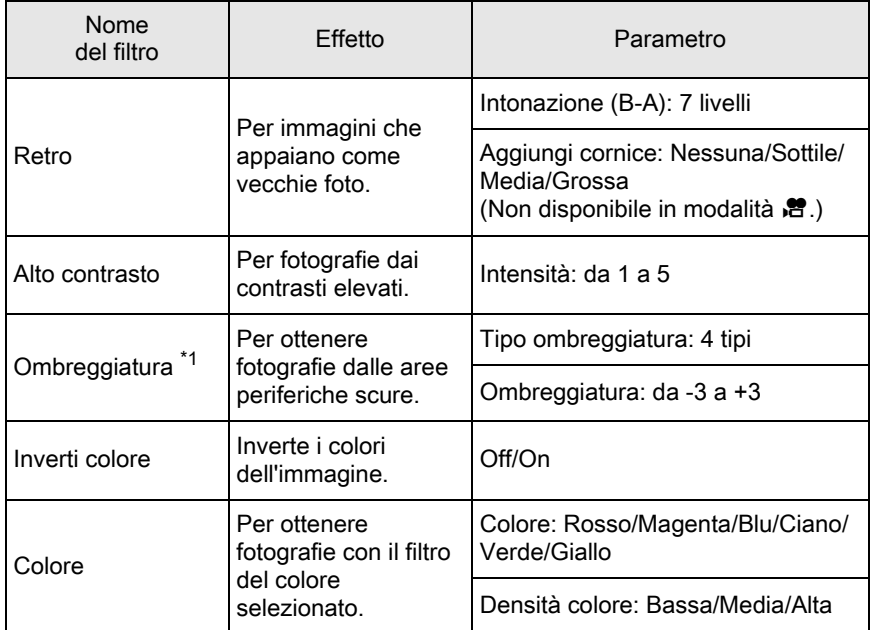

<span id="page-176-0"></span>\*1 Non si possono selezionare nel modo  $\mathbf{E}$ .

- Filtro digitale non è disponibile nelle situazioni riportate di seguito.
	- impostando il modo R (HDR scena notturna) di SCN
	- quando il formato file è impostato su [RAW] o [RAW+]
	- Impostando Filtro digitale, non sono disponibili le funzioni riportate di seguito.
		-
		- Scatti continui Esposizione multipla
		-
		- Ripresa HDR Ripresa intervallata
	- In base al filtro in uso, può essere necessario più tempo per salvare le immagini.

## Premete il pulsante INFO in modalità di standby.

Viene visualizzato il pannello di controllo.

#### **2** Utilizzate il selettore a 4-vie ( $\blacktriangle \blacktriangledown \blacktriangle \blacktriangleright$ ) per selezionare [Filtro digitale], quindi premete il pulsante OK.

Compare la schermata per impostare il filtro digitale.

L'ultima immagine ripresa viene visualizzata come sfondo.

Impostazioni di ripresa collmpostazioni di ripresa

## $3$  Utilizzate il selettore a 4-vie  $(4 \nabla 4)$  per selezionare un filtro.

È possibile verificare l'effetto del filtro applicato all'immagine sullo sfondo. Se non dovete cambiare i parametri, passate direttamente al punto 7.

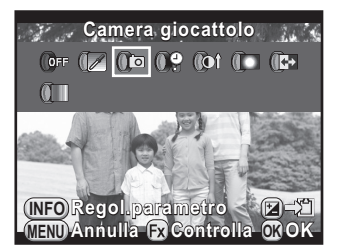

#### Operazioni consentite

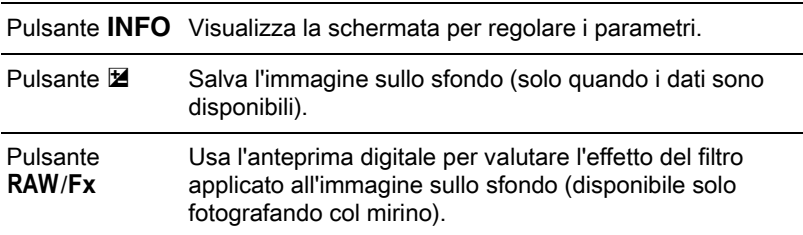

#### Premete il pulsante INFO.

Appare la schermata per regolare i parametri.

#### **5** Utilizzate il selettore a 4-vie ( $\blacktriangle$   $\blacktriangledown$ ) per selezionare un parametro, quindi utilizzate il selettore a 4-vie (45) per regolare il valore.

Premete il pulsante  $\odot$  per ripristinare il valore di regolazione all'impostazione predefinita.

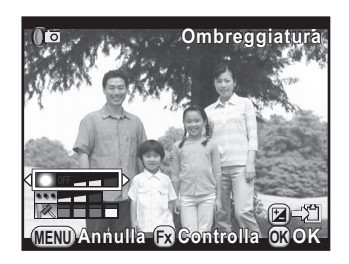

## $\boldsymbol{f}$  Premete il pulsante OK.

Viene visualizzata di nuovo la schermata visualizzata al punto 3.

## Premete il pulsante OK.

La fotocamera ritorna al pannello di controllo.

• Le impostazioni possono essere modificate anche dal menu [ $\Box$  Param. Cattura 1].

memo

- Selezionate [Nessun filtro] al punto 3 per uscire dalla ripresa con i filtri digitali.
- È anche possibile applicare gli effetti dei filtri digitali alle immagini JPEG/ RAW già riprese, tramite la modalità di riproduzione. [\(p.209](#page-210-0))
- [Ombreggiatura] per il filtro Camera giocattolo e il filtro Ombreggiatura non si possono valutare tramite Live View.

## <span id="page-179-1"></span>Personalizzare le funzioni di pulsanti/ ghiera elettronica

Si possono assegnare funzioni alla ghiera elettronica anteriore/posteriore, al pulsante  $RAW/Fx$  e al pulsante  $AF/AE-L$ .

Le funzioni correntemente assegnate a pulsanti/ghiere si possono verificare con Visualizza guida.

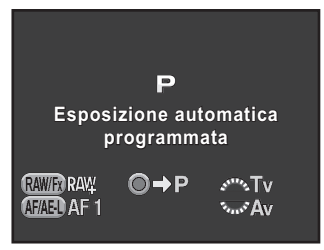

## <span id="page-179-0"></span>Impostazione del funzionamento delle ghiere

Per ciascuna modalità di esposizione, è possibile selezionare i parametri associati all'uso delle ghiere elettroniche anteriore e posteriore e al pulsante  $\odot$ .

#### **1** Selezionate [Prog. ghiera elettronica] nel menu  $\Omega$  Param. Cattura 41, quindi premete il selettore a 4-vie  $($   $\blacktriangleright$   $).$

Compare la schermata [Prog. ghiera elettronica 1].

#### 2 Utilizzate il selettore a 4-vie ( $\blacktriangle$   $\blacktriangledown$ ) per selezionare una modalità di esposizione.

Ruotate la ghiera elettronica posteriore (S) per visualizzare la schermata [Prog. ghiera elettronica 2].

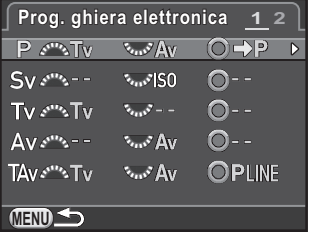

## **3** Premete il selettore a 4-vie  $(*)$ .

Viene visualizzata la schermata per la modalità di esposizione selezionata.
#### **4** Premete il selettore a 4-vie  $(*)$ , quindi utilizzate il selettore a 4-vie  $(4)$  per selezionare una funzione.

Per ogni modalità di esposizione si possono selezionare le seguenti impostazioni.

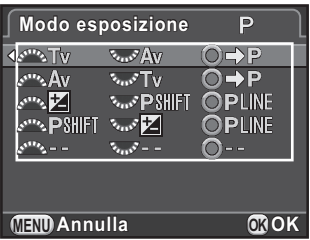

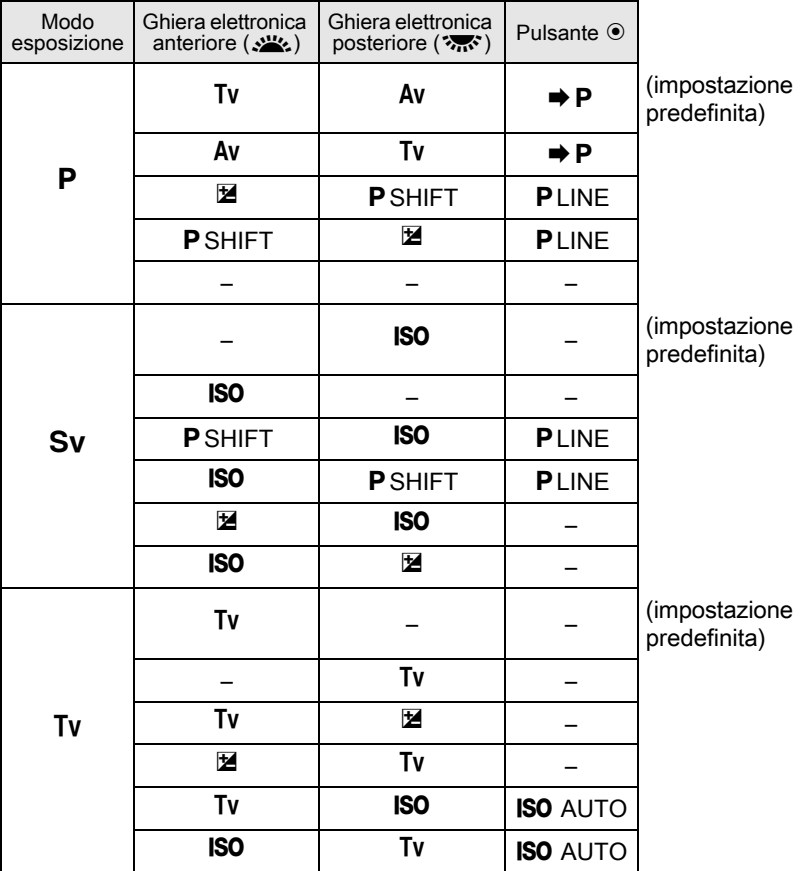

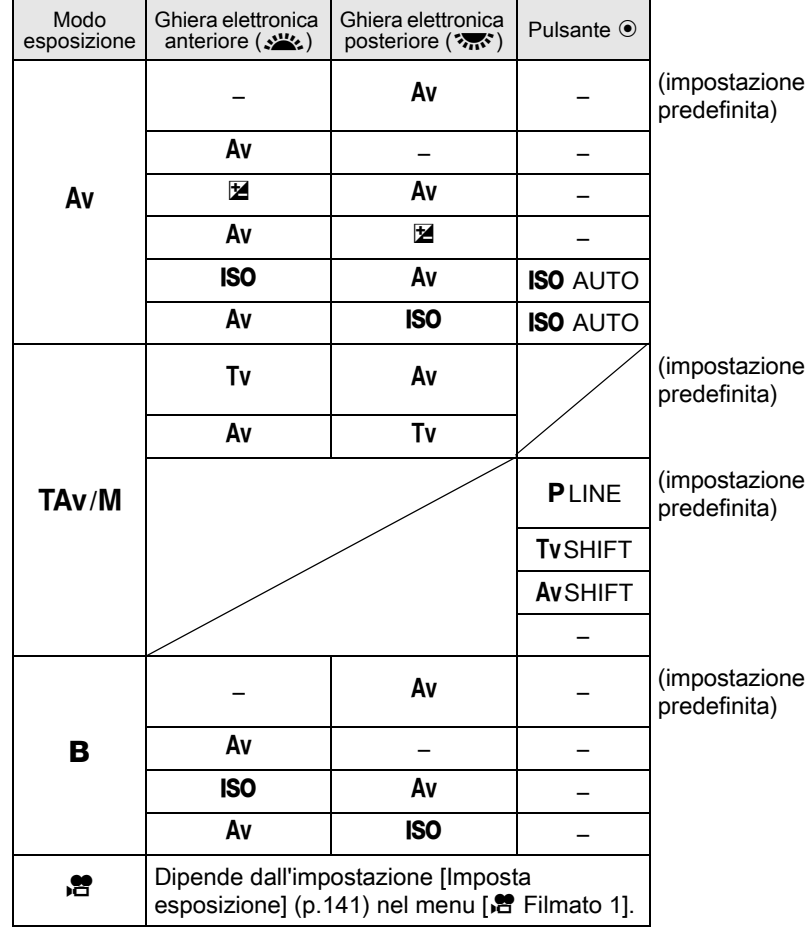

Tv: Regola il tempo di posa Av: Regola il valore del diaframma ISO: Regola la sensibilità  $\boxtimes$ : Regola il valore di compensazione EV  $\Rightarrow$  P: Ritorna a P PLINE: Linea di programma PSHIFT: Program shift –: Non disponibile

## $\overline{\bm{5}}$  Premete il pulsante OK.

## $6$  Premete il pulsante MENU.

Viene visualizzata di nuovo la schermata visualizzata al punto 2. Ripetete i punti da 2 a 6 per variare le impostazioni di altri modi di esposizione.

## Premete due volte il pulsante MENU.

Ricompare la schermata che era visualizzata prima di selezionare la voce di menu.

## Impostazione del funzionamento del pulsante RAW/Fx

 $\dot{\mathsf{E}}$  possibile assegnare una delle seguenti funzioni al pulsante  $\mathsf{RAW}/\mathsf{Fx}$ .

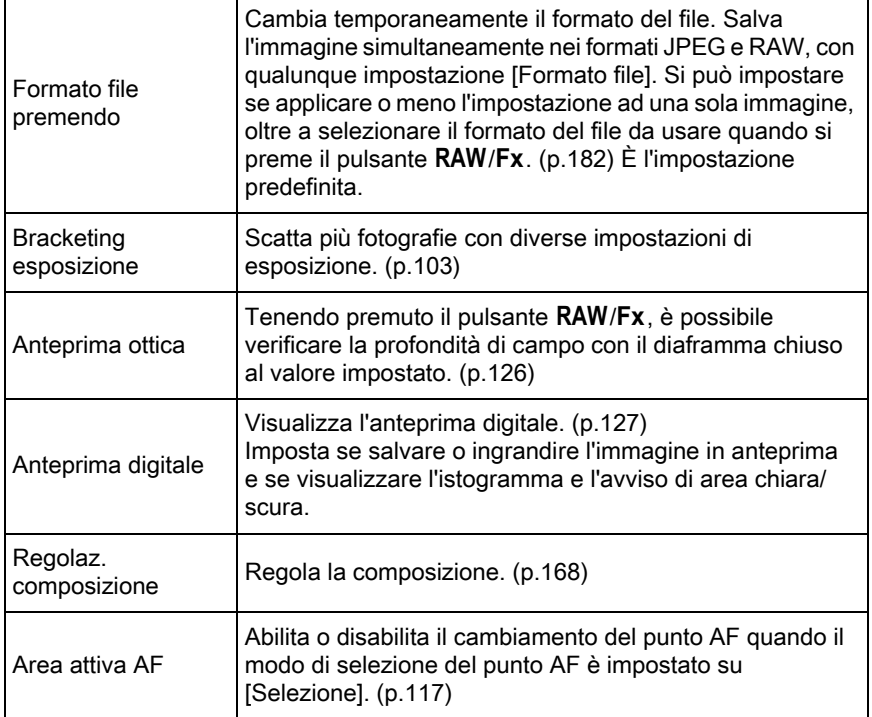

## 1 Selezionate [Personalizza comandi] nel menu [**□** Param. Cattura 4], quindi premete il selettore a 4-vie  $($   $\blacktriangleright$   $).$

Compare la schermata [Personalizza comandi].

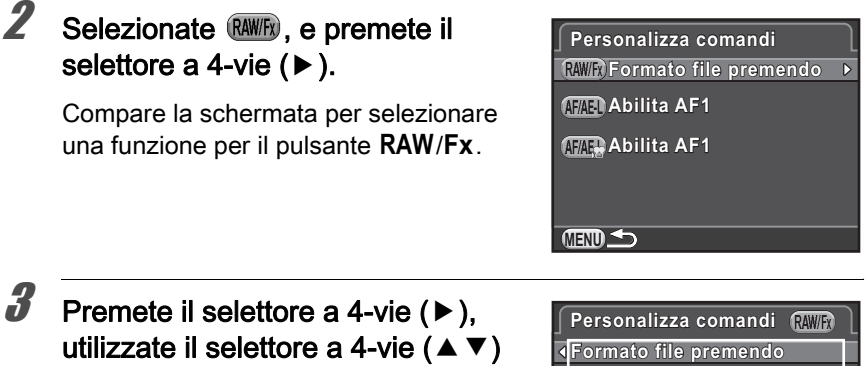

<span id="page-183-1"></span>per selezionare una funzione, quindi premete il pulsante OK.

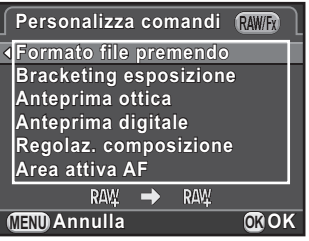

#### Premete tre volte il pulsante MENU.

Ricompare la schermata che era visualizzata prima di selezionare la voce di menu.

#### <span id="page-183-0"></span>Impostazione di Formato file premendo

Assegnando [Formato file premendo] al pulsante RAW/Fx, specificate le impostazioni della funzione.

Selezionate [Formato file premendo] al punto 3 di [p.182.](#page-183-1)

#### **2** Utilizzate il selettore a 4-vie ( $\triangle$   $\blacktriangledown$ ) per selezionare [Annulla dopo 1 scatto], quindi utilizzate il selettore a 4-vie (45) per selezionare  $\nabla$  o  $\nabla$ .

 $\mathbf{F}$  | Il formato di registrazione ritorna a quello originale dopo che è stata scattata una fotografia. È l'impostazione predefinita.

L'impostazione viene annullata effettuando una delle seguenti operazioni.

- premendo di nuovo il pulsante RAW/Fx
	- premendo il pulsante  $\blacktriangleright$  o il pulsante MENU
- spostando la ghiera dei modi

#### Utilizzate il selettore a 4-vie ( $\blacktriangle$   $\blacktriangledown$ ) per scegliere un formato file.

A sinistra è riportata l'impostazione di [Formato file] ([p.155\)](#page-156-0) e a destra  $\dot{e}$  indicato il formato file dopo la pressione del pulsante RAW/Fx.

 $\Box$ 

**4** Premete il selettore a 4-vie  $(*)$ , utilizzate il selettore a 4-vie ( $\blacktriangle \blacktriangledown$ ) per selezionare un formato file, quindi premete il pulsante OK.

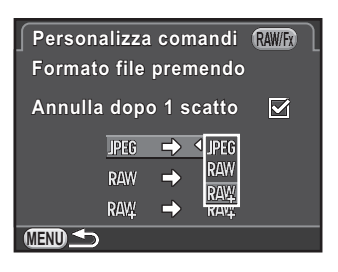

## $\overline{\bm{5}}$  Premete tre volte il pulsante MENU.

Ricompare la schermata che era visualizzata prima di selezionare la voce di menu.

## Impostazione del funzionamento del pulsante AF/AE-L

È possibile assegnare una delle seguenti funzioni al pulsante  $AF/AE-L$ . Si possono effettuare impostazioni separate per la ripresa fotografica e la registrazione di filmati.

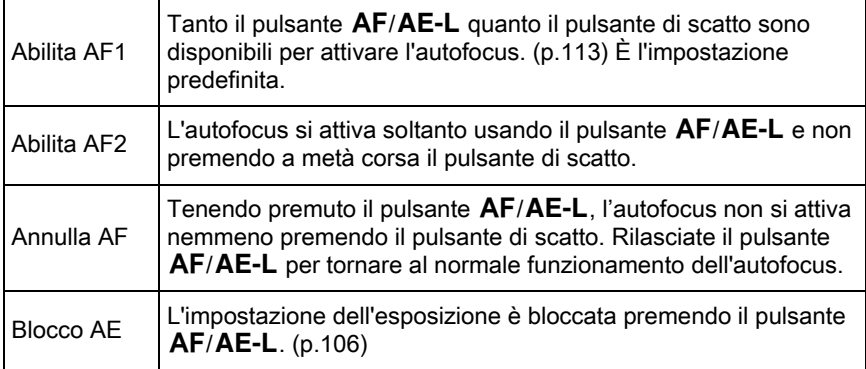

#### Selezionate [Personalizza comandi] nel menu [ $\Omega$  Param. Cattura 4], quindi premete il selettore a 4-vie  $($   $\blacktriangleright$   $).$

Compare la schermata [Personalizza comandi].

#### **2** Utilizzate il selettore a 4-vie ( $\blacktriangle$   $\blacktriangledown$ ) per selezionare (FAEU), quindi premete il selettore a 4-vie  $($   $\blacktriangleright$   $).$

L'icona del pulsante AF/AE-L con <sup>e</sup> è l'impostazione per la registrazione dei filmati.

Compare la schermata per selezionare una funzione del pulsante  $AF/AE-L$ 

**3** Premete il selettore a 4-vie  $(*)$ , utilizzate il selettore a 4-vie ( $\blacktriangle \blacktriangledown$ ) per selezionare una funzione, quindi premete il pulsante OK.

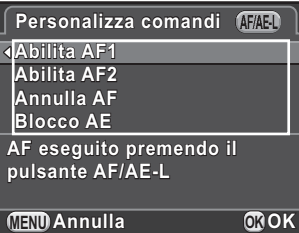

## 4 Premete tre volte il pulsante MENU.

Ricompare la schermata che era visualizzata prima di selezionare la voce di menu.

È possibile salvare le correnti impostazioni della fotocamera nel modo USER per poi recuperarle facilmente.

Si possono salvare le impostazioni riportate di seguito.

- Modalità di ripresa  $(P/Sv/Tv/Av/TAv/M/B)$
- Sensibilità ISO
- Bilanciamento bianco
- Modalità flash/Compensazione esposizione flash
- Modalità di scatto
- Bracketing esposizione
- Valore di compensazione dell'esposizione
- Filtro digitale
- Immagine personal.
- Ripresa HDR
- Formato file
- Pixel registrati JPEG
- Qualità JPEG
- Spazio colore
- Misurazione AE
- $\bullet$  AF A
- Punto AF
- Correzione obiettivo
- Impostazioni D-Range
- NR alti ISO
- NR con tempi lenti
- Shake Reduction/ Correzione orizzonte
- Prog. ghiera elettronica
- Personalizza comandi
- Impostazioni del menu [C Impos. Person. 1-4]

Il modo USER non si può impostare con la ghiera dei modi su AUTO, SCN o  $\mathbf{r}$ .

## Salvataggio delle impostazioni

Si possono salvare le impostazioni come modo USER1 o USER2 per usarle impostando la ghiera dei modi su  $U1$  o  $U2$ .

- 1 Selezionate un modo di ripresa ed effettuate le necessarie impostazioni.
- 2 Selezionate [Salva il modo USER] nel menu  $\Omega$  Param. Cattura 4], quindi premete il selettore a 4-vie  $($   $\blacktriangleright$   $).$

Compare la schermata [Salva il modo USER].

<span id="page-188-0"></span>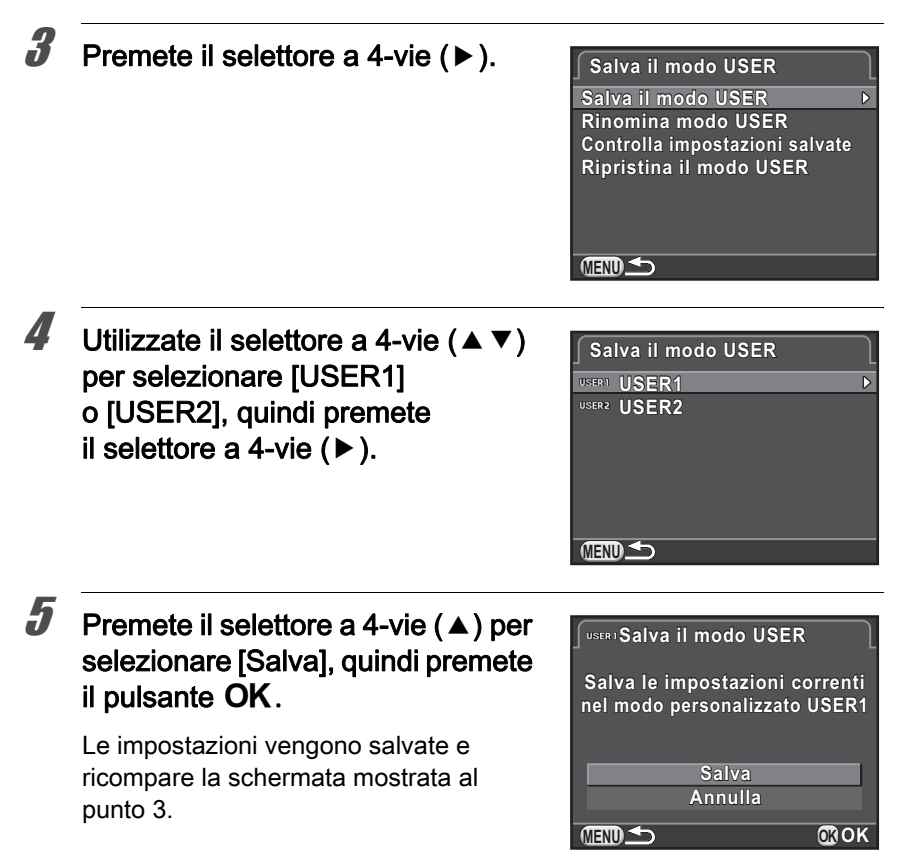

#### Modifica del nome di un'impostazione

 $\dot{\mathsf{E}}$  possibile cambiare il nome del modo USER nel quale avete salvato le impostazioni.

1 Selezionate [Rinomina modo USER] al punto 3 di "Salvataggio delle impostazioni", quindi premete il selettore a 4-vie ( $\blacktriangleright$ ).

Compare la schermata [Rinomina modo USER].

**2** Utilizzate il selettore a 4-vie ( $\blacktriangle$   $\blacktriangledown$ ) per selezionare [USER1] o [USER2], quindi premete il selettore a 4-vie  $($   $\blacktriangleright$   $).$ 

Viene visualizzata la schermata per inserire il testo.

5

## 3 Inserite il testo.

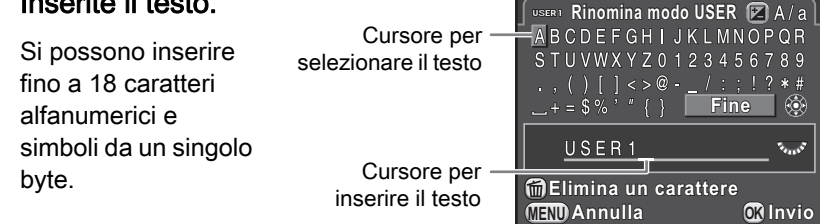

#### Operazioni consentite

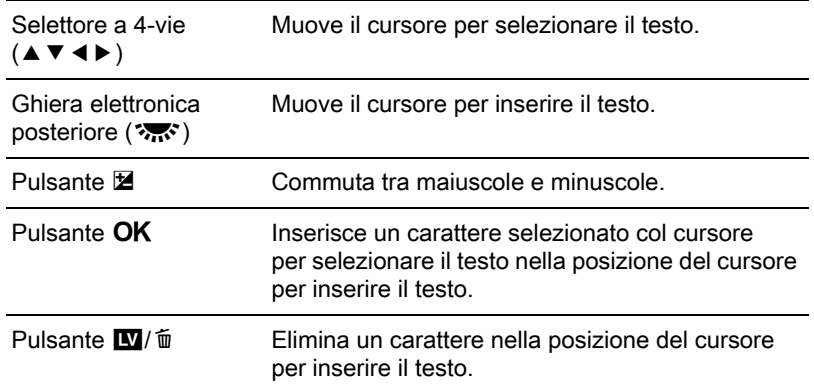

### 4 Una volta inserito il testo, muovete il cursore per selezionare il testo su [Fine], quindi premete il pulsante  $OK$ .

Il nome viene cambiato e la fotocamera ritorna alla schermata [Rinomina modo USER].

## Verifica delle impostazioni USER salvate

**1** Selezionate [Controlla impostazioni salvate] al punto 3 di [p.187,](#page-188-0) quindi premete il selettore a 4-vie  $($   $\blacktriangleright$   $).$ 

Compare la schermata [Controlla impostazioni salvate].

### **2** Utilizzate il selettore a 4-vie ( $\triangle$   $\blacktriangledown$ ) per selezionare [USER1] o [USER2], quindi premete il selettore a 4-vie  $($   $\blacktriangleright$   $).$

Vengono visualizzate le correnti impostazioni salvate come modo USER. Utilizzate il selettore a 4-vie ( $\blacktriangle \blacktriangledown$ ) per alternare le varie pagine.

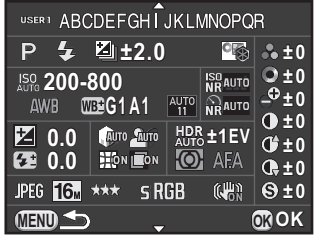

## $3$  Premete il pulsante OK.

La fotocamera ritorna alla schermata [Salva il modo USER].

## Uso delle impostazioni USER salvate

È facile recuperare le impostazioni salvate.

#### Impostate la ghiera dei modi su  $U1$  o  $U2$ .

La guida del modo USER appare per 30 secondi e vengono recuperate le impostazioni salvate. Utilizzate il selettore a 4-vie ( $\blacktriangle \blacktriangledown$ ) per verificare le impostazioni salvate.

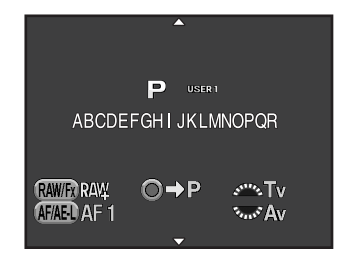

## 2 Modificate le impostazioni secondo necessità.

La modalità di ripresa può essere cambiata alla voce [Modo esposizione] nel menu [**C** Param. Cattura 1]. Questa schermata compare soltanto quando la ghiera dei modi è su  $U1$  o  $U2$ .

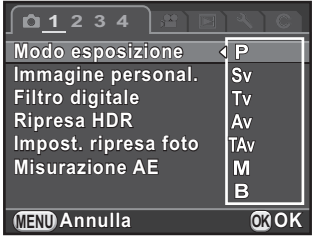

## $3$  Scattate una fotografia.

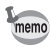

Le impostazioni cambiate al punto 2 non vengono salvate come modo USER. Allo spegnimento della fotocamera, le impostazioni ritornano a quelle salvate in precedenza. Per cambiare le impostazioni, salvate di nuovo il modo USER.

## Ritorno alle impostazioni iniziali

Ripristina ai valori predefiniti le impostazioni salvate come modo USER.

Selezionate [Ripristina il modo USER] al punto 3 di [p.187,](#page-188-0) quindi premete il selettore a 4-vie  $(6)$ .

Compare la schermata [Ripristina il modo USER].

- **2** Utilizzate il selettore a 4-vie ( $\triangle$   $\triangledown$ ) per selezionare [USER1] o [USER2], quindi premete il selettore a 4-vie  $($   $\blacktriangleright$   $).$
- **3** Premete il selettore a 4-vie  $(4)$  per selezionare [Ripristina], quindi premete il pulsante OK.

Le impostazioni del modo USER tornano ai valori predefiniti, quindi ricompare la schermata che era visualizzata prima di selezionare la voce di menu.

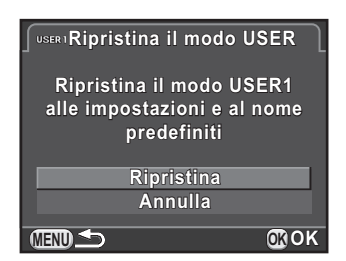

# 6 Funzioni di riproduzione e modifica delle immagini

Questo capitolo descrive come usare le varie funzioni di riproduzione e come modificare le immagini riprese.

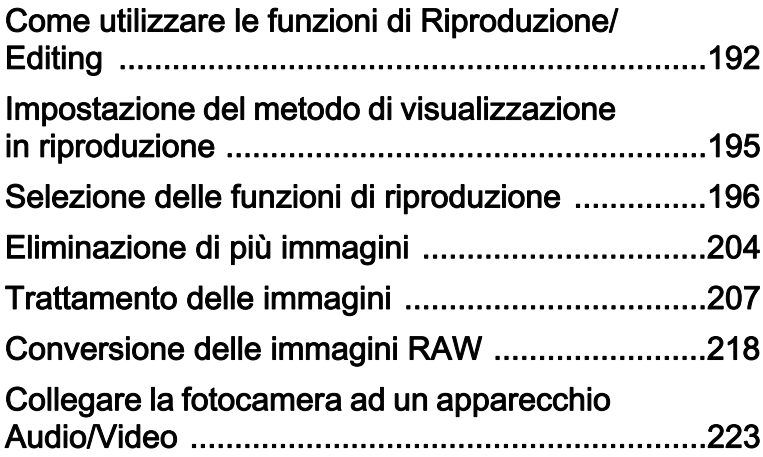

## <span id="page-193-0"></span>Come utilizzare le funzioni di Riproduzione/Editing

Effettuate le impostazioni per riprodurre e modificare le immagini nella palette dei modi di riproduzione o nel menu [t⊒l Riproduzione].

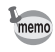

Per i dettagli sull'impiego dei menu, consultate ["Uso dei menu" \(p.43\).](#page-44-0)

## Opzioni della palette dei modi di riproduzione

Premete il selettore a 4-vie (▼) nella visualizzazione ad immagine singola per richiamare la palette dei modi di riproduzione.

La palette dei modi di riproduzione può essere visualizzata anche durante la pausa di un filmato.

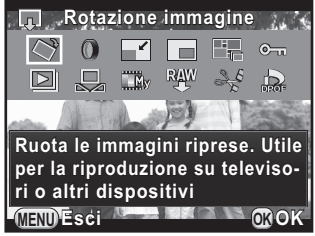

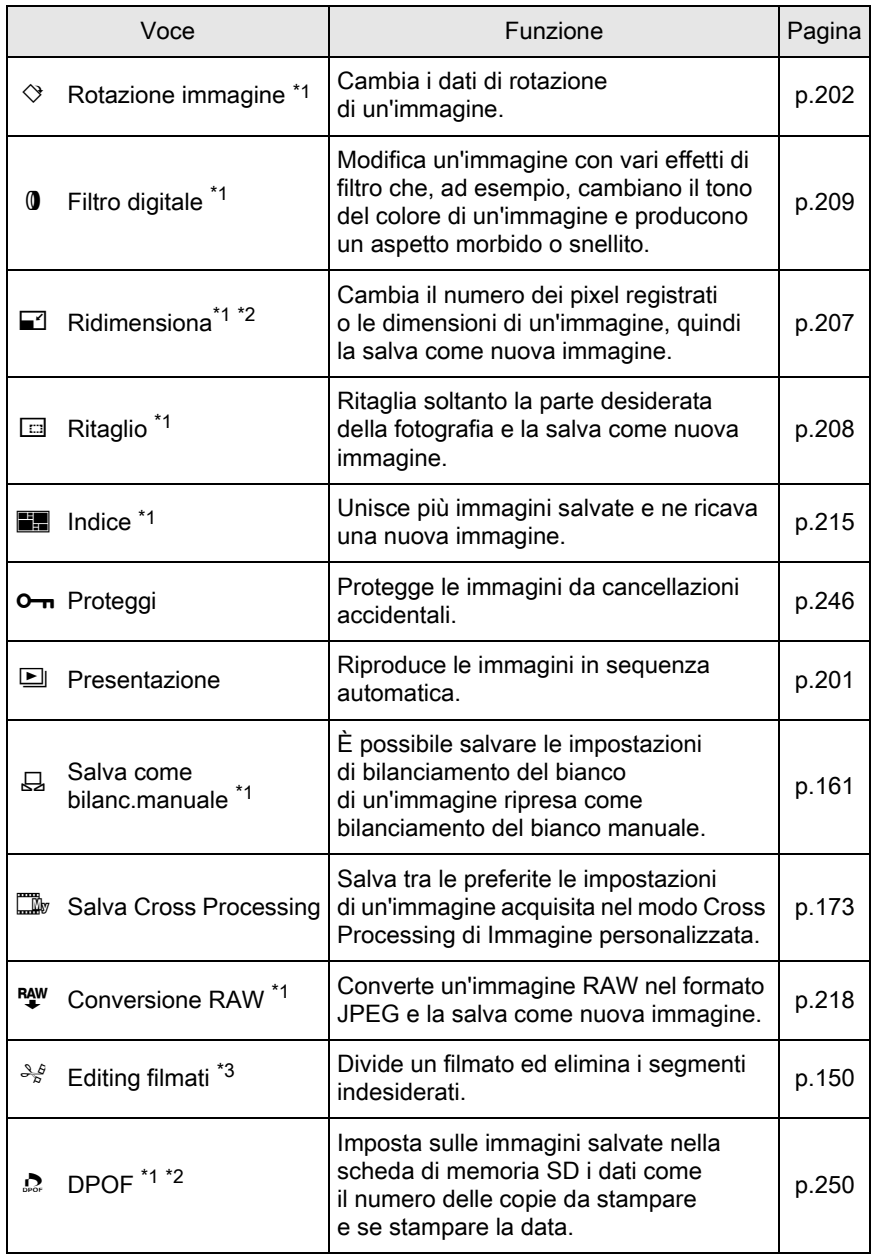

<span id="page-194-0"></span>\*1 Questo non è possibile quando è visualizzato un filmato.

<span id="page-194-1"></span>\*2 Questo non è possibile quando è visualizzata un'immagine RAW.

<span id="page-194-2"></span>\*3 Questo è possibile solo quando è visualizzato un filmato.

Funzioni di riproduzione emodifica delle immagini 6

193

## Voci del menu Riproduzione

Le voci riportate di seguito sono disponibili nel menu [▶ Riproduzione]. Premete il pulsante **MENU** in modalità di riproduzione per visualizzare il menu [ Q Riproduzione 1].

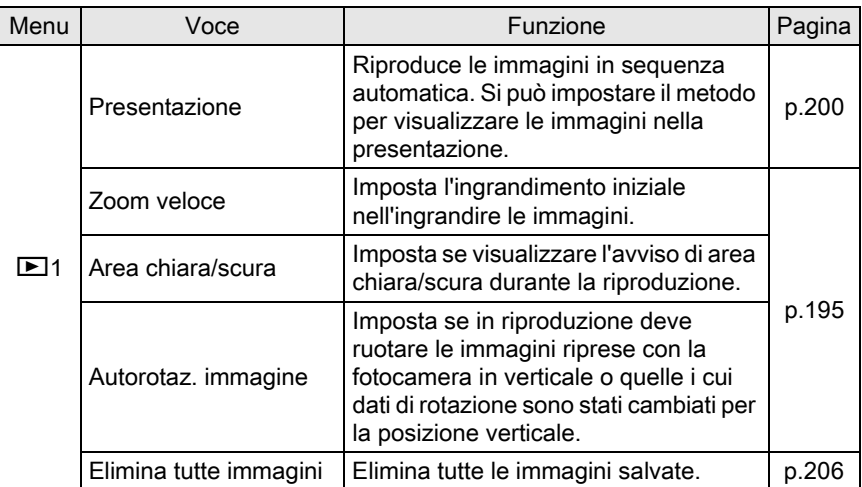

<span id="page-196-0"></span>Per la visualizzazione ad immagine singola è possibile impostare l'ingrandimento iniziale per ingrandire le immagini [\(p.196](#page-197-1)), se visualizzare l'avviso di area chiara/scura e se ruotare automaticamente le immagini riprese con la fotocamera in posizione verticale.

- Selezionate [Zoom veloce] nel menu [D Riproduzione 1], quindi premete il selettore a 4-vie  $($   $\blacktriangleright$   $).$
- **2** Utilizzate il selettore a 4-vie ( $\blacktriangle$   $\blacktriangledown$ ) per selezionare l'ingrandimento, quindi premete il pulsante OK.

Selezionate fra [×16], [×8], [×4], [×2] o [Off] (impostazione predefinita).

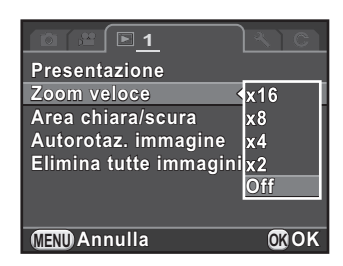

**3** Utilizzate il selettore a 4-vie ( $\blacktriangle$   $\blacktriangledown$ ) per selezionare [Area chiara/scura] o [Autorotaz. immagine], quindi utilizzate il selettore a 4-vie ( $\blacktriangleleft\blacktriangleright$ ) per selezionare  $\blacktriangleright$  o  $\Box$ .

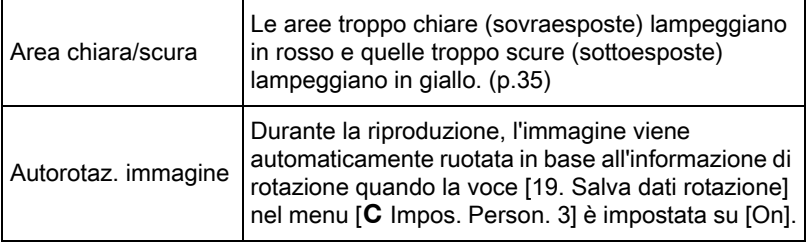

## <span id="page-196-1"></span>Premete il pulsante MENU.

Ricompare la schermata che era visualizzata prima di selezionare la voce di menu.

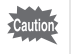

L'avviso di area chiara/scura non è visualizzato con la visualizzazione dettagliata e con la visualizzazione dell'istogramma RGB. [\(p.30\)](#page-31-0)

## <span id="page-197-0"></span>Selezione delle funzioni di riproduzione

È possibile visualizzare le immagini salvate sotto forma di elenco oppure riprodurle in successione.

## <span id="page-197-1"></span>Ingrandire le immagini

In modalità di riproduzione è possibile ingrandire le immagini fino a 16 volte.

#### Selezionate un'immagine nella visualizzazione ad immagine singola.

### $2$  Azionate la ghiera elettronica posteriore ( $\mathbb{R}^n$ ) verso destra (verso  $Q$ ).

L'immagine viene ingrandita ad ogni scatto della ghiera (da 1,2 a 16 volte).

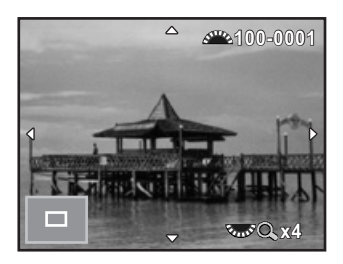

#### Operazioni consentite

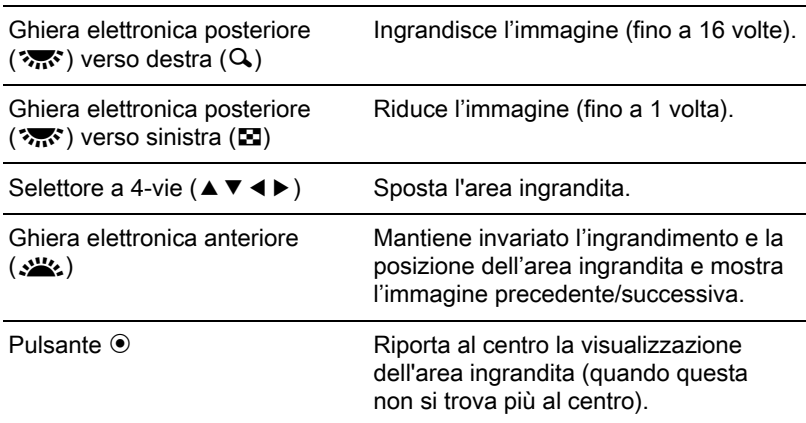

Pulsante INFO Alterna [Visualizza informazioni standard] e [Non visualizza informazioni].

memo

Pulsante OK Ritorna alla visualizzazione ad immagine singola.

- L'impostazione predefinita per il primo scatto è 1,2 volte. È possibile variare guesta impostazione alla voce [Zoom veloce] del menu [D Riproduzione 1]. [\(p.195\)](#page-196-0)
	- Dato che l'ingrandimento iniziale per la visualizzazione delle immagini verticali è di 0,75 volte rispetto alle immagini orizzontali, per cui l'ingrandimento al primo scatto parte da 1.

## Visualizzazione di più immagini

#### <span id="page-198-0"></span>Ruotate la ghiera elettronica posteriore ( $\sqrt{3}$ ) verso sinistra (verso  $\Xi$ ) nella visualizzazione ad immagine singola.

Compare la schermata di visualizzazione a 9 miniature (impostazione predefinita).

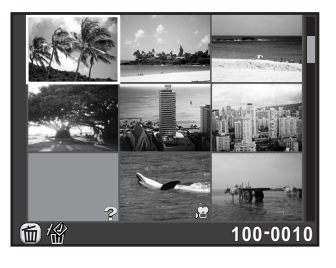

**2** Ruotate di nuovo la ghiera elettronica posteriore ( $\sqrt{2}$ ) verso sinistra (verso **EI)** per passare alla visualizzazione per cartelle.

Le immagini sono raggruppate e visualizzate in base alla cartella nella quale sono salvate.

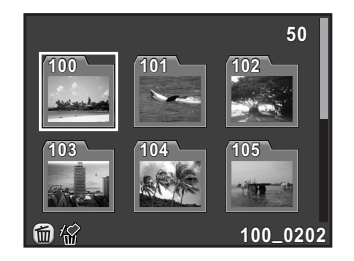

## $3$  Seleziona le immagini da visualizzare.

#### Operazioni consentite

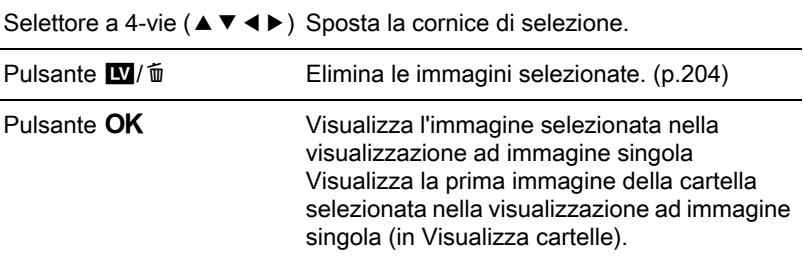

#### 4 Ruotate la ghiera elettronica posteriore (कर) verso destra (verso  $Q$ ).

La fotocamera ritorna alla visualizzazione della singola immagine.

#### Cambiare il tipo di visualizzazione ad immagini multiple

È possibile cambiare il numero delle immagini visualizzate contemporaneamente, oppure visualizzare le immagini per data di ripresa.

## **1** Premete il pulsante INFO al punto 1 di [p.197.](#page-198-0)

Compare la schermata di selezione del tipo di visualizzazione.

2 Utilizzate il selettore a 4-vie<br>( $\blacktriangle \blacktriangledown \blacktriangle \blacktriangleright$ ) per selezionare il tipo di visualizzazione.

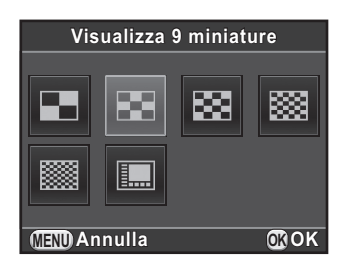

#### Visualizza 4/9/16/36/81 miniature

Insieme alle immagini sono visualizzate icone come  $\mathbf{E} \cdot \mathbf{P}$  (ad eccezione della visualizzazione a 81 miniature).

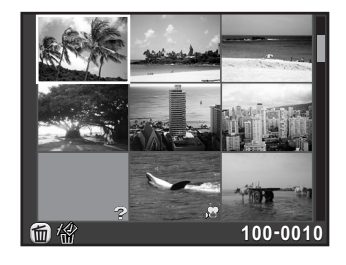

#### Visualizza calendario e striscia

Le immagini sono raggruppate e visualizzate in base alla data di ripresa.

#### Numero di immagini scattate in questa data

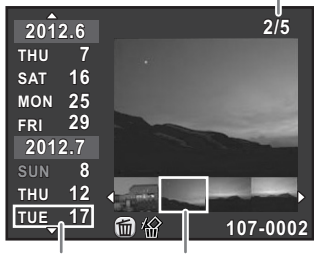

Data di ripresa

Miniatura

#### Operazioni consentite

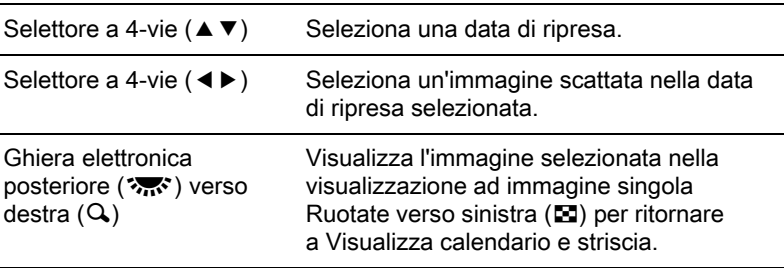

## $3$  Premete il pulsante OK.

Il tipo di visualizzazione selezionato è confermato.

La volta successiva che la ghiera elettronica posteriore ( $\mathcal{R}(\cdot)$  viene ruotata a sinistra (verso **EI**) nella visualizzazione ad immagine singola, sarà visualizzata la schermata qui selezionata.

## Riproduzione continua delle immagini

Potete riprodurre tutte le immagini salvate in una scheda di memoria SD in sequenza automatica (Presentazione).

#### <span id="page-201-0"></span>Impostazione della Presentazione

Imposta la visualizzazione delle immagini durante la Presentazione.

**1** Selezionate [Presentazione] nel menu [ $\blacktriangleright$  Riproduzione 1], quindi premete il selettore a 4-vie (▶).

Appare la schermata di impostazione della presentazione.

<span id="page-201-1"></span>**2** Utilizzate il selettore a 4-vie ( $\blacktriangle$   $\blacktriangledown$ ) per selezionare la voce da cambiare.

> Si possono cambiare le voci riportate di seguito.

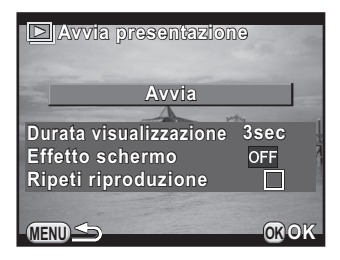

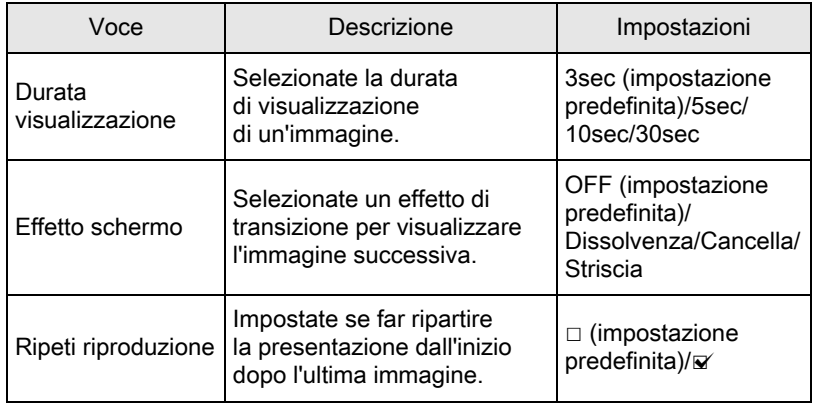

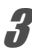

**3** Premete il selettore a 4-vie ( $\blacktriangleright$ ), utilizzate il selettore a 4-vie (▲ ▼) per cambiare l'impostazione, quindi premete il pulsante **OK**.

#### <span id="page-202-0"></span>Selezionate [Avvia] al punto 2 di [p.200,](#page-201-1) quindi premete il pulsante OK.

Oppure, selezionate **U** (Presentazione) nella palette dei modi di riproduzione, quindi premete il pulsante OK.

Viene mostrata la schermata di avvio e la presentazione ha inizio.

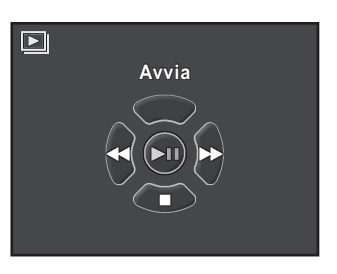

#### Operazioni consentite

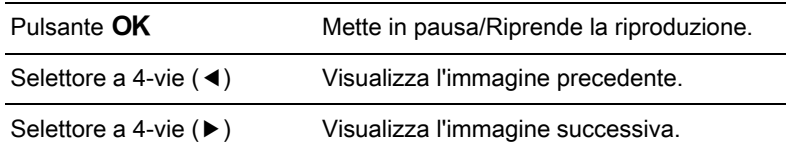

## **2** Premete il selettore a 4-vie ( $\blacktriangledown$ ).

La presentazione si ferma e ricompare la visualizzazione ad immagine singola.

Una volta terminata la presentazione, la fotocamera torna alla visualizzazione ad immagine singola anche senza premere il selettore a 4-vie  $(\blacktriangledown)$ .

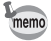

Per i filmati, viene visualizzato soltanto il primo fotogramma e poi si passa all'immagine successiva dopo che è trascorso il tempo prefissato. Per riprodurre un filmato durante una presentazione, premete il pulsante OK mentre è visualizzato il primo fotogramma. La presentazione continuerà una volta terminata la riproduzione del filmato.

<span id="page-203-0"></span>In riproduzione è possibile ruotare le immagini riprese.

Se la fotocamera è impostata per salvare le immagini con i dati di rotazione rilevati al momento della ripresa, fotografando con la fotocamera in verticale si attiva il relativo sensore e le fotografie si possono riprodurre con il corretto orientamento.

Le informazioni sulla rotazione di un'immagine si possono cambiare seguendo la procedura riportata di seguito.

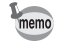

• Impostando [19. Salva dati rotazione] nel menu [ $C$  Impos. Person. 3] su [Off], l'informazione sulla rotazione dell'immagine non viene salvata in ripresa.

- Abilitando [Autorotaz. immagine] ([p.195](#page-196-1)) nel menu [**□** Riproduzione 1], le immagini dotate di informazioni sulla rotazione vengono ruotate automaticamente in riproduzione.
- Non è possibile cambiare le informazioni sulla rotazione dell'immagine nelle condizioni riportate di seguito.
	- quando l'immagine è protetta
	- quando il tag con l'informazione sulla rotazione non viene salvato insieme all'immagine
	- quando [Autorotaz. immagine] [\(p.195](#page-196-1)) nel menu [**□** Riproduzione 1] è disattivata
	- Non è possibile ruotare i file dei filmati.

#### 1 Nella visualizzazione ad immagine singola, selezionate l'immagine da ruotare, quindi premete il selettore a 4-vie ( $\blacktriangledown$ ).

Appare la palette delle modalità di riproduzione.

## 2 Utilizzate il selettore a 4-vie ( $\blacktriangle \blacktriangledown \blacktriangle \blacktriangleright$ ) per selezionare  $\diamondsuit$  (Rotazione immagine), quindi premete il pulsante **OK**.

L'immagine selezionata viene ruotata in incrementi di 90° e vengono visualizzate le quattro miniature corrispondenti.

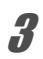

**3** Utilizzate il selettore a 4-vie<br>( $\blacktriangle \blacktriangledown \blacktriangle \blacktriangleright$ ) per selezionare la direzione di rotazione desiderata, quindi premete il pulsante  $\mathsf{OK}.$ 

> L'informazione riguardante la rotazione dell'immagine viene salvata.

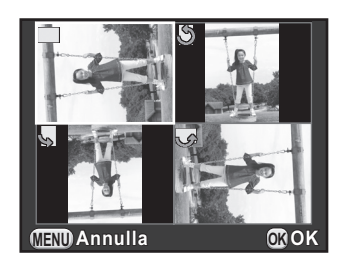

203

<span id="page-205-0"></span>Si possono eliminare più immagini insieme. Tenete presente che le immagini eliminate non si possono recuperare.

1[Protezione delle immagini da eliminazioni indesiderate \(Proteggi\)](#page-247-0)  [\(p.246\)](#page-247-0)

## <span id="page-205-1"></span>Eliminazione di immagini selezionate

È possibile eliminare più immagini in una volta sola.

memo

- Non si possono selezionare le immagini protette.
- Si possono selezionare fino a 100 immagini alla volta.

## Ruotate la ghiera elettronica posteriore ( $\mathcal{R}$ ) verso sinistra (verso  $\square$ ) nella visualizzazione ad immagine singola.

Compare la schermata di visualizzazione a 9 miniature (impostazione predefinita).

## 2 Premete il pulsante  $\mathbf{w}/\mathbf{w}$ .

Viene visualizzata la schermata per selezionare le immagini da eliminare.

205

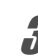

## $3$  Selezionate l'immagine da eliminare.

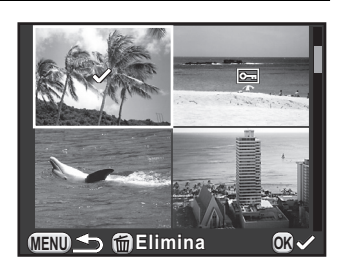

#### Operazioni consentite

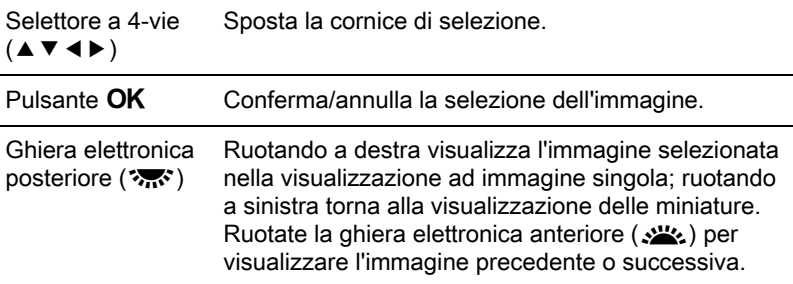

## **4** Premete il pulsante  $\mathbf{E}$ / $\mathbf{E}$

Compare la schermata di conferma dell'eliminazione.

## $\overline{\bm{5}}$  Utilizzate il selettore a 4-vie ( $\blacktriangle\blacktriangledown$ ) per selezionare [Seleziona ed Elimina], quindi premete il pulsante OK.

Le immagini selezionate vengono eliminate.

## Eliminazione di una cartella

#### Ruotate la ghiera elettronica posteriore ( $\sqrt{3}$ ) di due scatti verso sinistra (verso  $\Xi$ ) nella visualizzazione ad immagine singola.

Appare la schermata della visualizzazione per cartelle.

## **2** Premete il pulsante  $\mathbf{W}/\mathbf{w}$ .

Compare la schermata di conferma dell'eliminazione.

### **3** Utilizzate il selettore a 4-vie ( $\blacktriangle$   $\blacktriangledown$ ) per selezionare [Elimina], quindi premete il pulsante  $\mathsf{OK}.$

La cartella selezionata e tutte le immagini in essa contenute vengono eliminate.

Quando ci sono immagini protette, appare la schermata di conferma. Utilizzate il selettore a 4-vie (▲▼) per selezionare [Elimina tutto] o [Lascia tutto] e premete il pulsante **OK**. [Elimina tutto] elimina tutte le immagini, comprese quelle protette, mentre [Lascia tutto] elimina solo quelle non protette.

## <span id="page-207-0"></span>Elimina tutte immagini

È possibile eliminare tutte insieme le immagini salvate nella scheda di memoria SD.

#### **1** Selezionate [Elimina tutte immagini] nel menu  $[$ Riproduzione 1], quindi premete il selettore a 4-vie ( $\blacktriangleright$ ).

Viene visualizzata la schermata di conferma dell'eliminazione di tutte le immagini.

## **2** Premete il selettore a 4-vie ( $\triangle$ ) per selezionare [Elimina tutte immagini], quindi premete il pulsante  $\mathsf{OK}.$

Tutte le immagini vengono eliminate.

Se vi sono immagini protette appare la schermata di conferma. Utilizzate il selettore a 4-vie ( $\blacktriangle$   $\blacktriangledown$ ) per selezionare [Elimina tutto] oppure [Lascia tutto], quindi premete il pulsante **OK**.

[Elimina tutto] elimina tutte le immagini, comprese quelle protette, mentre [Lascia tutto] elimina solo quelle non protette.

## <span id="page-208-1"></span><span id="page-208-0"></span>Come cambiare il numero di pixel registrati (Ridimensiona)

Cambia il numero dei pixel registrati di un'immagine selezionata, quindi la salva come nuova immagine.

- 
- Si possono ridimensionare soltanto le immagini JPEG riprese con questa fotocamera.
- Le immagini già ridimensionate a  $\overline{0.3M}$  o  $\overline{0.2M}$  con questa fotocamera non possono essere ridimensionate.

#### 1 Nella visualizzazione ad immagine singola, selezionate un'immagine da ridimensionare, quindi premete il selettore a 4-vie  $(\nabla)$ .

Appare la palette delle modalità di riproduzione.

## 2 Utilizzate il selettore a 4-vie ( $\blacktriangle \blacktriangledown \blacktriangle \blacktriangleright$ ) per selezionare  $\Box$  (Ridimensiona), quindi premete il pulsante OK.

Appare la schermata per selezionare il numero di pixel registrati.

**3** Utilizzate il selettore a 4-vie ( $\blacktriangleleft\blacktriangleright$ ) per selezionare il numero dei pixel registrati, quindi premete il pulsante OK.

> È possibile selezionare una delle risoluzioni per l'immagine a partire da quella immediatamente inferiore rispetto all'immagine originale.

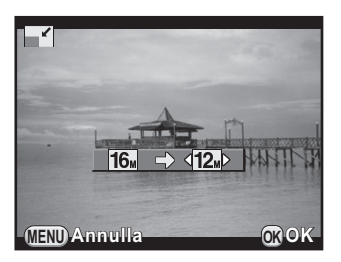

### Utilizzate il selettore a 4-vie ( $\blacktriangle$   $\blacktriangledown$ ) per selezionare [Salva con nome], quindi premete il pulsante OK.

L'immagine ridimensionata viene salvata come nuova immagine.

## <span id="page-209-0"></span>Eliminare parte dell'immagine (Ritaglio)

Ritaglia soltanto la parte desiderata di un'immagine selezionata e la salva come nuova immagine.

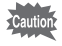

- Si possono ritagliare soltanto le immagini JPEG riprese con questa fotocamera.
- Le immagini già ridimensionate a **0.3m** o 0.2m con questa fotocamera non possono essere ritagliate.
- 1 Nella visualizzazione ad immagine singola, selezionate un'immagine da ritagliare, quindi premete il selettore a 4-vie ( $\blacktriangledown$ ).

Appare la palette delle modalità di riproduzione.

## 2 Utilizzate il selettore a 4-vie ( $\blacktriangle \blacktriangledown \blacktriangle \blacktriangleright$ ) per selezionare  $\square$  (Ritaglio), quindi premete il pulsante OK.

Sullo schermo viene mostrata la cornice di ritaglio per specificare le dimensioni e la posizione dell'area da ritagliare.

#### $3<sup>3</sup>$  Specificate le dimensioni e la posizione dell'area da ritagliare usando la cornice di ritaglio.

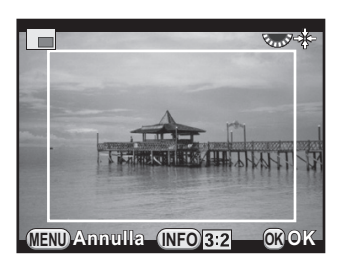

#### Operazioni consentite

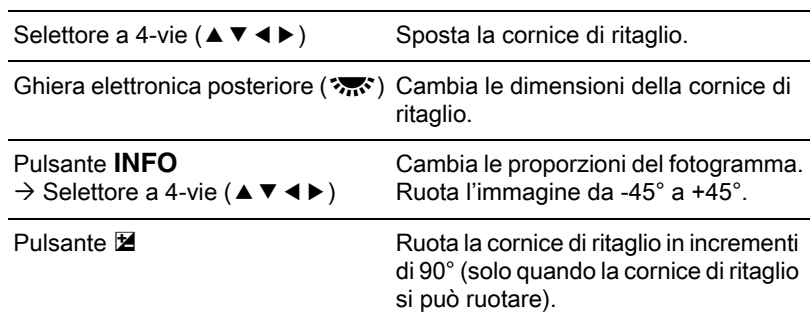

## 4 Premete il pulsante OK.

Viene visualizzata la schermata di conferma del salvataggio dell'immagine.

## $\bar{\bm{J}}$  Utilizzate il selettore a 4-vie ( $\blacktriangle\bm{v}$ ) per selezionare [Salva con nome], quindi premete il pulsante OK.

L'immagine ritagliata viene salvata come nuova immagine.

## <span id="page-210-0"></span>Elaborazione delle immagini con filtri digitali

È possibile modificare le immagini registrate usando i filtri digitali. Sono disponibili i filtri riportati di seguito.

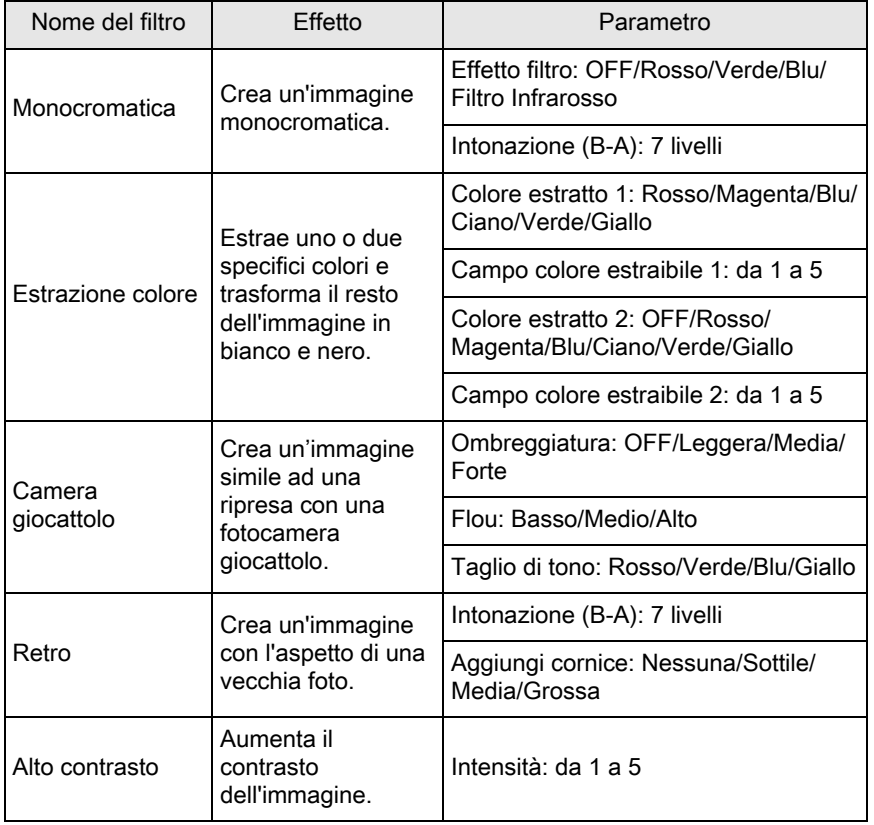

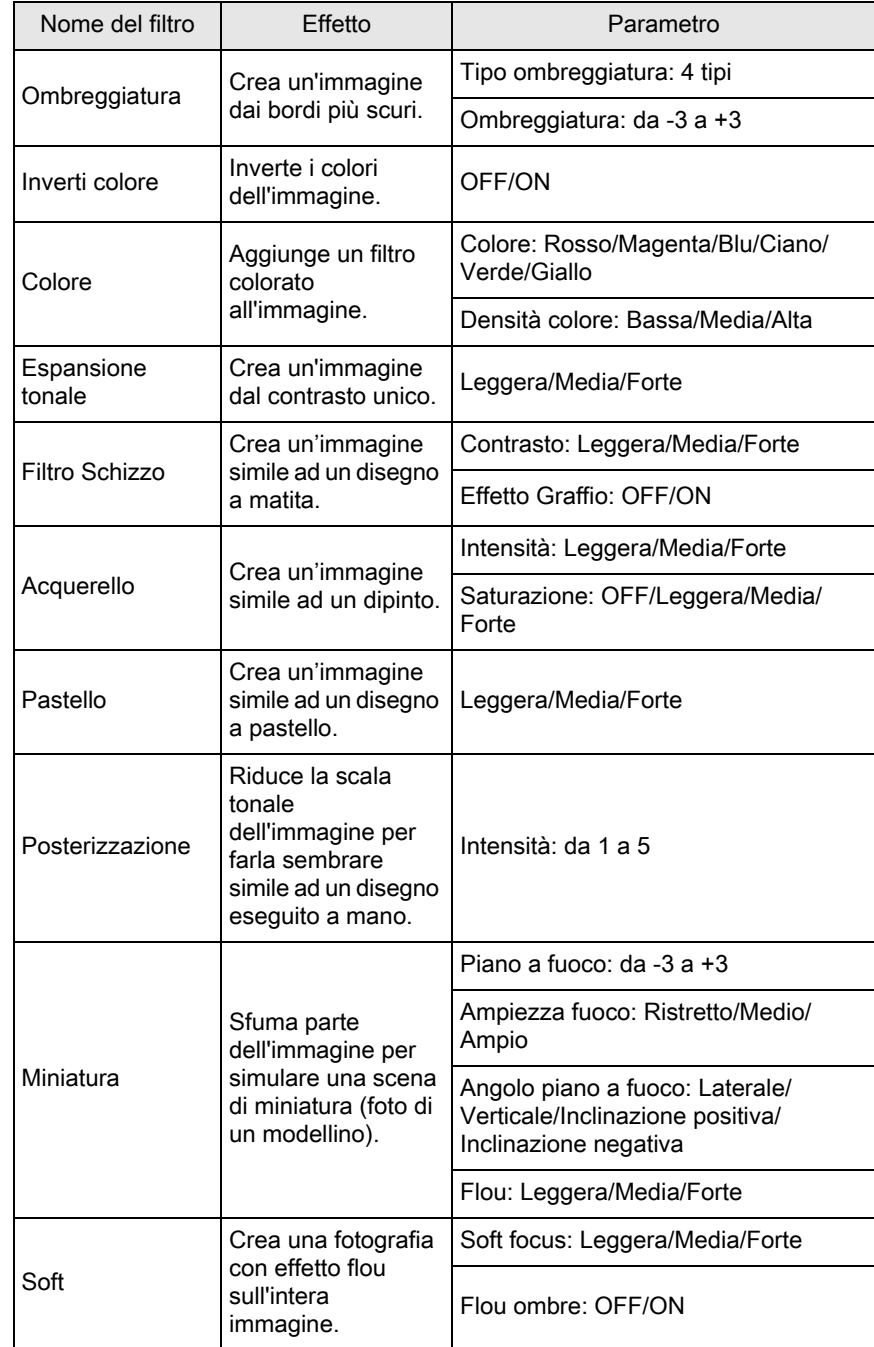

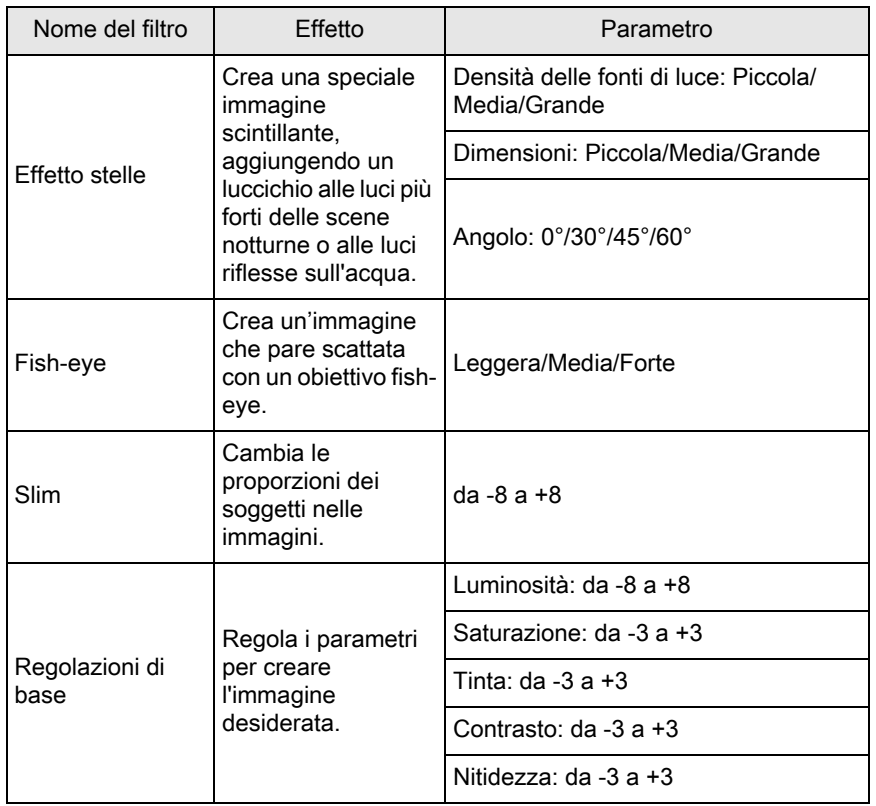

memo

Soltanto le immagini JPEG e RAW riprese con questa fotocamera si possono modificare con i filtri digitali.

#### 1 Nella visualizzazione ad immagine singola, selezionate un'immagine alla quale applicare il filtro digitale, quindi premete il selettore a 4-vie (▼).

Appare la palette delle modalità di riproduzione.

### **2** Utilizzate il selettore a 4-vie ( $\blacktriangle \blacktriangledown$   $\blacktriangle \blacktriangleright$ ) per selezionare **O** (Filtro digitale), quindi premete il pulsante OK.

Compare la schermata per selezionare un filtro.

# **3** Utilizzate il selettore a 4-vie<br>( $\blacktriangle \blacktriangledown \blacktriangle \blacktriangleright$ ) per selezionare un filtro.

È possibile verificare l'effetto del filtro applicato all'immagine sullo sfondo.

È possibile selezionare un'immagine differente ruotando la ghiera elettronica anteriore (<**algets**).

Se non dovete cambiare i parametri, passate direttamente al punto 7.

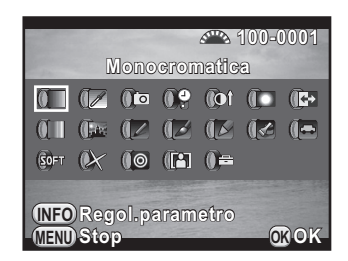

## **4** Premete il pulsante INFO.

Appare la schermata per regolare i parametri.

**5** Utilizzate il selettore a 4-vie ( $\blacktriangle$   $\blacktriangledown$ ) per selezionare un parametro e il selettore a 4-vie (<**F**) per regolare il valore.

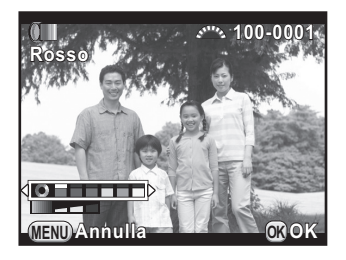

## $\boldsymbol{f}$  Premete il pulsante OK.

Viene visualizzata di nuovo la schermata visualizzata al punto 3.

## 7 Premete il pulsante OK.

Viene visualizzata la schermata di conferma del salvataggio dell'immagine.

Utilizzate il selettore a 4-vie ( $\blacktriangle \blacktriangledown$ ) per selezionare [Applica altri filtri] o [Salva con nome], quindi premete il pulsante OK.

Selezionate [Applica altri filtri] quando desiderate applicare altri filtri alla stessa immagine. Ricompare la schermata visualizzata al punto 3.

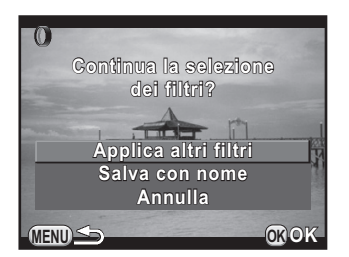

Selezionando [Salva con nome], l'immagine elaborata coi filtri viene salvata come nuova immagine.

Sulla stessa immagine si possono applicare fino a 20 filtri, incluso un filtro digitale usato in ripresa ([p.174](#page-175-0)).

#### Ricreare effetti di filtro

memo

Recupera le impostazioni di un'immagine selezionata con effetti di filtro e applica gli stessi effetti ad altre immagini.

- Nella visualizzazione ad immagine singola, selezionate un'immagine filtrata.
- $2$  Selezionate  $0$  (Filtro digitale) nella palette dei modi di riproduzione, quindi premete il pulsante OK.
- **3** Utilizzate il selettore a 4-vie ( $\blacktriangle$   $\blacktriangledown$ ) per selezionare [Ricrea effetti di filtro], quindi premete il pulsante OK.

Appaiono gli effetti filtro usati per l'immagine selezionata.

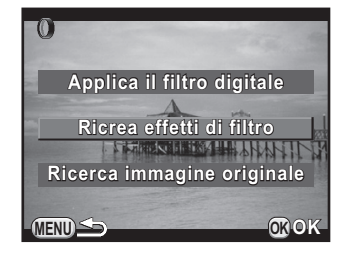

213

#### **4** Per verificare i dettagli dei parametri, premete il pulsante **INFO**

È possibile verificare i parametri dei filtri. Premete il pulsante **MENU** per ritornare alla schermata precedente.

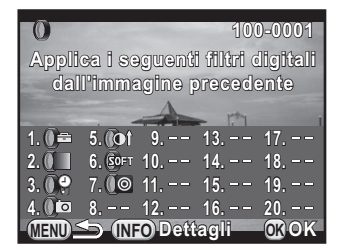

## $\overline{\bm{5}}$  Premete il pulsante OK.

Appare la schermata di selezione dell'immagine.

#### $\boldsymbol{6}$  Ruotate la ghiera elettronica anteriore (ﷺ) per selezionare un'immagine alla quale applicare gli stessi effetti filtro, quindi premete il pulsante **OK**.

Si può selezionare soltanto un'immagine che non abbia già avuto filtri applicati.

Viene visualizzata la schermata di conferma del salvataggio dell'immagine.

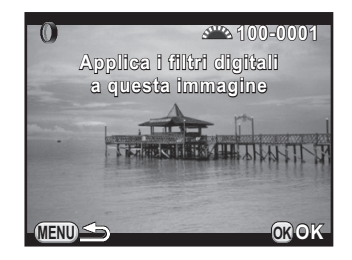

#### Utilizzate il selettore a 4-vie (▲ ▼) per selezionare [Salva con nome], quindi premete il pulsante  $OK$ .

L'immagine elaborata coi filtri viene salvata come nuova immagine.

Selezionando [Ricerca immagine originale] al punto 3, si può recuperare l'immagine originale prima dell'applicazione del filtro digitale. Se l'immagine originale non è più archiviata nella scheda di memoria SD, compare il messaggio [Non è stata trovata l'immagine originale, senza filtri digitali].

memo
# Unione di più immagini (Indice)

Unite un certo numero di immagini e visualizzatele come stampa indice. È possibile lasciare che la fotocamera selezioni le immagini da includere nella stampa indice, oppure selezionarle di persona. Le immagini saranno disposte in sequenza casuale o per numero di file in base alla disposizione selezionata.

#### **7** Premete il selettore a 4-vie ( $\blacktriangledown$ ) nella visualizzazione ad immagine singola.

Appare la palette delle modalità di riproduzione.

#### **2** Utilizzate il selettore a 4-vie ( $\blacktriangle \blacktriangledown \blacktriangle \blacktriangleright$ ) per selezionare  $E$  (Indice), quindi premete il pulsante OK.

Appare la schermata di impostazione dell'indice.

**3** Premete il selettore a 4-vie  $(*)$ , utilizzate il selettore a 4-vie ( $\blacktriangle \blacktriangledown$ ) per selezionare una disposizione, quindi premete il pulsante OK.

> $\dot{\mathsf{E}}$  possibile selezionare  $\mathbf{III}$  (Miniature),  $\blacksquare$  (Riquadri), 瞬 (Casuale1), 图  $(Casuale2)$ ,  $\overline{ES}$  (Casuale3) o  $\overline{S}$  (Bolle).

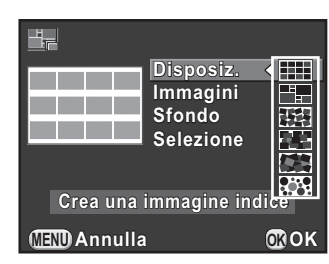

Le immagini sono visualizzate in base la

numero del file (a partire dal minore) per **...**, mentre sono visualizzate in ordine casuale per le altre disposizioni.

#### **4** Utilizzate il selettore a 4-vie ( $\blacktriangle$   $\blacktriangledown$ ) per selezionare [Immagini], quindi premete il selettore a 4-vie  $($   $\blacktriangleright$   $).$

#### $\overline{\bm{5}}$  Utilizzate il selettore a 4-vie ( $\blacktriangle\blacktriangledown$ ) per selezionare il numero di immagini, quindi premete il pulsante OK.

Si possono selezionare 12, 24 o 36 immagini.

Quando il numero di immagini salvate è minore del numero selezionato, appariranno spazi vuoti quando [Disposiz.] è impostato su **illa**, mentre alcune immagini potrebbero essere duplicate in altre disposizioni.

#### **6** Utilizzate il selettore a 4-vie ( $\blacktriangle$   $\blacktriangledown$ ) per selezionare [Sfondo], quindi premete il selettore a 4-vie (▶).

#### 7 Per selezionare il colore dello sfondo, utilizzate il selettore a 4-vie (▲▼), quindi premete il pulsante OK.

Si può selezionare uno sfondo bianco oppure nero.

#### **8** Utilizzate il selettore a 4-vie ( $\blacktriangle$   $\blacktriangledown$ ) per selezionare [Selezione], quindi premete il selettore a 4-vie (▶).

**9** Utilizzate il selettore a 4-vie ( $\blacktriangle$   $\blacktriangledown$ ) per selezionare un tipo di selezione immagine, quindi premete il pulsante  $\mathsf{OK}.$ 

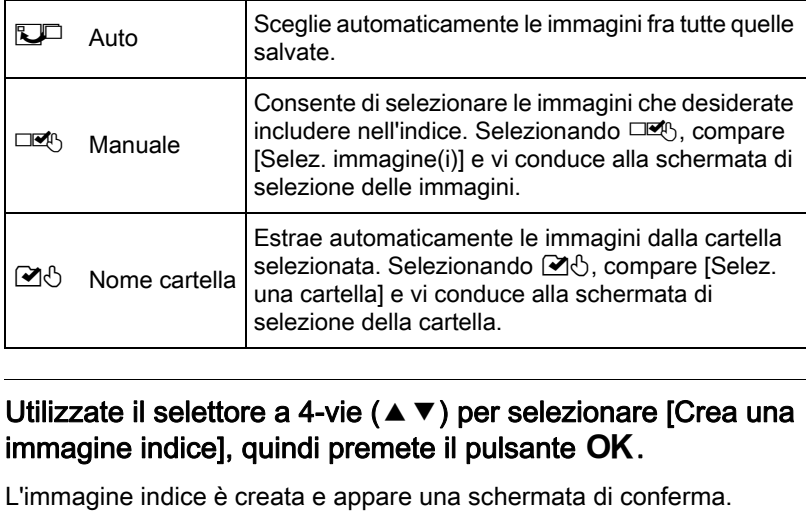

#### **10** Utilizzate il selettore a 4-vie ( $\triangle$   $\blacktriangledown$ ) per selezionare [Crea una immagine indice], quindi premete il pulsante  $\mathsf{OK}.$

## 11 Utilizzate il selettore a 4-vie ( $\blacktriangle$   $\blacktriangledown$ ) per selezionare [Salva] or [Rimescola], quindi premete il pulsante OK.

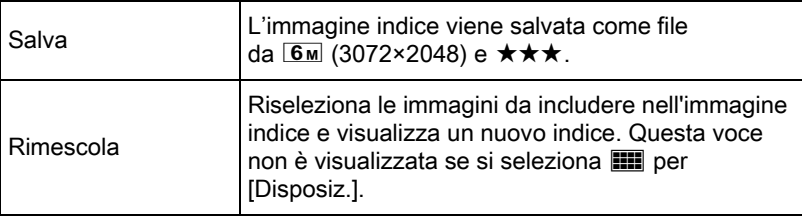

Una volta salvata l'immagine indice, la fotocamera ritorna in modalità di riproduzione e visualizza l'immagine indice.

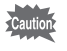

Può essere necessario un certo tempo di elaborazione per creare un'immagine indice.

# Conversione delle immagini RAW

È possibile convertire le immagini RAW acquisite in immagini JPEG, salvandole come nuovi file.

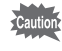

Si possono convertire soltanto le immagini RAW acquisite con questa fotocamera. Le immagini RAW riprese con altre fotocamere non si possono modificare con questa.

# Conversione di una immagine RAW

1 Selezionate un'immagine RAW nella visualizzazione ad immagine singola, quindi premete il selettore a 4-vie ( $\blacktriangledown$ ).

Appare la palette delle modalità di riproduzione.

#### 2 Utilizzate il selettore a 4-vie ( $\blacktriangle \blacktriangledown \blacktriangle \blacktriangleright$ ) per selezionare  $R_{\bullet}^{\text{RW}}$  (Conversione RAW), quindi premete il pulsante OK.

Viene visualizzata la schermata per selezionare un metodo di conversione.

#### <span id="page-219-0"></span>**3** Utilizzate il selettore a 4-vie ( $\blacktriangle$   $\blacktriangledown$ ) per selezionare [Sviluppa una singola immagine], quindi premete il pulsante **OK**.

Appaiono i parametri salvati nel file immagine.

Se non dovete cambiare i parametri, passate direttamente al punto 6.

Se non ci sono immagini che si possano elaborare, appare il messaggio [Nessuna immagine da elaborare].

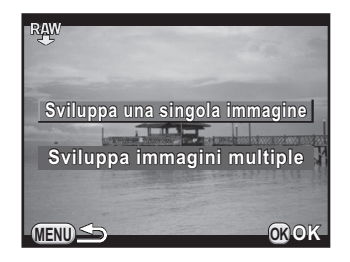

#### Utilizzate il selettore a 4-vie ( $\blacktriangle$   $\blacktriangledown$ ) per scegliere un parametro da modificare.

È possibile selezionare un'immagine differente ruotando la ghiera elettronica anteriore (الملكنى).

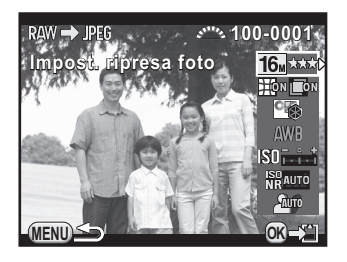

<span id="page-220-1"></span>Si possono cambiare i parametri qui riportati.

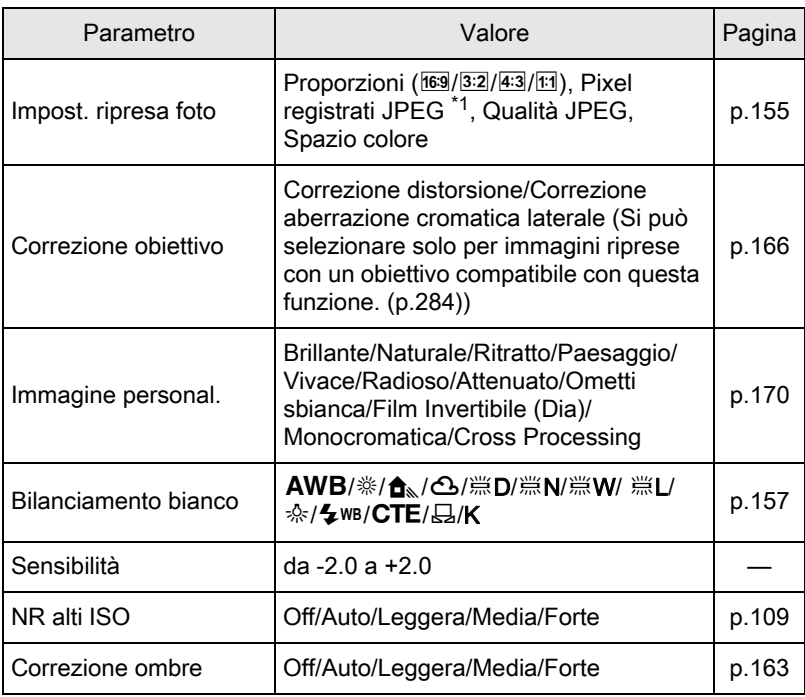

<span id="page-220-0"></span>\*1 Selezionate i pixel registrati JPEG corrispondenti alle proporzioni.

219

# $\overline{\bm{5}}$  Utilizzate il selettore a 4-vie (< > ) per cambiare il valore.

Per Impost. ripresa foto e Correzione obiettivo, premete il selettore a 4-vie (▶) e utilizzate il selettore a 4-vie (▲▼) per selezionare una voce.

Per Immagine personal. e Bilanciamento bianco, premete il selettore a 4-vie (▶) per visualizzare la schermata di impostazione.

# $\boldsymbol{f}$  Premete il pulsante OK.

Viene visualizzata la schermata di conferma del salvataggio dell'immagine.

#### $\overline{J}$  Utilizzate il selettore a 4-vie ( $\blacktriangle$   $\blacktriangledown$ ) per selezionare [Salva con nome], quindi premete il pulsante OK.

L'immagine RAW viene convertita e salvata come nuova immagine JPEG.

#### **8** Utilizzate il selettore a 4-vie ( $\triangle$   $\blacktriangledown$ ) per selezionare [Continua] o [Esci], quindi premete il pulsante  $\mathsf{OK}.$

Selezionate [Continua] per modificare altre immagini. Ricompare la schermata che era visualizzata al punto 4.

# Conversione di più immagini RAW

È possibile convertire più immagini RAW con le stesse impostazioni.

#### **1** Selezionate [Sviluppa immagini multiple] al punto 3 di [p.218,](#page-219-0) quindi premete il pulsante  $\mathsf{OK}.$

Le immagini sono visualizzate in [Visualizza 4 miniature], [Visualizza 9 miniature], [Visualizza 16 miniature] o [Visualizza 36 miniature] (il tipo di visualizzazione selezionato per ultimo).

#### Selezionate le immagini RAW da convertire.

#### Operazioni consentite

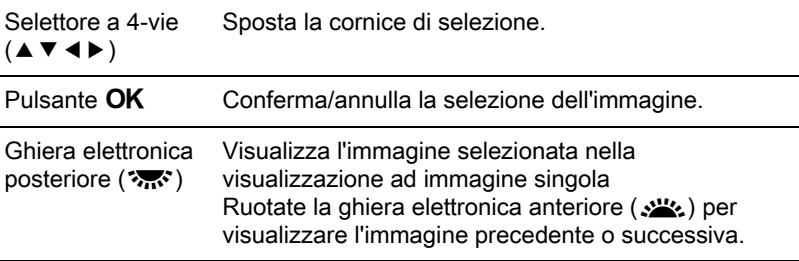

#### $\boldsymbol{3}$  Premete il pulsante INFO.

Appare la schermata di conferma della conversione.

**4** Utilizzate il selettore a 4-vie ( $\blacktriangle$   $\blacktriangledown$ ) per selezionare [Sviluppa le immagini come sono state scattate] or [Sviluppa le immagini con parametri modificati], quindi premete il pulsante OK.

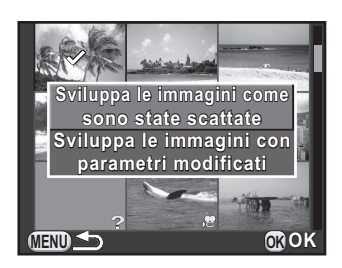

Per cambiare i parametri, selezionate [Sviluppa le immagini con parametri modificati].

#### $\bar{J}$  Utilizzate il selettore a 4-vie  $(A \triangledown 4)$  per impostare [Pixel] registrati JPEG] e [Qualità JPEG].

Selezionando [Sviluppa le immagini come sono state scattate] al punto 4, selezionate  $\Box$ ,  $\Box$ , M o S per [Pixel] registrati JPEG].

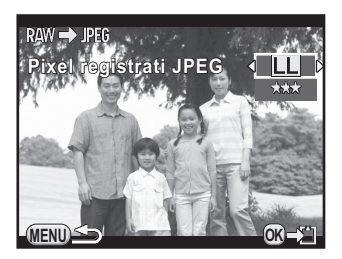

Selezionando [Sviluppa le immagini con

parametri modificati], consultate [p.219](#page-220-1) per cambiare altri parametri. Tutte le immagini sono convertite con le stesse impostazioni.

# $\boldsymbol{f}$  Premete il pulsante OK.

Viene visualizzata la schermata di conferma del salvataggio dell'immagine.

#### $\overline{J}$  Utilizzate il selettore a 4-vie ( $\blacktriangle$   $\blacktriangledown$ ) per selezionare [Salva con nome], quindi premete il pulsante  $OK$ .

Le immagini RAW selezionate vengono convertite e salvate come nuove immagini JPEG.

# Collegare la fotocamera ad un apparecchio Audio/Video

È possibile collegare la fotocamera ad un televisore o altro apparecchio per riprodurre le immagini acquisite.

memo

- Per un apparecchio AV (Audio/Video) dotato di più ingressi video, consultate il manuale d'istruzioni dell'apparecchio e selezionate un connettore d'ingresso video idoneo per il collegamento della fotocamera.
- Se intendete utilizzare la fotocamera continuamente per un periodo prolungato, si raccomanda l'utilizzo del kit adattatore a rete opzionale.

# Collegare la fotocamera ad un ingresso video

È possibile collegare la fotocamera ad un apparecchio dotato di ingresso video.

Usate il cavo AV opzionale I-AVC7.

- Spegnete l'apparecchio Audio/Video e la fotocamera.
- $2$  Aprite lo sportellino copriterminali della fotocamera e collegate il cavo AV al terminale di uscita VIDEO/PC.

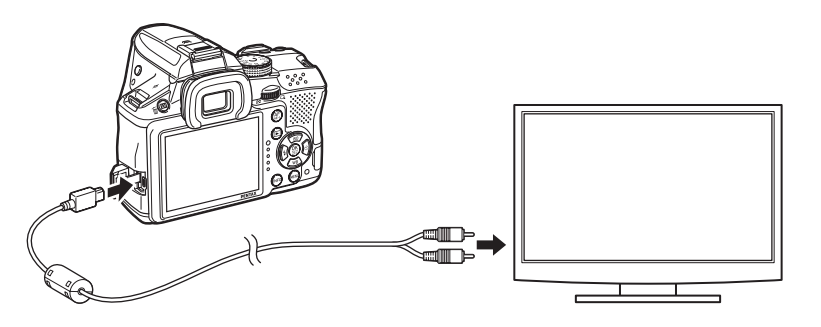

 $3$  Collegate l'altra estremità del cavo all'ingresso dell'apparecchio Audio/Video.

223

## 4 Accendete l'apparecchio Audio/Video e la fotocamera.

La fotocamera si accende in modalità video e le informazioni della fotocamera sono visualizzate sullo schermo dell'apparecchio Audio/ Video collegato.

- Durante il collegamento ad un apparecchio Audio/Video non è possibile regolare il volume sulla fotocamera. Regolate il volume sull'apparecchio Audio/Video.
- I filmati sono riprodotti con audio mono.
- Le immagini sono inviati a risoluzione normale indipendentemente dalla risoluzione dell'apparecchio AV. Per inviare video HD, trasferite il file su un computer per riprodurlo.

# <span id="page-225-0"></span>Impostazione del formato di uscita Video

Impostando la città di partenza con le impostazioni iniziali ([p.64\)](#page-65-0), il formato dell'uscita video viene impostato a seconda dell'area geografica. In base alla nazione o area geografica, le immagini potrebbero non essere riprodotte col formato impostato per l'uscita video. Nel caso, cambiate questo formato.

1 Selezionate [Opzioni interfaccia] nel menu [ R Preferenze 2], quindi premete il selettore a 4-vie (▶).

Compare la schermata [Opzioni interfaccia].

- **2** Utilizzate il selettore a 4-vie ( $\blacktriangle$   $\blacktriangledown$ ) per selezionare [Uscita video], quindi premete il selettore a 4-vie (▶).
- $\overline{\mathbf{3}}$  Utilizzate il selettore a 4-vie ( $\blacktriangle$   $\blacktriangledown$ ) per selezionare [NTSC] o [PAL], quindi premete il pulsante  $\mathsf{OK}.$
- 4 Premete due volte il pulsante MENU.

Ricompare la schermata che era visualizzata prima di selezionare la voce di menu.

Il formato per l'uscita video cambia in base alla regione. Impostando [Impostazione ora] nell'ora mondiale ([p.231](#page-232-0)) su  $\rightarrow$  (Destinazione), l'impostazione dell'uscita video cambia in quella predefinita per la città selezionata. Consultate ["Elenco delle città dell'ora mondiale" \(p.233\)](#page-234-0)  per le città selezionabili come partenza o destinazione.

memo

226

# 7 Cambiare le impostazioni aggiuntive

Questo capitolo descrive come cambiare le impostazioni aggiuntive.

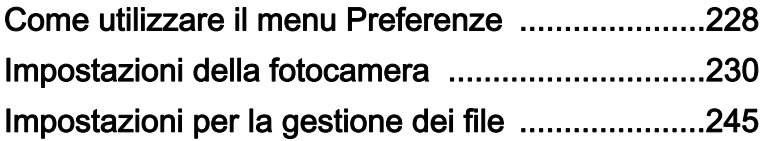

<span id="page-229-0"></span>Il menu [§ Preferenze] offre impostazioni generali relative alla fotocamera.

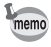

Per i dettagli sull'impiego dei menu, consultate ["Uso dei menu" \(p.43\).](#page-44-0)

# Voci del menu Preferenze

Nei menu [ Preferenze 1-3] sono presenti le voci riportate di seguito. Premete il pulsante MENU in modalità di ripresa/riproduzione e utilizzate il selettore a 4-vie ( $\blacklozenge$ ) o la ghiera elettronica posteriore ( $\blacklozenge$ ) per visualizzare i menu [<sup>4</sup> Preferenze 1-3].

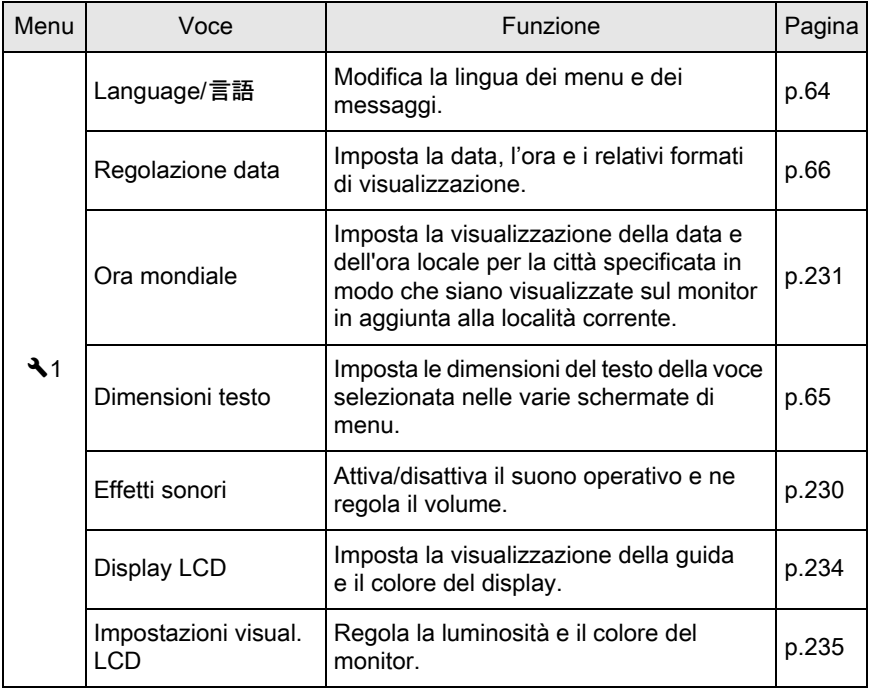

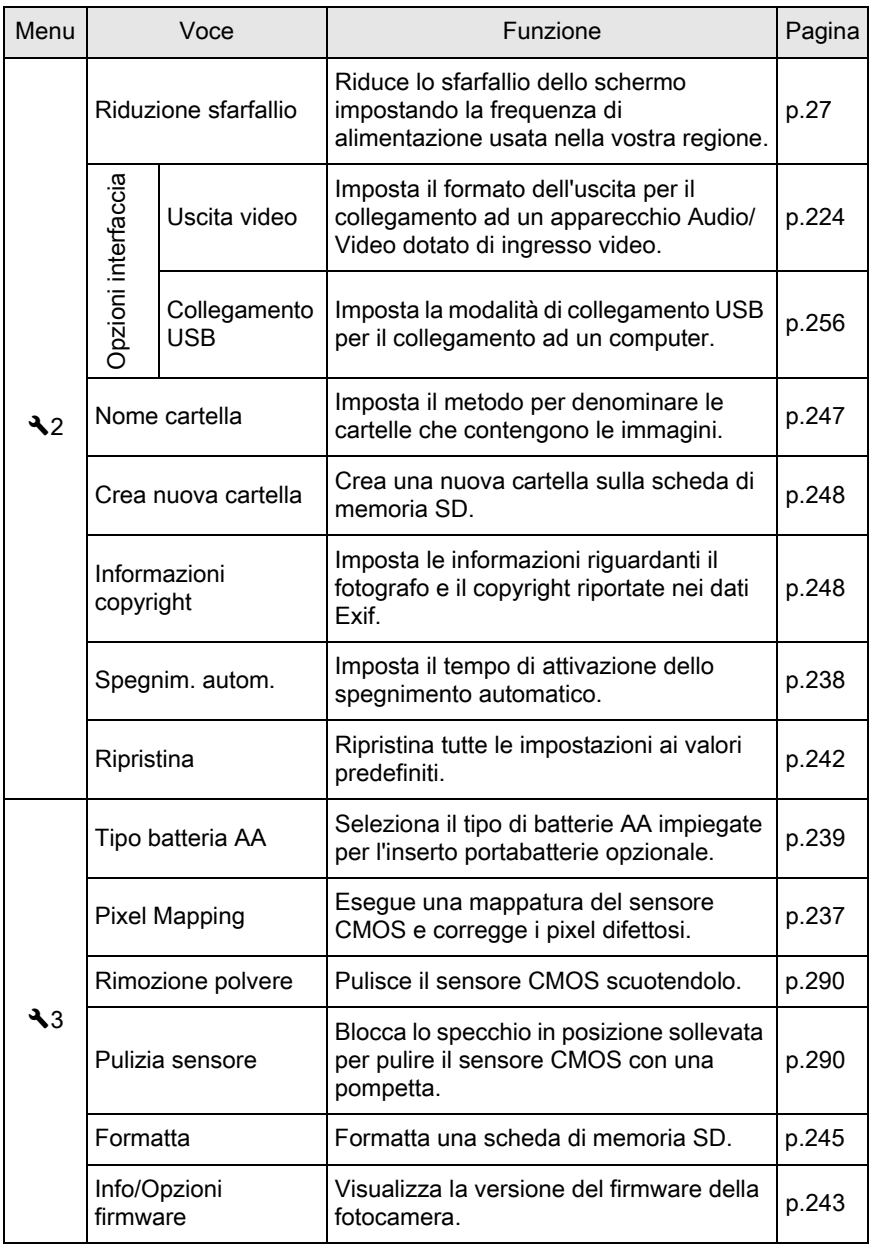

Cambiare le impostazioni aggiuntive L Cambiare le impostazioni aggiuntive

229

# <span id="page-231-0"></span>Impostazioni della fotocamera

## Impostazione di effetti sonori, data ed era e lingua di visualizzazione.

#### <span id="page-231-1"></span>Impostazione degli effetti sonori

È possibile attivare o disattivare il suono operativo della fotocamera, oppure cambiare il suo volume.

Si può impostare il suono per le voci riportate di seguito.

- A fuoco
- AE-L (blocco AE)
- Autoscatto
- Telecomando
- Formato file premendo (suono operativo per quando [Formato file premendo] è assegnato al pulsante  $RAW/Fx)$
- Premi OK per 1 sec. (suono operativo per attivare o disattivare il cambiamento manuale del punto AF)

#### Selezionate [Effetti sonori] nel menu [\ Preferenze 1], quindi premete il selettore a 4-vie  $($   $\blacktriangleright$   $)$ .

Compare la schermata [Effetti sonori 1].

# 2 Utilizzate il selettore a 4-vie  $(4)$ ) per regolare il volume.

Selezionate fra sei livelli. Impostando  $\mathbb{N}(0)$ , si possono disattivare tutti gli effetti sonori.

**3** Utilizzate il selettore a 4-vie ( $\blacktriangle$   $\blacktriangledown$ ) per selezionare una voce, quindi utilizzate il selettore a 4-vie (45) per selezionare  $\leq \circ \Box$ .

> Ruotate la ghiera elettronica posteriore ( $\sqrt{3}$ ) per visualizzare la schermata [Effetti sonori 2].

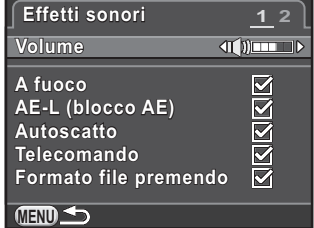

# $4$  Premete due volte il pulsante MENU.

Ricompare la schermata che era visualizzata prima di selezionare la voce di menu.

#### <span id="page-232-1"></span><span id="page-232-0"></span>Impostazione dell'ora mondiale

La data e l'ora impostate in "Impostaz. Iniziali" [\(p.64\)](#page-65-0) servono come data e ora della località di residenza. Impostando la destinazione in [Ora mondiale] si possono visualizzare sul monitor la data e l'ora locali viaggiando all'estero.

#### Selezionate [Ora mondiale] nel menu [N] Preferenze 1], quindi premete il selettore a 4-vie  $($   $\blacktriangleright$   $).$

Compare la schermata [Ora mondiale].

**2** Utilizzate il selettore a 4-vie ( $\blacktriangleleft\blacktriangleright$ ) per selezionare  $\rightarrow$  (Destinazione) o  $\triangle$  (Partenza) per [Impostazione ora].

> Questa impostazione ha effetto sulla data e l'ora che appaiono sul pannello di controllo.

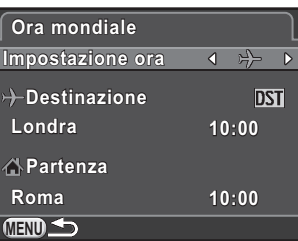

#### **3** Premete il selettore a 4-vie ( $\blacktriangledown$ ) per selezionare  $[\rightarrow]$  Destinazione], quindi premete selettore a 4-vie ( $\blacktriangleright$ ).

Compare la schermata  $[\rightarrow]$  Destinazione].

#### 4 Utilizzate il selettore a 4-vie  $(4)$ per selezionare una città di destinazione.

Ruotate la ghiera elettronica posteriore ( $\sqrt{3}$ ) per cambiare la regione, Vengono visualizzate la posizione, la differenza di orario e l'ora corrente della città selezionata.

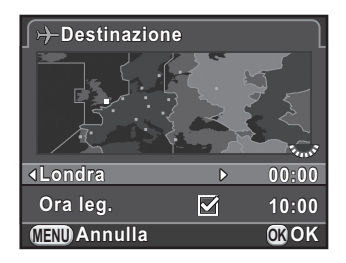

#### **5** Premete il selettore a 4-vie ( $\blacktriangledown$ ) per selezionare [Ora leg.], quindi utilizzate il selettore a 4-vie (45) per selezionare  $\Box$  O.M.

Selezionate  $\mathbb{F}$  se la città di destinazione applica l'ora legale (Ora leg.).

# $\boldsymbol{6}$  Premete il pulsante OK.

L'impostazione sulla destinazione viene salvata e ricompare la schermata mostrata al punto 2.

## $\blacksquare$  Premete due volte il pulsante MENU.

Ricompare la schermata che era visualizzata prima di selezionare la voce di menu.

- Per un elenco delle città che si possono selezionare come partenza o destinazione consultate ["Elenco delle città dell'ora mondiale" \(p.233\).](#page-234-1)
- Selezionate [  $\Delta$  Partenza] al punto 3 per cambiare la città e l'impostazione dell'ora legale.
- Sul pannello di controllo compare  $\rightarrow$  se la voce [Impostazione ora] è impostata su  $[\frac{\lambda}{\lambda}]$  Destinazione]. Anche l'impostazione dell'uscita video [\(p.224\)](#page-225-0) si porta sul formato predefinito per quella città.

memo

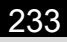

#### <span id="page-234-1"></span><span id="page-234-0"></span>Elenco delle città dell'ora mondiale

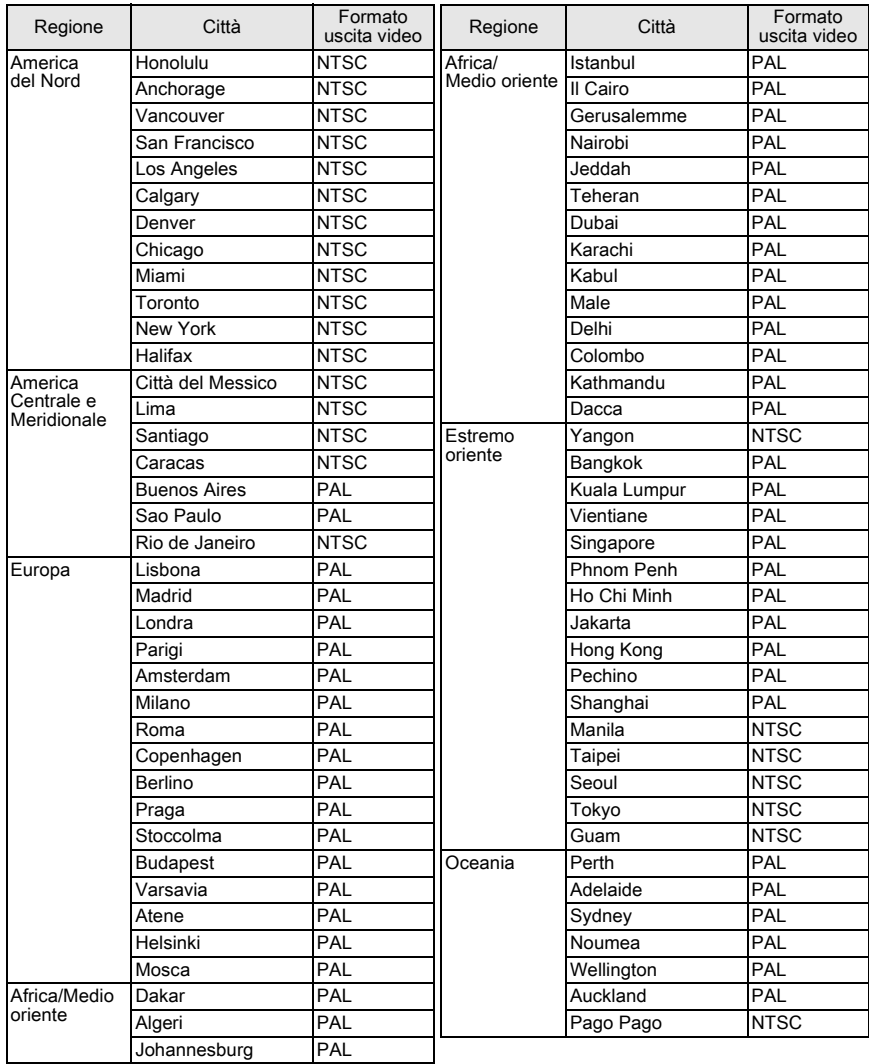

## Impostazione del monitor e delle visualizzazioni dei menu

#### Impostazione della visualizzazione della livella elettronica

La scala della livella elettronica si può visualizzare nel mirino o sullo schermo Live View. Impostatela in [Livella elettronica] nel menu [ $\Box$  Param. Cattura 3].

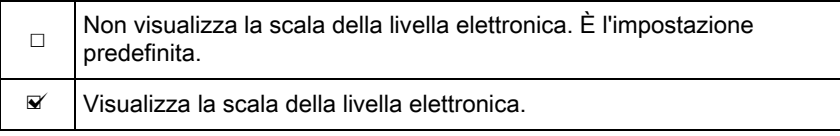

#### <span id="page-235-0"></span>Impostazione della visualizzazione della guida

È possibile impostare il colore di visualizzazione della guida, dello schermo di stato, del pannello di controllo e del cursore di selezione dei menu.

Selezionate [Display LCD] nel menu [X Preferenze 1], quindi premete il selettore a 4-vie  $($   $\blacktriangleright$   $).$ 

Compare la schermata [Display LCD].

**2** Utilizzate il selettore a 4-vie  $(4)$ per selezionare  $\le \circ$  o per [Visualizza guida].

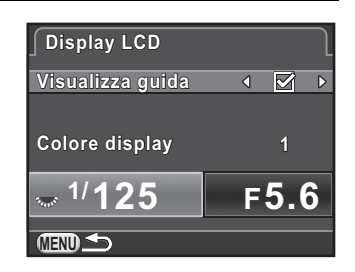

 $3$  Utilizzate il selettore a 4-vie ( $\blacktriangle$   $\blacktriangledown$ ) per selezionare [Colore display], quindi utilizzate il selettore a 4-vie (45) per selezionare fra dodici colori di visualizzazione.

Cambiare le impostazioni aggiuntive

Cambiare le impostazioni aggiuntive

7

# $4$  Premete due volte il pulsante MENU.

Ricompare la schermata che era visualizzata prima di selezionare la voce di menu.

#### <span id="page-236-0"></span>Regolazione della luminosità e del colore del monitor

Regola la luminosità e il colore del monitor.

1 Selezionate [Impostazioni visual. LCD] nel menu [ $\triangle$  Preferenze 1], quindi premete il selettore a 4-vie ( $\triangleright$ ).

Compare la schermata [Impostazioni visual. LCD].

**2** Utilizzate il selettore a 4-vie ( $\blacktriangle$   $\blacktriangledown$ ) per selezionare [Luminosità], [Regola Blu-Ambra], o [Regola Verde-Magenta].

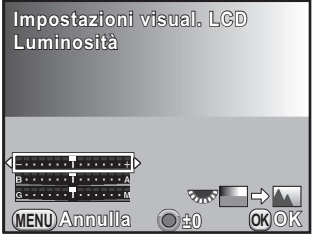

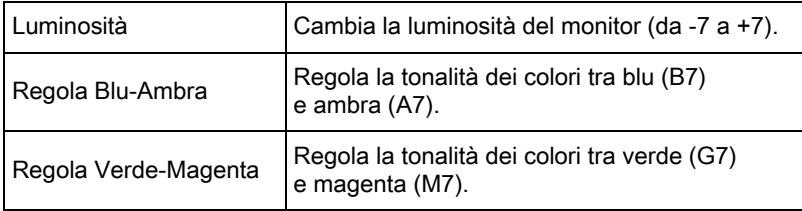

# **3** Utilizzate il selettore a 4-vie ( $\blacktriangleleft\blacktriangleright$ ) per regolare il valore.

#### Operazioni consentite

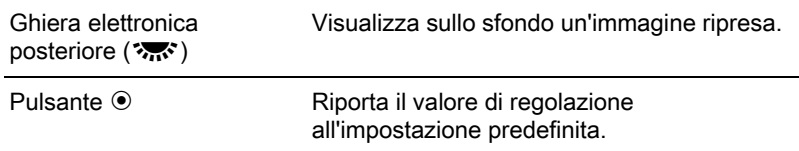

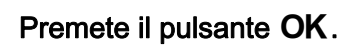

# $\bar{J}$  Premete il pulsante MENU.

Ricompare la schermata che era visualizzata prima di selezionare la voce di menu.

#### Impostazione della visualizzazione per la revisione

È possibile impostare l'operatività e la visualizzazione per la revisione [\(p.72\)](#page-73-0).

#### **1** Selezionate [Revisione] nel menu  $\Omega$  Param. Cattura 4], quindi premete il selettore a 4-vie  $($   $\blacktriangleright$   $).$

Compare la schermata [Revisione].

**2** Premete il selettore a 4-vie ( $\blacktriangleright$ ), utilizzate il selettore a 4-vie ( $\blacktriangle \blacktriangledown$ ) per selezionare una durata di visualizzazione, quindi premete il pulsante OK.

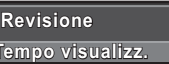

**1sec Tempo visualizz. empo Ingrandisci in revisione ngrandisci 3sec Salva i dati RAW 5sec Visualizza istogramma isualizza Off Area chiara/scura rea**  IП **MENU OK Annulla OK**

**3** Utilizzate il selettore a 4-vie ( $\blacktriangle$   $\blacktriangledown$ ) per selezionare [Ingrandisci in revisione], [Salva i dati RAW], [Visualizza istogramma] o [Area chiara/scura], quindi utilizzate il selettore a 4-vie (45) per selezionare  $\leq \circ \Box$ .

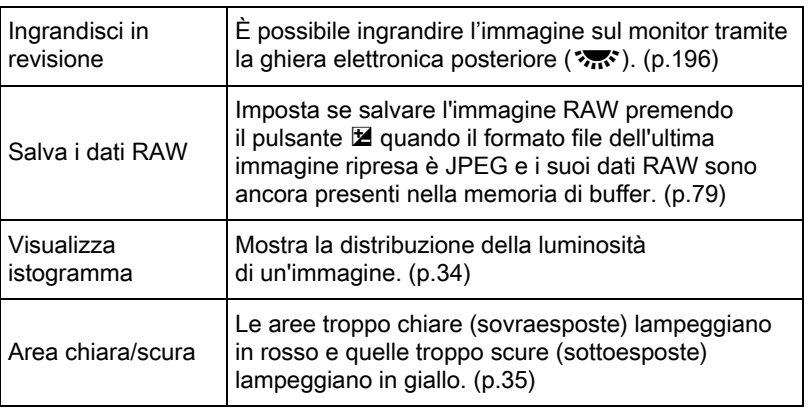

#### $4$  Premete due volte il pulsante MENU.

Ricompare la schermata che era visualizzata prima di selezionare la voce di menu.

#### Impostazione della prima pagina di menu da visualizzare

Impostate la pagina di menu da visualizzare per prima sul monitor premendo il pulsante MENU.

#### **7** Selezionate [20. Salva locazione menu] nel menu  $IC$  Impos. Person. 31, quindi premete il selettore a 4-vie  $(6)$ .

Compare la schermata [20. Salva locazione menu].

#### **2** Utilizzate il selettore a 4-vie ( $\blacktriangle$   $\blacktriangledown$ ) per selezionare [Ripristina locazione menu] o [Salva locazione menu], quindi premete il pulsante OK.

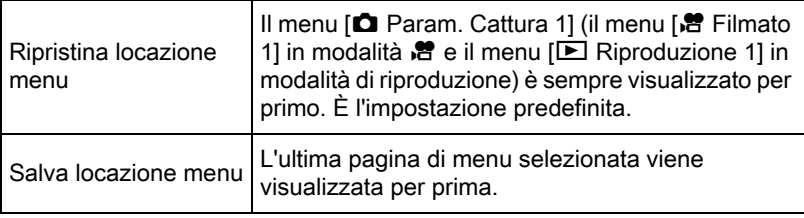

## $3$  Premete il pulsante MENU.

Ricompare la schermata che era visualizzata prima di selezionare la voce di menu.

#### <span id="page-238-0"></span>Correzione dei pixel difettosi nel sensore CMOS (Pixel Mapping)

Pixel Mapping è una funzione per identificare e correggere i pixel difettosi del sensore CMOS.

Montate un obiettivo idoneo sul corpo fotocamera prima di eseguire Pixel Mapping.

#### 1 Selezionate la voce [Pixel Mapping] del menu [ $\triangle$  Preferenze 3], quindi premete il selettore a 4-vie ( $\triangleright$ ).

Compare la schermata [Pixel Mapping].

# **2** Premete il selettore a 4-vie ( $\triangle$ ) per selezionare [Pixel Mapping], quindi premete il pulsante OK.

I pixel difettosi vengono mappati e corretti, quindi ricompare la schermata che era visualizzata prima di selezionare la voce di menu.

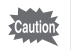

- Sono richiesti circa 30 secondi per mappare e correggere i pixel difettosi.
- Quando la carica della batteria è scarsa, sul monitor viene visualizzato il messaggio [Livello di carica della batteria insufficiente per attivare Pixel Mapping]. Installate una batteria ben carica o batterie AA nuove, oppure usate il kit adattatore a rete opzionale.

# Impostazioni della batteria

#### <span id="page-239-0"></span>Ridurre al minimo il consumo della batteria

È possibile impostare la fotocamera in modo che si spenga automaticamente se rimane inutilizzata per un certo tempo.

Impostate la voce [Spegnim. autom.] nel menu [ Preferenze 2]. Selezionate tra [1min] (impostazione predefinita), [3min], [5min], [10min], [30min], o [Off].

- Per riattivare la fotocamera dallo spegnimento automatico, eseguite una memo delle operazioni riportate di seguito.
	- Spegnete e riaccendete la fotocamera.
	- Premete a metà corsa il pulsante di scatto.
	- Premete il pulsante  $\blacksquare$ , il pulsante **MENU** o il pulsante **INFO**.
	- La funzione di spegnimento automatico non si attiva durante una presentazione o se la fotocamera è collegata ad un apparecchio AV tramite un cavo USB.

#### <span id="page-240-0"></span>Impostazione del tipo di batteria

Imposta il tipo di batterie AA usate nell'inserto portabatterie AA opzionale D-BH109. L'impostazione predefinita è [Rilevam. automatico].

#### **7** Selezionate [Tipo batteria AA] nel menu  $\mathbb{R}$  Preferenze 3], quindi premete il selettore a 4-vie  $($   $\blacktriangleright$   $).$

Compare la schermata [Tipo batteria AA].

#### **2** Utilizzate il selettore a 4-vie ( $\blacktriangle$   $\blacktriangledown$ ) per selezionare un tipo di batteria, quindi premete il pulsante OK.

Impostando [Rilevam. automatico], la fotocamera rileva automaticamente il tipo di batterie in uso.

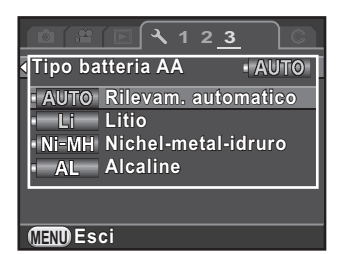

# $3$  Premete il pulsante MENU.

Ricompare la schermata che era visualizzata prima di selezionare la voce di menu.

Quando il tipo di batterie in uso è differente da quello qui selezionato, lo stato di carica delle batterie non sarà rilevato correttamente. Impostate il giusto tipo di batterie. Di solito non si hanno problemi usando [Rilevam. automatico], anche se l'operazione di rilevamento può richiedere un certo tempo. Alle basse temperature e se si usano batterie tenute a lungo inutilizzate, si consiglia di impostare il tipo appropriato di batterie in modo che la fotocamera possa determinare correttamente la carica rimanente.

È possibile selezionare quali funzioni salvare allo spegnimento della fotocamera. Si possono salvare le funzioni riportate di seguito.

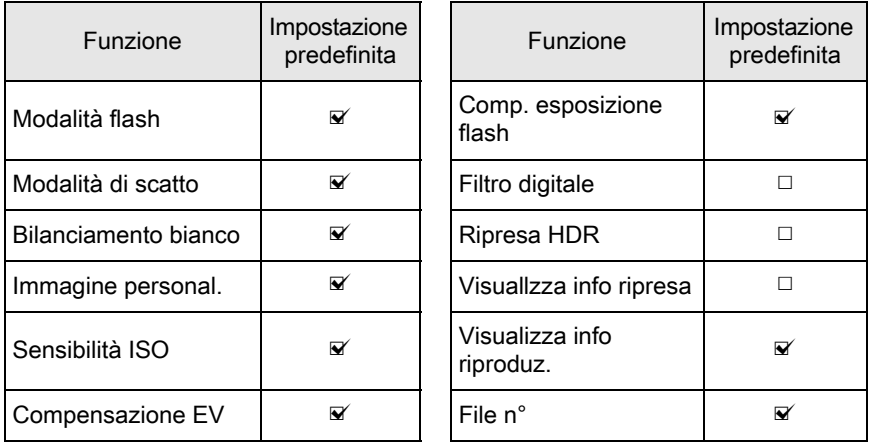

Questa impostazione non si può eseguire quando la ghiera dei modi è impostata su U1 o U2.

#### 1 Selezionate [Memoria] nel menu [ $\Omega$  Param. Cattura 4], quindi premete il selettore a 4-vie  $($   $\blacktriangleright$   $)$ .

Compare la schermata [Memoria 1].

Ruotate la ghiera elettronica posteriore ( $\sqrt{3}$ ) per visualizzare la schermata [Memoria 2].

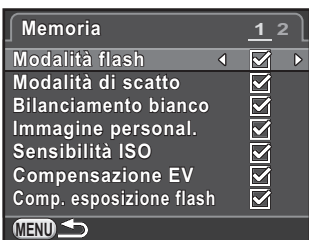

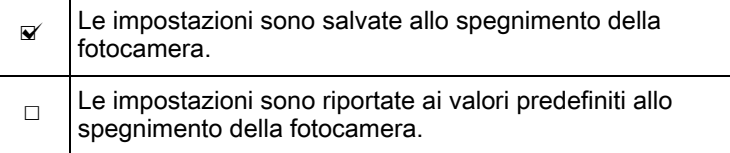

# $3<sup>3</sup>$  Premete due volte il pulsante MENU.

Ricompare la schermata che era visualizzata prima di selezionare la voce di menu.

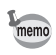

• In [Visuallzza info ripresa], si può impostare se salvare il tipo d'informazioni visualizzate in modalità di standby. ([p.30](#page-31-0))

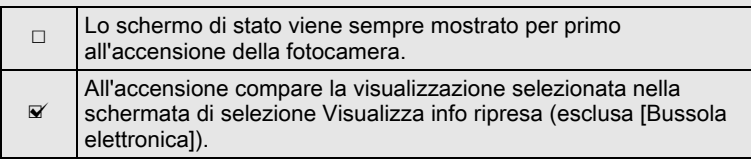

• Impostate [File n°] su  $\le \infty$  per continuare la numerazione sequenziale (quattro cifre) dei file anche creando una nuova cartella.

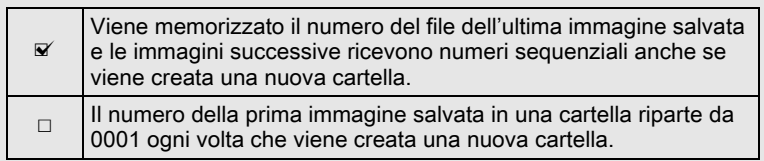

• Eseguendo [Ripristina] nel menu [N] Preferenze 2], tutte le impostazioni in Memoria ritornano ai valori predefiniti. ([p.242](#page-243-0))

# Ripristino delle impostazioni della fotocamera

Ripristina ai valori predefiniti le impostazioni selezionate nella schermata del menu.

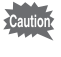

Non è possibile ripristinare le impostazioni quando la ghiera dei modi è su  $U1$ o U2.

#### <span id="page-243-0"></span>Ripristino dei menu Param. Cattura/Filmato/Riproduzione/ Preferenze

Le impostazioni per i tasti diretti e per le voci dei menu  $\square$  Param. Cattura], [ 曾 Filmato], [ D Riproduzione], [ N Preferenze], oltre alla palette dei modi di riproduzione, possono essere riportate ai valori predefiniti.

#### **1** Selezionate [Ripristina] nel menu  $\mathbb{R}$  Preferenze 2], quindi premete il selettore a 4-vie  $($   $\blacktriangleright$   $).$

Compare la schermata [Ripristina].

#### **2** Premete il selettore a 4-vie  $(4)$  per selezionare [Ripristina], quindi premete il pulsante OK.

Le impostazioni vengono ripristinate, quindi ricompare la schermata che era visualizzata prima di selezionare la voce di menu.

Non vengono ripristinate le impostazioni riportate di seguito. memo

- Impostazioni salvate per il modo USER Riduzione sfarfallio
- Language/言語 Language/言語
- Regolazione data Informazioni copyright
- -
- La città e le impostazioni del proceso Le voci del menu [C Impos. Person.]
- di ora legale per Ora mondiale

7

#### Ripristino del menu di personalizzazione

Le impostazioni per le voci del menu [C Impos. Person.] possono essere riportate ai valori predefiniti.

#### **1** Selezionate [Azzera funzioni pers.] nel menu  $\mathsf{IC}$  Impos. Person. 4], quindi premete il selettore a 4-vie  $($   $\blacktriangleright$   $)$ .

Compare la schermata [Azzera funzioni pers.].

#### **2** Premete il selettore a 4-vie ( $\triangle$ ) per selezionare [Ripristina], quindi premete il pulsante OK.

Le impostazioni vengono ripristinate, quindi ricompare la schermata che era visualizzata prima di selezionare la voce di menu.

# <span id="page-244-0"></span>Verifica dei dati sula versione della fotocamera

È possibile verificare i dati sulla versione del software (firmware) della fotocamera. Se viene rilasciato un file di aggiornamento per il firmware, si può aggiornare la fotocamera alla versione più recente del firmware.

Consultate il sito web PENTAX per maggiori informazioni e le procedure operative per gli aggiornamenti.

memo

#### 1 Selezionate [Info/Opzioni firmware] nel menu [ $\triangle$  Preferenze 3], quindi premete il selettore a 4-vie ( $\triangleright$ ).

La versione del firmware per la fotocamera è visualizzata sulla schermata [Info/Opzioni firmware]. A questo punto, salvando un file di aggiornamento sulla scheda di memoria SD, è possibile effettuare l'aggiornamento.

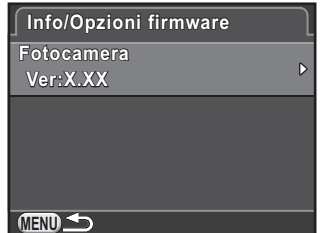

# $2$  Premete due volte il pulsante MENU.

Ricompare la schermata che era visualizzata prima di selezionare la voce di menu.

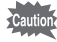

- Una volta effettuato l'aggiornamento, non è possibile riportare la fotocamera alla precedente versione del firmware.
- Prima di eseguire l'aggiornamento, accertatevi di aver salvato i dati presenti nella scheda di memoria SD in un computer o altro supporto affidabile.
- Quando la carica della batteria è scarsa, sul monitor viene visualizzato il messaggio [Carica della batteria insufficiente per aggiornare il firmware]. Installate una batteria ben carica o batterie AA nuove, oppure usate il kit adattatore a rete opzionale.

# <span id="page-246-1"></span><span id="page-246-0"></span>Formattazione di una scheda di memoria SD

Usate questa fotocamera per formattare (inizializzare) una scheda di memoria SD nuova o utilizzata in altri apparecchi.

La formattazione cancella tutti i dati presenti nella scheda di memoria SD.

- Non rimuovete la scheda di memoria SD durante la formattazione. Questo potrebbe danneggiare la scheda rendendola inutilizzabile.
	- La formattazione cancella tutti i dati, quelli protetti e quelli non protetti.

#### **1** Selezionate [Formatta] nel menu  $\mathbb{R}$  Preferenze 3], quindi premete il selettore a 4-vie  $($   $\blacktriangleright$   $).$

Compare la schermata [Formatta].

#### **2** Premete il selettore a 4-vie ( $\triangle$ ) per selezionare [Formatta], quindi premete il pulsante OK.

La formattazione ha inizio.

memo

Una volta completata la formattazione, ricompare la schermata che era visualizzata prima di selezionare la voce di menu.

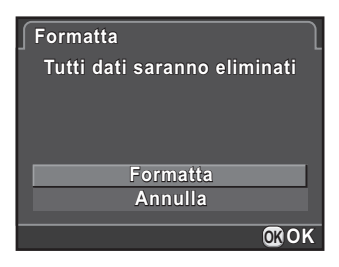

Quando si formatta una scheda di memoria SD, l'etichetta di volume assegnata alla scheda è "K-30". Quando si collega questa fotocamera ad un computer, la scheda di memoria SD viene riconosciuta come disco rimovibile col nome "K-30".

# Protezione delle immagini da eliminazioni indesiderate (Proteggi)

Le immagini possono essere protette contro eliminazioni accidentali.

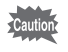

Formattando la scheda di memoria SD inserita, saranno eliminate anche le immagini protette.

#### Premete il selettore a 4-vie (▼) nella visualizzazione ad immagine singola della modalità di riproduzione.

Appare la palette delle modalità di riproduzione.

#### **2** Utilizzate il selettore a 4-vie ( $\blacktriangle \blacktriangledown \blacktriangle \blacktriangleright$ ) per selezionare o<sub>n</sub> (Proteggi), quindi premete il pulsante OK.

Viene visualizzata la schermata per selezionare come cambiare le impostazioni.

**3** Utilizzate il selettore a 4-vie ( $\blacktriangle$   $\blacktriangledown$ ) per selezionare [Una immagine] or [Tutte], quindi premete il pulsante OK.

> Se avete selezionato [Tutte], passate direttamente al punto 5.

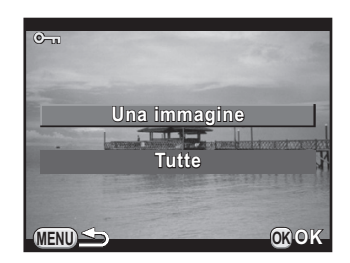

#### **4** Ruotate la ghiera elettronica anteriore  $(S_1, S_2)$  per selezionare un'immagine.

#### **5** Premete il selettore a 4-vie  $(4)$  per selezionare [Proteggi], quindi premete il pulsante OK.

Selezionate [Rim. Protezione] per annullare la protezione dell'immagine. L'immagine viene protetta e l'icona  $\blacksquare$ appare in alto a destra sullo schermo. Ripetete i punti 4 e 5 per proteggere altre immagini.

Se avevate selezionato [Tutte] al punto 3, la fotocamera ritorna alla visualizzazione ad immagine singola.

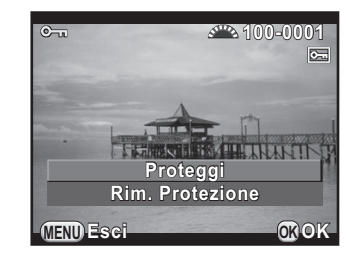

# $\boldsymbol{f}$  Premete il pulsante MENU.

La fotocamera ritorna alla visualizzazione della singola immagine.

## <span id="page-248-0"></span>Come cambiare il metodo per denominare la cartella

Riprendendo immagini con questa fotocamera, si crea automaticamente una cartella dove vengono memorizzate le immagini. Ciascuna cartella ha un nome formato da un numero sequenziale da 100 a 999 e una stringa di 5 caratteri.

È possibile cambiare il nome della cartella in [Nome cartella] del menu [N Preferenze 2].

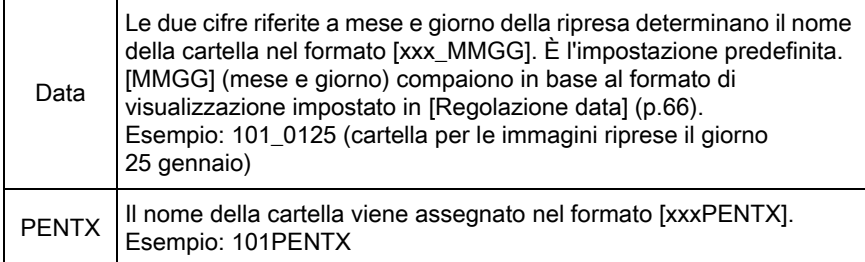

memo

In una singola cartella si possono memorizzare fino ad un massimo di 500 immagini. Quando il numero delle immagini riprese supera 500, si crea una nuova cartella per memorizzare le immagini aggiuntive. Nella ripresa con Bracketing esposizione, le immagini vengono memorizzate nella stessa cartella fino al completamento della ripresa, anche se si superano le 500 immagini.

# <span id="page-249-0"></span>Creazione di nuove cartelle

Si può creare una nuova cartella sulla scheda di memoria SD. Si ottiene una cartella col numero successivo a quello della cartella attualmente in uso. La nuova cartella sarà usata per memorizzare le immagini a partire dalla successiva che sarà ripresa.

#### 1 Selezionate la voce [Crea nuova cartella] nel menu [ $\triangle$  Preferenze 2], quindi premete il selettore a 4-vie ( $\triangleright$ ).

Compare la schermata [Crea nuova cartella].

**2** Premete il selettore a 4-vie ( $\triangle$ ) per selezionare [Crea cartella], quindi premete il pulsante OK.

> Viene creata una cartella con un nuovo numero.

**101PENTX 01PENTX OK OK Crea nuova cartella rea Crea una nuova cartella rea col nome seguente: ol Annulla Crea cartella rea** 

Con questa procedura si può creare una sola cartella. Non è possibile creare consecutivamente più cartelle vuote.

# <span id="page-249-1"></span>Impostazione dei dati del fotografo

Il tipo di fotocamera, le condizioni di ripresa ed altre informazioni sono attribuite automaticamente alle immagini riprese nel formato dati Exif. In quest'area Exif si possono inserire anche i dati riguardanti il fotografo.

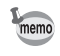

memo

Utilizzate il software in dotazione ([p.258](#page-259-0)) per verificare le informazioni Exif.

#### Selezionate [Informazioni copyright] nel menu [ $\triangle$  Preferenze 2], quindi premete il selettore a 4-vie ( $\triangleright$ ).

Compare la schermata [Informazioni copyright].

## 2 Utilizzate il selettore a 4-vie ( $\blacktriangleleft\blacktriangleright$ ) per selezionare  $\Box$  o  $\mathbf{v}'$ .

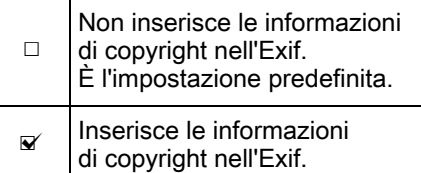

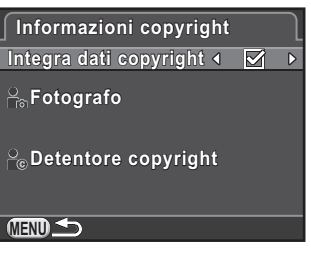

#### **3** Utilizzate il selettore a 4-vie ( $\blacktriangle$   $\blacktriangledown$ ) per selezionare [Fotografo], quindi premete il selettore a 4-vie  $($   $\blacktriangleright$   $).$

Viene visualizzata la schermata per inserire il testo.

#### $\boldsymbol{4}$  Inserite il testo. **Fotografo otografo**  $\mathbb{Z}$  A/a Cursore per **BCDEFGHIJKLMNOPQR** Si possono inserire UVWXYZ0123 789 selezionare il testo fino a 32 caratteri  $? * #$  $( ) | | < 2$ (6) alfanumerici **Fine**  $\overline{A}$ e simboli Cursore per inserire  $\mathbf{v}_{\text{max}}$ di un byte. il testo **Elimina un carattere limina MENU Annulla OK Invio**

#### Operazioni consentite

Selettore a 4-vie ( $\blacktriangle \blacktriangledown \blacktriangle \blacktriangleright$ ) Muove il cursore per selezionare il testo.

Ghiera elettronica posteriore Muove il cursore per inserire il testo.  $(3\pi^2)$ 

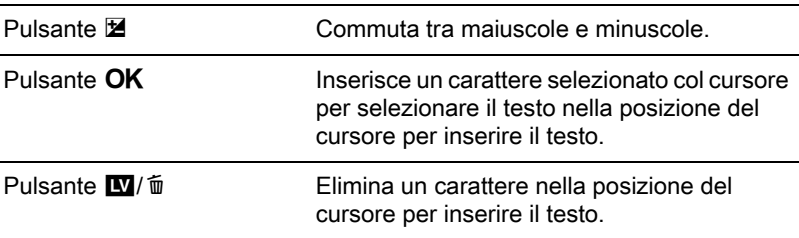

 $\bar{\bm{J}}$  Una volta inserito il testo, muovete il cursore per selezionare il testo su [Fine], quindi premete il pulsante  $OK$ .

La fotocamera ritorna alla schermata [Informazioni copyright].

**6** Utilizzate il selettore a 4-vie ( $\triangle$   $\blacktriangledown$ ) per selezionare [Detentore copyright], quindi inserite il testo allo stesso modo di [Fotografo].

#### Premete due volte il pulsante MENU.

Ricompare la schermata che era visualizzata prima di selezionare la voce di menu.

# Inserimento delle impostazioni DPOF

Aggiungendo impostazioni DPOF (Digital Print Order Format) alle immagini archiviate sulla scheda di memoria SD, si può specificare in anticipo il numero di copie e se stampare la data sulle immagini. Si possono così ordinare le normali stampe fotografiche portando la scheda di memoria SD ad un negozio che offra questo servizio.

- memo
- Non è possibile applicare impostazioni DPOF alle immagini RAW e ai filmati.
- Si possono inserire impostazioni DPOF fino ad un massimo di 999 immagini.
#### Premete il selettore a 4-vie (▼) nella visualizzazione ad immagine singola della modalità di riproduzione.

Appare la palette delle modalità di riproduzione.

### 2 Utilizzate il selettore a 4-vie ( $\blacktriangle \blacktriangledown \blacktriangle \blacktriangleright$ ) per selezionare  $\Omega$  (DPOF), quindi premete il pulsante OK.

Viene visualizzata la schermata per selezionare come cambiare le impostazioni.

**3** Utilizzate il selettore a 4-vie ( $\blacktriangle$   $\blacktriangledown$ ) per selezionare [Una immagine] o [Tutte], quindi premete il pulsante OK.

> Se avete selezionato [Tutte], passate direttamente al punto 5.

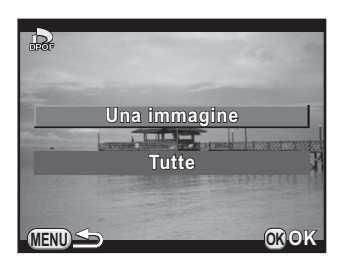

4 Ruotate la ghiera elettronica anteriore (29%) per selezionare un'immagine.

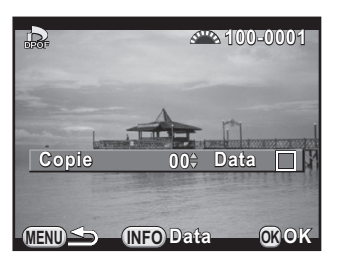

#### $\overline{\bm{5}}$  Utilizzate il selettore a 4-vie ( $\blacktriangle\blacktriangledown$ ) per scegliere il numero di copie.

Si possono impostare fino a 99 copie.

Il simbolo  $\Box$  compare in alto a destra per le immagini dotate di impostazioni DPOF.

Per annullare le impostazioni DPOF, impostate il numero delle copie a [00].

#### **6** Premete il pulsante INFO per selezionare  $\Box$  o  $\mathbb{F}$  per stampare la data.

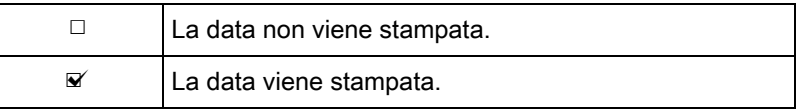

Ripetete i punti da 4 a 6 per effettuare impostazioni DPOF per altre immagini.

### Premete il pulsante OK.

Le impostazioni DPOF per l'immagine selezionata o per tutte le immagini vengono salvate e la fotocamera ritorna alla visualizzazione ad immagine singola.

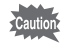

- In base al tipo di stampante o di apparecchiatura di stampa del laboratorio, la data può non essere stampata sulle fotografie.
- Il numero di copie specificato per tutte le immagini si applica a tutte le fotografie e quelle specificate per una singola immagine vengono annullate.

## 8 Collegamento ad un computer

Questo capitolo spiega come collegare la fotocamera ad un computer, installare il software sul CD-ROM in dotazione, ecc.

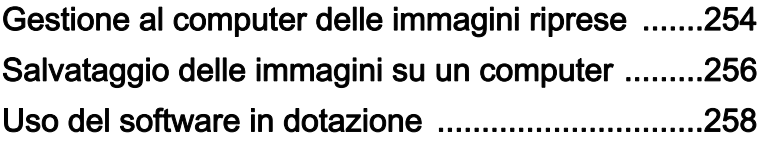

## <span id="page-255-0"></span>Gestione al computer delle immagini riprese

Le immagini e i filmati ripresi possono essere trasferiti ad un computer collegando la fotocamera tramite un cavo USB, mentre le immagini RAW si possono convertire tramite il software fornito "SILKYPIX Developer Studio".

Collegando la fotocamera ad un computer e usando il software, si raccomanda di usare un computer all'altezza dei requisiti di sistema specificati di seguito.

#### Windows

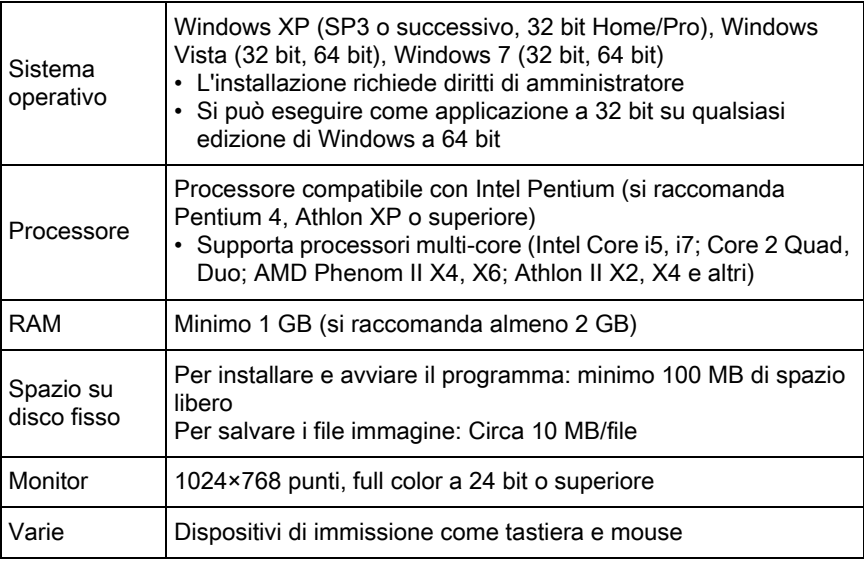

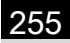

#### **• Macintosh**

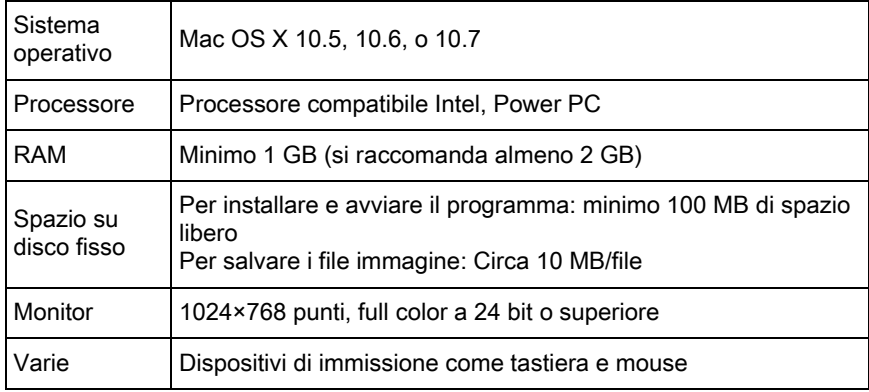

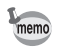

- Usate il software fornito per convertire le immagini RAW riprese con questa fotocamera.
- QuickTime è richiesto per riprodurre i filmati trasferiti ad un computer. Potete scaricarlo dal seguente sito: http://www.apple.com/quicktime/

## <span id="page-257-1"></span><span id="page-257-0"></span>Impostazione della modalità di collegamento USB

Impostate la modalità di collegamento USB per collegare la fotocamera ad un computer.

**1** Selezionate [Opzioni interfaccia] nel menu  $[\mathcal{A}]$  Preferenze 2], quindi premete il selettore a 4-vie  $(6)$ .

Compare la schermata [Opzioni interfaccia].

- **2** Utilizzate il selettore a 4-vie ( $\triangle$   $\blacktriangledown$ ) per selezionare [Collegamento USB], quindi premete il selettore a 4-vie  $($   $\blacktriangleright$   $)$ .
- **3** Utilizzate il selettore a 4-vie ( $\triangle$   $\blacktriangledown$ ) per selezionare [MSC] o [PTP], quindi premete il pulsante OK.

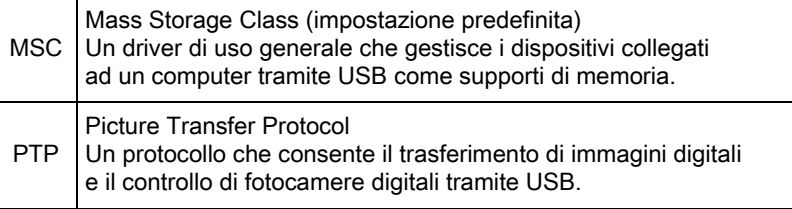

Se non è specificato diversamente, selezionate [MSC].

#### 4 Premete due volte il pulsante MENU.

Ricompare la schermata che era visualizzata prima di selezionare la voce di menu.

## Collegamento della fotocamera ad un computer

Collegate la fotocamera al computer usando il cavo USB I-USB7 in dotazione.

#### Accendete il computer.

 $\mathbb Z$  Spegnete la fotocamera, quindi usate il cavo USB per collegare il connettore VIDEO/PC della fotocamera al computer.

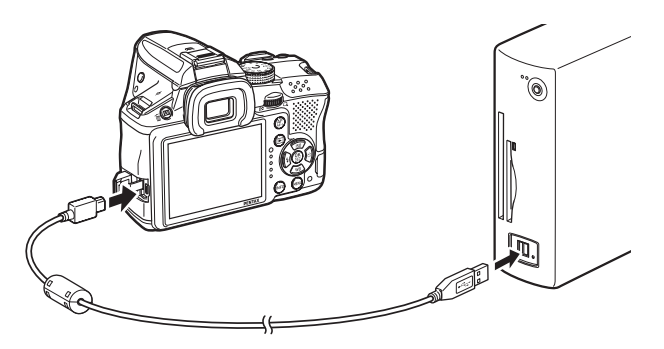

## 3 Accendete la fotocamera.

La fotocamera o la scheda di memoria SD viene riconosciuta come disco rimovibile con etichetta di volume "K-30".

Se accendendo la fotocamera compare la finestra di dialogo "K-30", selezionate [Apri la cartella per vedere i file con Windows Explorer] e cliccate sul tasto OK.

#### Salvate sul computer le immagini riprese.

Copiate i file immagine o le cartelle sul disco rigido del computer.

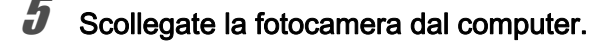

La fotocamera non è utilizzabile mentre è collegata al computer. Spegnete la fotocamera e rimuovete il cavo USB per rendere nuovamente operativa la fotocamera.

<span id="page-259-0"></span>"SILKYPIX Developer Studio 3.0 for PENTAX" è incluso nel CD-ROM (S-SW128). Con SILKYPIX Developer Studio, potete convertire i file RAW, regolare il colore delle immagini ed altre impostazioni, salvando le nuove immagini in formato JPEG o TIFF.

## Installazione del software

Il software va installato dal CD-ROM fornito con la fotocamera. Se nel computer sono stati predisposti più utenti, apritelo come utente dotato di autorità di amministrazione prima di installare il software.

## 1 Accendete il computer.

Accertatevi che non vi siano altri software applicativi in esecuzione.

## $2$  Inserite il CD-ROM nel lettore CD/DVD del computer.

Viene visualizzata la schermata [PENTAX Software Installer].

#### Se non viene visualizzata la schermata [PENTAX Software Installer]

- Con Windows
	- 1 Cliccate su [Risorse del computer] nel menu start.
	- 2 Fate doppio click sull'icona [Unità CD/DVD (S-SW128)].
	- 3 Fate doppio click sull'icona [Setup.exe].
- Con Macintosh
	- 1 Fate doppio click sull'icona del CD/DVD (S-SW128) sul desktop.
	- 2 Fate doppio click sull'icona [PENTAX Installer].

### <span id="page-260-0"></span> $3$  Cliccate su [SILKYPIX Developer Studio 3.0 for PENTAX].

Con Macintosh, seguite le istruzioni sullo schermo per eseguire i passi successivi.

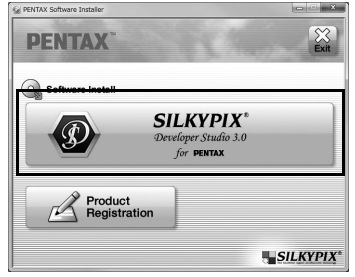

#### 4 Selezionate la lingua desiderata nella schermata [Choose Setup Language], quindi cliccate su [OK].

 $\bar{\bm{J}}$  Quando la schermata [InstallShield Wizard] appare nella lingua selezionata, cliccate su [Avanti].

Seguite le istruzioni sullo schermo per eseguire i passi successivi.

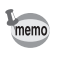

Avviate SILKYPIX Developer Studio e fate riferimento al menu della guida in linea per le informazioni sull'uso del software.

#### Informazioni sulla registrazione del prodotto

Per offrirvi un servizio migliore, vi chiediamo di dedicare un momento alla registrazione del software.

Cliccate su [Product Registration] (Registrazione del prodotto) sulla schermata al punto 3 di [p.259.](#page-260-0)

Viene visualizzato un mappamondo per la registrazione via Internet. Se il computer è collegato a Internet, cliccate sulla nazione o l'area geografica desiderata e poi seguite le istruzioni per la registrazione del software.

Va notato che la registrazione online è consentita soltanto se è mostrata la vostra nazione o area.

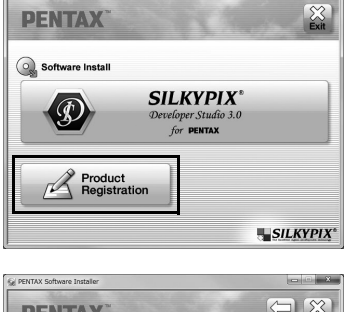

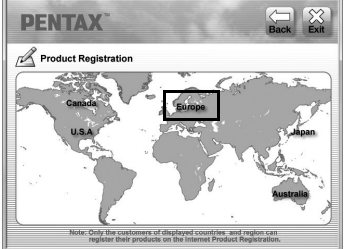

## 9 Uso del flash

Questo capitolo fornisce dettagli sul flash incorporato e descrive come fotografare con un flash esterno.

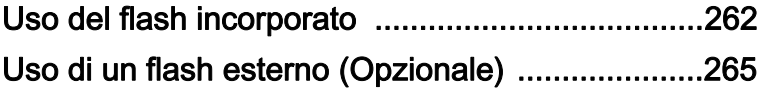

## <span id="page-263-0"></span>Funzionalità del flash nei diversi modi di esposizione

#### Uso del flash nel modo Tv

Si possono impostare tempi di 1/180 di secondo o più lenti.

#### Uso del flash nel modo Av

Il tempo di posa varia in una gamma da 1/180 di sec. a valori più lenti tali da non provocare vibrazioni della fotocamera. Il tempo di posa più lento dipende dalla lunghezza focale dell'obiettivo utilizzato. Usando obiettivi diversi da DA, DA L, D FA, FA J, FA o F, il tempo di posa rimane bloccato su 1/180 di secondo.

## Uso della sincronizzazione flash su tempi lenti

È possibile usare la sincronizzazione sui tempi lenti con  $\triangleq$  (Ritratto in notturna) del modo SCN e con i modi Tv, TAv o M eseguendo ritratti col sole sullo sfondo. Sia il ritratto e sia lo sfondo risulteranno piacevoli e ben bilanciati.  $\mathfrak{F}^{\text{new}}$  e  $\mathfrak{F}^{\text{new}}$  si possono usare nei modi **P**, **Sv** o **Av**.

#### Uso del modo P/Sv/Av

Portate la ghiera dei modi su P, Sv o Av.

## **2** Premete il pulsante  $\frac{1}{2}$ .

Il flash incorporato si solleva.

## **3** Impostate il modo flash su  $\overset{\text{sgw}}{\Leftrightarrow}$  o  $\overset{\text{sing}}{\otimes}$ .

Il tempo di posa viene impostato più lento per avere un'adeguata esposizione dello sfondo.

## Scattate una fotografia.

#### Uso del modo Tv/TAv/M

Portate la ghiera dei modi su Tv. TAv o M.

- **2** Impostate il modo flash su  $\sharp$  o  $\sharp_{\infty}$ .
- 

#### $3$  Impostate il tempo di posa (per il modo Tv) oppure il tempo di posa e il diaframma (per il modo TAv o M).

Fate in modo di ottenere un'esposizione corretta con un tempo di 1/180 di secondo o più lento.

## $4$  Premete il pulsante  $4$ .

Il flash incorporato si solleva.

## $\overline{\bm{5}}$  Scattate una fotografia.

## Distanza e diaframma usando il flash incorporato

Fotografando col flash, per ottenere un'esposizione corretta va tenuto conto della relazione tra numero guida, diaframma e distanza del soggetto. Calcolate la distanza di ripresa o il valore del diaframma nel modo riportato di seguito, regolando le condizioni di ripresa se la potenza del flash non dovesse risultare sufficiente.

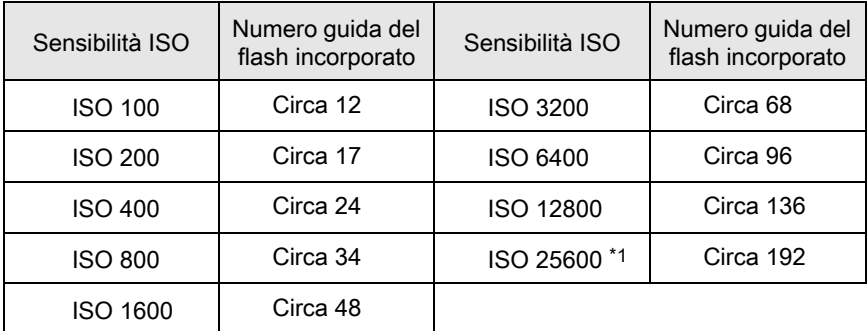

<span id="page-264-0"></span>\*1 Si può usare quando [3. Espande sensibilità] nel menu [C Impos. Person. 1] è impostata su [On].

#### Calcolo del campo di utilizzo in base al valore del diaframma

La formula seguente calcola la distanza utile tra flash e soggetto. Distanza massima del flash L1 = Numero Guida ÷ Diaframma Distanza minima del flash L2 = Distanza massima del flash ÷ 5 \*

\* Il valore utilizzato nella formula è una costante riferita all'uso del solo flash incorporato.

Esempio:

Con sensibilità ISO 200 e valore del diaframma F5.6

L1 =  $17 \div 5.6 = 3$  (m) circa

 $L2 = 3 \div 5 = 0.6$  (m) circa

Quindi il flash può essere impiegato a distanze comprese tra 0,6 m e 3 m circa.

Tuttavia, non è possibile utilizzare il flash incorporato in questa fotocamera quando la distanza del soggetto è pari o inferiore a 0,7 m. Utilizzando il flash a meno di 0,7 m, si ottengono zone più scure ai bordi della fotografia, la luce non è distribuita in modo uniforme e l'immagine può risultare sovraesposta.

#### Calcolo del diaframma in base alla distanza

La formula seguente calcola il corretto valore di diaframma.

Diaframma F = Numero guida ÷ Distanza di ripresa Esempio:

Con sensibilità ISO 200 e distanza di ripresa 4 m:

 $F = 17 \div 4 = 4.2$  circa

Se il numero risultante (4,2, nell'esempio sopra) non è tra quelli previsti per il diaframma, normalmente si usa il più vicino numero inferiore (4,0, in questo caso).

<span id="page-266-0"></span>L'utilizzo di un flash esterno opzionale AF540FGZ, AF360FGZ, AF200FG o AF160FC abilita una grande varietà di modi flash come il modo auto flash P-TTL.

- $\checkmark$ : Disponibile.
- #: Alcune funzioni presentano restrizioni operative.
- ×: Funzioni non disponibili.

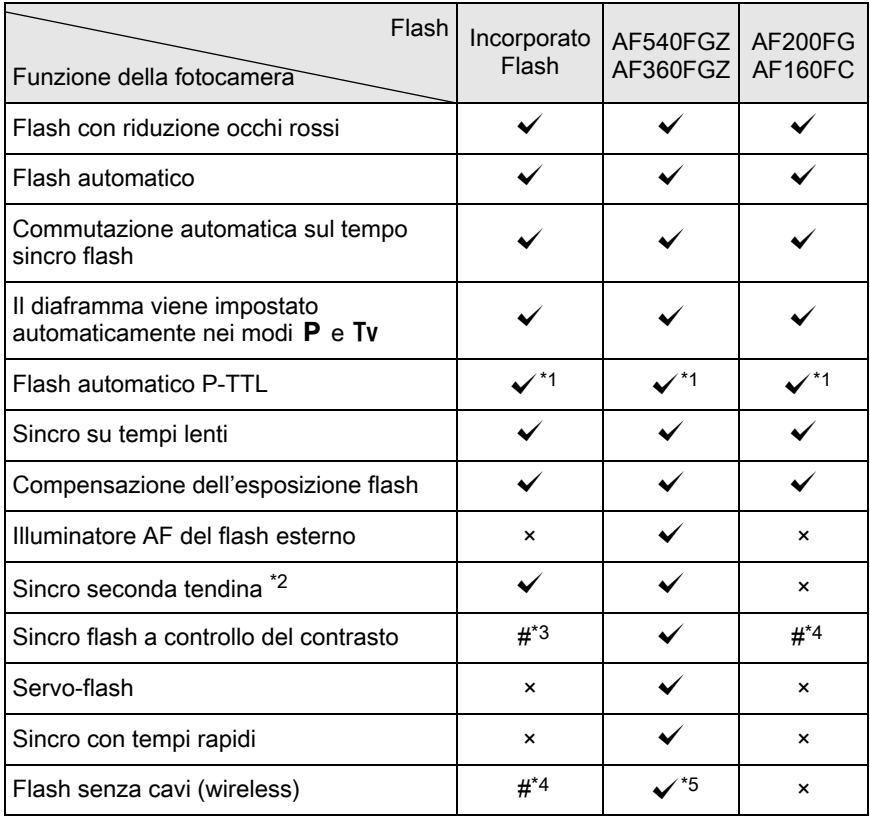

<span id="page-266-1"></span>\*1 Disponibile soltanto usando un obiettivo DA, DA L, D FA, FA J, FA, F o A.

<span id="page-266-2"></span>\*2 Con tempi di posa di 1/90 sec. o più lenti.

<span id="page-266-3"></span>\*3 In combinazione col flash AF540FGZ o AF360FGZ, 1/3 dell'emissione luminosa proviene dal flash incorporato e 2/3 dal flash esterno.

- <span id="page-266-4"></span>\*4 Disponibile soltanto in combinazione col flash AF540FGZ o AF360FGZ.
- <span id="page-266-5"></span>\*5 Sono richiesti più flash AF540FGZ o AF360FGZ, oppure la combinazione di un flash AF540FGZ o AF360FGZ col flash incorporato.
- I flash con polarità invertita (il contatto centrale della slitta a contatto caldo è il meno) non si possono usare per prevenire i rischi di danni alla fotocamera e/o al flash.
	- Per evitare possibili malfunzionamenti, non utilizzate accessori con numero diverso di contatti, come ad esempio un'impugnatura con slitta a contatto caldo.
	- Configurazioni con flash di altri fabbricanti possono causare danni all'apparecchio. Si raccomanda di usare flash AF540FGZ, AF360FGZ oppure AF200FG.

## Uso del flash automatico P-TTL

È possibile usare il flash automatico P-TTL con un flash AF540FGZ, AF360FGZ, AF200FG o AF160FC.

- 1 Rimuovete il coperchio del contatto caldo, quindi inserite il flash esterno nella slitta.
- $2<sup>2</sup>$  Accendete la fotocamera e il flash esterno.
	- Impostate il modo del flash esterno su [P-TTL].
- 4 Accertatevi che il flash esterno sia completamente carico, quindi scattate una fotografia.

Quando il flash è carico e pronto al lampo, nel mirino o sullo schermo Live View si accende il simbolo  $\overline{\mathbf{b}}$ .

- Per maggiori dettagli come modalità operative e campo di utilizzo, consultate memo il manuale del flash esterno.
	- Non premete il pulsante  $\frac{1}{4}$  quando sulla fotocamera è montato un flash esterno, perché il flash incorporato colpirebbe quello esterno. Per usarli contemporaneamente, impostate il modo wireless o collegateli tramite l'apposito cavo di collegamento. ([p.270](#page-271-0))

## Uso della sincronizzazione flash con tempi rapidi

Con un flash AF540FGZ o AF360FGZ, è possibile emettere il lampo per fotografare con tempi di posa più rapidi di 1/180 di secondo.

- 1 Rimuovete il coperchio del contatto caldo, quindi inserite il flash esterno nella slitta.
- $2$  Impostate la ghiera dei modi su Tv o M.
- 3 Accendete la fotocamera e il flash esterno.
- 4 Impostate il modo sincro sul flash esterno su HS  $\frac{1}{2}$ (sincro con tempi rapidi).
- $\overline{\bm{5}}$  Accertatevi che il flash esterno sia completamente carico, quindi scattate una fotografia.

Quando il flash è carico e pronto al lampo, nel mirino o sullo schermo Live View si accende il simbolo  $\overline{\mathbf{t}}$ .

- memo
- Il sincro con tempi rapidi è disponibile solo quando il tempo di posa è più veloce di 1/180 sec.
- $\cdot$  Il sincro con tempi rapidi non è disponibile nel modo  $\mathbf{B}$ .
- Il sincro con tempi rapidi non è disponibile col flash incorporato.

## Uso del flash in modo wireless

Usando due flash esterni (AF540FGZ o AF360FGZ), oppure usando il flash incorporato insieme ad uno o più flash esterni, è possibile fotografare in modo flash P-TTL senza collegare i flash tramite un cavo.

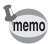

- Portate l'interruttore di alimentazione del flash esterno su WIRELESS.
- Per usare il sincro flash coi tempi rapidi in modalità wireless sono necessari due o più flash esterni AF540FGZ/AF360FGZ. Questa funzione non può essere pilotata dal flash incorporato.
- Impostate il modo wireless del flash esterno separato dalla fotocamera su SLAVE.

267

#### Impostazione del canale del flash esterno

Per prima cosa, impostate il canale per il flash esterno.

## Impostate il canale per il flash esterno.  $2$  Rimuovete il coperchio del contatto caldo, quindi inserite il flash esterno nella slitta.  $3$  Accendete la fotocamera e il flash esterno, quindi premete il pulsante di scatto a metà corsa.

Il flash incorporato viene impostato sullo stesso canale del flash esterno.

memo

Accertatevi di aver impostato tutti i flash sullo stesso canale. Consultate il manuale istruzioni del flash AF540FGZ o AF360FGZ per la procedura di impostazione del canale sul flash esterno.

#### Ripresa wireless usando il flash incorporato insieme ad un flash esterno

Per usare un flash esterno insieme al flash incorporato, impostate la fotocamera sulla modalità flash wireless.

- 1 Rimuovete il flash esterno dopo avere impostato il canale sulla fotocamera e sistematelo nella posizione desiderata.
- $2$  Impostate il modo del flash incorporato su  $^{w_4}$ .

La fotocamera è pronta alla ripresa. Il canale per il flash incorporato è visualizzato nel mirino.

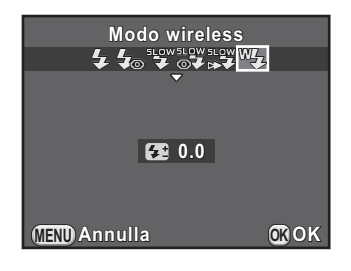

Premete il pulsante 4.

#### 269

#### 4 Prima di fotografare, controllate che ambedue i flash siano completamente carichi.

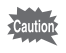

 $W_2$  non è disponibile nelle situazioni riportate di seguito.

- Nel modo  $\blacksquare$
- quando la modalità di scatto è impostata su [Telecomando (rit. 3 s)]
- $\cdot$  quando la ghiera dei diaframmi è impostata su una posizione diversa da  $\overline{A}$

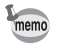

<span id="page-270-0"></span>È possibile cambiare il metodo operativo del flash incorporato in modalità wireless. Impostatelo in [18. Flash in modo wireless] nel menu [C Impos. Person. 3].

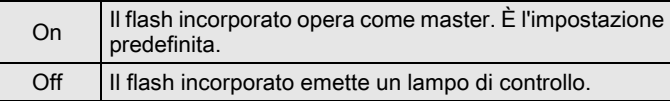

#### Ripresa wireless usando più flash esterni

#### Impostate il modo wireless del flash esterno direttamente montato sulla fotocamera su [MASTER] o [CONTROL].

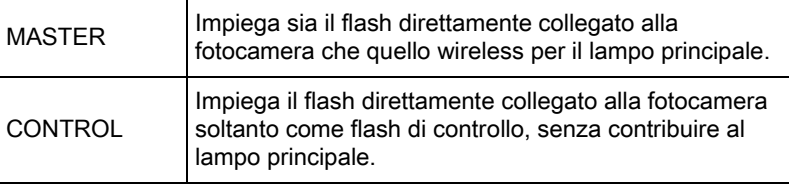

2 Sul flash separato wireless, impostate la modalità flash wireless su [SLAVE] e impostate lo stesso canale del flash direttamente collegato alla fotocamera. Quindi sistematelo nella posizione desiderata.

#### $3<sup>3</sup>$  Prima di fotografare, controllate che ambedue i flash siano completamente carichi.

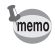

- La funzione antivibrazioni Shake Reduction non è disponibile.
- Usando più flash esterni AF540FGZ/AF360FGZ, per fotografare con la sincronizzazione flash coi tempi rapidi in modo wireless impostate il flash direttamente collegato alla fotocamera sul modo sincro flash coi tempi rapidi.

## <span id="page-271-0"></span>Collegamento di un flash esterno tramite cavo

Per usare un flash esterno a distanza dalla fotocamera, montate un adattatore a contatto caldo FG ( $\odot$ ; opzionale) sulla slitta della fotocamera e un adattatore a slitta off-camera F  $(2)$ ; opzionale) alla base del flash esterno, quindi collegateli tramite un cavo di prolunga F5P (3; opzionale). L'adattatore a slitta off-camera F può essere fissato ad un treppiede tramite l'attacco filettato di cui è dotato.

#### Uso combinato di flash incorporato e flash esterno

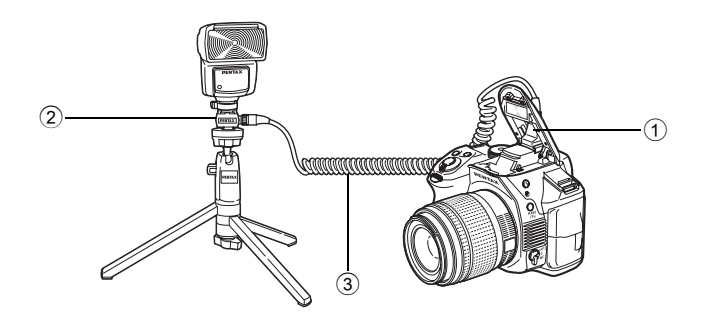

#### Ripresa con flash multipli usando i cavi

È possibile combinare due o più flash esterni (AF540FGZ, AF360FGZ o AF200FG).

Per collegare il flash AF540FGZ, si può usare il connettore per il cavo di prolunga di cui è dotato il flash. Più flash AF360FGZ o AF200FG possono essere collegati come mostrato nell'illustrazione in basso. Inserite un flash esterno su un adattatore a contatto caldo F (4); opzionale) montato su un adattatore a slitta off-camera F  $(2)$ ; opzionale) e quindi collegatelo ad un altro adattatore a slitta off-camera  $F(2)$  sul quale sia inserito un altro flash esterno tramite un cavo di prolunga F5P (3); opzionale).

Per ulteriori informazioni consultate il manuale del flash.

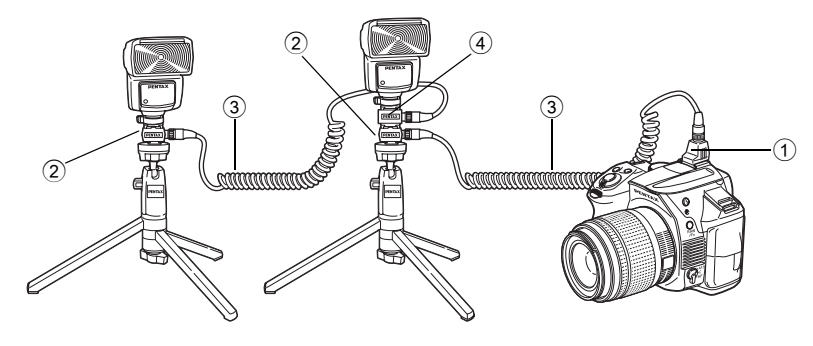

#### Uso combinato di due flash esterni

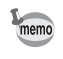

Usando più flash esterni o un flash esterno insieme al flash incorporato, il controllo del flash è effettuato in modo P-TTL.

## Uso del sincro flash a controllo del contrasto

Combinando due o più flash esterni (AF540FGZ, AF360FGZ o AF200FG), oppure usando un flash esterno in combinazione col flash incorporato, è possibile fotografare con lampi multipli (fotografia flash a controllo del contrasto). Questo metodo si basa sulla differenza tra i lampi emessi dai vari flash.

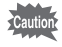

Il flash AF200FG va usato in combinazione col flash AF540FGZ o AF360FGZ.

#### 1 Collegate il flash esterno alla fotocamera, in modo che rimanga separato.

Per maggiori dettagli consultate [p.270.](#page-271-0)

#### $2$  Impostate il flash esterno sul modo sincro a controllo del contrasto.

#### $3<sup>3</sup>$  Prima di fotografare controllate che ambedue i flash siano completamente carichi.

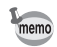

- Usando due o più flash esterni con il modo sincro con controllo del contrasto impostato sul flash master esterno, il rapporto di emissione tra i flash è 2 (master) : 1 (slave). Usando un flash esterno in combinazione col flash incorporato, il rapporto di emissione tra i flash è 2 (flash esterno) : 1 (flash incorporato).
- Usando più flash esterni o un flash esterno insieme al flash incorporato, il controllo del flash è effettuato in modo P-TTL.

# 10 Appendice

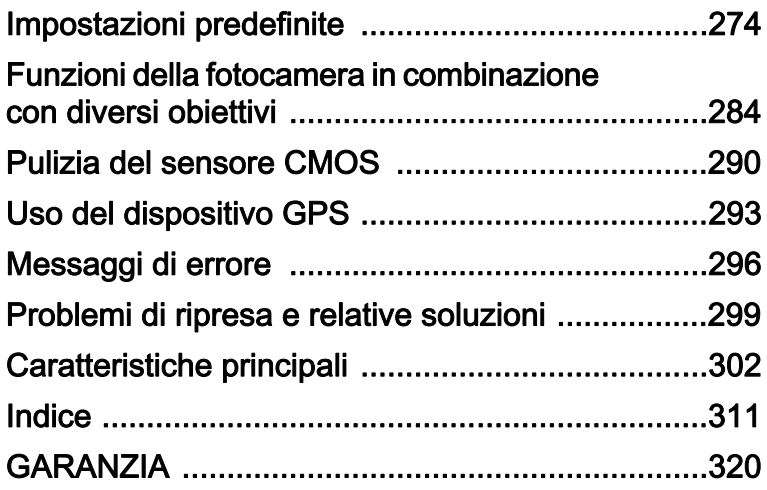

<span id="page-275-0"></span>La seguente tabella riporta le impostazioni predefinite in fabbrica. Le funzioni impostate in Memoria ([p.240\)](#page-241-0) vengono salvate anche dopo lo spegnimento della fotocamera.

Ripristinabile al valore iniziale

- Si: Al ripristino l'impostazione ritorna al valore predefinito [\(p.242](#page-243-0)).
- No: L'impostazione viene mantenuta anche dopo il ripristino.

#### Tasti diretti

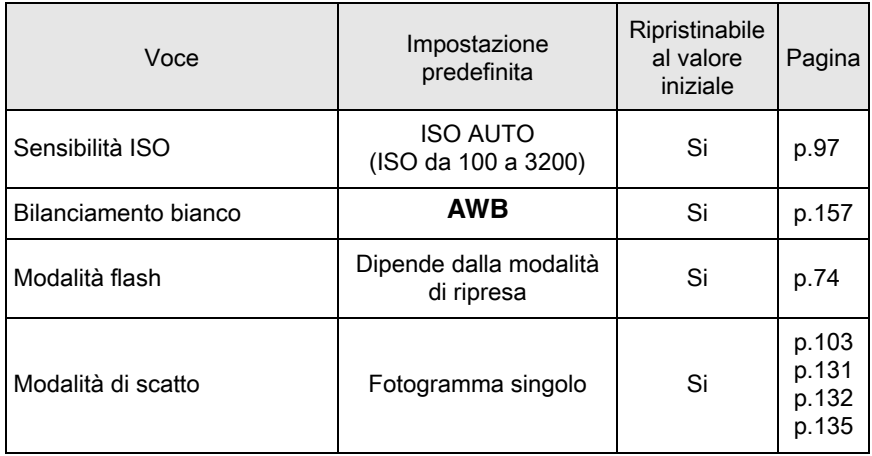

#### Menu [ $\Omega$  Param. Cattura]

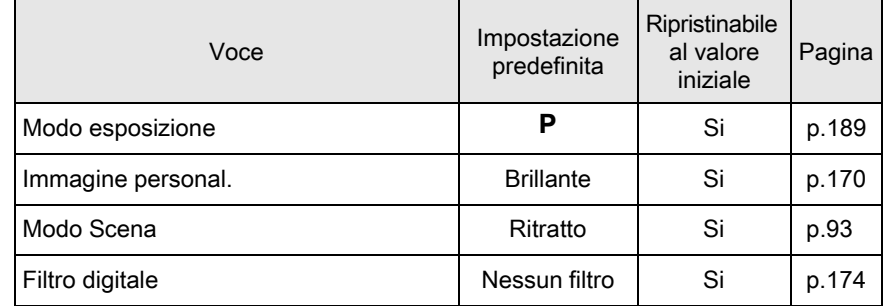

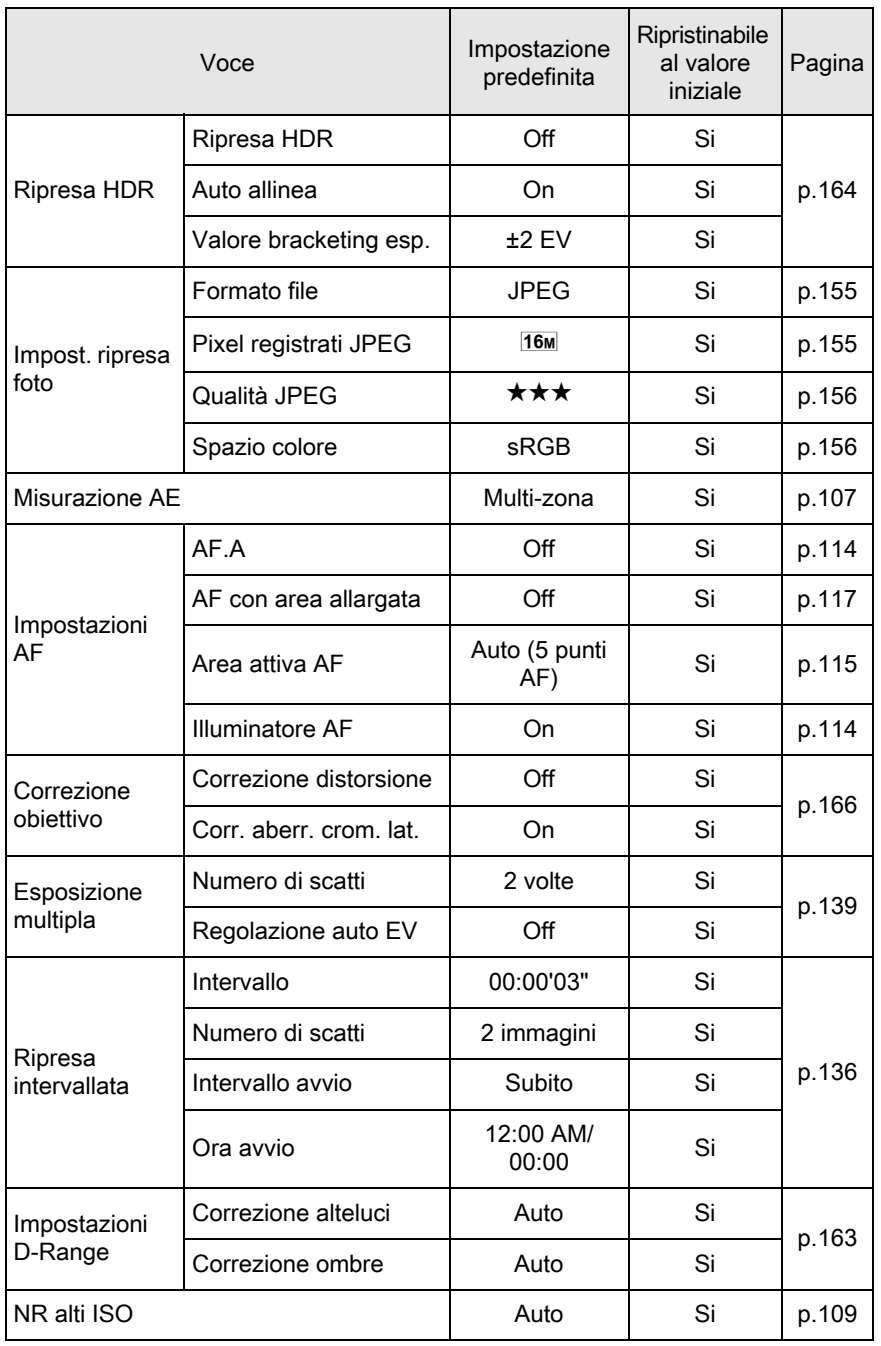

Appendice e Appendice

275

NR con tempi lenti  $\vert$  Auto Si [p.111](#page-112-0) Regolaz. composizione Direzione X-Y and Centro Rotazione  $\qquad \qquad \qquad$   $\qquad \qquad$   $\qquad$   $\qquad$ Richiama posiz. preced. Off off Livella elettronica and some off and single Single [p.234](#page-235-0) Correzione orizzonte **Correction Correctione** Off Si [p.130](#page-131-0) Shake Reduction **Confluence** Confluence Confluence Confluence Confluence Confluence Confluence Confluence Confluence Confluence Confluence Confluence Confluence Confluence Confluence Confluence Confluence Confluence Conflu Inserire la lunghezza focale dell' obiettivo in uso<br>dell' obiettivo in uso Live View AF a contrasto Face Detection Si [p.118](#page-119-0) AF Autozoom (Off | Si | [p.121](#page-122-0) Evidenzia fuoco | Off | Si | [p.123](#page-124-0) Visualizzazione griglia | Off | Si [p.119](#page-120-0) Sovrapposizione dati | On | Si Visualizza istogramma | Off | Si Area chiara/scura  $\overline{\phantom{a}}$  Off  $\overline{\phantom{a}}$  Si Revisione Tempo visualizz. | 1sec | Si [p.236](#page-237-0) Ingrandisci in revisione | On | Si Salva i dati RAW | On | Si Visualizza istogramma | Off | Si Area chiara/scura | Off | Si Voce Impostazione predefinita Ripristinabile al valore iniziale Pagina

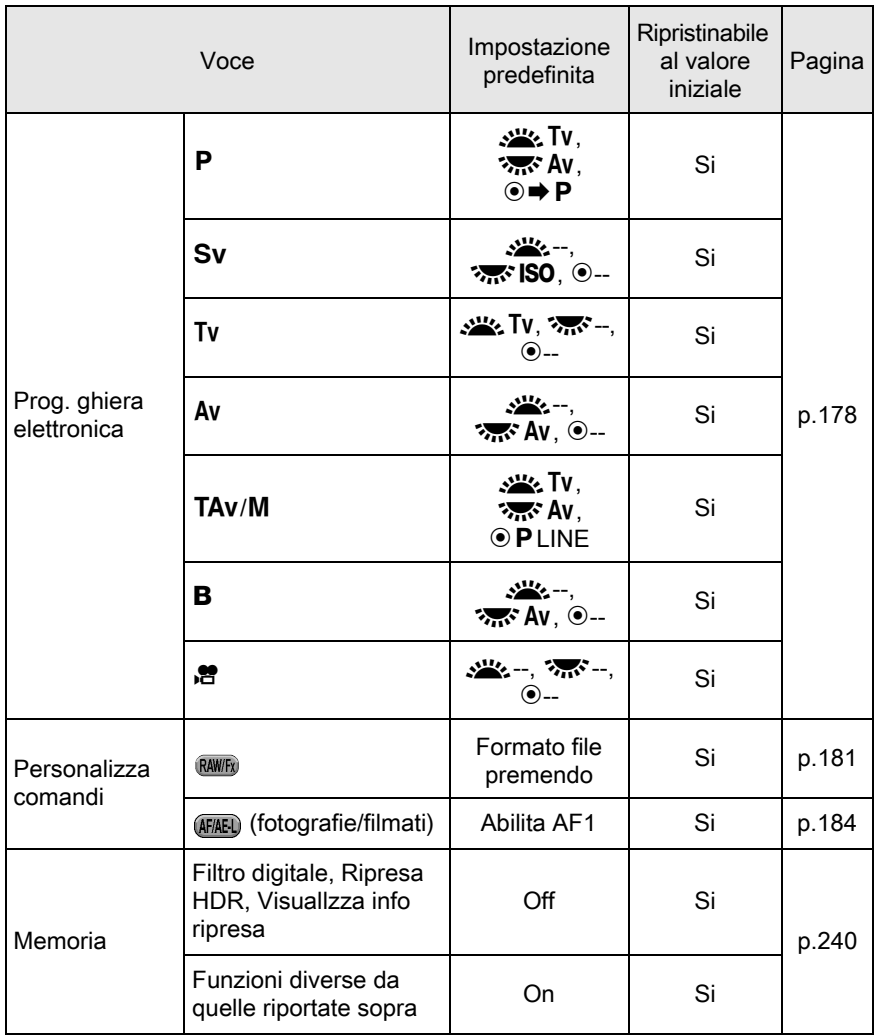

277

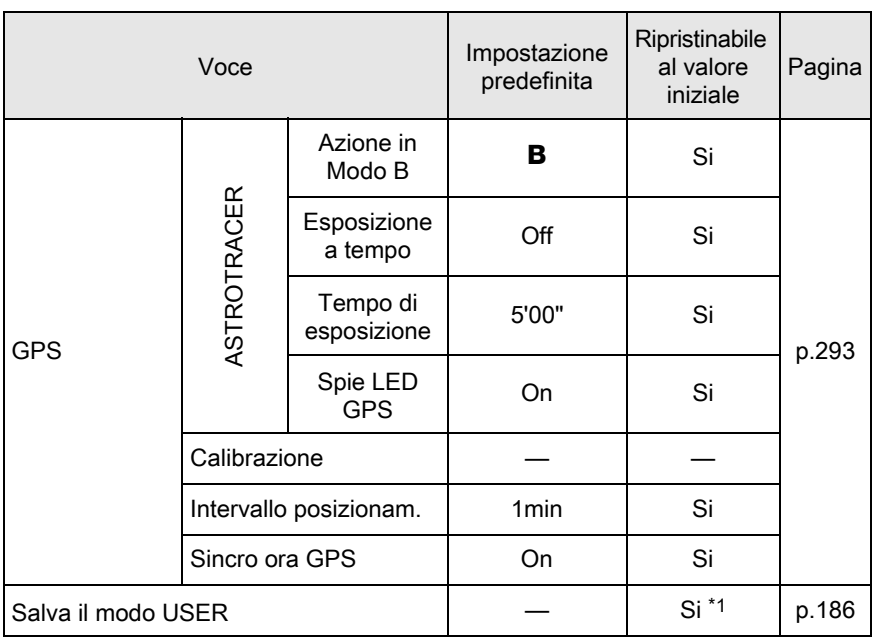

<span id="page-279-0"></span>\*1 Le impostazioni salvate vengono annullate solo con [Ripristina il modo USER] nella schermata [Salva il modo USER].

#### Menu [唐 Filmato]

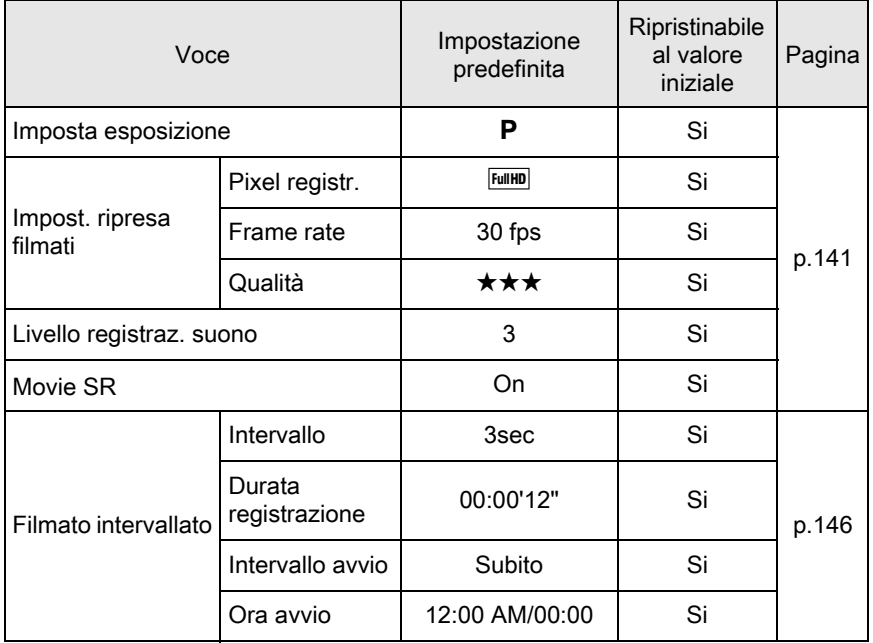

#### Palette dei modi di riproduzione

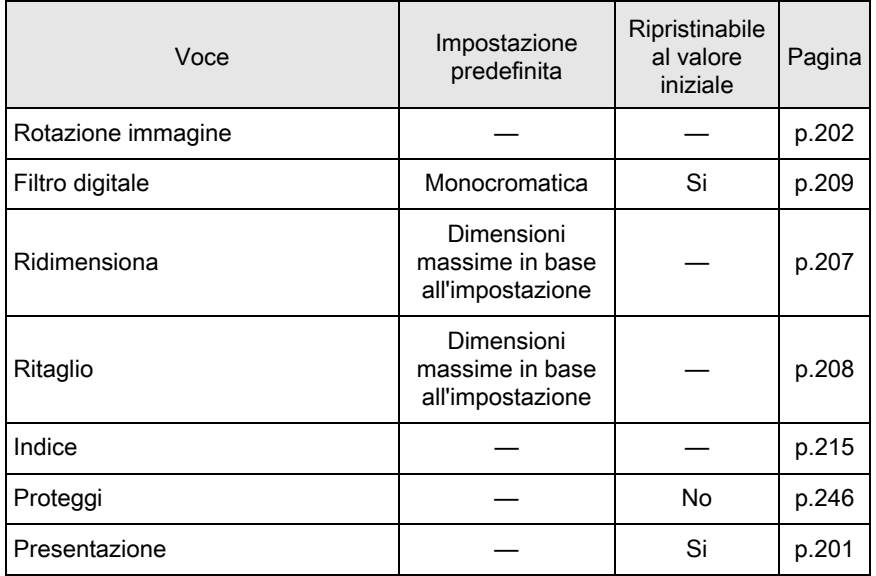

Appendice e Appendice

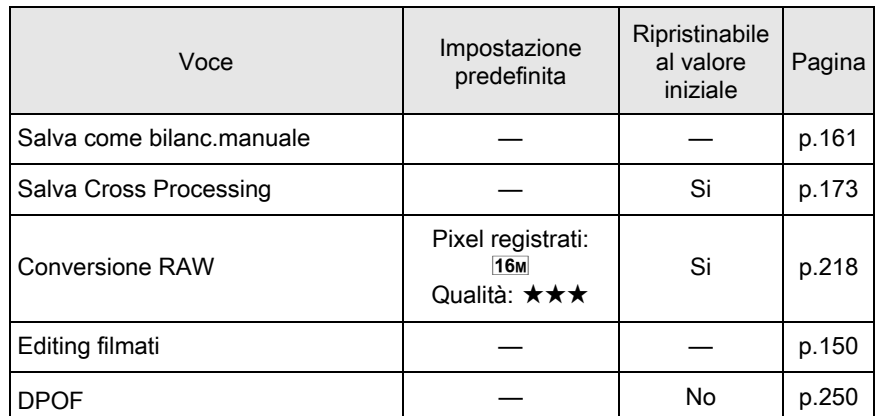

#### Menu [D Riproduzione]

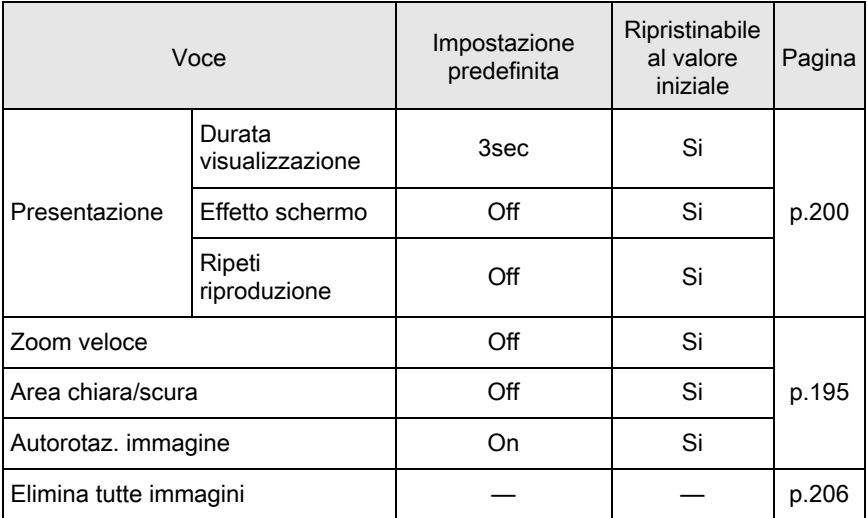

## Menu [X Preferenze]

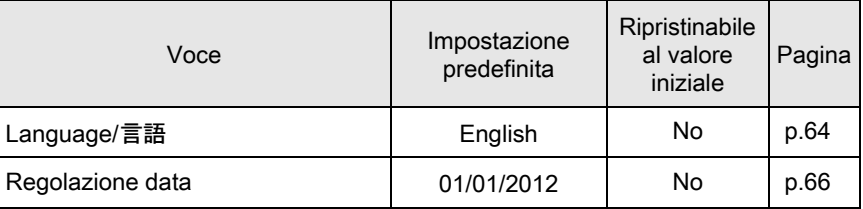

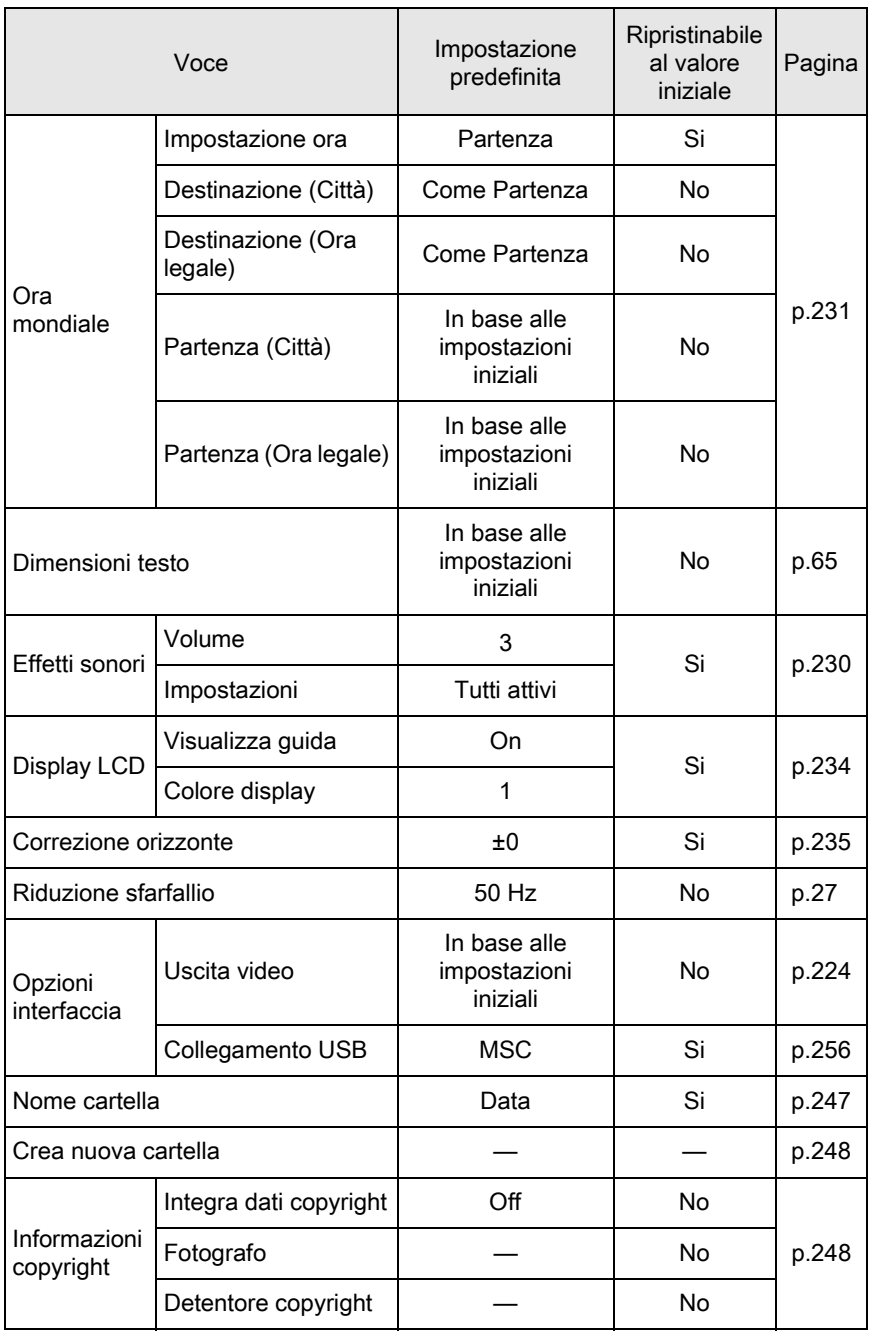

Appendice e Appendice Spegnim. autom. 1min Si [p.238](#page-239-0) Ripristina  $\begin{vmatrix} 1 & -1 \\ 2 & -1 \end{vmatrix}$  =  $\begin{vmatrix} 0.242 \\ -1 \end{vmatrix}$ Tipo batteria AA Rilevam. Rilevam.<br>automatico Si [p.239](#page-240-0) Voce Impostazione predefinita Ripristinabile

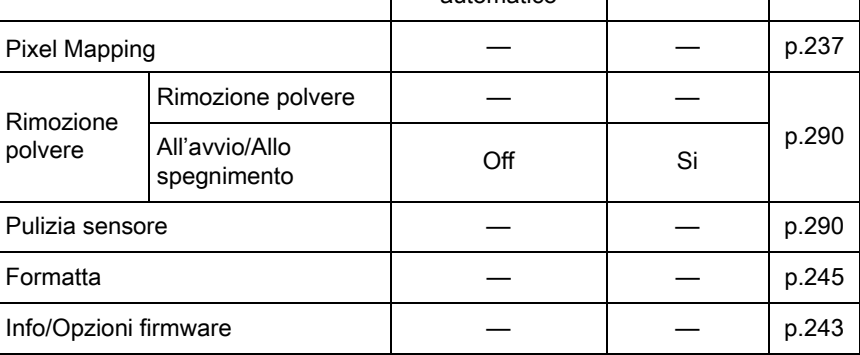

al valore iniziale

Pagina

#### Menu [C Impos. Person.]

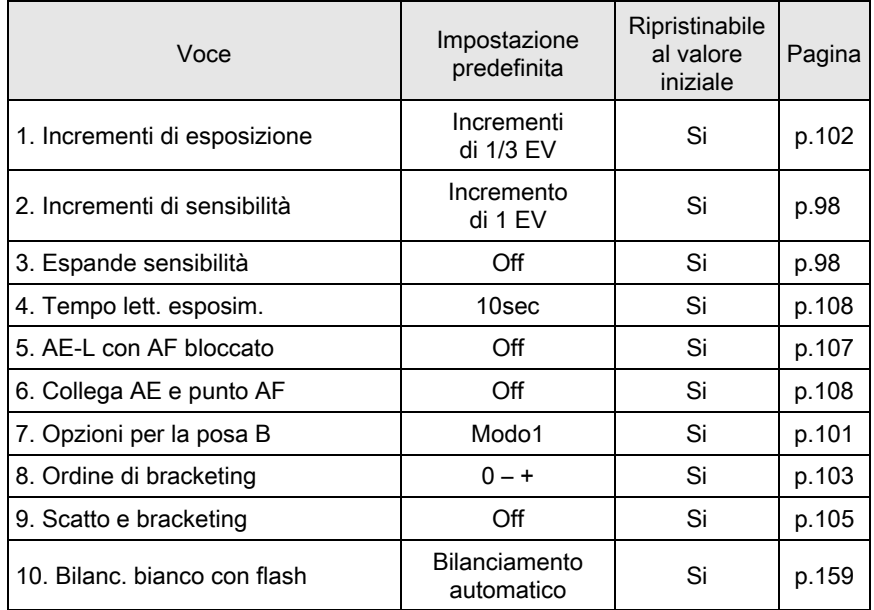

Appendice b<br>Hobendice

282

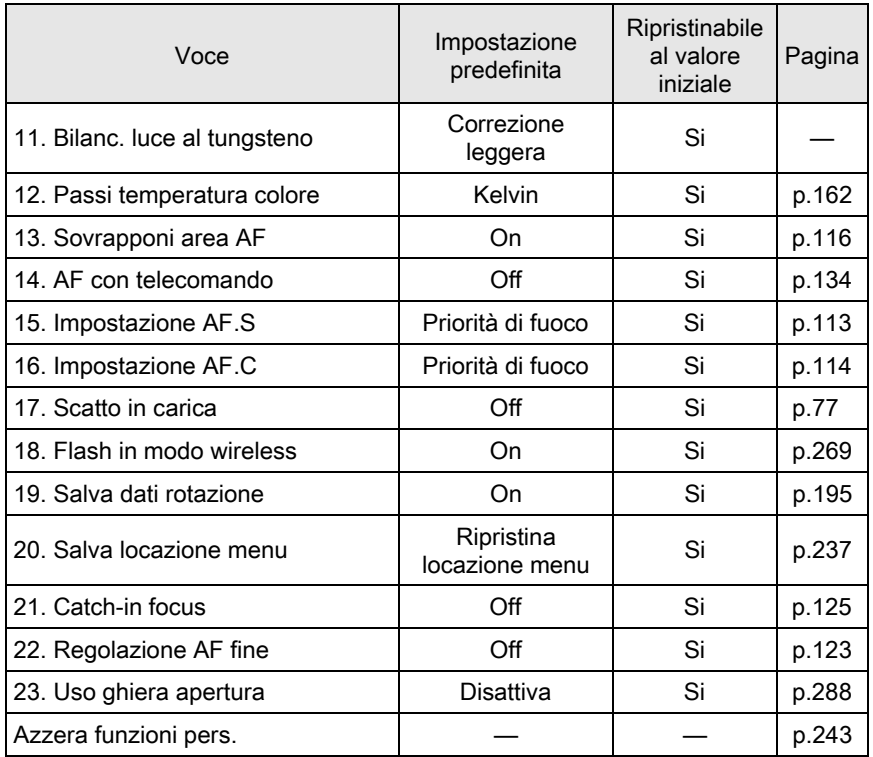

<span id="page-285-0"></span>Tutti i modi di ripresa della fotocamera sono disponibili usando un obiettivo DA, DA L, o FA J, oppure usando un obiettivo dotato di posizione A con la ghiera dei diaframmi impostata sulla posizione  $A$ .

Usandoli in una posizione diversa da  $A$ , oppure usando altri obiettivi, si applicano le restrizioni riportate di seguito.

- $\checkmark$ : Le funzioni sono disponibili quando la ghiera dei diaframmi  $\dot{\mathsf{e}}$  in posizione  $\mathsf{A}$ .
- #: Alcune funzioni presentano restrizioni operative.
- x: Funzioni non disponibili.

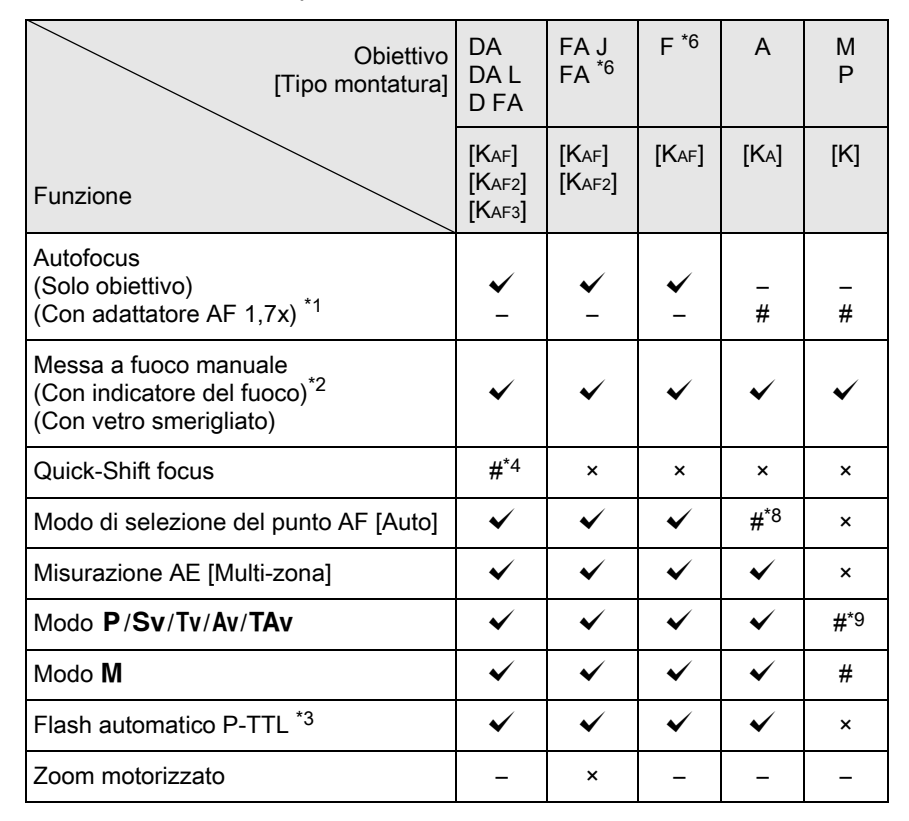

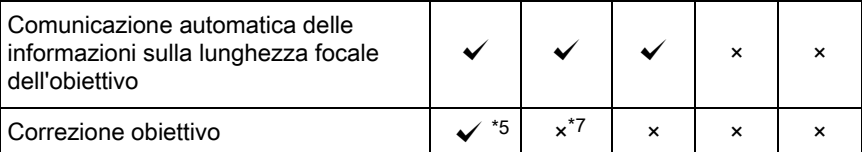

- <span id="page-286-1"></span>\*1 Obiettivi con apertura massima di F2.8 o più luminosi. Solo in posizione  $\mathsf{A}$ .
- <span id="page-286-2"></span>\*2 Obiettivi con apertura massima di F5.6 o più luminosi.
- <span id="page-286-6"></span>\*3 Disponibile utilizzando il flash incorporato, AF540FGZ, AF360FGZ, AF200FG o AF160FC.
- <span id="page-286-3"></span>\*4 È disponibile soltanto con gli obiettivi predisposti per questa funzione.
- <span id="page-286-7"></span>\*5 La funzione Correzione distorsione è disattivata usando un obiettivo DA FISH-EYE 10-17mm.
- <span id="page-286-0"></span>\*6 Per utilizzare un obiettivo FA/F SOFT 85 mm F2.8 o un FA SOFT 28 mm F2.8, impostate [23. Uso ghiera apertura] su [Attiva] nel menu [C Impos. Person. 4]. Si possono scattare fotografie col diaframma voluto, ma limitatamente alle aperture manuali.
- <span id="page-286-8"></span>\*7 Disponibile solo con un obiettivo FA 31mm F1.8 Limited, FA 43mm F1.9 Limited, o FA 77mm F1.8 Limited.
- <span id="page-286-4"></span>\*8 Fisso su [Spot].
- <span id="page-286-5"></span>\*9 Esposizione automatica Av a tutta apertura. (La ghiera dei diaframmi non influisce sull'effettivo valore dell'apertura.)

#### Denominazioni di obiettivi e montature

Gli obiettivi DA dotati di motore e gli obiettivi zoom FA con zoom motorizzato usano la baionetta KAF2. Gli obiettivi DA con motore ad ultrasuoni e privi di presa di forza AF usano la baionetta KAF3. Gli obiettivi FA a focale fissa (non-zoom), gli obiettivi DA o DA L senza motore e gli obiettivi D FA, FA J e F impiegano la baionetta KAF. Per ulteriori dettagli consultate i rispettivi manuali degli obiettivi. Questa fotocamera non consente la funzione power zoom (zoom motorizzato).

#### Obiettivi ed accessori non utilizzabili con questa fotocamera

Quando la ghiera dei diaframmi è in posizione diversa da  $\bf{A}$  o si usa un obiettivo senza posizione  $A$  o accessori come tubi di prolunga automatici o soffietti macro automatici la fotocamera non funzionerà, a meno che la voce [23. Uso ghiera apertura] nel menu  $\mathcal C$  Impos. Person. 4] sia impostata su [Attiva]. Per i dettagli consultate ["Uso della ghiera dei](#page-289-0)  [diaframmi" \(p.288\).](#page-289-0)

285

#### Obiettivi e flash incorporato

In base all'obiettivo usato con questa fotocamera, l'uso del flash incorporato potrebbe non essere praticabile o potrebbe essere limitato dalla vignettatura.

Utilizzando obiettivi serie A non impostati su  $A$ , obiettivi antecedenti la serie A e soft non è possibile regolare il flash incorporato, che pertanto emette sempre lampi a piena potenza.

Gli obiettivi DA, DA L, D FA, FA J e FA non riportati di seguito possono essere usati senza problemi.

\* Gli obiettivi riportati di seguito sono stati considerati senza paraluce.

#### Indisponibile a causa di vignettatura

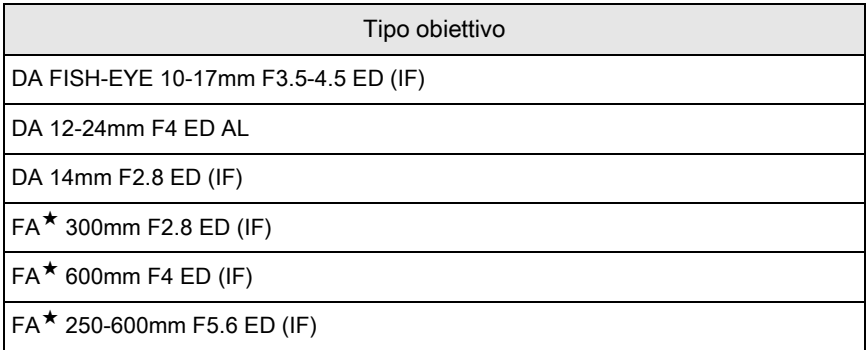

#### Disponibile con restrizioni

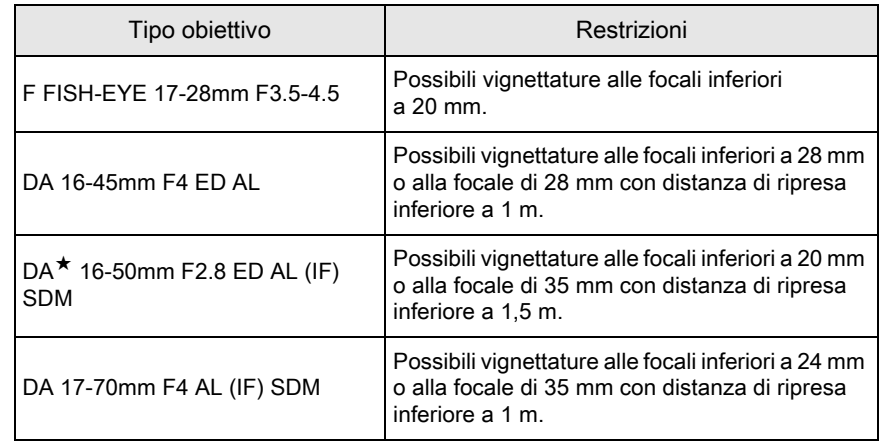

Appendice 10<br>
Hoberdice
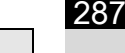

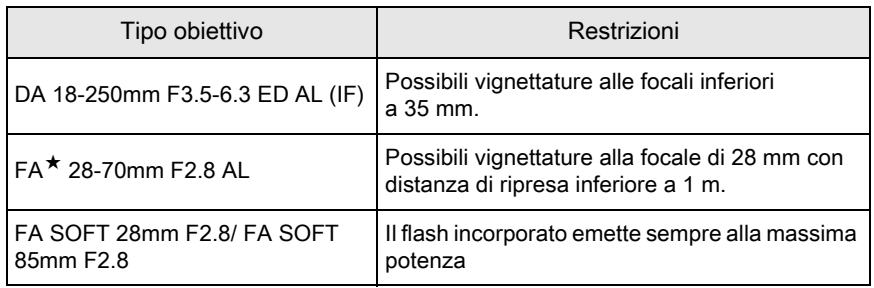

## <span id="page-288-1"></span><span id="page-288-0"></span>Impostazione della lunghezza focale

La funzione antivibrazioni Shake Reduction opera in base ad informazioni riguardanti l'obiettivo, come la lunghezza focale. Impostate la lunghezza focale quando usate un obiettivo che non comunica automaticamente la lunghezza focale alla fotocamera.

## 1 Accertatevi che [Shake Reduction] sia attivata, quindi spegnete la fotocamera.

Per maggiori dettagli consultate ["Riduzione del movimento verticale e](#page-129-0)  [orizzontale della fotocamera" \(p.128\)](#page-129-0).

## $2$  Montate un obiettivo, quindi accendete la fotocamera.

Compare la schermata [Inserire la lunghezza focale dell'obiettivo in uso].

## **3** Ruotate la ghiera elettronica posteriore ( $\mathcal{R}$ ) per impostare la lunghezza focale.

È possibile scegliere uno dei seguenti valori di lunghezza focale. L'impostazione predefinita è 35 mm.

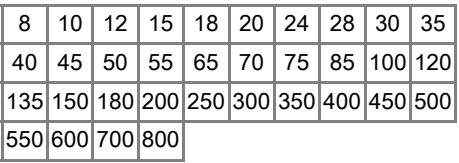

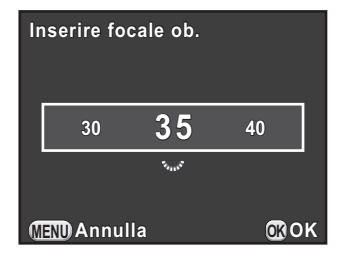

- Se la lunghezza focale del vostro obiettivo non è compresa tra quelle previste, selezionate il valore più vicino alla focale effettiva (esempio: [18] per 17 mm e [100] per 105 mm).
	- Usando un obiettivo zoom, selezionate allo stesso modo la focale effettiva che intendete usare.

## **4** Premete il pulsante OK.

La fotocamera è pronta alla ripresa.

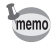

memo

- Per cambiare l'impostazione della lunghezza focale, usate la voce [Inserire la lunghezza focale dell'obiettivo in uso] nel menu [ $\Box$  Param. Cattura 3].
- Utilizzando un obiettivo privo della posizione  $\bf{A}$  sulla ghiera dei diaframmi oppure con la posizione  $A$  ma con la ghiera in posizione diversa da  $A$ , impostate la voce [23. Uso ghiera apertura] nel menu [C Impos. Person. 4] su [Attiva]. [\(p.288\)](#page-289-0)

## <span id="page-289-1"></span><span id="page-289-0"></span>Uso della ghiera dei diaframmi

L'otturatore può scattare anche se la ghiera dei diaframmi di un obiettivo D FA, FA, F o A non si trova in posizione  $A$  o se è montato un obiettivo che non dispone di posizione  $A$ .

Selezionate [Attiva] alla voce [23. Uso ghiera apertura] nel menu  $[C]$  Impos. Person. 4].

**23. Uso ghiera apertura so 1 Disattiva isattiva 2 Attiva L'otturatore scatta anche 'otturatore con la ghiera dei diaframmi on** 

**MENU OK Annulla OK**

**in posizione diversa da "A" n** 

In base all'obiettivo in uso si applicano le restrizioni riportate di seguito.

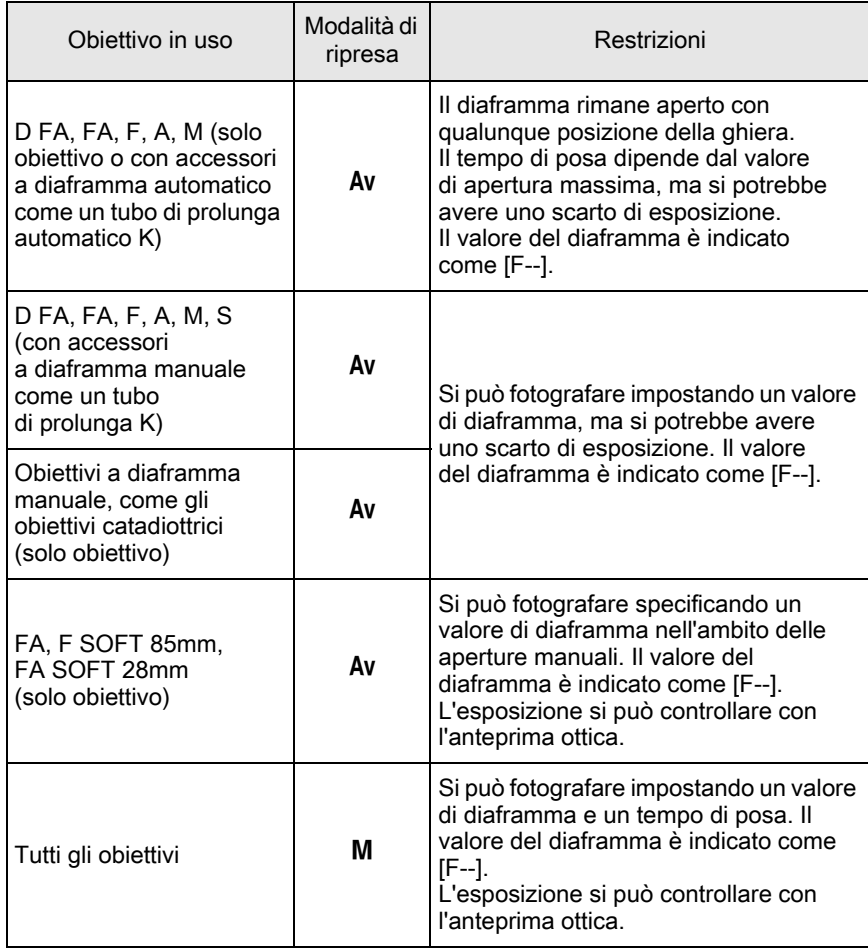

memo

Se la ghiera dei diaframmi è impostata su una posizione diversa da A, la fotocamera opera in modalità Av indipendentemente dalla posizione della ghiera dei modi, ad eccezione di quando è impostata sul modo M o  $\mathbf$ .

Appendice e Appendice

289

<span id="page-291-0"></span>Se il sensore CMOS accumula polvere o sporco, sull'immagine possono apparire ombre in certe situazioni, come fotografando il cielo o con sfondi chiari ed omogenei. Questo richiede la pulizia del sensore CMOS.

## <span id="page-291-1"></span>Rimozione della polvere scuotendo il sensore CMOS (Rimozione polvere)

Lo scuotimento del sensore CMOS rimuove la polvere depositata su di esso.

#### Selezionate [Rimozione polvere] nel menu [X Preferenze 3], quindi premete il selettore a 4-vie  $($   $\blacktriangleright$   $).$

Compare la schermata [Rimozione polvere].

## $2$  Premete il pulsante OK.

La funzione Rimozione polvere agisce scuotendo il sensore CMOS.

Per attivare la funzione Rimozione polvere ad ogni accensione e spegnimento della fotocamera, impostate [All'avvio] e [Allo spegnimento] su  $\mathbb Z$ .

Completata la rimozione della polvere, la fotocamera ritorna al menu [<sup>4</sup> Preferenze 3].

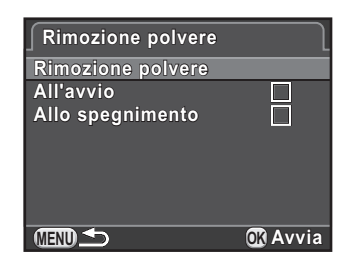

## Rimozione della polvere con una pompetta

Sollevate lo specchio e aprite l'otturatore per pulire il sensore CMOS con una pompetta.

Rivolgetevi ad un Centro Assistenza PENTAX per una pulizia professionale, poiché il sensore CMOS è una parte di precisione. L'intervento di pulizia comporta un addebito.

- La spia dell'autoscatto lampeggia durante la pulizia del sensore.
	- Questa fotocamera può generare una vibrazione durante la pulizia del sensore CMOS. Non si tratta di un malfunzionamento.
	- Per pulire il sensore CMOS potete usare il kit opzionale Imagesensor Cleaning Kit.
- 

memo

- <span id="page-292-0"></span>• Non utilizzate mai una bomboletta spray o una pompetta dotata di pennellino, perché si potrebbe graffiare il sensore CMOS. Inoltre non pulite mail il sensore CMOS con un panno.
- Non pulite il sensore con la ghiera dei modi impostata su  $B$ .
- Per prevenire l'accumulo di sporco e polvere sul sensore CMOS, in assenza di obiettivo proteggete la baionetta della fotocamera con l'apposito tappo.
- Quando il livello di carica della batteria è basso, sul monitor compare [Livello di carica batteria insufficiente per pulire il sensore].
- Si raccomanda di usare il kit adattatore a rete opzionale durante la pulizia del sensore. In mancanza del kit adattatore a rete, usate una batteria con un'ampia riserva di energia. Se la carica della batteria risulta insufficiente durante la pulizia, la spia dell'autoscatto lampeggia rapidamente. Nel caso, interrompete immediatamente la pulizia.
- Non inserite l'estremità della pompetta all'interno della baionetta. Se la fotocamera si spegnesse nel corso dell'operazione di pulizia si potrebbero avere danni all'otturatore, al sensore CMOS e allo specchio.

## Spegnete la fotocamera, quindi rimuovete l'obiettivo.

#### Accendete la fotocamera.

#### Selezionate [Pulizia sensore] nel menu [<sup>\</sup> Preferenze 3], quindi premete il selettore a 4-vie  $($   $\blacktriangleright$   $)$ .

Compare la schermata [Pulizia sensore].

### **4** Premete il selettore a 4-vie  $(4)$  per selezionare [Specchio su], quindi premete il pulsante OK.

Lo specchio viene bloccato in posizione sollevata.

#### **Pulizia sensore ulizia**

**Blocca lo specchio in posizione locca sollevata per pulire il sensore. ollevata Spegnere alla fine della pulizia pegnere** 

> **Annulla Specchio su pecchio**

> > **OK OK**

Appendice e Appendice

## **5** Pulite il sensore CMOS.

Usate una pompetta senza pennellino per rimuovere lo sporco dal sensore CMOS.

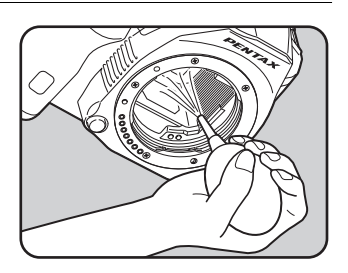

## $6$  Spegnete la fotocamera.

Lo specchio ritorna automaticamente nella sua posizione originale.

## 7 Montate l'obiettivo o il tappo del corpo macchina.

<span id="page-294-1"></span>Montando l'unità GPS opzionale O-GPS1 su questa fotocamera, sono disponibili le funzioni riportate di seguito.

<span id="page-294-0"></span>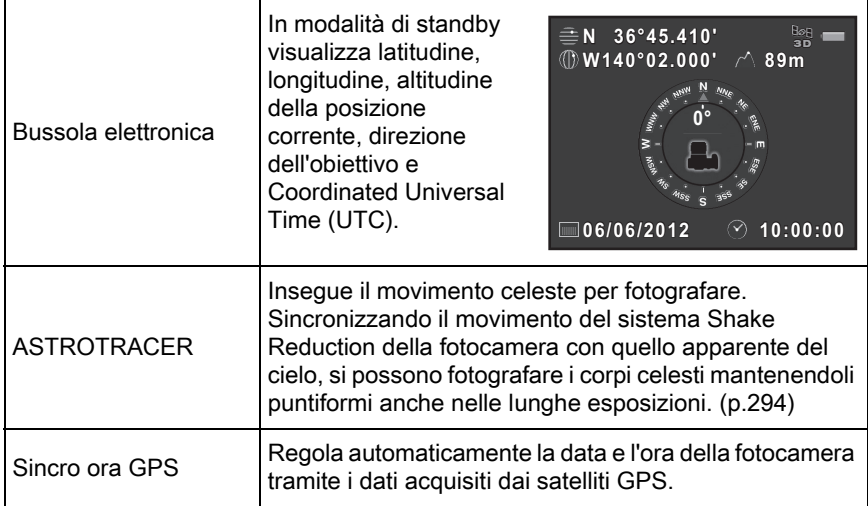

<span id="page-294-2"></span>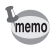

- Consultate il manuale dell'unità GPS per i dettagli sul montaggio del dispositivo e le informazioni sulle sue funzioni.
- Per visualizzare la bussola elettronica, premete due volte il pulsante **INFO** in modalità di standby e selezionate [Bussola elettronica] dalla schermata di selezione della visualizzazione in modalità di standby. [\(p.29\)](#page-30-0)

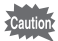

"Navigazione semplice" non si può usare con questa fotocamera.

## <span id="page-295-2"></span><span id="page-295-0"></span>Fotografia di corpi celesti (ASTROTRACER)

#### Selezionate [GPS] nel menu [ $\Omega$  Param. Cattura 4], quindi premete il selettore a 4-vie  $($   $\blacktriangleright$   $).$

Appare la schermata [GPS].

## 2 Selezionate [ASTROTRACER]. quindi premete il selettore a 4-vie  $($   $\blacktriangleright$   $)$ .

Compare la schermata [ASTROTRACER].

<span id="page-295-1"></span>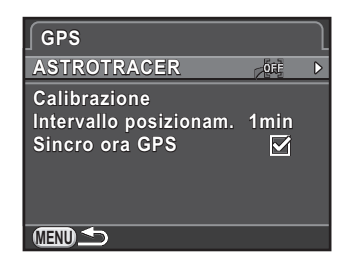

#### $3$  Selezionate [Azione in Modo B], premete il selettore a 4-vie  $($   $\blacktriangleright$   $)$ per selezionare  $\mathbb{R}^n$ , quindi premete il pulsante OK.

La funzione ASTROTRACER è abilitata quando si fotografa nel modo  $B$ . Per impostare [Tempo di esposizione], selezionate prima l'icona ON per la voce

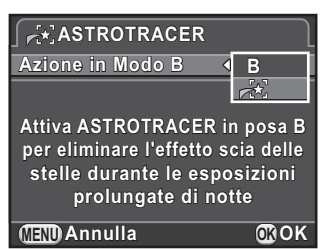

[Esposizione a tempo] nel sottomenu ASTROTRACER.

## 4 Premete tre volte il pulsante MENU.

La fotocamera è pronta alla ripresa.

#### Impostate la ghiera dei modi su  $B$ .

## $\boldsymbol{6}$  Premete a fondo il pulsante di scatto.

La ripresa ha inizio.

#### 295

Appendice Popendice

## 7 Premete di nuovo e a fondo il pulsante di scatto.

L'esposizione termina.

Quando si abilita [Esposizione a tempo], la ripresa termina automaticamente una volta trascorso il [Tempo di esposizione] impostato.

- $memo$
- Se non desiderate che le spie sull'unità GPS si accendano nelle riprese con la funzione ASTROTRACER, potete spegnerle selezionando l'icona OFF per la voce [Spie LED GPS] al punto 3.
- Per ulteriori informazioni su ASTROTRACER, consultate il manuale dell'unità GPS.

## <span id="page-297-0"></span>Messaggi di errore

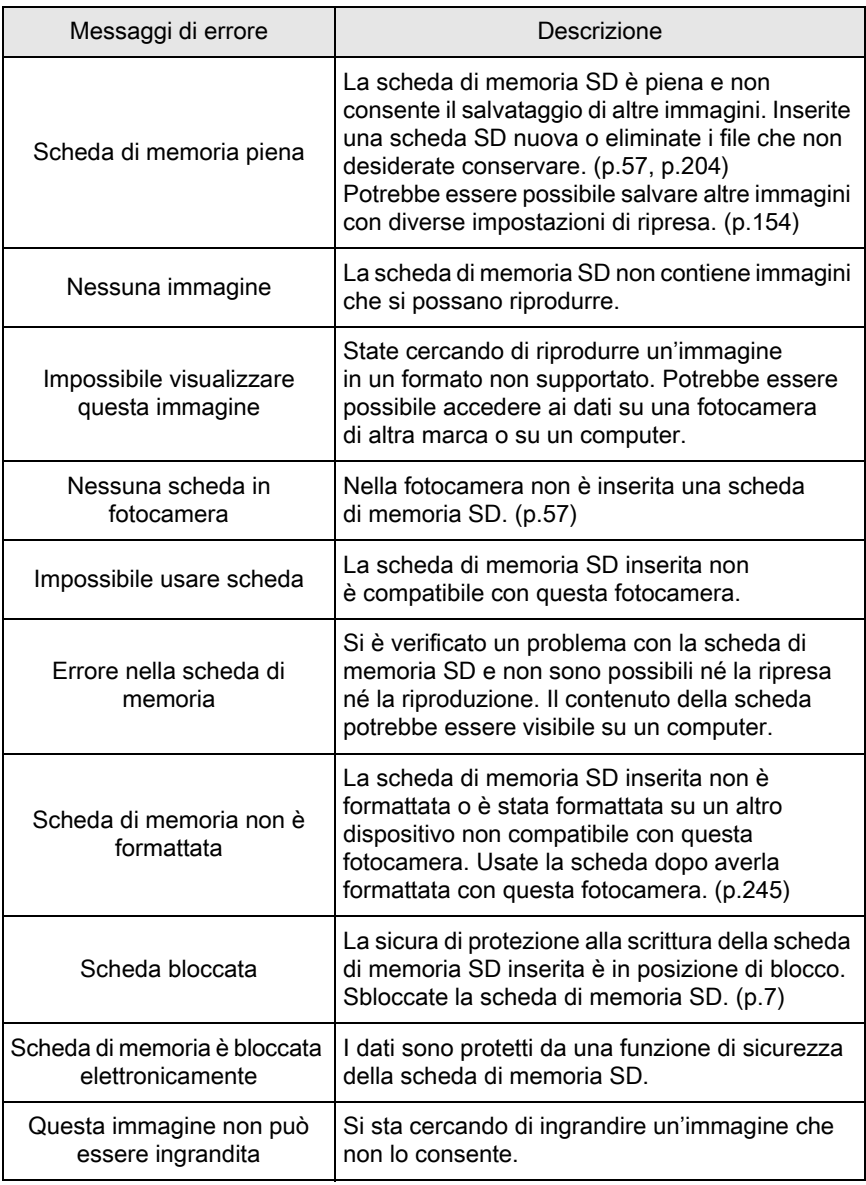

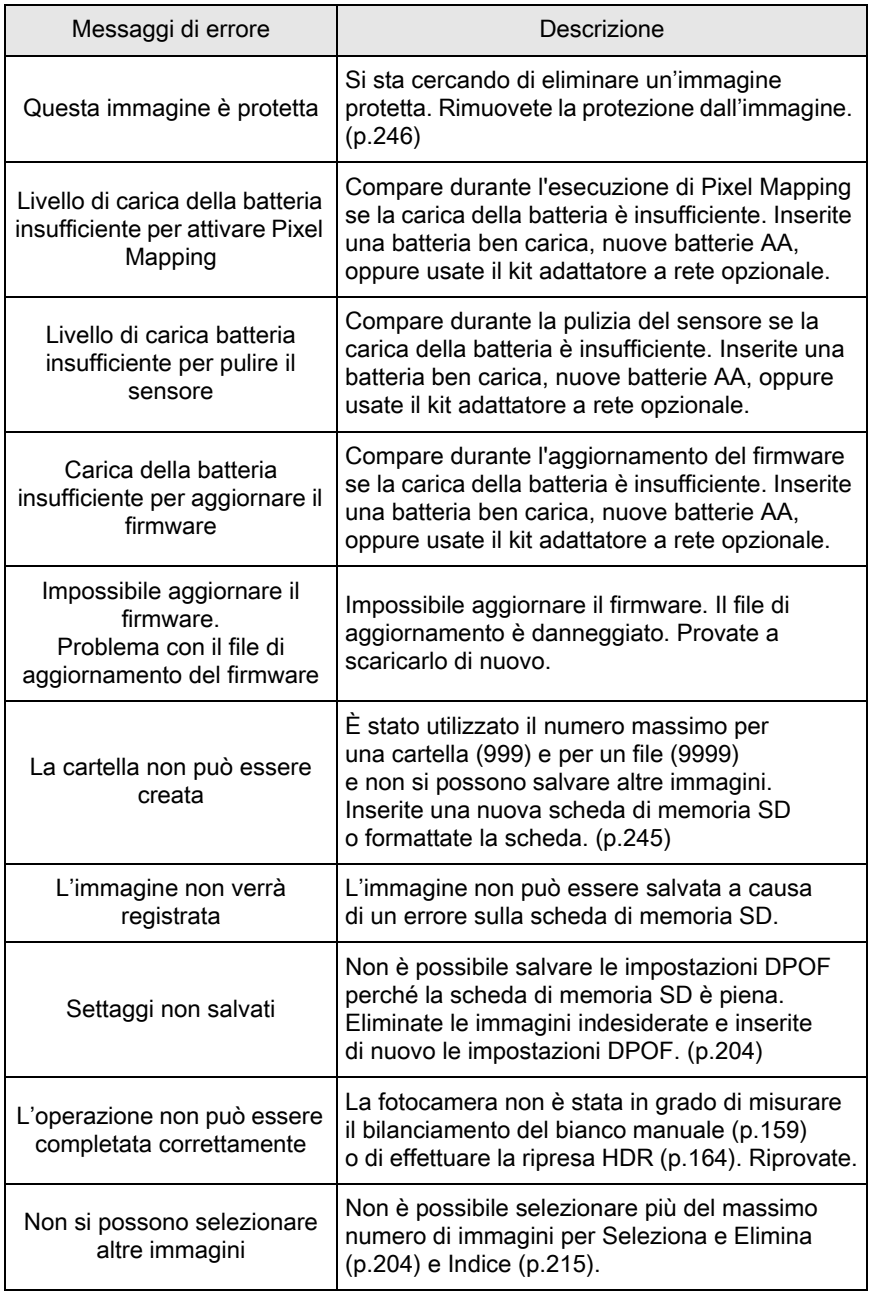

297

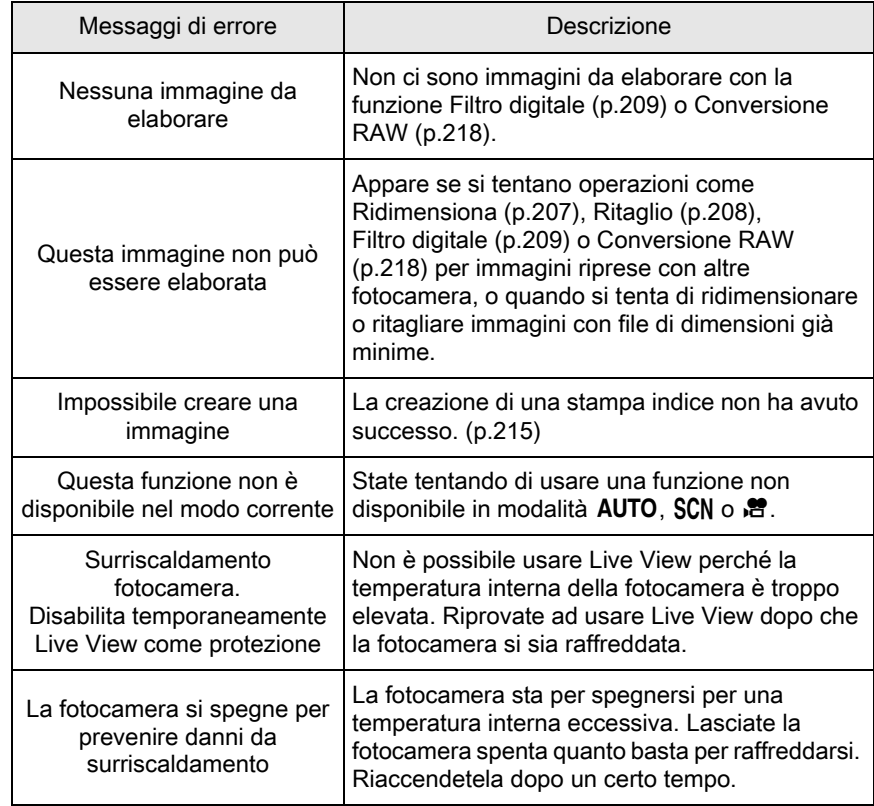

In rari casi, la fotocamera potrebbe non funzionare correttamente a causa di elettricità statica. L'inconveniente può essere risolto rimuovendo e reinserendo la batteria. Eseguita questa procedura, se la fotocamera funziona correttamente non richiede alcuna riparazione Prima di rivolgersi al centro di assistenza, verificate i seguenti punti.

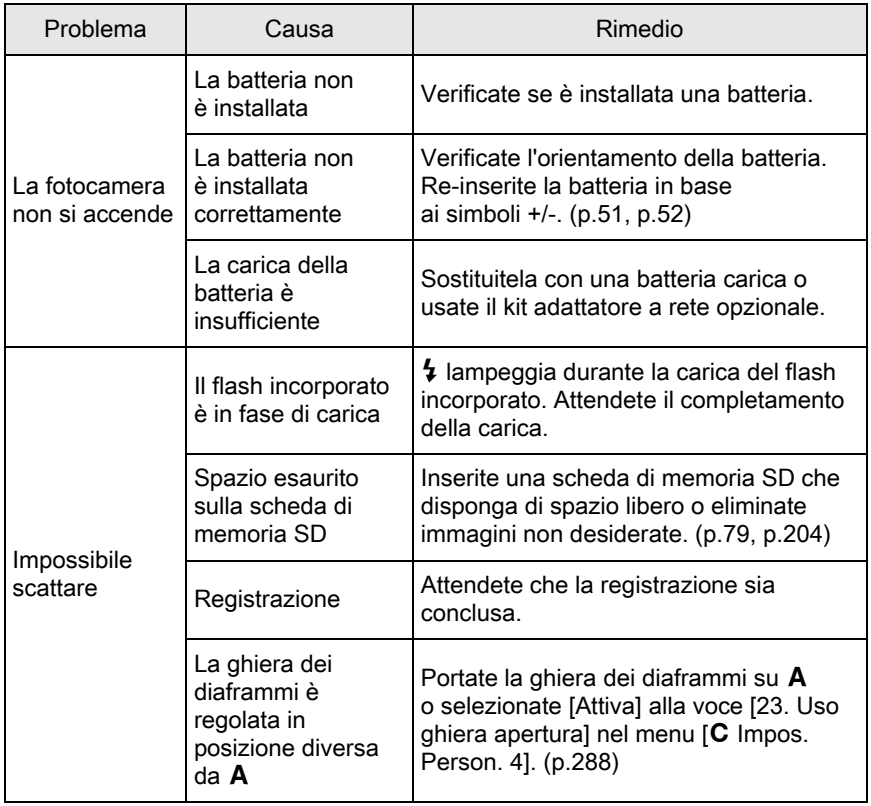

Appendice b<br>Appendice

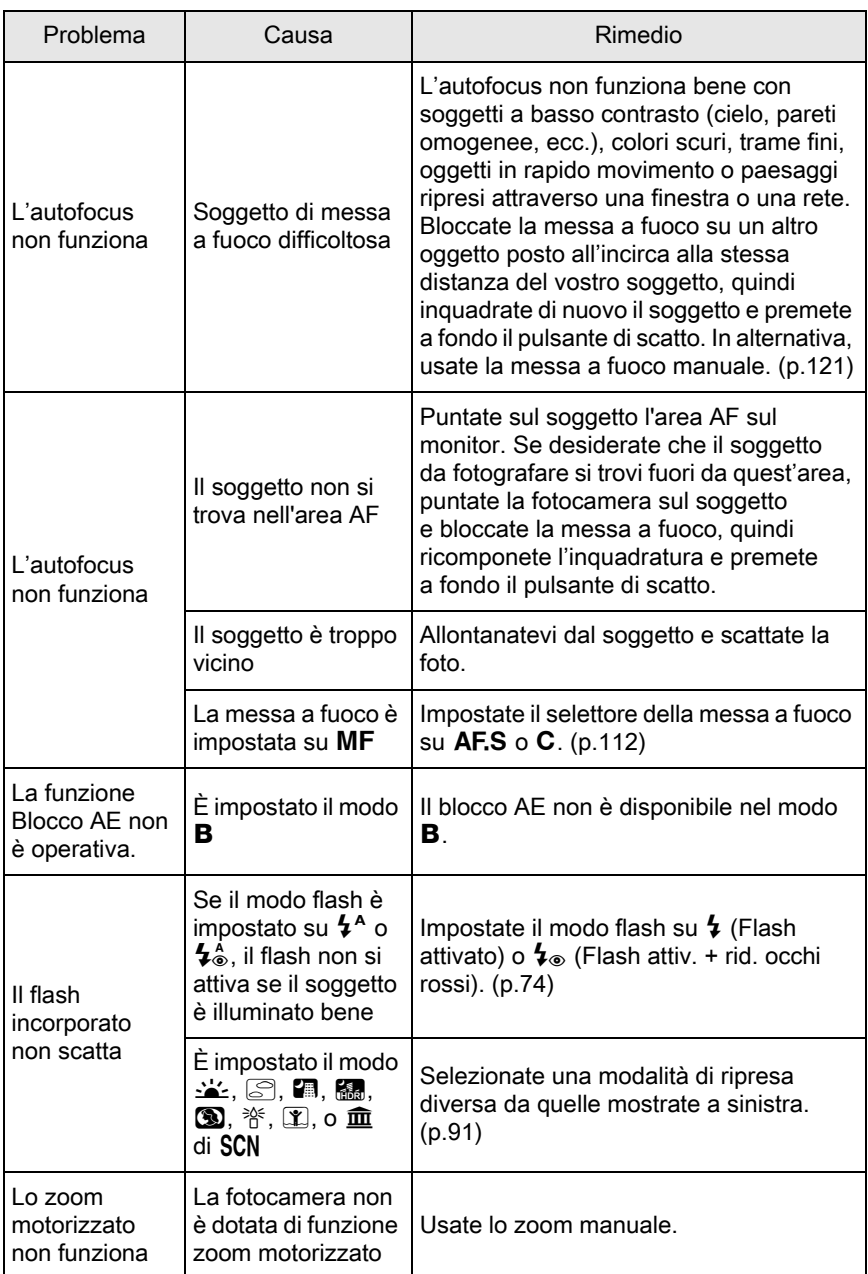

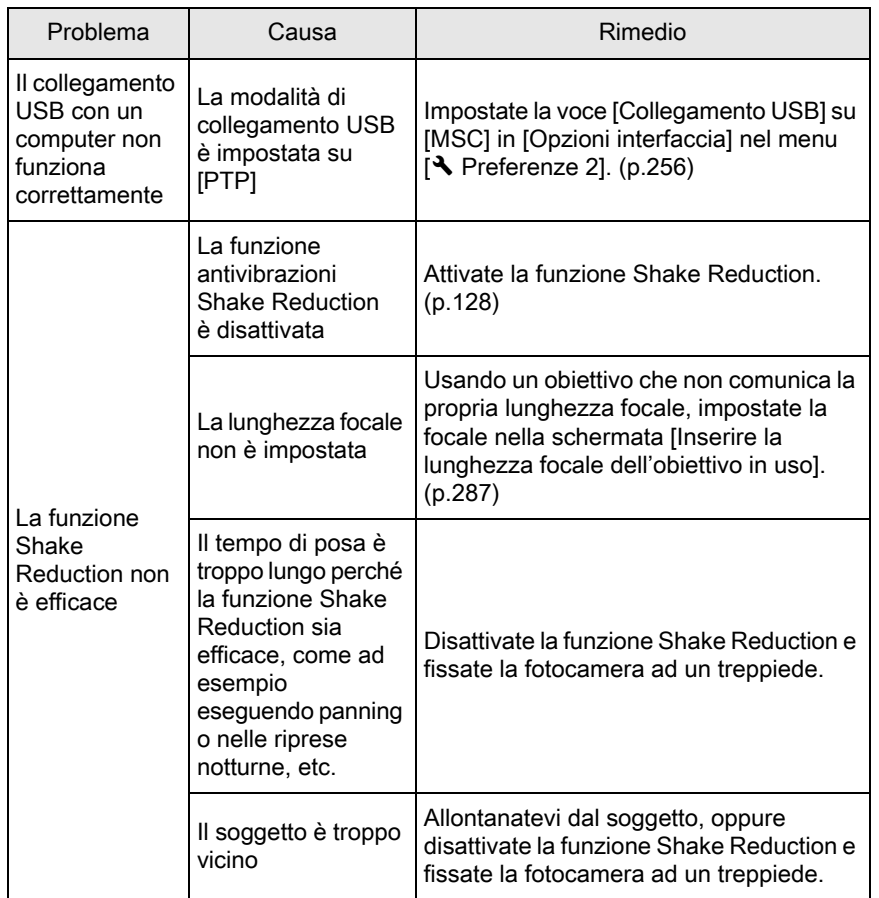

301

#### <span id="page-303-0"></span>Descrizione del modello

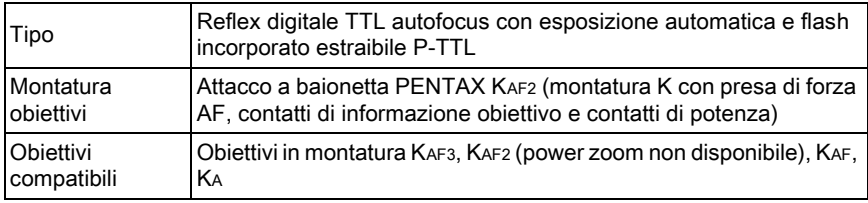

#### Acquisizione immagine

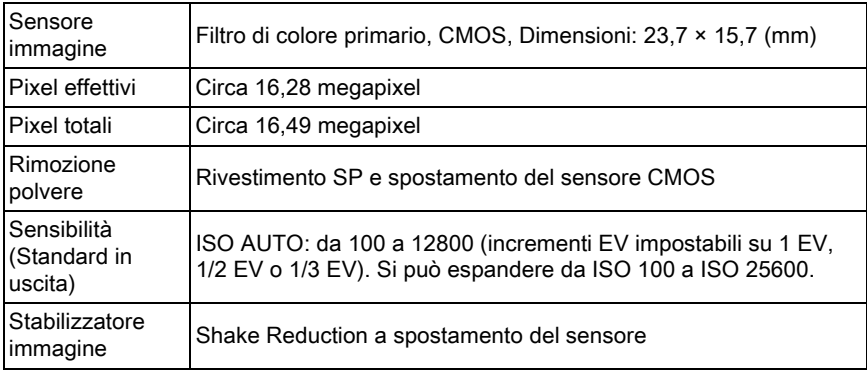

#### Formati file

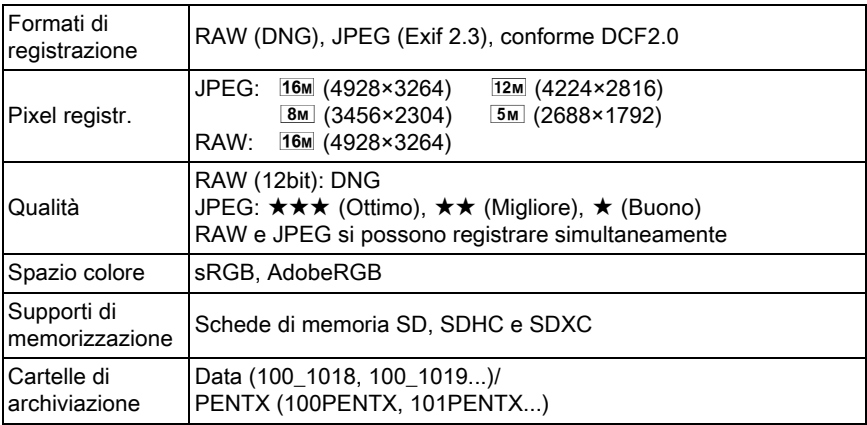

#### Mirino

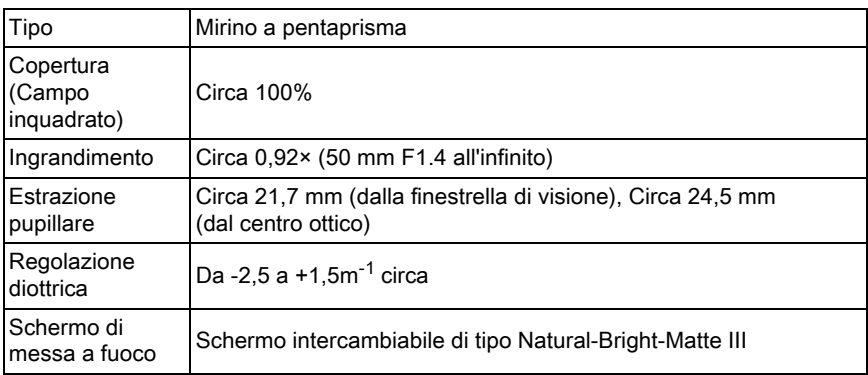

#### Live View

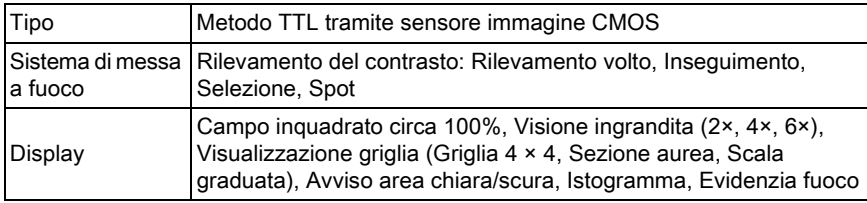

#### Monitor LCD

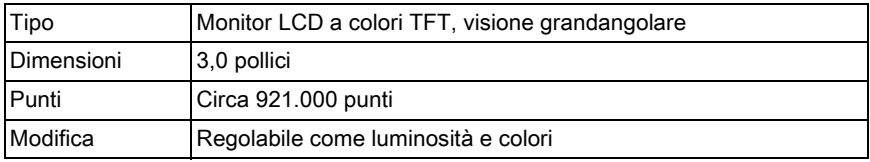

#### Bilanciamento bianco

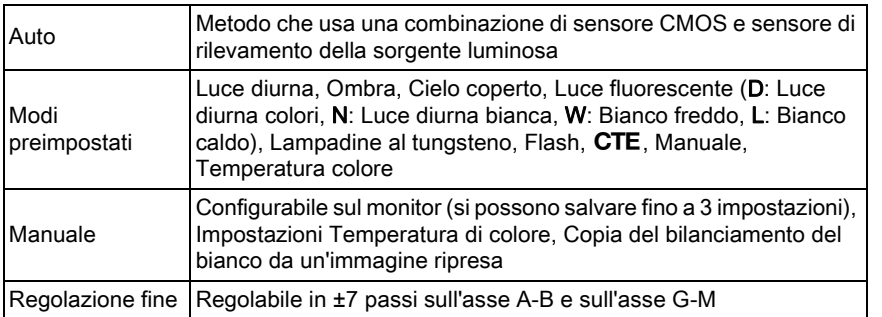

#### Sistema di messa a fuoco

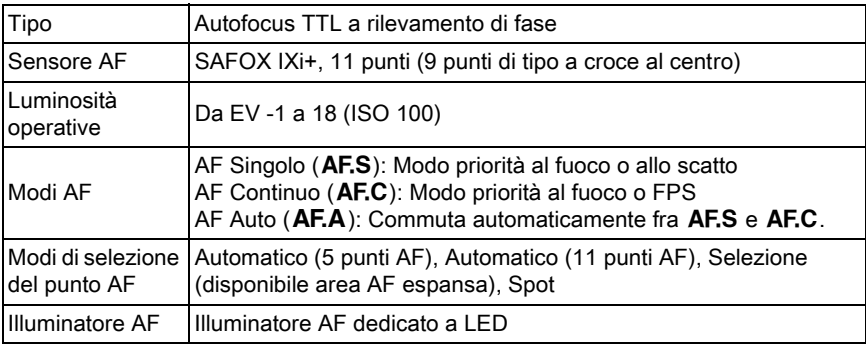

#### Controllo dell'esposizione

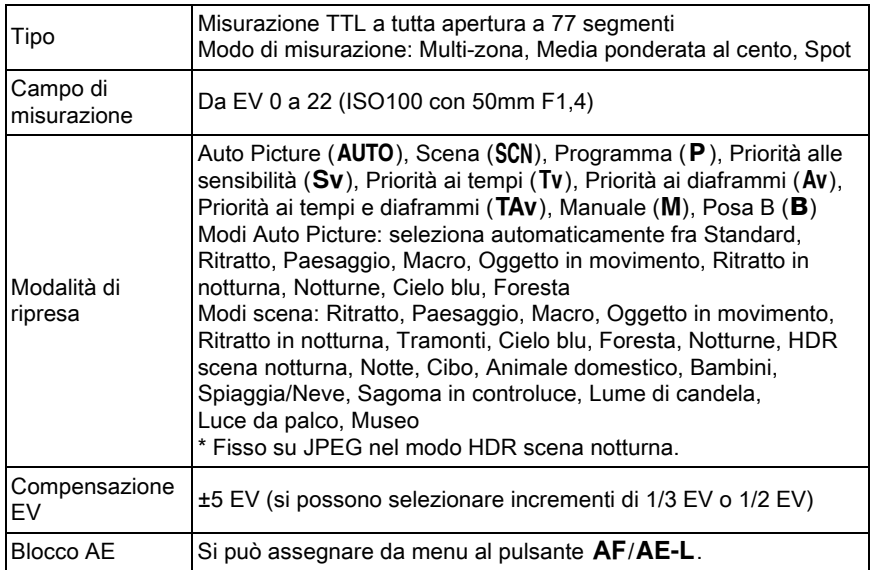

#### **Otturatore**

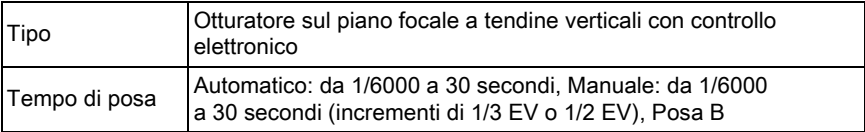

#### Modalità di scatto

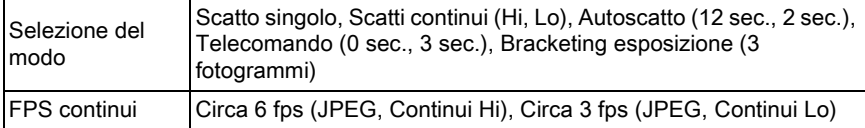

#### Flash incorporato

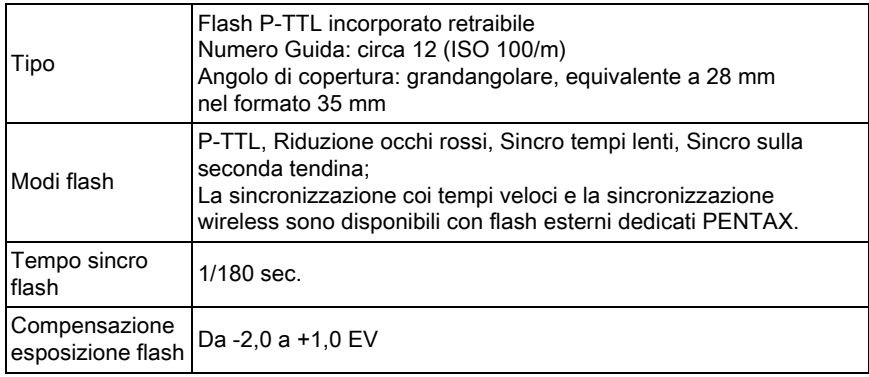

#### Funzioni di ripresa

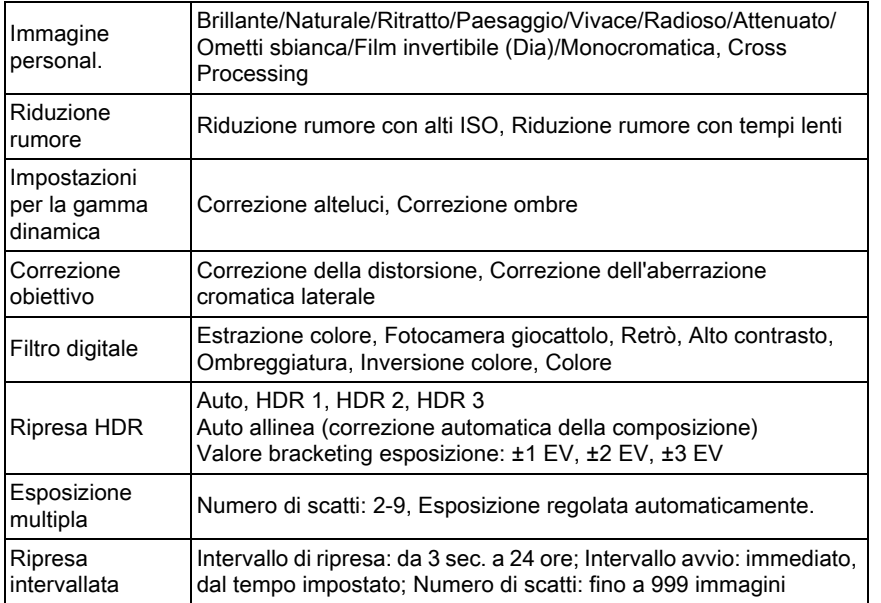

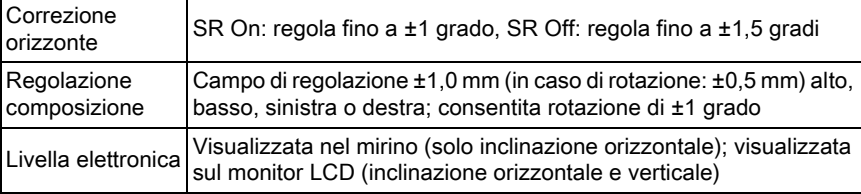

#### Filmato

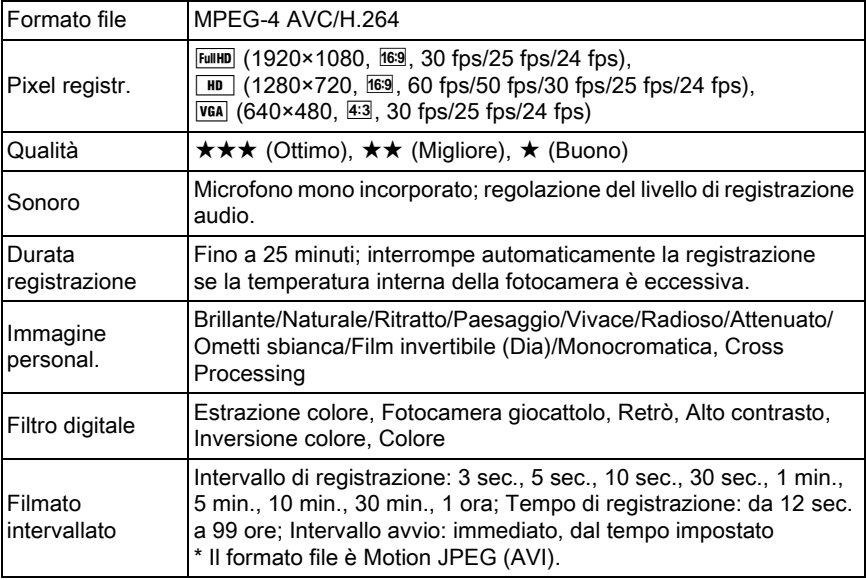

#### Funzioni di riproduzione

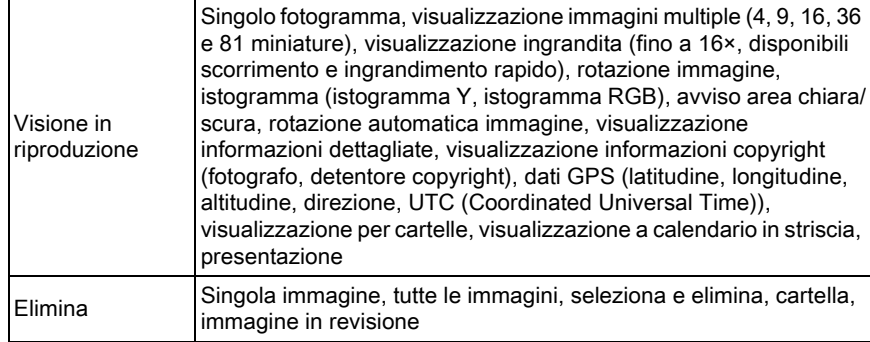

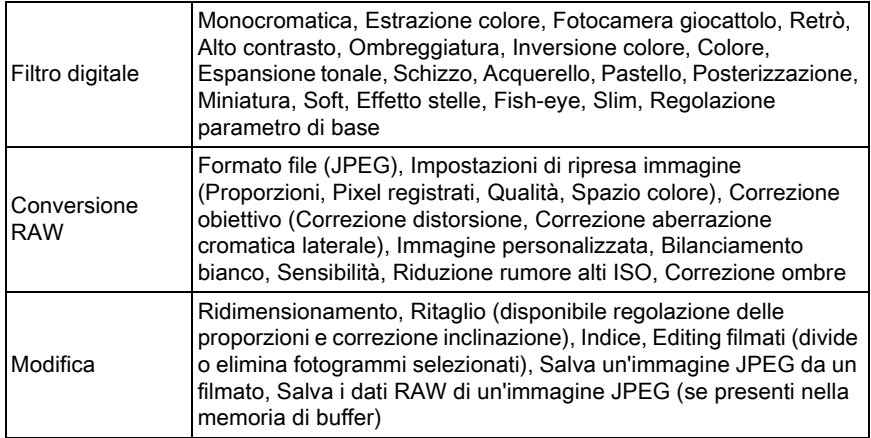

#### Personalizzazione

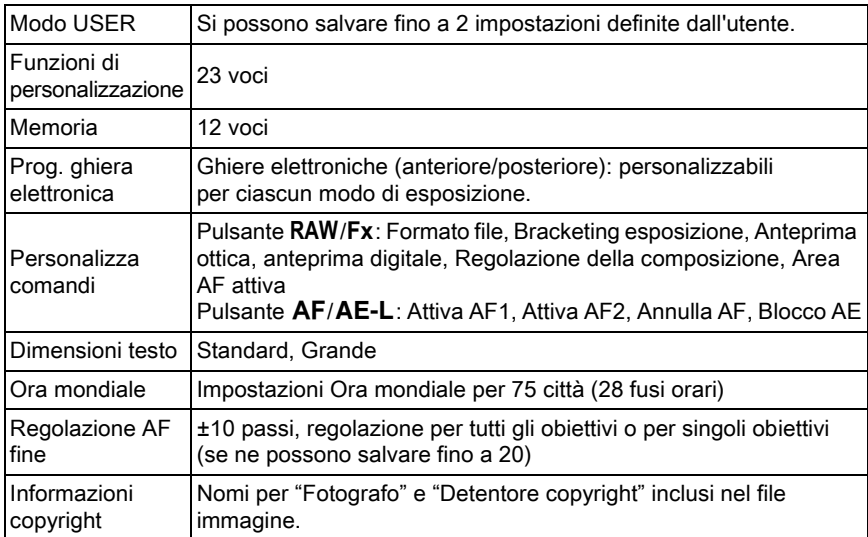

#### Alimentazione

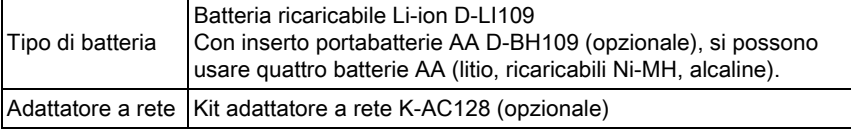

308

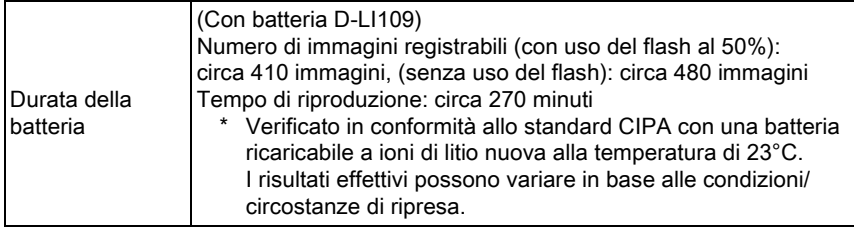

#### Interfacce

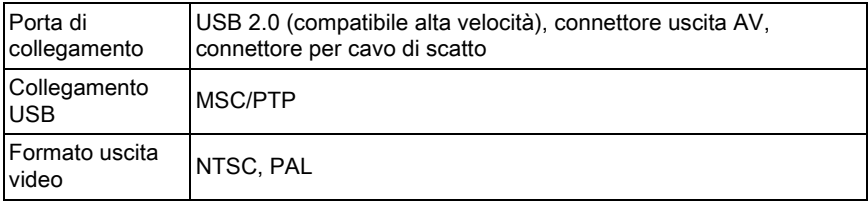

#### Dimensioni e peso

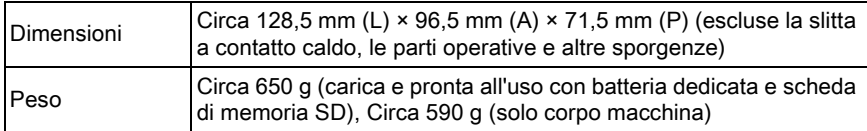

#### Accessori

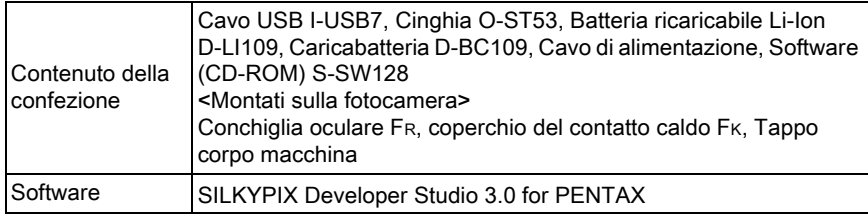

#### <span id="page-310-1"></span><span id="page-310-0"></span> Indicazione della capacità di memorizzazione delle immagini e autonomia in riproduzione

Usando una batteria a piena carica

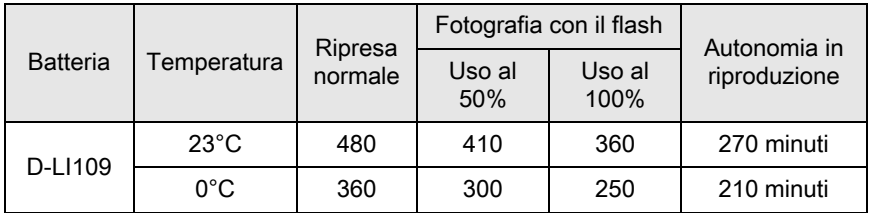

La capacità di memorizzare le immagini è basata sulle condizioni di misurazione secondo gli standard CIPA (registrazione normale e flash usato nel 50% degli scatti), mentre gli altri dati si basano sulle nostre condizioni di misurazione. Nell'uso pratico si possono avere deviazioni dai dati riportati a seconda della modalità di ripresa selezionata e delle condizioni di ripresa.

#### Capacità indicativa di memorizzazione immagini per formato

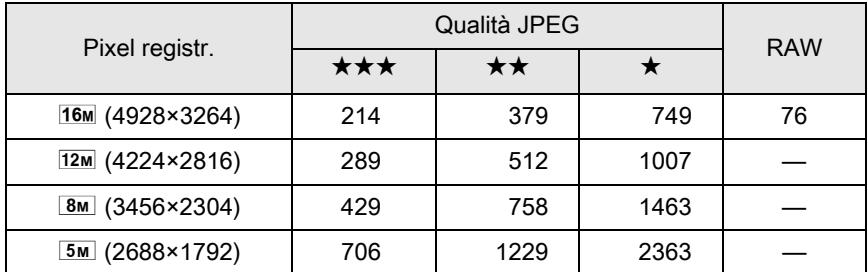

Usando una scheda di memoria SD da 2 GB

Il numero di immagini memorizzabili può variare in base a soggetto, condizioni di ripresa, modalità di ripresa selezionata, scheda di memoria SD, ecc.

#### Memo

## **Indice**

## Simboli

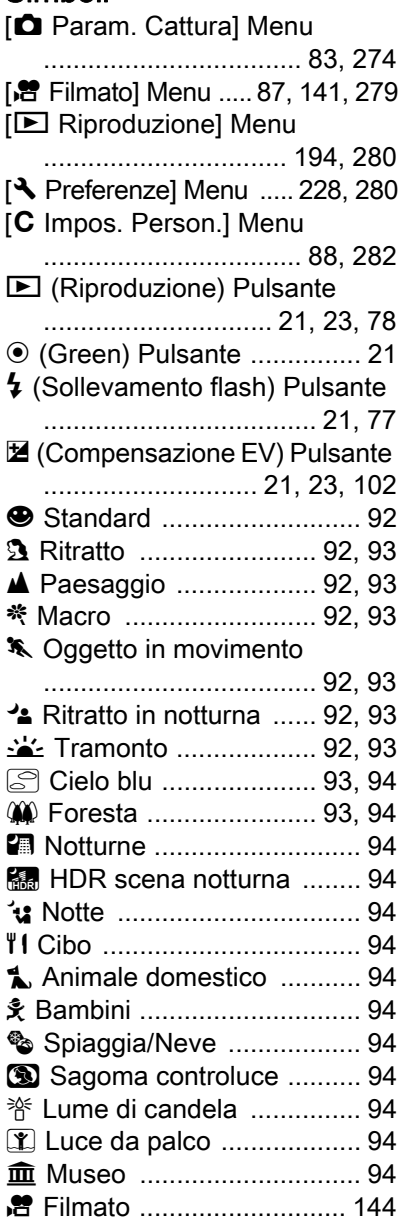

## A

[Aberrazione cromatica laterale](#page-168-0) 

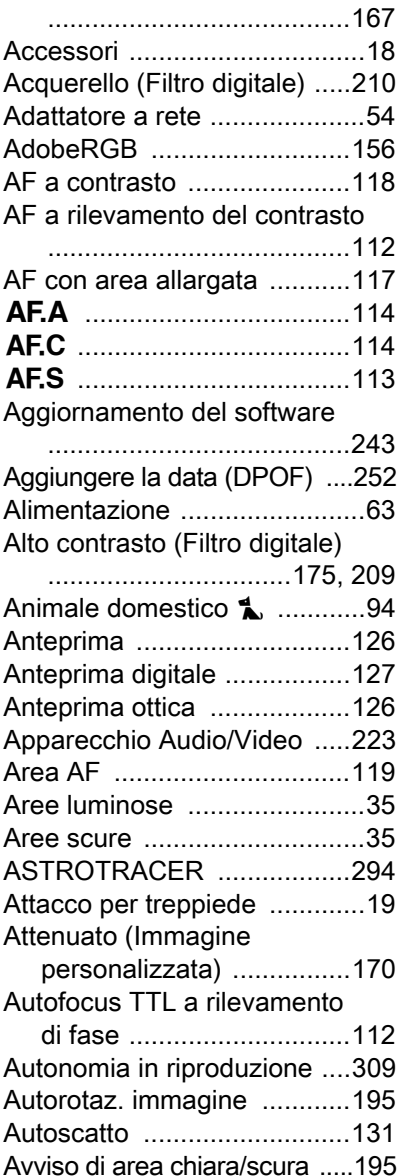

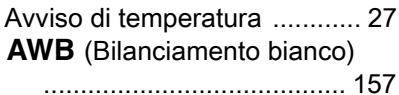

### B

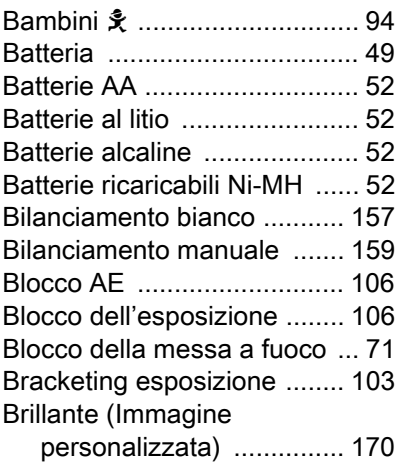

[Bussola elettronica ........ 29,](#page-30-1) [293](#page-294-0)

## C

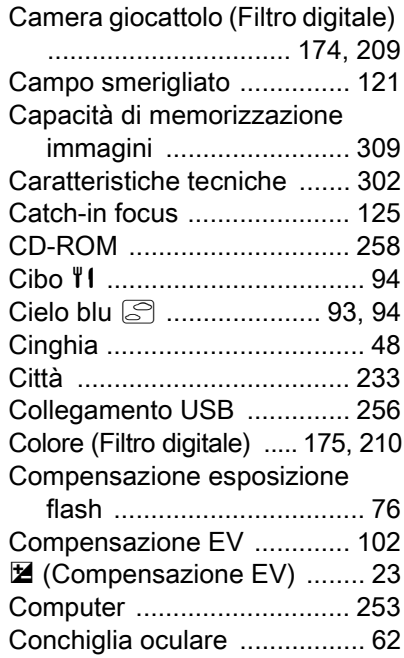

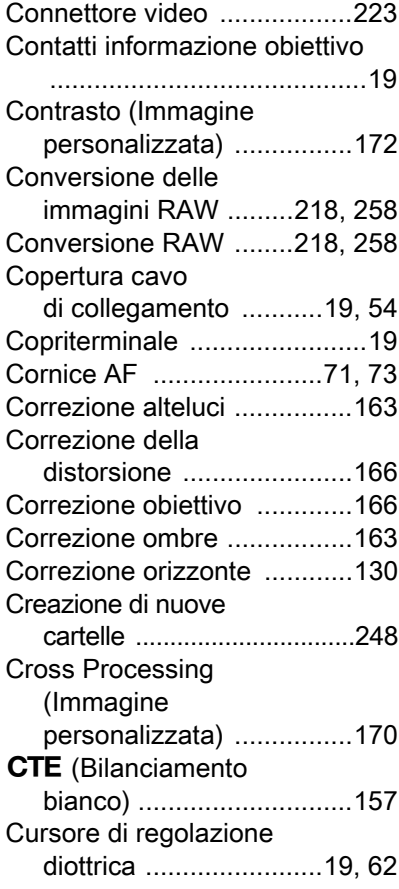

## D

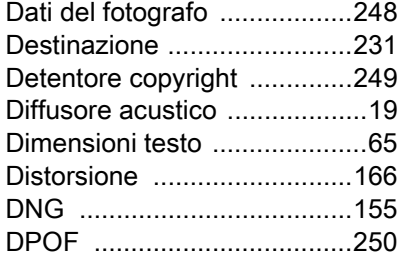

#### E

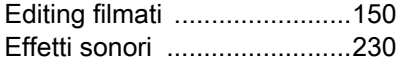

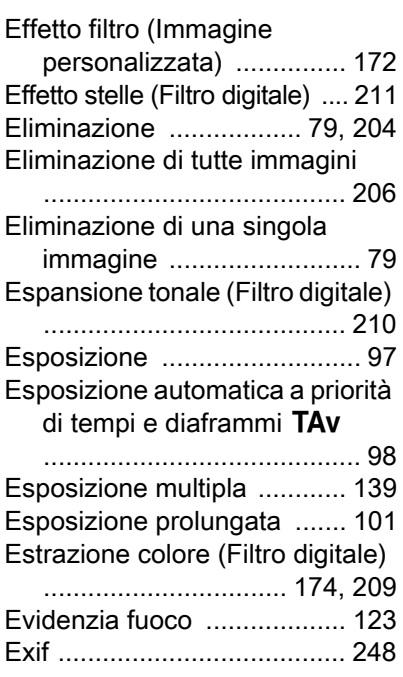

## F

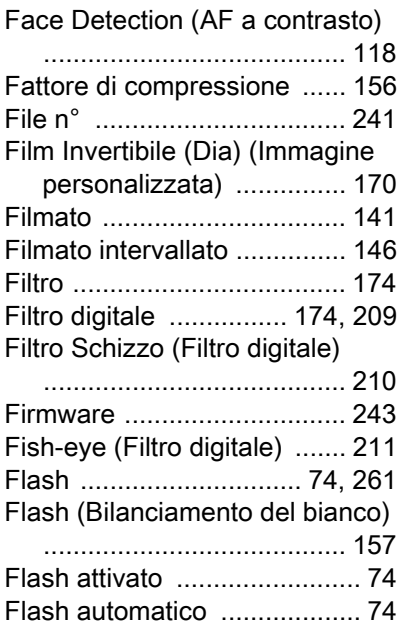

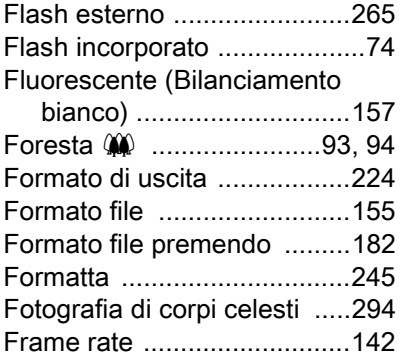

## G

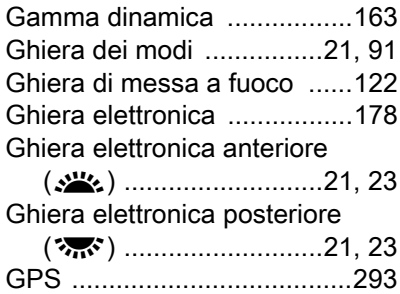

## H

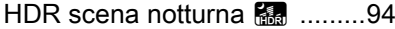

### I

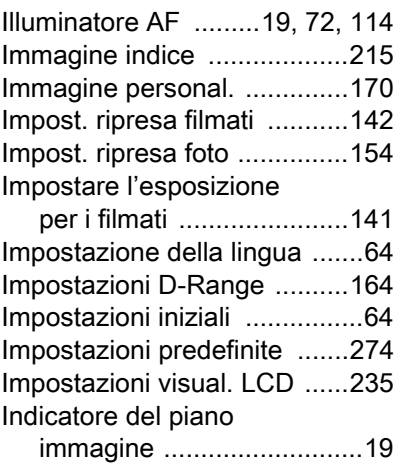

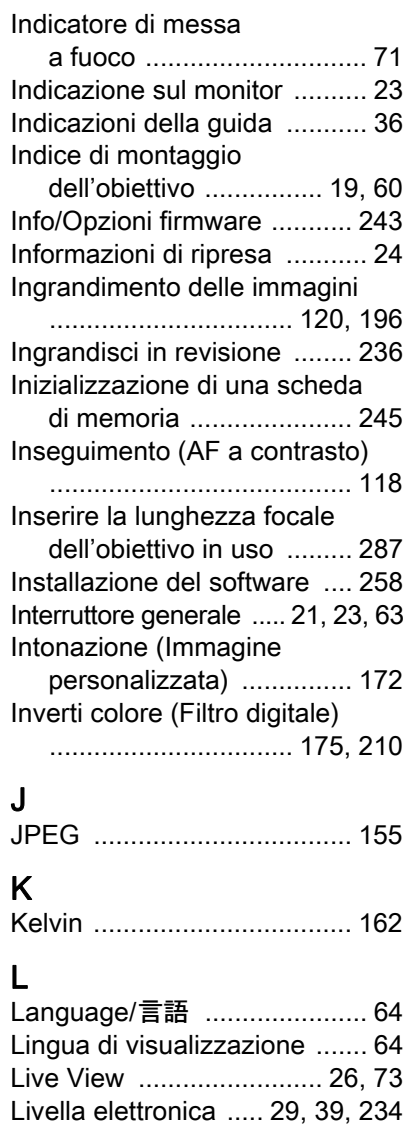

## M

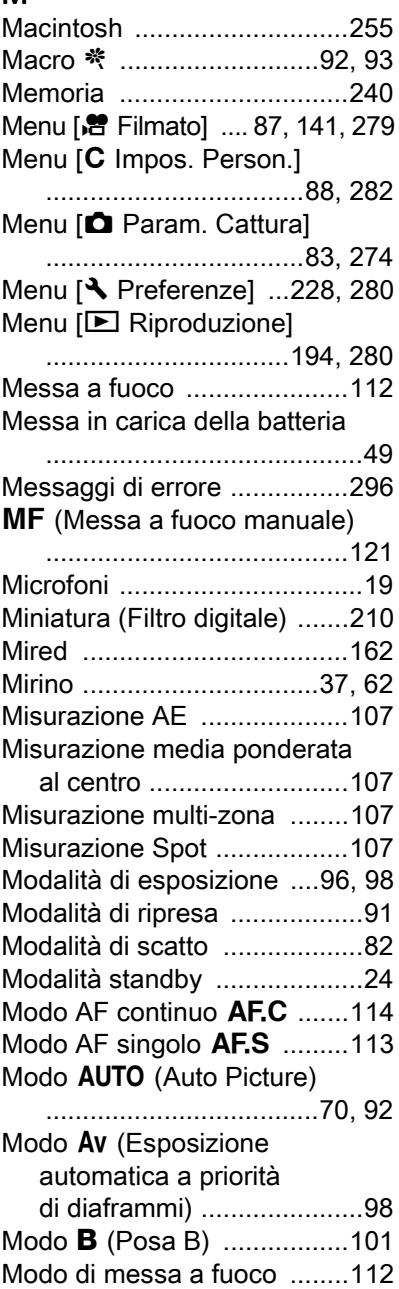

# [Appendice](#page-274-0) ephendice

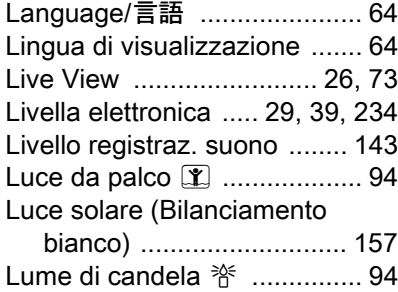

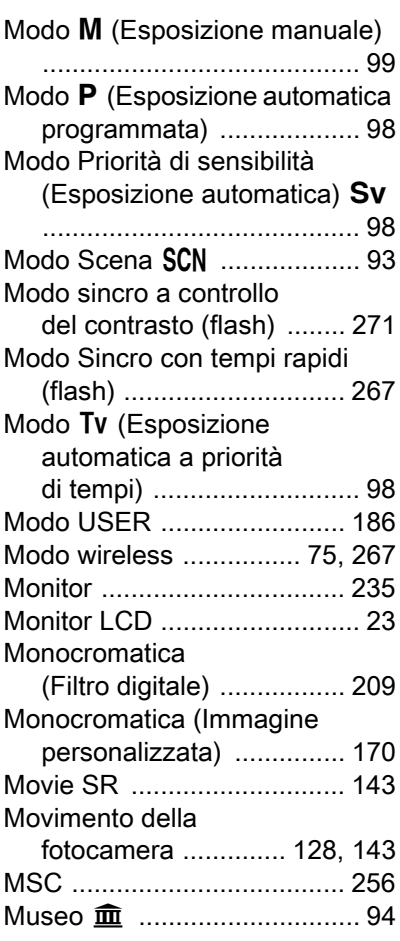

## N

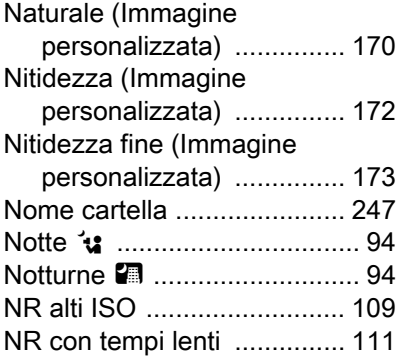

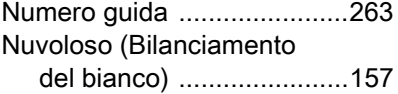

## O

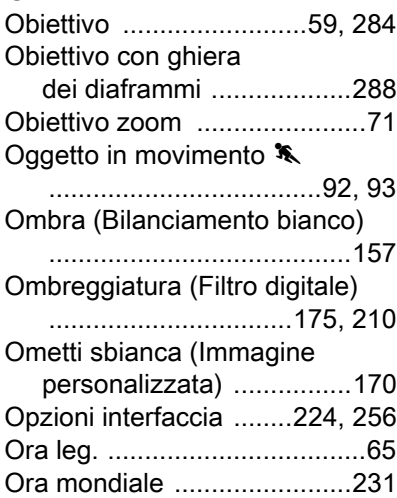

## P

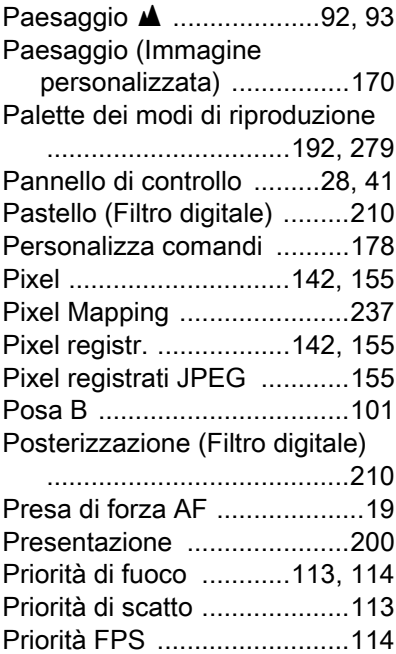

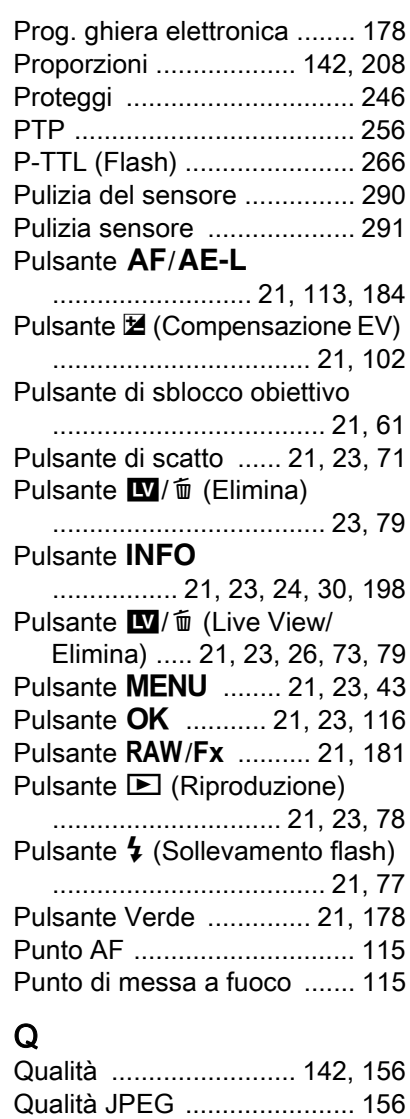

## R

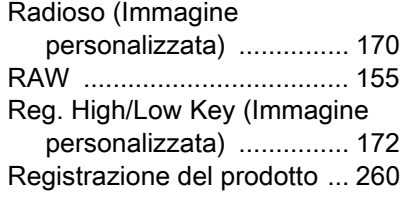

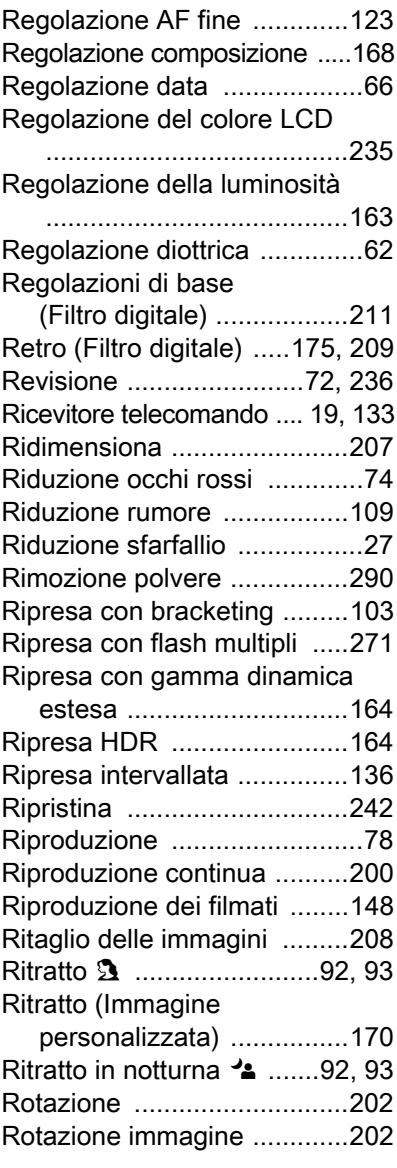

## S

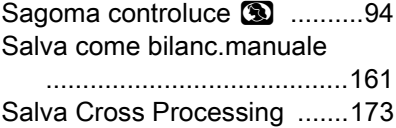

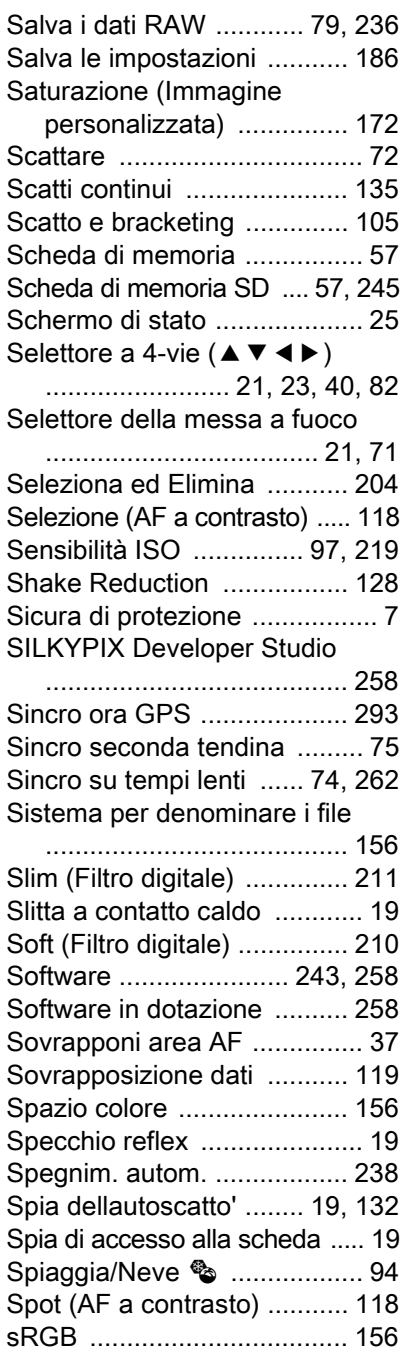

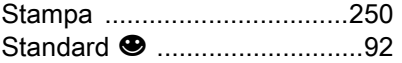

## T

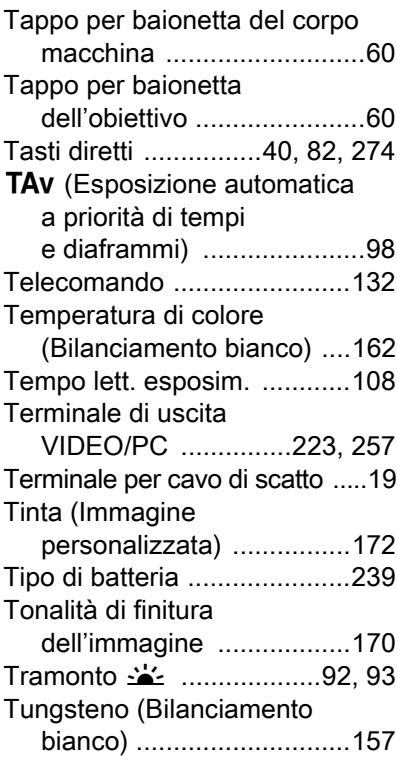

# $\frac{1}{16}$

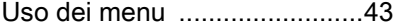

## V

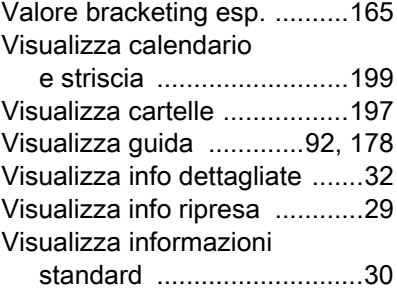

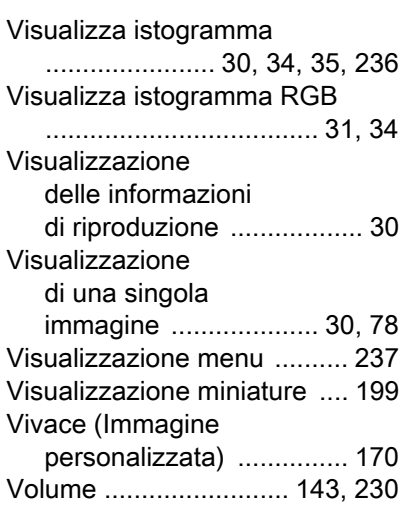

## W

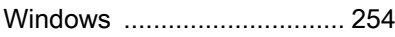

## Z

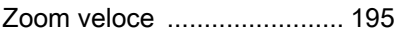

#### Memo

## GARANZIA

Tutti gli apparecchi PENTAX sono garantiti, dal fabbricante o dai suoi distributori autorizzati, da difetti di fabbricazione o di materiale per il periodo di un anno dalla data di acquisto. Entro i termini della garanzia le eventuali parti difettose vengono sostituite o riparate senza spese, a condizione che l'apparecchio non presenti segni di urti, danni provocati da sabbia, liquidi, fuoriuscite di acido dalle batterie, oppure sia stato manomesso, alterato o comunque usato con negligenza. Il fabbricante o i suoi distributori autorizzati non saranno responsabili per qualsiasi riparazione o modifica eccetto per quelle fatte con il loro consenso scritto, e non rispondono per danni da ritardi o altri danni indiretti e conseguenti di qualsiasi natura, siano essi causati da materiale o fabbricazione difettosi od altro; è anche espressamente chiaro che la responsabilità del fabbricante o dei suoi distributori in dipendenza di tutte le garanzie sia espresse che sottintese si limita strettamente alla sostituzione o riparazione delle parti come più sopra descritto. Non sono previsti rimborsi per interventi effettuati da centri non autorizzati PENTAX.

#### Procedura durante i 12 mesi di garanzia

Gli eventuali prodotti PENTAX difettosi durante il periodo di garanzia di 12 mesi devono essere restituiti al rivenditore presso il quale sono stati acquistati oppure al fabbricante. Qualora non vi siano rappresentanti del fabbricante nel proprio Paese, inviare il prodotto al fabbricante mediante pacco postale prepagato. In tal caso la restituzione del prodotto riparato richiederà molto tempo, a causa delle complicate procedure doganali. Se l'attrezzatura è coperta da garanzia, per riparazioni e ricambi non verrà addebitato alcun costo. Qualora l'attrezzatura non sia coperta da garanzia, i rappresentanti addebiteranno i normali costi di riparazione. Le spese di spedizione sono a carico del proprietario.

Qualora l'attrezzatura PENTAX sia stato acquistata al di fuori del Paese di residenza durante il periodo di garanzia, le normali spese di riparazione ed assistenza potranno essere addebitate dal rappresentante che si trova in quel Paese. Ciò nondimeno, l'attrezzatura PENTAX restituita al fabbricante verrà riparata gratuitamente ai sensi di questa procedura e dei termini di garanzia. In ogni caso, le spese di spedizione e doganali sono a carico del mittente. Per provare la data d'acquisto del prodotto quando richiesto, conservate lo scontrino fiscale o la fattura di vendita dell'attrezzatura per almeno un anno. Prima di spedire l'attrezzatura,

tranne nel caso venga inviata direttamente al fabbricante, assicuratevi che si tratti di un rappresentante ufficiale del fabbricante o di un centro di assistenza autorizzato. Richiedete sempre un preventivo delle spese di riparazione e date istruzioni al centro di assistenza di procedere solamente dopo averne preso visione.

- Questi termini di garanzia non hanno effetto sui diritti dell'acquirente fissati dalla legge.
- In alcuni Paesi, le garanzie locali disponibili presso i distributori PENTAX possono sostituire la presente garanzia. Per questo motivo, si raccomanda di ricontrollare il certificato di garanzia fornito all'atto dell'acquisto del prodotto o di rivolgersi al proprio distributore PENTAX per ricevere ulteriori informazioni ed una copia della garanzia.

Il marchio CE attesta la conformità del prodotto alle direttive  $C \in$ dell'Unione Europea.

322

#### Informazioni per gli utenti sulla raccolta e lo smaltimento degli apparecchi usati e delle batterie esaurite

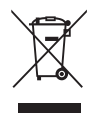

1. Nell'Unione Europea

I seguenti simboli sui prodotti, sugli imballaggi e/o sui documenti di accompagnamento indicano che gli apparecchi elettrici ed elettronici usati e le batterie non devono essere smaltiti insieme ai comuni rifiuti domestici.

Le apparecchiature elettriche/elettroniche usate e le batterie vanno smaltite separatamente e in accordo con la legislazione vigente, che richiede un adeguato trattamento, recupero e riciclaggio di questi prodotti.

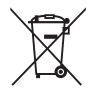

Attraverso il corretto smaltimento di questi prodotti contribuirete ad assicurare il necessario trattamento, recupero e riciclaggio dei rifiuti, prevenendo potenziali effetti negativi sull'ambiente e sulla salute umana, che potrebbero altrimenti verificarsi nel caso di gestione inappropriata.

Se sotto al simbolo mostrato in alto è riportato un simbolo chimico, in conformità alla Direttiva sulle batterie, si ha l'indicazione della presenza nella batteria di un metallo pesante (Hg = Mercurio, Cd = Cadmio, Pb = Piombo) ad una concentrazione superiore alla soglia specificata nella Direttiva sulle batterie.

Per maggiori informazioni sulla raccolta e il riciclaggio dei prodotti usati, rivolgetevi alle autorità locali, al servizio di smaltimento rifiuti o al punto vendita nel quale avete effettuato l'acquisto dei prodotti.

2. In paesi esterni all'Unione Europea

Questi simboli sono validi solo nell'Unione Europea. Se desiderate smaltire questi prodotti usati, contattate le autorità locali o un rivenditore per informarvi sul corretto metodo di conferimento.

Per la Svizzera: le apparecchiature elettriche/elettroniche usate possono essere rese senza addebito al rivenditore, anche senza acquistare un nuovo prodotto. Altri centri di raccolta sono elencati nelle home page di www.swico.ch o www.sens.ch.
# Memo

OPK300106/ITA

## PENTAX RICOH IMAGING CO., LTD.

2-35-7, Maeno-cho, Itabashi-ku, Tokyo 174-8639, JAPAN (http://www.pentax.jp)

#### PENTAX RICOH IMAGING FRANCE S.A.S. (European Headquarters)

PENTAX RICOH IMAGING DEUTSCHLAND GmbH

PENTAX RICOH IMAGING UK LTD.

### PENTAX RICOH IMAGING AMERICAS CORPORATION

PENTAX RICOH IMAGING CANADA INC.

PENTAX RICOH IMAGING CHINA CO., LTD.

112 Quai de Bezons, B.P. 204, 95106 Argenteuil Cedex, FRANCE (HQ - http://www.pentax.eu) (France - http://www.pentax.fr)

Julius-Vosseler-Strasse 104, 22527 Hamburg, GERMANY (http://www.pentax.de)

PENTAX House, Heron Drive, Langley, Slough, Berks SL3 8PN, U.K. (http://www.pentax.co.uk)

633 17th Street, Suite 2600, Denver, Colorado 80202, U.S.A. (http://www.pentaximaging.com)

1770 Argentia Road Mississauga, Ontario L5N 3S7, CANADA (http://www.pentax.ca)

23D, Jun Yao International Plaza, 789 Zhaojiabang Road, Xu Hui District, Shanghai, 200032, CHINA (http://www.pentax.com.cn)

# FOWA S.p.A.

V. Tabacchi Odoardo 29, 10132 Torino (TO) - ITALY Telefono: (+39) 011.8144.1 Fax: (+39) 011.8993977 Mail: info@fowa.it

• Le caratteristiche e le dimensioni esterne sono soggette a variazioni senza preavviso.

OPK300106-ITA Copyright © PENTAX RICOH IMAGING CO., LTD. 2012 FOM 01.06.2012 Printed in Europe